BA01570C/14/FR/09.23-00

Valable à partir de la version

71630372 2023-08-24

01.07.00

# Manuel de mise en service Liquiline CM44P

Transmetteur multivoie 4 fils universel pour photomètres de process et capteurs Memosens

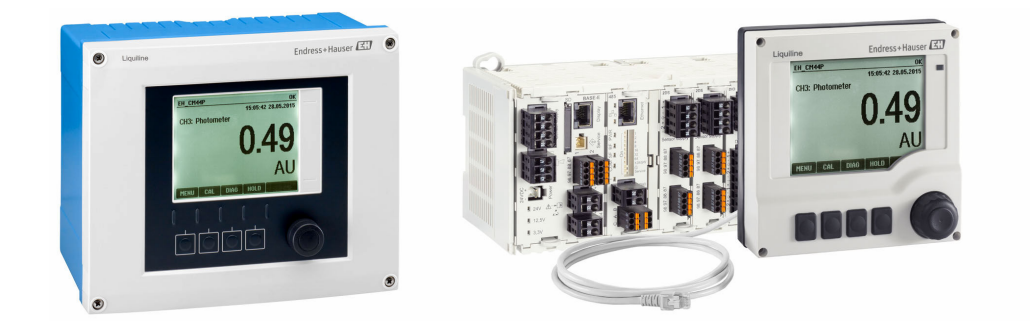

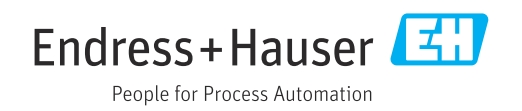

## Sommaire

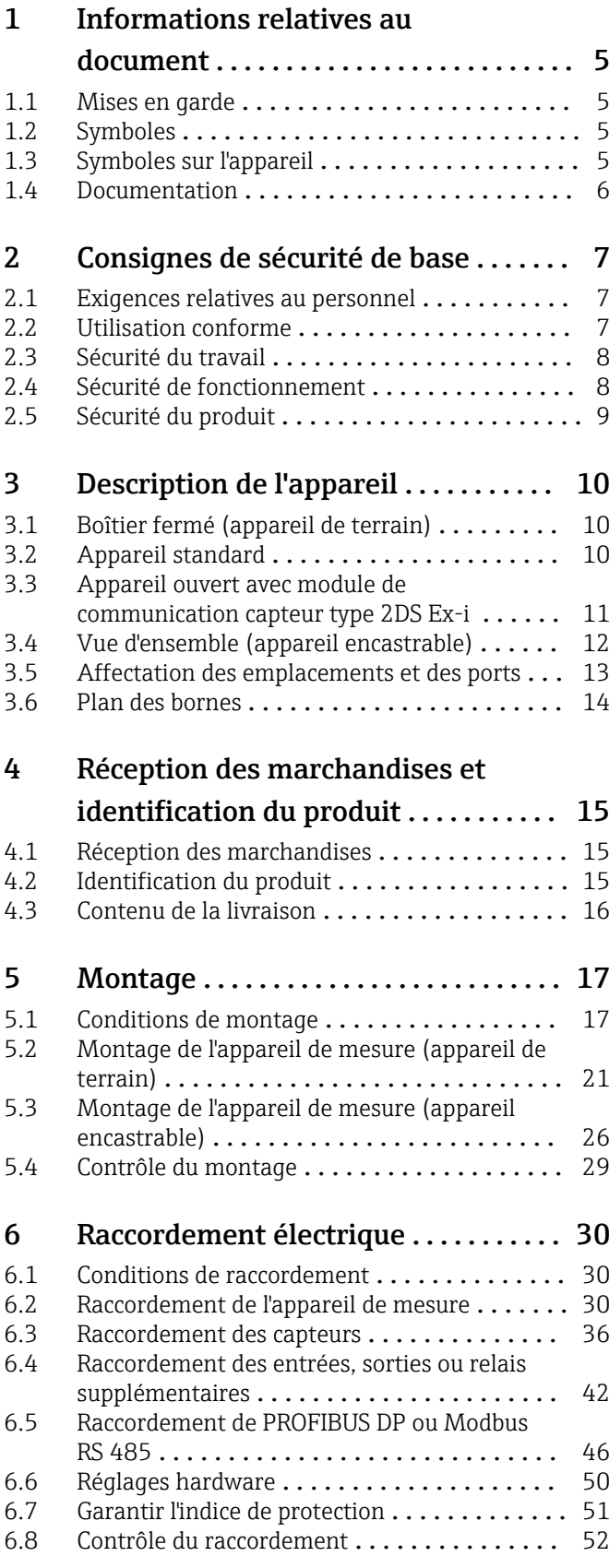

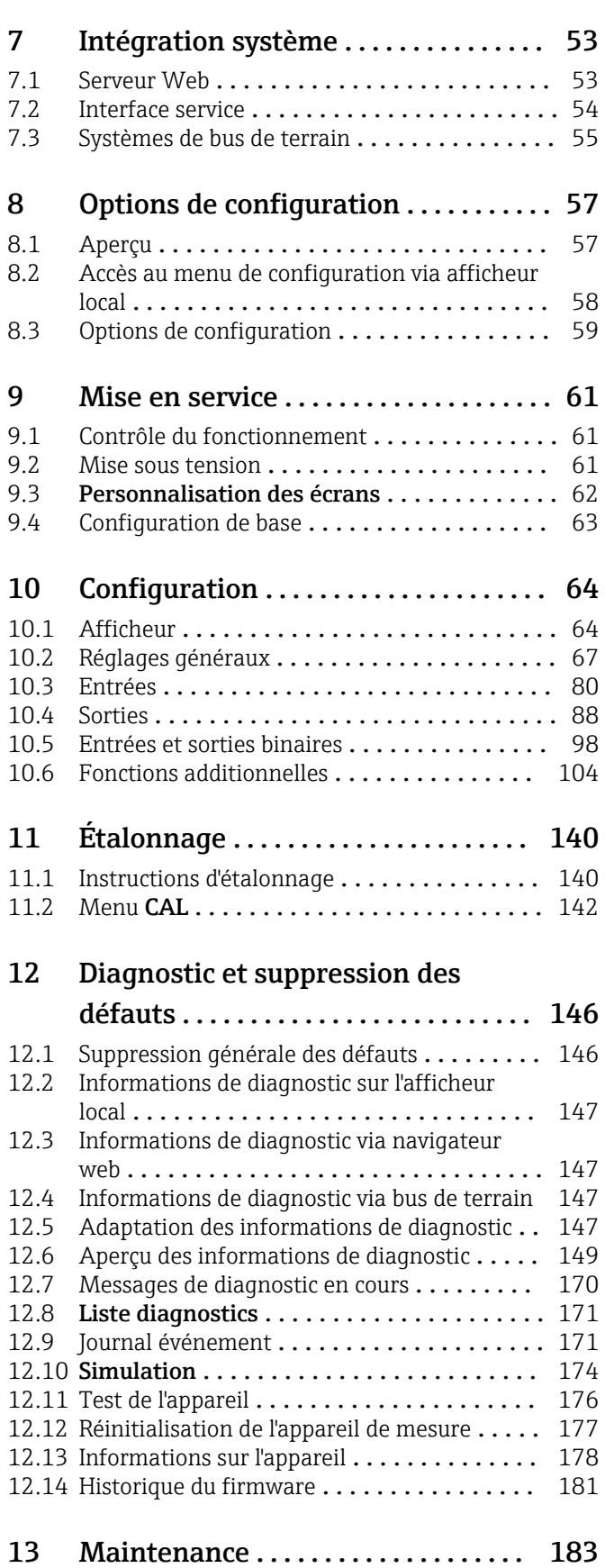

13.1 Nettoyage [..........................](#page-182-0) 183

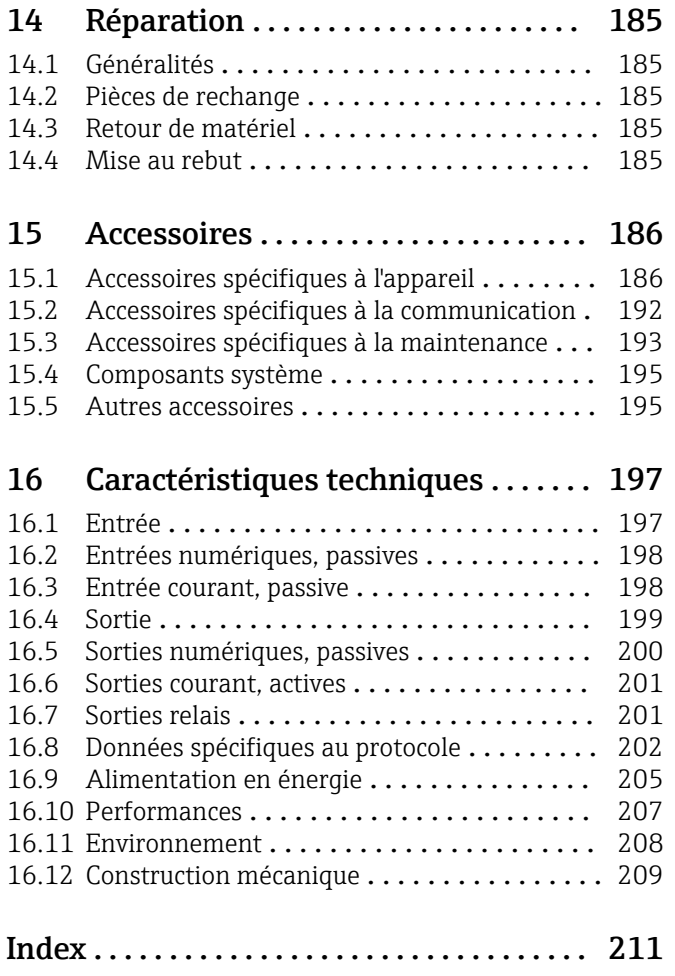

## <span id="page-4-0"></span>1 Informations relatives au document

## 1.1 Mises en garde

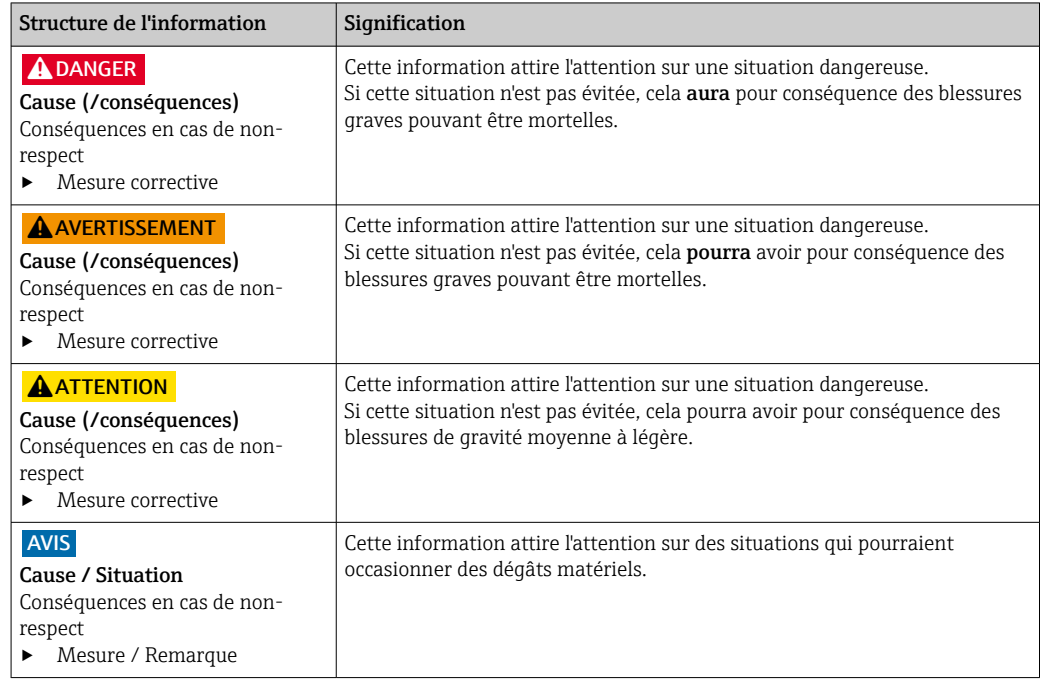

## 1.2 Symboles

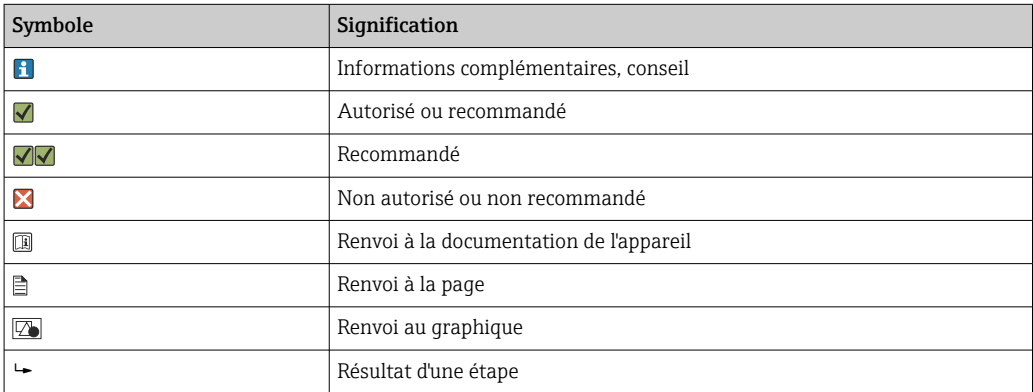

## 1.3 Symboles sur l'appareil

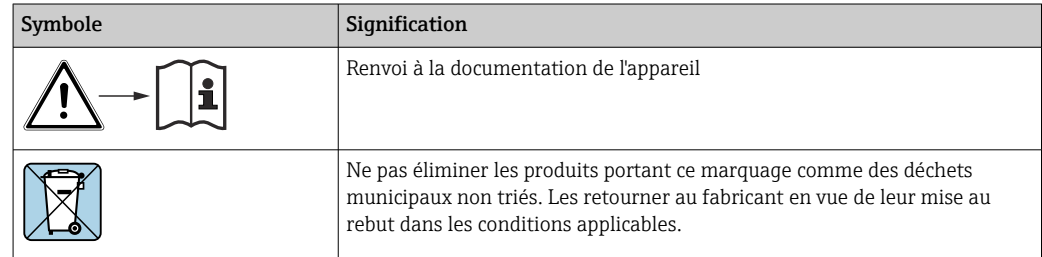

## <span id="page-5-0"></span>1.4 Documentation

En complément de ce manuel de mise en service, les manuels suivants sont disponibles sur les pages produit de notre site Internet :

- Manuel d'instructions condensées pour Liquiline CM44P, KA01213C
- Manuel de mise en service pour Memosens, BA01245C
	- Description du logiciel pour les entrées Memosens
	- Étalonnage de capteurs Memosens
	- Diagnostic relatif au capteur et suppression des défauts
- Manuel de mise en service pour communication HART, BA00486C
	- Configuration sur site et instructions d'installation pour HART • Description du pilote HART
- Directives pour la communication via bus de terrain et serveur web
	- HART, SD01187C
	- PROFIBUS, SD01188C
	- Modbus, SD01189C
	- Serveur web, SD01190C
	- EtherNet/IP, SD01293C
	- PROFINET, SD02490C

## <span id="page-6-0"></span>2 Consignes de sécurité de base

## 2.1 Exigences relatives au personnel

- Le montage, la mise en service, la configuration et la maintenance du dispositif de mesure ne doivent être confiés qu'à un personnel spécialisé et qualifié.
- Ce personnel qualifié doit être autorisé par l'exploitant de l'installation en ce qui concerne les activités citées.
- Le raccordement électrique doit uniquement être effectué par des électriciens.
- Le personnel qualifié doit avoir lu et compris le présent manuel de mise en service et respecter les instructions y figurant.
- Les défauts sur le point de mesure doivent uniquement être éliminés par un personnel autorisé et spécialement formé.

Les réparations, qui ne sont pas décrites dans le manuel joint, doivent uniquement être réalisées par le fabricant ou par le service après-vente.

## 2.2 Utilisation conforme

### 2.2.1 Environnement non explosible

Le Liquiline CM44P est un transmetteur multivoie destiné au raccordement de photomètres analogiques et de capteurs numériques avec technologie Memosens en zones non explosibles.

L'appareil est destiné à une utilisation dans les applications suivantes :

- Agroalimentaire
- Sciences de la vie
- Eau et eaux usées
- Industrie chimique
- Centrales électriques
- Autres applications industrielles

#### 2.2.2 Environnement explosible

‣ Tenir compte des informations contenues dans les documents pertinents, relatives aux conseils de sécurité (XA).

#### 2.2.3 Utilisation non conforme et usage abusif

#### AVIS

#### Objets posés sur le boîtier

Peuvent causer des courts-circuits ou des incendies, le dysfonctionnement de certains composants de l'armoire voire la défaillance totale du point de mesure !

- ‣ Ne jamais poser d'objets tels qu'un outil, un câble, du papier, des aliments ou un récipient de liquide, etc. sur le boîtier.
- ‣ Toujours respecter les directives de l'opérateur, en particulier en ce qui concerne la protection contre les incendies (cigarette) et la consommation de nourriture (boissons).

Toute autre utilisation que celle décrite dans le présent manuel risque de compromettre la sécurité des personnes et du système de mesure complet et est, par conséquent, interdite.

Le fabricant décline toute responsabilité quant aux dommages résultant d'une utilisation non réglementaire ou non conforme à l'emploi prévu.

### <span id="page-7-0"></span>2.2.4 Environnement de montage (appareil encastrable uniquement)

L'appareil et les alimentations associées peuvent être utilisés avec les tensions suivantes : 24 V AC, 24 V DC ou 100 à 230 V AC ; de plus, ils satisfont à l'indice de protection IP20. Les composants ont été conçus pour le degré de pollution 2 et pour les environnements avec humidité sans condensation. Par conséquent, ils doivent être protégés et installés dans un boîtier approprié. Pour cela, il faut respecter les conditions ambiantes spécifiées dans le manuel.

## 2.3 Sécurité du travail

En tant qu'utilisateur, vous êtes tenu d'observer les prescriptions de sécurité suivantes :

- Instructions de montage
- Normes et directives locales
- Directives en matière de protection contre les explosions

#### Immunité aux parasites CEM

- La compatibilité électromagnétique de l'appareil a été testée conformément aux normes internationales en vigueur pour le domaine industriel.
- L'immunité aux interférences indiquée n'est valable que pour un appareil raccordé conformément aux instructions du présent manuel.

## 2.4 Sécurité de fonctionnement

#### Avant de mettre l'ensemble du point de mesure en service :

- 1. Vérifiez que tous les raccordements sont corrects.
- 2. Assurez-vous que les câbles électriques et les raccords de tuyau ne sont pas endommagés.
- 3. N'utilisez pas de produits endommagés, et protégez-les contre une mise en service involontaire.
- 4. Marquez les produits endommagés comme défectueux.

#### En cours de fonctionnement :

‣ Si les défauts ne peuvent pas être éliminés : Les produits doivent être mis hors service et protégés contre une mise en service involontaire.

#### **A** ATTENTION

#### Les programmes ne sont pas désactivés pendant les activités de maintenance.

Risque de blessure causée par le produit mesuré ou la solution de nettoyage !

- ‣ Quitter tous les programmes qui sont actifs.
- ‣ Commuter en mode maintenance.
- ‣ En cas de réalisation d'un test de la fonction de nettoyage pendant son déroulement, se protéger au moyen de vêtements, lunettes et gants de protection ou toute autre protection adaptée.

## <span id="page-8-0"></span>2.5 Sécurité du produit

### 2.5.1 État actuel de la technique

Ce produit a été construit et contrôlé dans les règles de l'art, il a quitté nos locaux dans un état technique parfait. Les directives et normes internationales en vigueur ont été respectées.

### 2.5.2 Sécurité informatique

Une garantie de notre part n'est accordée qu'à la condition que l'appareil soit installé et utilisé conformément au manuel de mise en service. L'appareil dispose de mécanismes de sécurité pour le protéger contre toute modification involontaire des réglages.

Il appartient à l'opérateur lui-même de mettre en place les mesures de sécurité informatiques qui protègent en complément l'appareil et la transmission de ses données conformément à son propre standard de sécurité.

## <span id="page-9-0"></span>3 Description de l'appareil

## 3.1 Boîtier fermé (appareil de terrain)

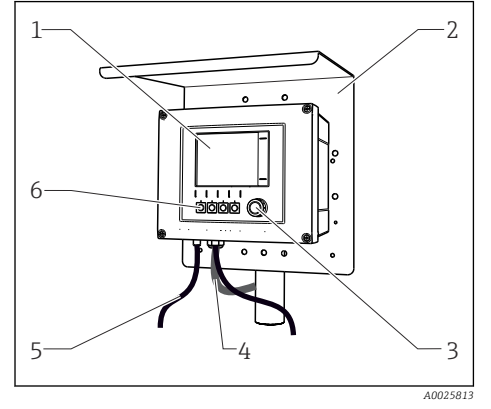

*1 Affichage*

- *2 Capot de protection climatique (en option)*
- *3 Navigateur*
- *4 Câble de capteur ou de sortie courant*
- *5 Câble d'alimentation*
- *6 Touches programmables, affectation en fonction du menu*

 *1 Monté sur mât*

## 3.2 Appareil standard

### 3.2.1 Boîtier ouvert (appareil de terrain)

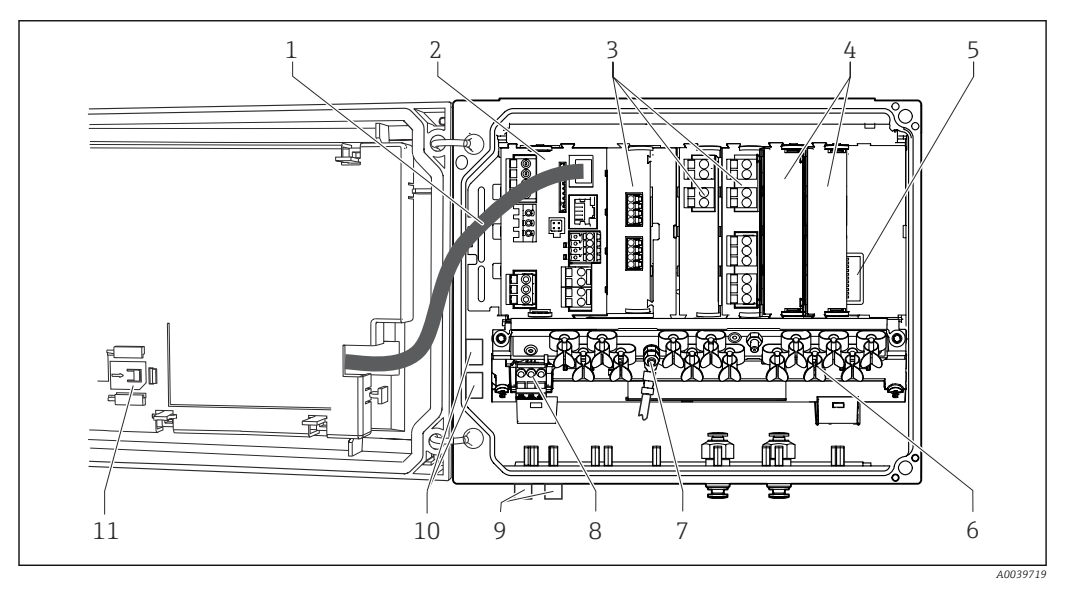

 *2 Exemple d'un appareil 4 voies avec couvercle d'afficheur ouvert (sans câblage)*

- 
- 
- *4 Protection, couvercle aveugle et couvercle de protection*
- *6 Rail de montage des câbles*
- *1 Câble de l'afficheur 7 Boulon fileté pour le raccordement du fil de terre 2 Module de base 8 Extension d'alimentation avec câble interne*
- *3 Modules d'extension (en option) 9 Connecteurs M12 pour le raccordement du capteur (en option)*
	- *10 Bornes du distributeur pour une utilisation définie par l'utilisateur 1)*
- *5 Fond de panier d'extension 11 Emplacement de rangement pour la carte SD*
- 1) Exemple : l'utilisateur souhaite boucler le signal du relais alarme vers une sirène et une lampe. Les bornes sur le relais alarme ne reçoivent qu'un câble. Acheminer le signal du relais alarme vers une borne du rail de distribution. Les bornes du bloc sont toutes interconnectées. L'on dispose donc de 3 bornes supplémentaires sur ce bloc, à partir desquelles le signal peut être transmis vers le consommateur (sirène, lampe, etc.). Le signal peut ainsi être multiplié.

## <span id="page-10-0"></span>3.3 Appareil ouvert avec module de communication capteur type 2DS Ex-i

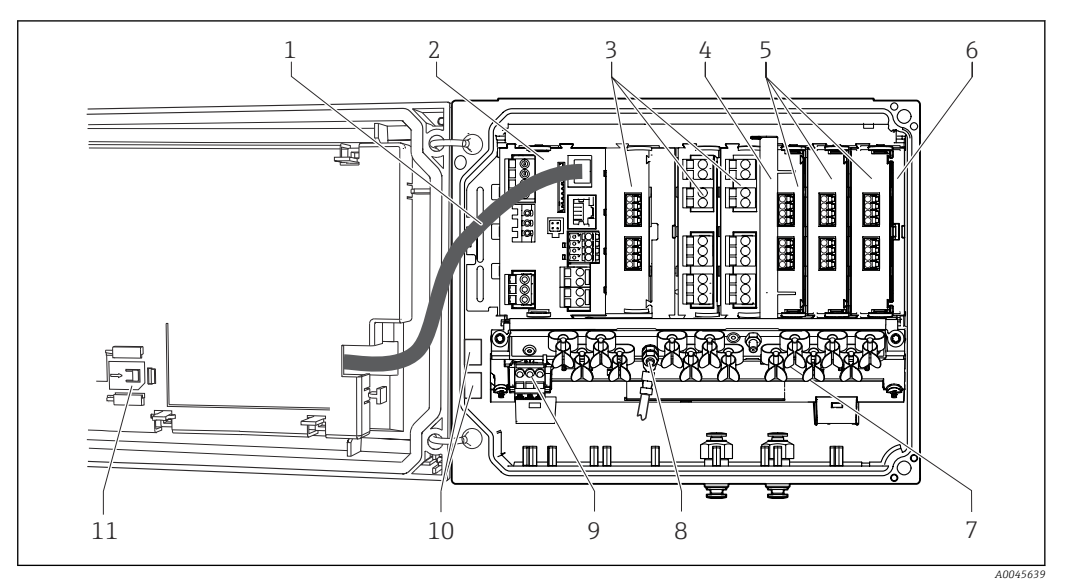

 *3 Exemple d'appareil de terrain avec module de communication capteur type 2DS Ex-i et couvercle d'afficheur ouvert (sans câblage)*

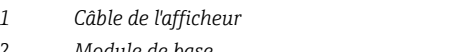

- 
- 
- 
- *6 Protection contre les contacts, couvercle aveugle et couvercle de protection*
- *1 Câble de l'afficheur 7 Rail de montage des câbles*
- *2 Module de base 8 Boulon fileté pour le raccordement du fil de terre*
- *3 Modules d'extension (en option) 9 Extension de l'alimentation*
- *4 Élément de déconnexion (préinstallé) 10 Bornes du distributeur pour une utilisation définie par l'utilisateur 1)*
- *5 Modules de communication capteur 2DS Ex-i 11 Emplacement de rangement pour la carte SD*
- 1) Exemple : l'utilisateur souhaite boucler le signal du relais alarme vers une sirène et une lampe. Les bornes sur le relais alarme ne reçoivent qu'un câble. Acheminer le signal du relais alarme vers une borne du bloc de distribution. Les bornes du bloc sont toutes interconnectées. L'on dispose donc de 3 bornes supplémentaires sur ce bloc, à partir desquelles le signal peut être transmis vers le consommateur (sirène, lampe, etc.). Le signal peut ainsi être multiplié.

## <span id="page-11-0"></span>3.4 Vue d'ensemble (appareil encastrable)

*Appareil encastrable pour zone non explosible*

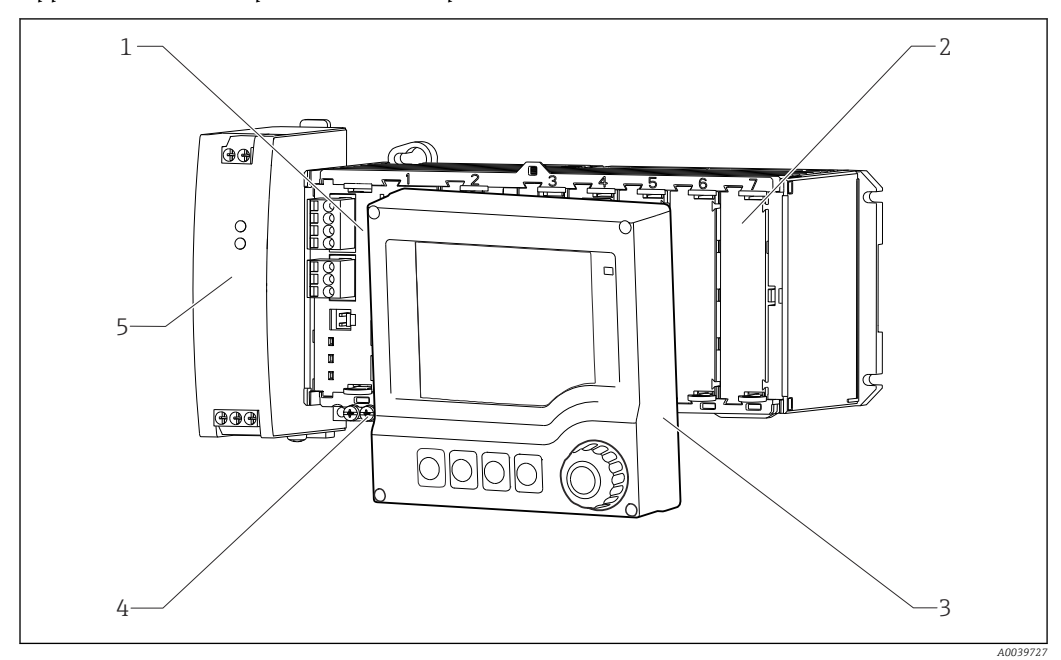

- *4 Appareil avec afficheur externe en option (sans câble)*
- *Module de base 4 Bornier*
	-
- *Protection contre les contacts, module aveugle 5 Alimentation externe*
- 
- *Afficheur externe (en option)*

*Appareil encastrable avec module de communication capteur 2DS Ex-i pour zone explosible*

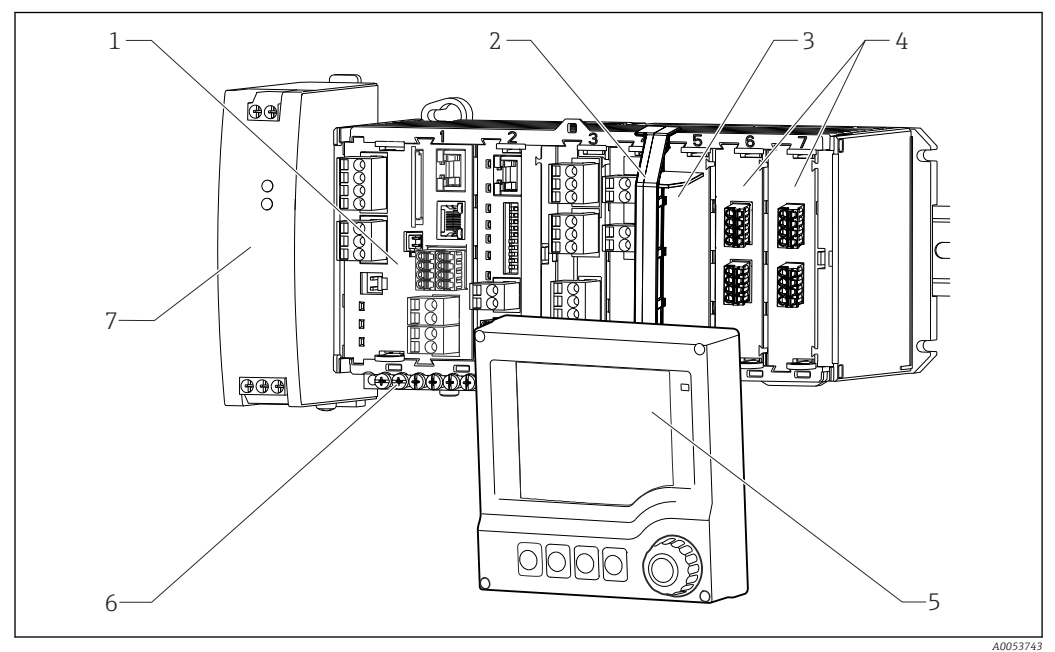

- 
- *Élément séparateur (pré-installé) 6 Bornier*
- *Module de base 5 Afficheur externe (en option)*
	-
- *Protection contre les contacts, module aveugle 7 Alimentation externe*
- *Connexions capteur à sécurité intrinsèque 2DS Ex-i*
- 

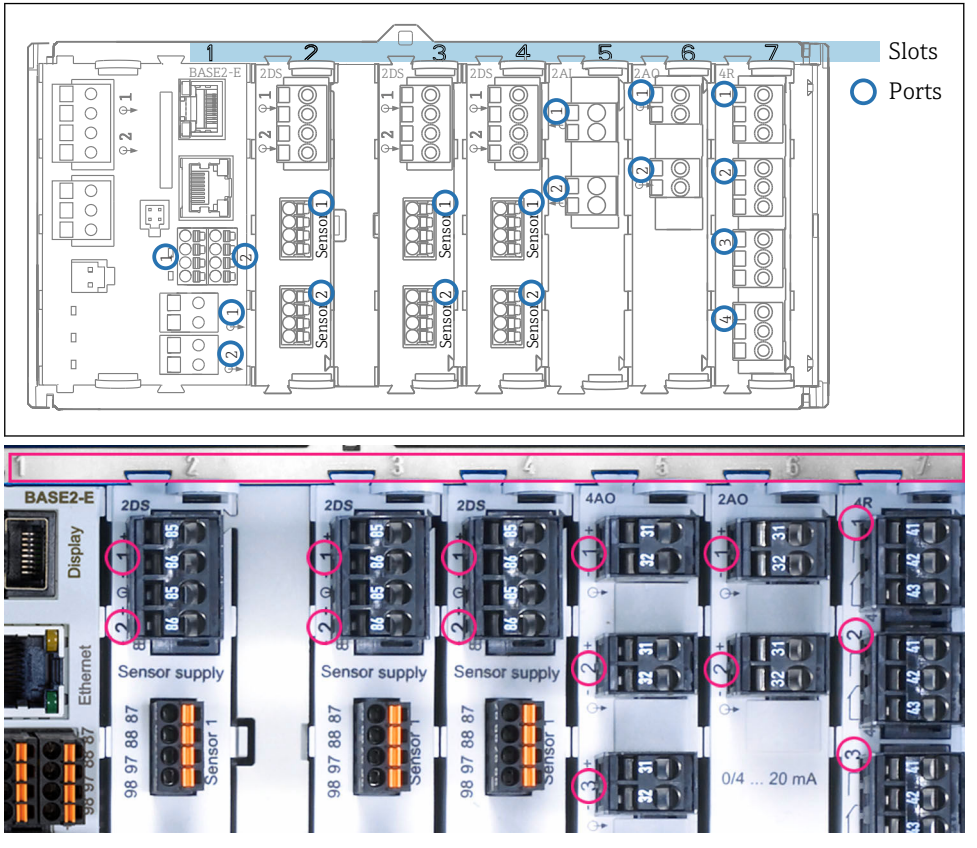

## <span id="page-12-0"></span>3.5 Affectation des emplacements et des ports

 *5 Codage des slots et des ports du module hardware*

| Outlet 1                           |                        |             |                | OK   |
|------------------------------------|------------------------|-------------|----------------|------|
| CH1: 1 DpH Glass                   |                        |             | ATC 6.95 pH    |      |
| CH2: 1:2 TU/TS                     |                        |             | 500.0 g/l      |      |
| <b>CH3: 5:1 SAC</b>                |                        |             | 500.01/m       | Slot |
|                                    | <b>CH4: 5:2 Cond i</b> |             | ATT 2.62 mS/cm |      |
|                                    | CH5: 6:1 Chlorine      |             | 28.33 mg/l     |      |
| <b>T</b> 51 mV<br>CH6: 6:2 Redox   |                        |             |                |      |
| CH7: 7:1 Oxygen (am<br>32.86 mg/l  |                        |             |                |      |
| CH8: 7:2 Cond c<br>ATC 131.1 µS/cm |                        |             |                |      |
| <b>MENU</b>                        | CAL                    | <b>DIAG</b> | <b>HOLD</b>    |      |

 *6 Codage des slots et des ports sur l'afficheur*

- Les entrées sont affectées aux voies de mesure dans l'ordre croissant des slots et des ports. Exemple ci-contre : Affichage "CH1 : 1:1 pH verre" signifie : La voie 1 (CH1) est le slot 1 (module de base) : port 1 (entrée 1), capteur pH en verre
- Les sorties et les relais sont nommés selon leur fonction, p. ex. "Sortie courant", et sont affichés dans l'ordre croissant avec les numéros de slot et de port

## <span id="page-13-0"></span>3.6 Plan des bornes

Les bornes ont un nom unique, ainsi déterminé :

N° slot : n° port : borne

#### Exemple, contact NO d'un relais

Appareil avec 2 entrées pour capteurs numériques, 4 sorties courant et 4 relais

- Module de base BASE2-E (comprend 2 entrées capteur, 2 sorties courant)
- Module PEM (1 photomètre)
- Module 2AO (2 sorties courant)
- Module 4R (4 relais)

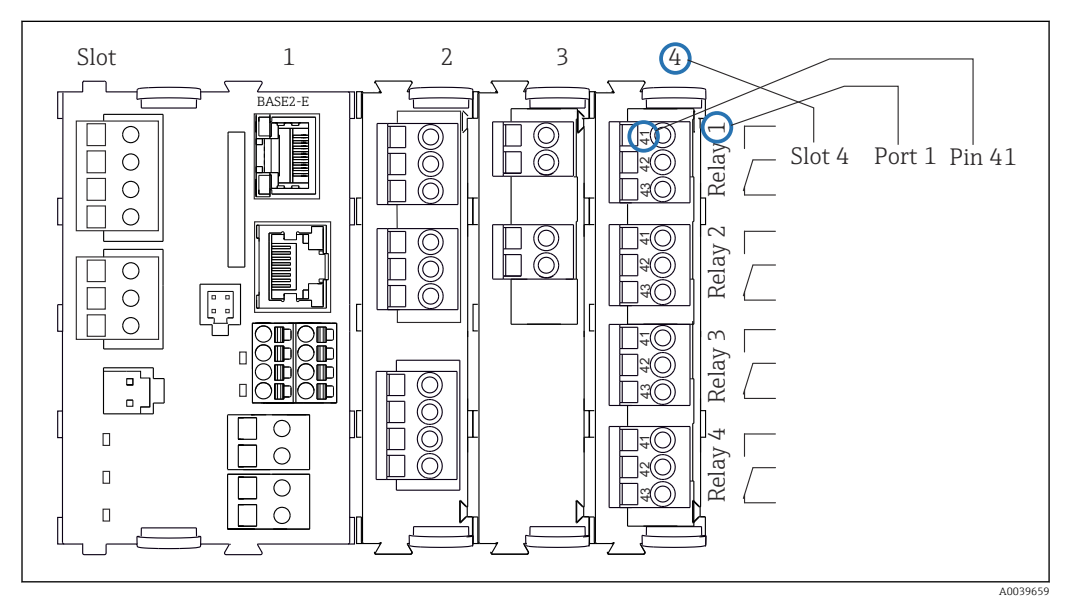

 *7 Réalisation d'un plan de bornes avec l'exemple du contact NO (borne 41) d'un relais*

## <span id="page-14-0"></span>4 Réception des marchandises et identification du produit

### 4.1 Réception des marchandises

1. Vérifier que l'emballage est intact.

- Signaler tout dommage constaté sur l'emballage au fournisseur. Conserver l'emballage endommagé jusqu'à la résolution du problème.
- 2. Vérifier que le contenu est intact.
	- Signaler tout dommage du contenu au fournisseur. Conserver les marchandises endommagées jusqu'à la résolution du problème.
- 3. Vérifier que la livraison est complète et que rien ne manque.
	- Comparer les documents de transport à la commande.

4. Pour le stockage et le transport, protéger l'appareil contre les chocs et l'humidité.

← L'emballage d'origine assure une protection optimale. Veiller à respecter les conditions ambiantes admissibles.

Pour toute question, s'adresser au fournisseur ou à l'agence locale.

## 4.2 Identification du produit

### 4.2.1 Plaque signalétique

Les informations suivantes relatives à l'appareil figurent sur la plaque signalétique :

- Identification du fabricant
- Référence de commande
- Référence de commande étendue
- Numéro de série
- Version de firmware
- Conditions ambiantes
- Valeurs d'entrée et de sortie
- Codes d'activation
- Consignes de sécurité et mises en garde
- Indice de protection
- ‣ Comparer les informations sur la plaque signalétique avec la commande.

### 4.2.2 Identification du produit

#### Page produit

[www.endress.com/cm44p](https://www.endress.com/cm44p)

#### Interprétation de la référence de commande

La référence de commande et le numéro de série de l'appareil se trouvent :

- Sur la plaque signalétique
- Dans les documents de livraison

#### Obtenir des précisions sur le produit

1. Aller à [www.endress.com.](https://www.endress.com)

2. Recherche de page (symbole de la loupe) : entrer un numéro de série valide.

<span id="page-15-0"></span>3. Recherche (loupe).

- La structure de commande est affichée dans une fenêtre contextuelle.
- 4. Cliquer sur l'aperçu du produit.
	- Une nouvelle fenêtre s'ouvre. Saisir ici les informations relatives à l'appareil, y compris la documentation du produit.

#### Adresse du fabricant

Endress+Hauser Conducta GmbH+Co. KG Dieselstraße 24 70839 Gerlingen Allemagne

## 4.3 Contenu de la livraison

La livraison comprend :

- 1 transmetteur multivoie dans la version commandée
- 1 plaque de montage
- 1 étiquette de raccordement (collée en usine sur la face intérieure du couvercle de l'afficheur)
- $\bullet$  1 afficheur externe (si sélectionné comme option)<sup>1)</sup>
- 1 alimentation sur rail DIN avec câble (appareil encastrable uniquement)
- 1 exemplaire imprimé du manuel de mise en service pour l'alimentation sur rail DIN (appareil encastrable uniquement)
- 1 exemplaire imprimé du manuel d'instructions condensées dans la langue commandée
- Élément de déconnexion (préinstallé sur la version Ex type 2DS Ex-i)
- Conseils de sécurité pour la zone explosible (pour la version Ex type 2DS Ex-i)
- ▶ Pour toute question :

Contactez votre fournisseur ou agence.

<sup>1)</sup> L'afficheur externe peut être sélectionné en option dans la structure de commande ou commandé ultérieurement comme accessoire.

## <span id="page-16-0"></span>5 Montage

## 5.1 Conditions de montage

### 5.1.1 Dimensions

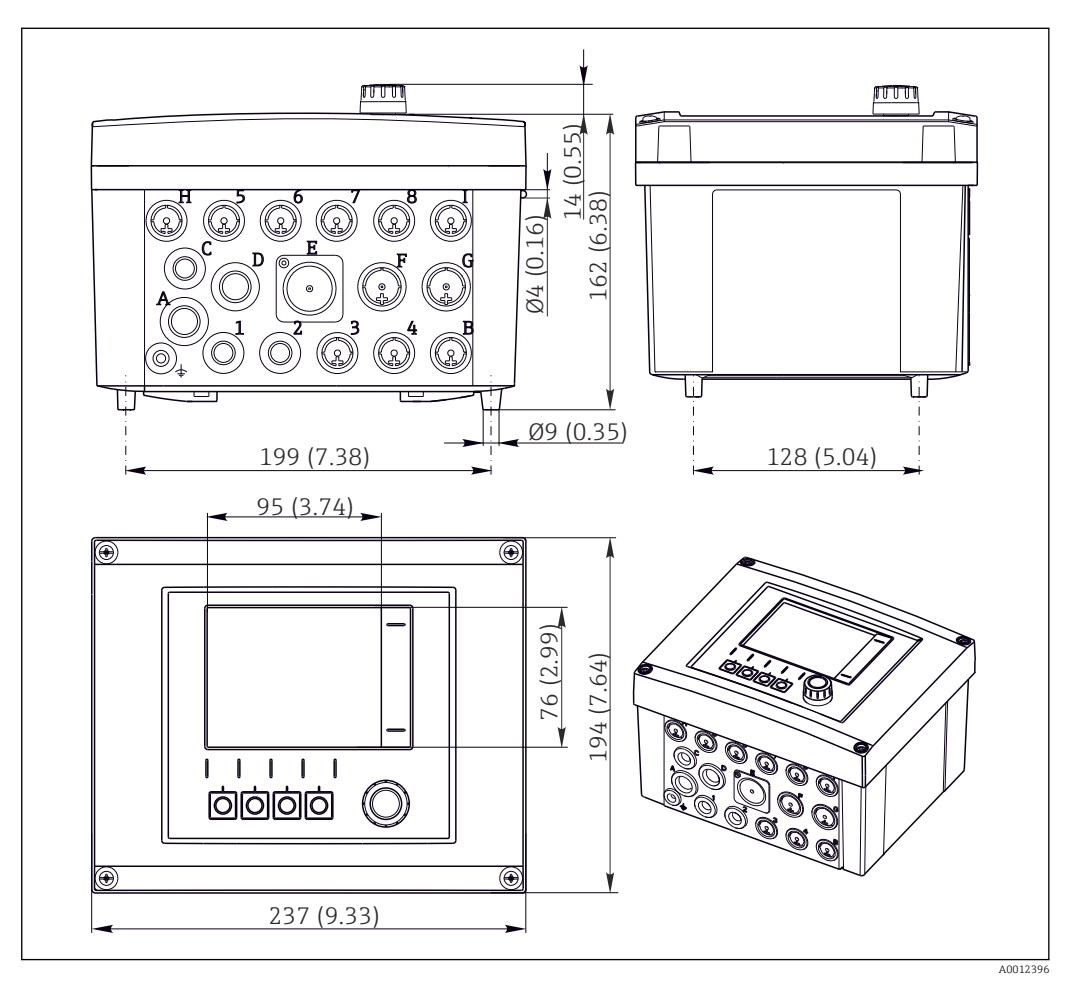

 *8 Dimensions du boîtier de terrain en mm (in)*

### 5.1.2 Plaque de montage

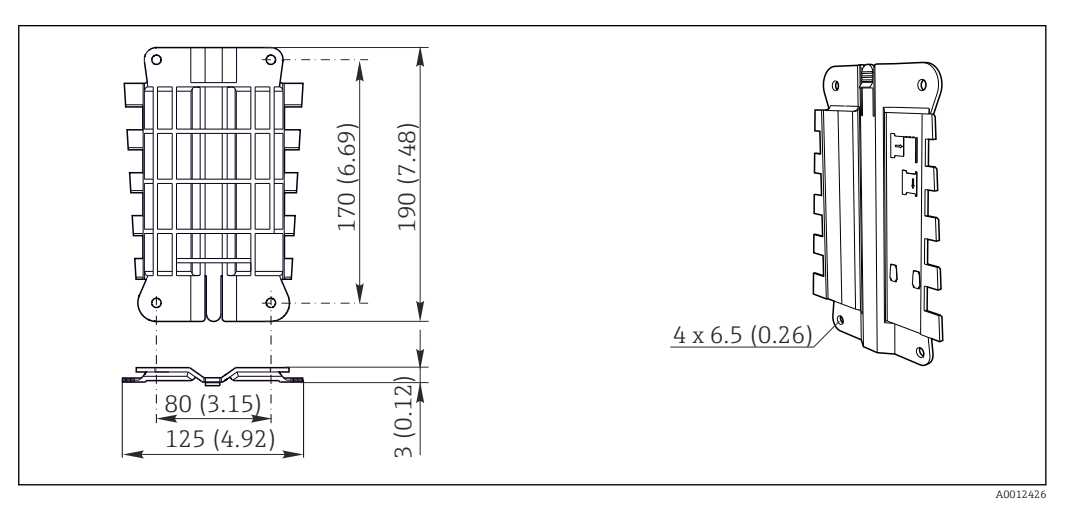

 *9 Plaque de montage. Unité de mesure : mm (in)*

## 5.1.3 Capot de protection climatique

## AVIS

## Effet des conditions climatiques (pluie, neige, ensoleillement direct, etc.)

Possibilité de dysfonctionnement jusqu'à la défaillance totale du transmetteur !

‣ En cas de montage en extérieur, toujours utiliser un capot de protection climatique (accessoire).

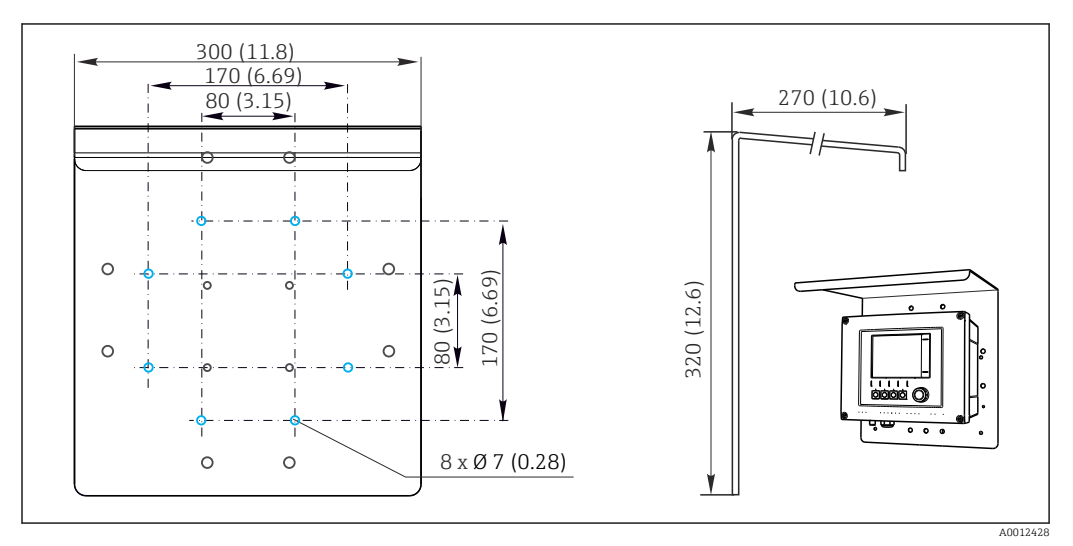

 *10 Dimensions en mm (in)*

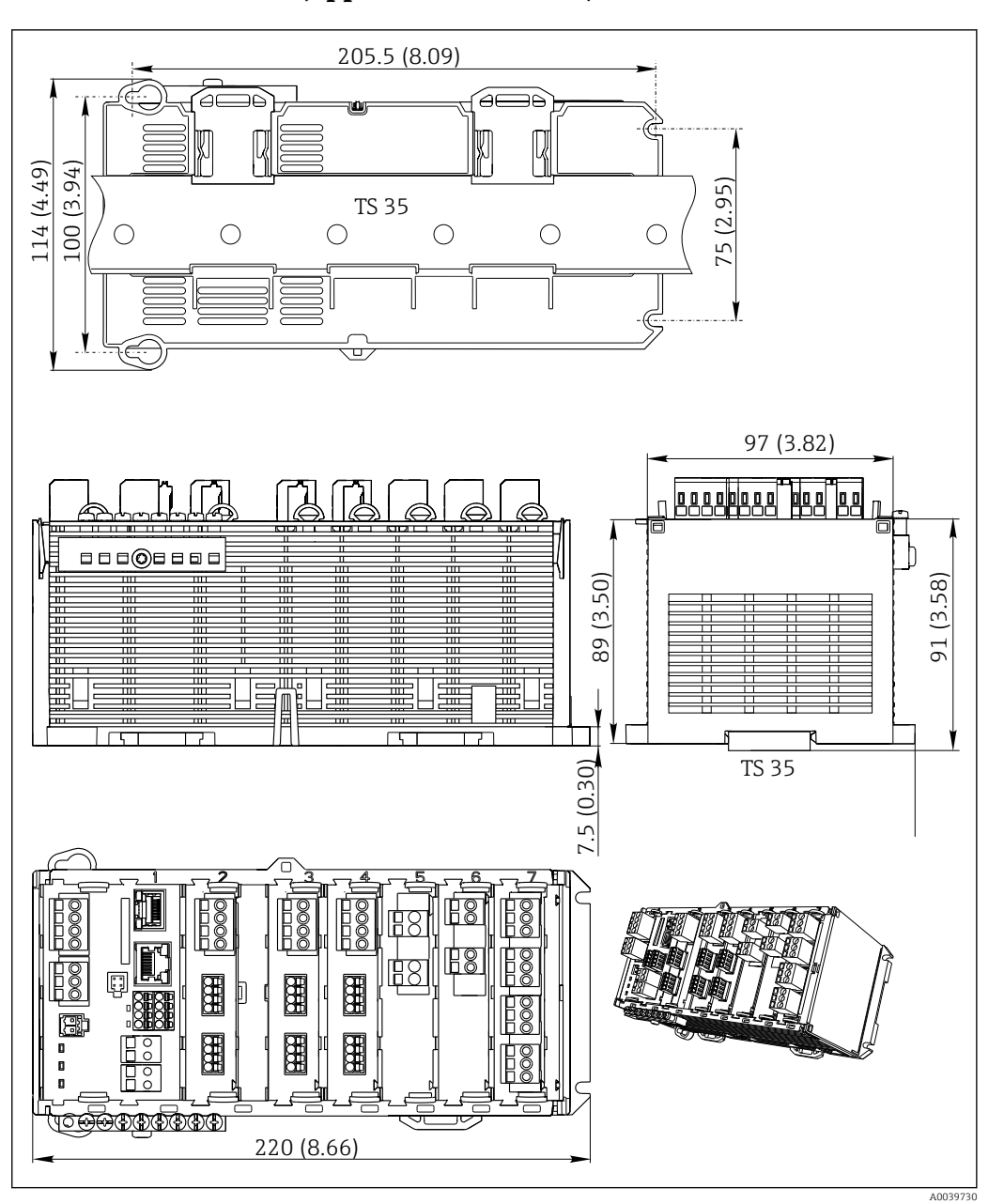

### 5.1.4 Dimensions (appareil encastrable)

 *11 Dimensions en mm (inch)*

### 5.1.5 Montage sur rail DIN selon IEC 60715

#### **AATTENTION**

En pleine charge, l'alimentation peut devenir très chaude Risque de brûlure !

- ‣ Éviter tout contact avec l'alimentation lorsque l'appareil est en service.
- ► Il convient de respecter les distances minimales avec les autres appareils.<br>► Une fois l'alimentation débranchée, attendre qu'elle refroidisse avant d'int
- ‣ Une fois l'alimentation débranchée, attendre qu'elle refroidisse avant d'intervenir dessus.

#### **AATTENTION**

#### Condensation sur l'appareil

Risque pour la sécurité de l'utilisateur !

- ‣ L'appareil satisfait à l'indice de protection IP20. Il est conçu uniquement pour les environnements avec humidité sans condensation.
- ‣ Respecter les conditions ambiantes spécifiées,p. ex. en montant l'appareil dans un boîtier de protection adapté.

#### AVIS

#### Mauvais emplacement de montage dans l'armoire de commande, distances non respectées

Risque de dysfonctionnement dû à l'accumulation de chaleur et aux interférences des appareils voisins !

- ‣ Ne pas placer l'appareil directement au-dessus d'une source de chaleur. Les spécifications de température doivent être respectées.
- ► Les composants sont conçus pour le refroidissement par convection. Éviter l'accumulation de chaleur. Veiller à ce que les ouvertures ne soient pas obstruées, p. ex. par des câbles.
- ‣ Respecter les distances spécifiées avec les autres appareils.
- ‣ Séparer physiquement l'appareil des convertisseurs de fréquence et des appareils haute tension.
- ‣ Position de montage recommandée : horizontale. Les conditions ambiantes spécifiées, en particulier les températures ambiantes, ne s'appliquent que pour un montage à l'horizontale.
- ‣ L'orientation verticale est possible. Il faut prévoir pour cela des fixations supplémentaires pour positionner l'appareil sur le rail DIN.
- ‣ Montage recommandé de l'alimentation : à gauche de l'appareil

#### Les distances minimales suivantes doivent être respectées :

- Distances latérales par rapport à d'autres appareils y compris alimentations et distance par rapport à la paroi de l'armoire : au minimum 20 mm (0.79 inch)
- Au-dessus et en-dessous de l'appareil et dans la profondeur (avec la porte de l'armoire ou les autres appareils montés) : au minimum 50 mm (1.97 inch)

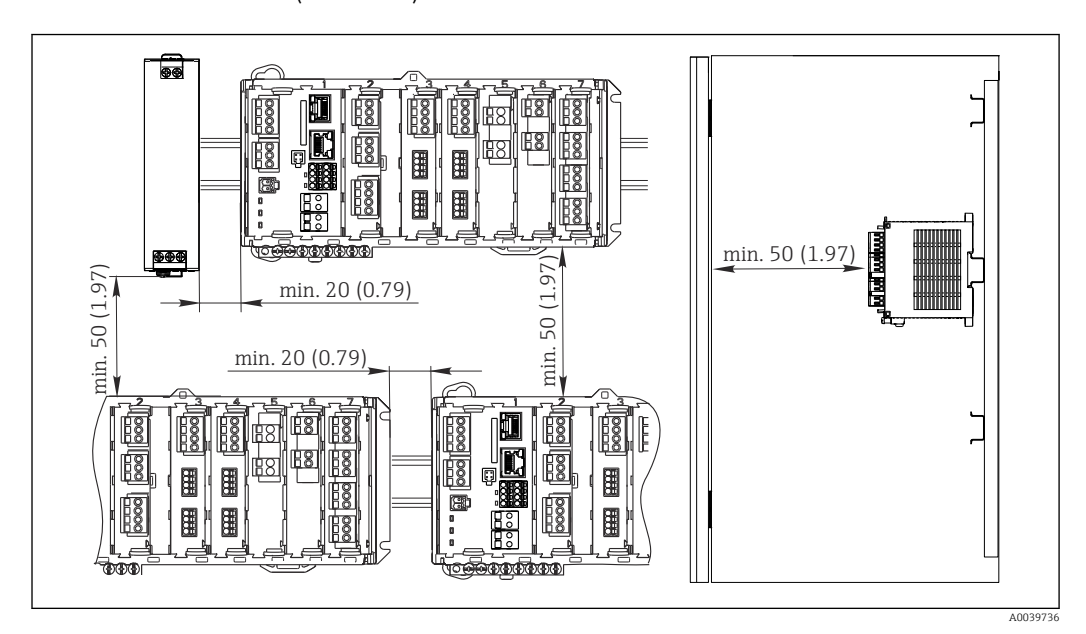

 *12 Dégagement minimum en mm (in)*

#### 5.1.6 Montage sur paroi

<span id="page-20-0"></span>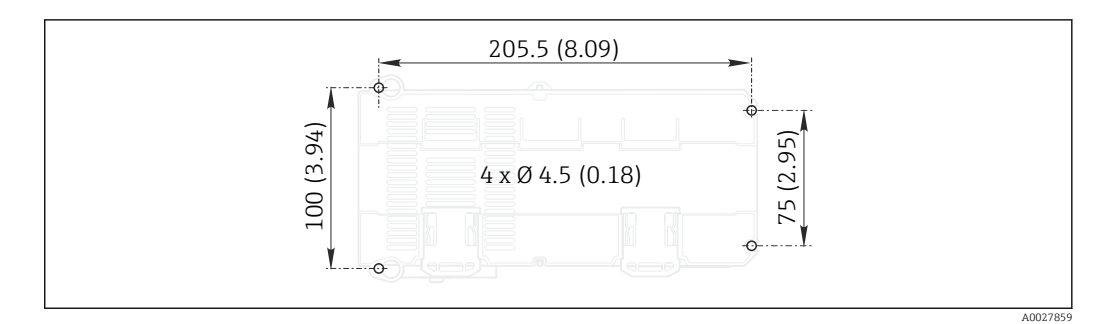

 *13 Gabarit de perçage pour montage mural en mm (in)*

### 5.1.7 Montage de l'afficheur externe

La plaque de montage sert également de gabarit de perçage. Les repères latéraux vous aident à marquer la position des perçages.

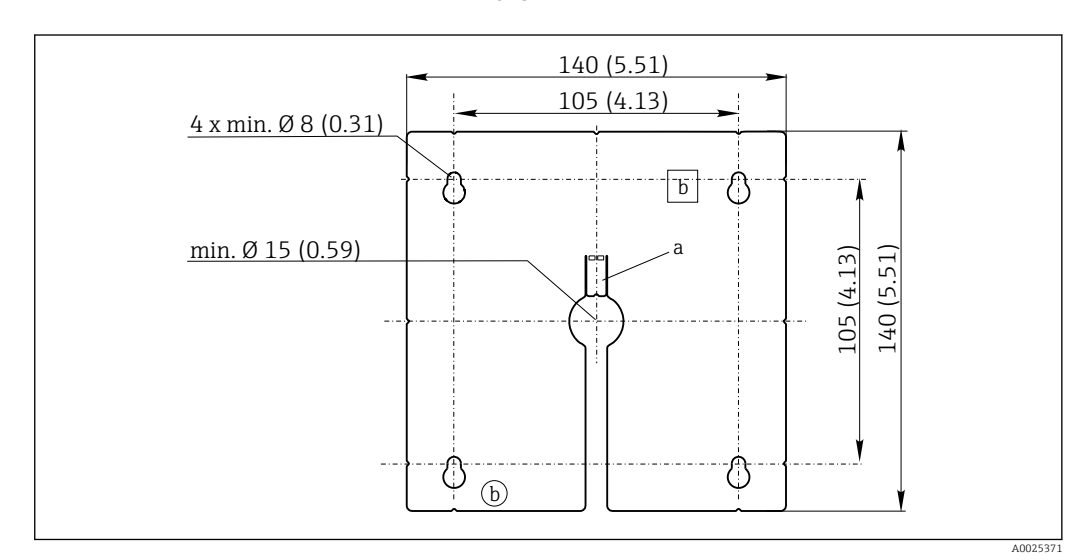

 *14 Plaque de montage de l'afficheur externe, dimensions en mm (in)*

- *a Languette de fixation*
- *b Encoches de fixation, sans fonction pour l'utilisateur*

### 5.1.8 Longueur de câble pour l'afficheur en option

Longueur du câble de l'afficheur fourni (appareil encastrable uniquement) : 3 m (10 ft)

Longueur maximale admissible pour le câble de l'afficheur (appareil encastrable uniquement) :

5 m (16.5 ft)

## 5.2 Montage de l'appareil de mesure (appareil de terrain)

### 5.2.1 Montage sur colonne

Il faut utiliser le kit de montage sur mât (en option) pour monter l'appareil sur un tube, un mât ou un garde-corps (carré ou rond, gamme de serrage 20 à 61 mm (0.79 à 2.40")).

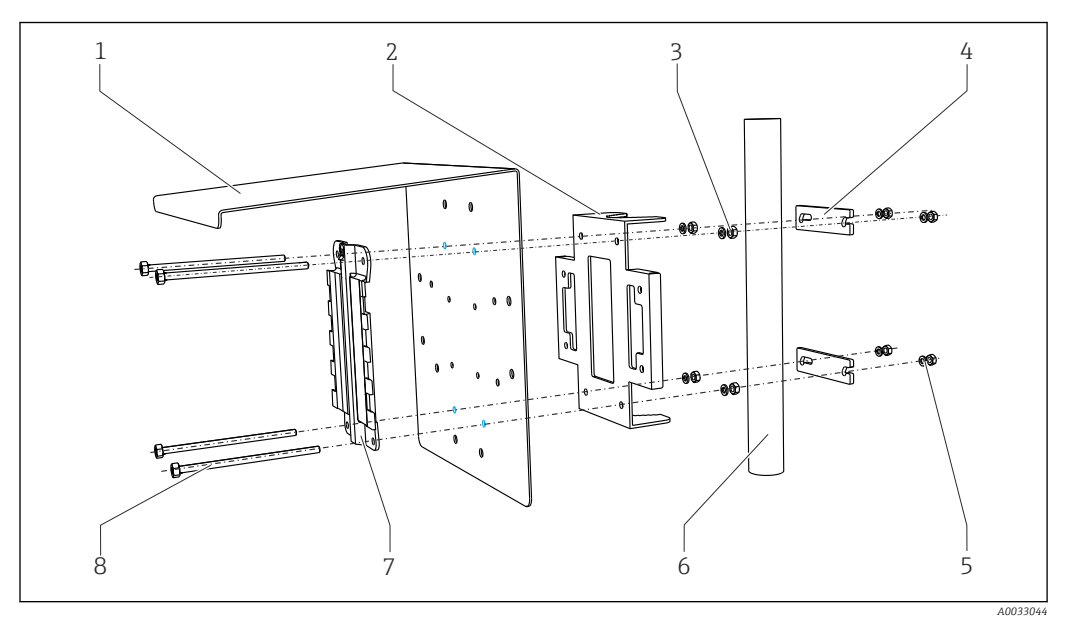

#### *15 Montage sur colonne*

- *1 Capot de protection climatique (en option) 5 Rondelles élastiques et écrous (kit de montage*
- *2 Plaque de montage sur mât (kit de montage sur mât)*
- *3 Rondelles élastiques et écrous (kit de montage sur mât)*
- *4 Colliers de fixation (kit de montage sur mât) 8 Tiges filetées (kit de montage sur mât)*
- *sur mât)*
- *6 Tube ou mât (rond/carré)*
- *7 Plaque de montage*
	-

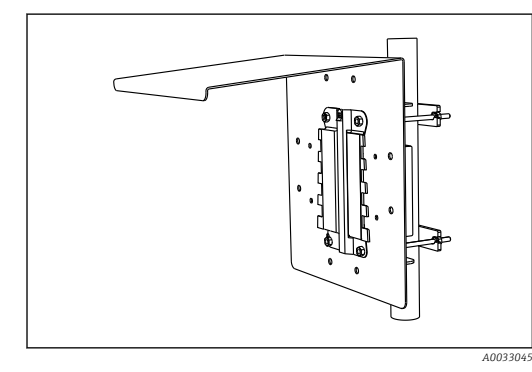

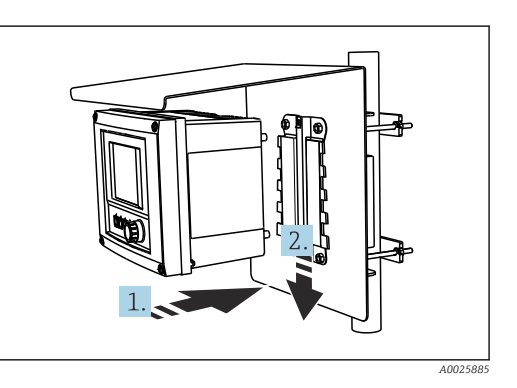

 *16 Montage sur colonne*

- *17 Attacher et clipser l'appareil*
- 1. Placez l'appareil sur la plaque de montage.
- 2. Glissez l'appareil vers le bas dans le guide du rail de montage jusqu'à ce que vous entendiez un clic.

### 5.2.2 Montage sur rail

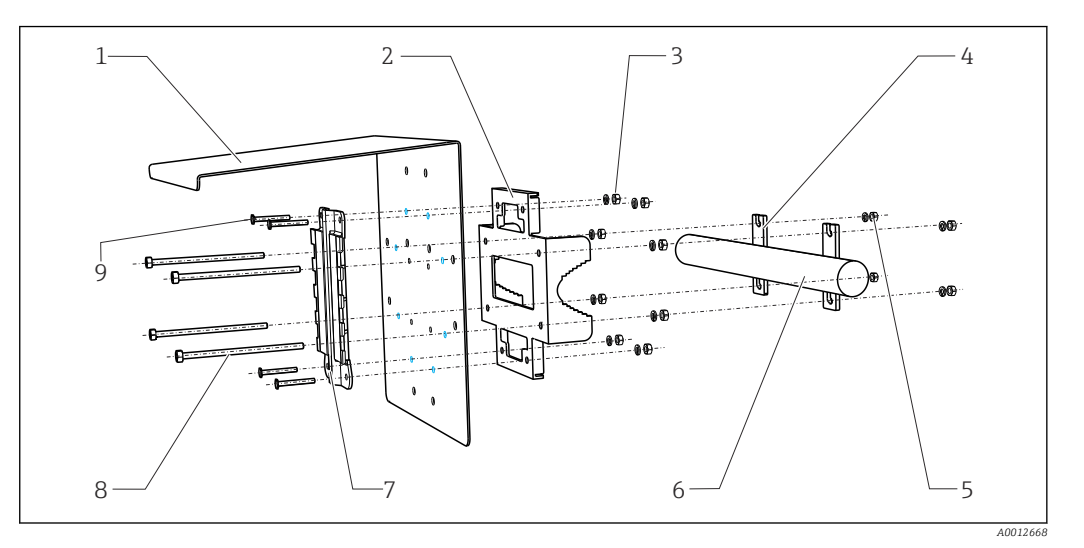

- *18 Montage sur garde-corps*
- *1 Capot de protection climatique (en option) 6 Tube ou mât (rond/carré)*
- *2 Plaque de montage sur mât (kit de montage sur mât)*
- *3 Rondelles élastiques et écrous (kit de montage sur mât)*
- *4 Colliers de fixation (kit de montage sur mât) 9 Vis (kit de montage sur mât)*
- *5 Rondelles élastiques et écrous (kit de montage sur mât)*
- 
- *7 Plaque de montage*
- *8 Tiges filetées (kit de montage sur mât)*
	-

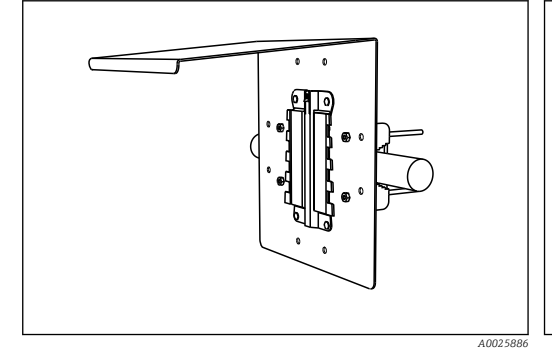

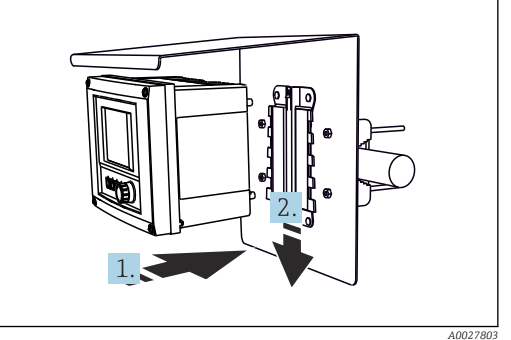

- *19 Montage sur garde-corps*
- *20 Attacher et clipser l'appareil*
- 1. Placez l'appareil sur la plaque de montage.
- 2. Glissez l'appareil vers le bas dans le guide du rail de montage jusqu'à ce que vous entendiez un clic.

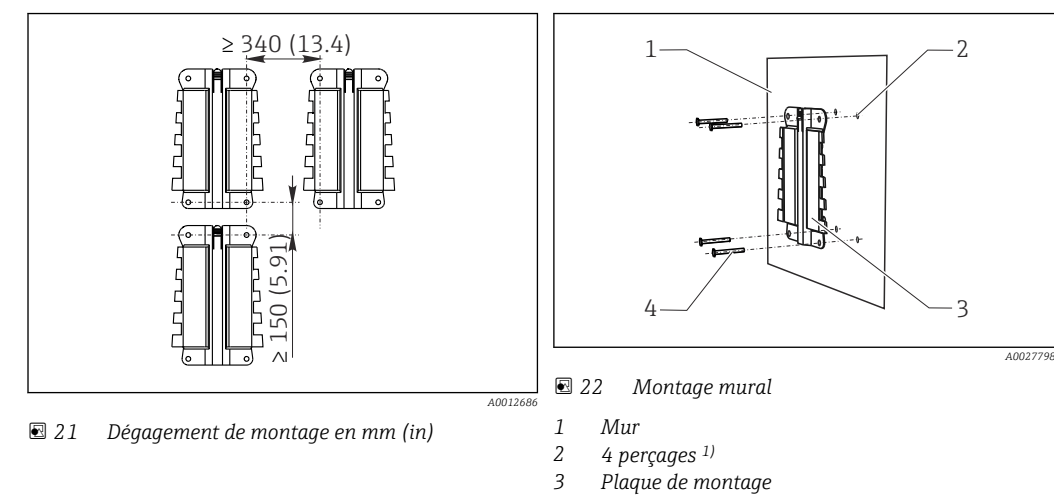

#### 5.2.3 Montage sur paroi

*4 Vis Ø 6 mm (non fournies)*

*1)La taille des trous dépend des chevilles utilisées. Chevilles et vis doivent être fournies par le client.*

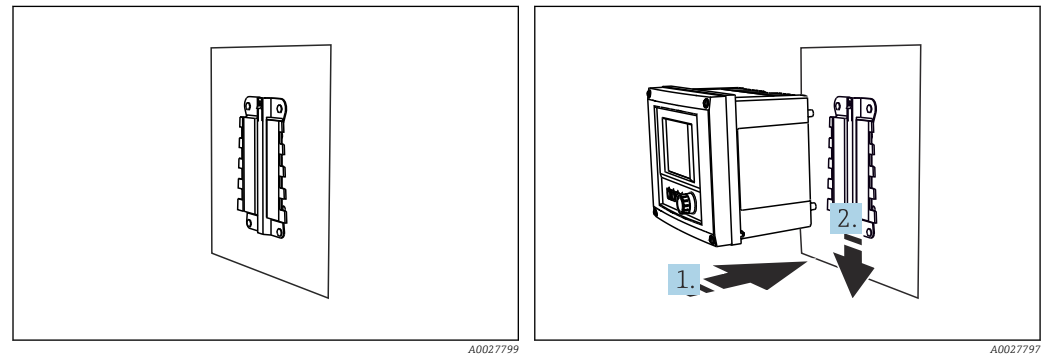

 *23 Montage mural*

 *24 Attacher et clipser l'appareil*

1. Placez l'appareil sur la plaque de montage.

2. Glissez l'appareil vers le bas dans le guide du rail de montage jusqu'à ce que vous entendiez un clic.

### 5.2.4 Démontage (pour transformation, nettoyage, etc.)

#### AVIS

#### L'appareil peut être endommagé en cas de chute

‣ Lorsque vous poussez le boîtier hors de son support, fixez-le pour éviter qu'il ne tombe. L'idéal serait de se faire aider par une deuxième personne.

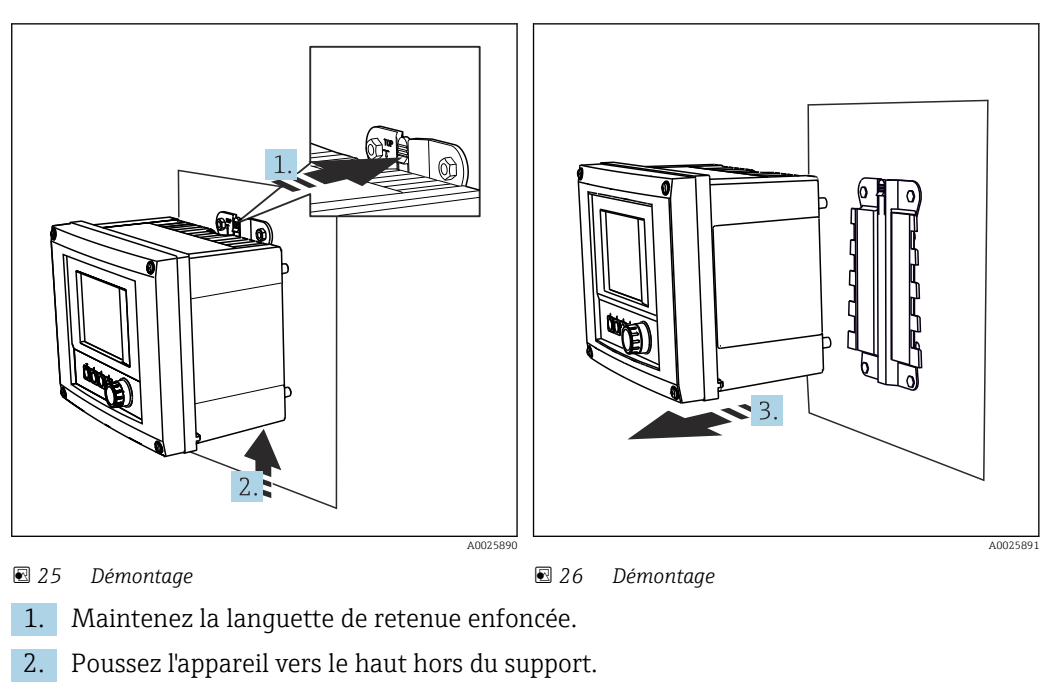

3. Retirez l'appareil par l'avant.

## <span id="page-25-0"></span>5.3 Montage de l'appareil de mesure (appareil encastrable)

### 5.3.1 Montage sur rail DIN

 $\overline{\phantom{a}}$ 

 $\mathsf{L}$ 

 $\overline{L}$ 

La procédure de montage est la même pour tous les appareils Liquiline. L'exemple montre un CM448R.

1. À la livraison, les pattes de fixation pour montage sur rail DIN sont "repliées". Déplier les pattes de fixation en les tirant vers le bas.

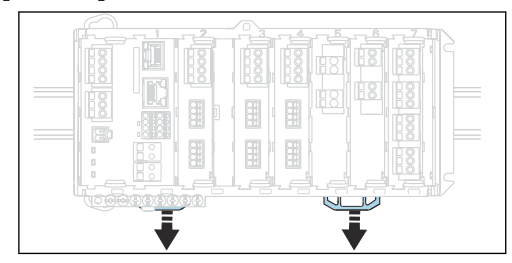

2. Accrocher l'appareil par le haut sur le rail DIN (a), puis presser fermement vers le bas (b).

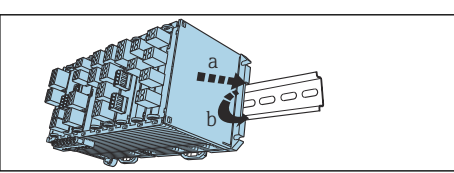

3. Faire glisser les pattes de fixation vers le haut jusqu'au clic et fixer l'appareil sur le rail DIN.

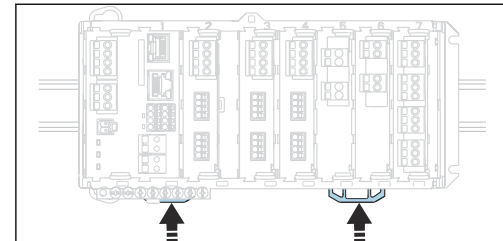

4. Monter de la même façon l'alimentation externe.

#### 5.3.2 Montage sur paroi

Le matériel de montage (vis, goujons) n'est pas compris dans la livraison et doit être  $| \cdot |$ fourni par le client.

L'alimentation externe ne peut être montée que sur un rail profilé.

Utilisez l'arrière du boîtier pour marquer les trous de montage.

- 1. Percez les trous correspondants et, si nécessaire, insérez des chevilles.
- 2. Vissez le boîtier à la paroi.

### 5.3.3 Montage de l'afficheur externe en option

#### **AATTENTION**

#### Trous de perçage à arêtes vives, non ébavurés

Risque de blessure, risque d'endommager le câble de l'afficheur !

‣ Ébavurer tous les trous de perçage. En particulier, veiller à ce que le perçage central du câble d'affichage soit correctement ébavuré.

#### Monter l'afficheur sur la porte de l'armoire

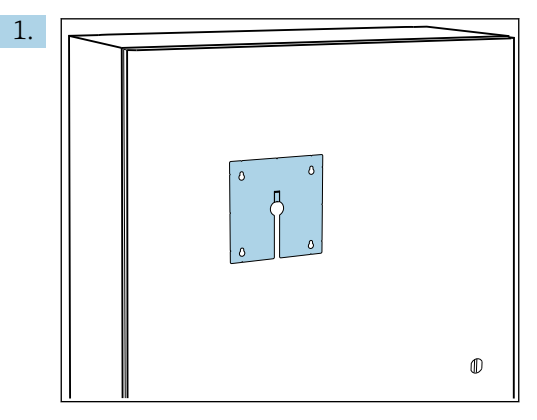

Maintenir la plaque de montage à l'extérieur contre la porte de l'armoire. Sélectionner la position à laquelle l'afficheur doit être monté.

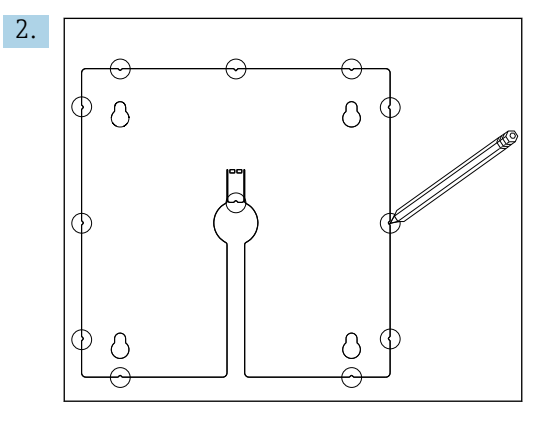

Tracer tous les repères.

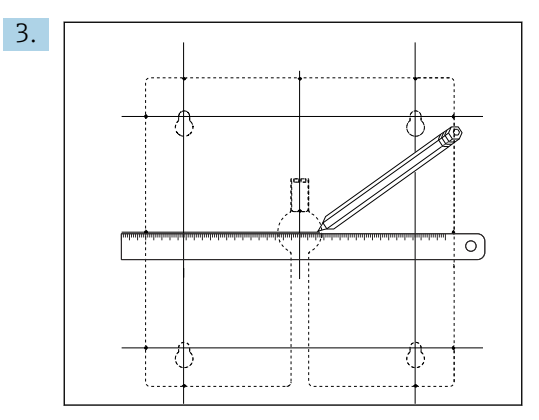

Tracer des lignes pour interconnecter tous les repères.

Les points d'intersection des lignes marquent la position des 5 trous nécessaires.

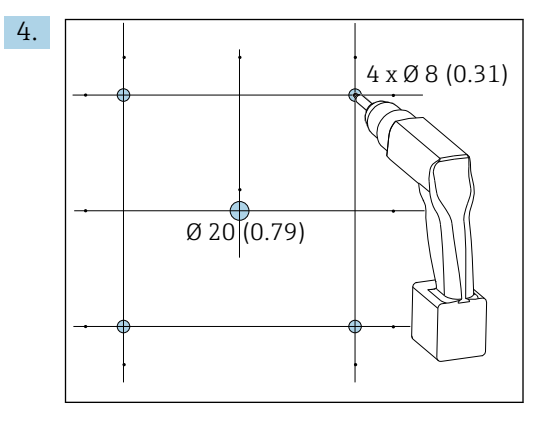

 *27 Diamètre des trous de perçage en mm (in)*

Percer les trous. →  $\blacksquare$  14,  $\blacksquare$  21

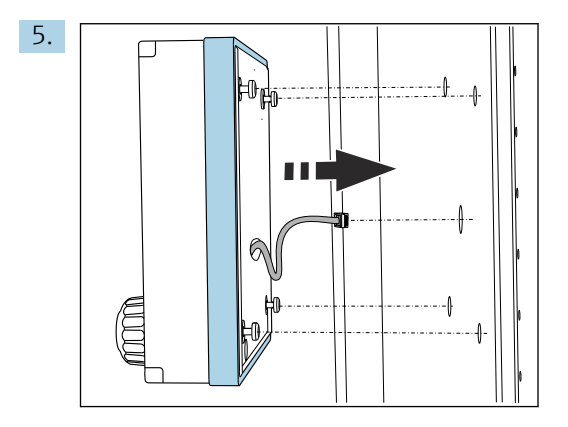

Tirer le câble d'affichage à travers le perçage central.

6. Avec les vis Torx dévissées jusqu'au dernier demi-tour (mais toujours insérées), ajuster l'écran à l'extérieur via les 4 trous extérieurs. S'assurer que le cadre en caoutchouc (joint, en bleu) n'est pas endommagé et qu'il est correctement positionné sur la surface de la porte.

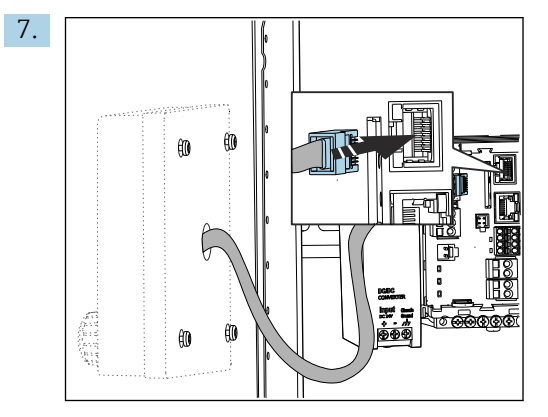

Raccorder le câble d'affichage au connecteur RJ-45 du module de base. Le connecteur RJ-45 porte l'inscription Display.

<span id="page-28-0"></span>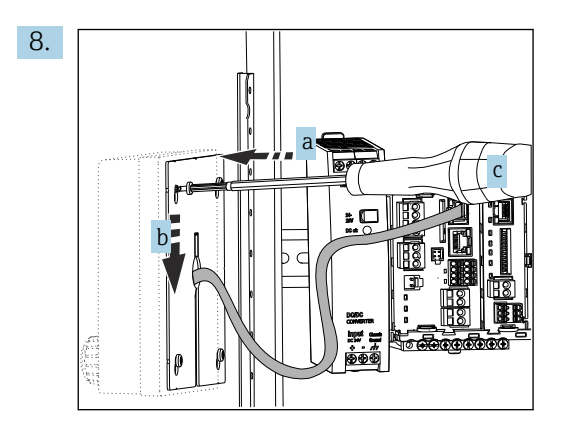

Positionner la plaque de montage à l'intérieur sur les vis (a), la faire glisser vers le bas (b) et serrer les vis (c).

L'afficheur est à présent installé et opérationnel.

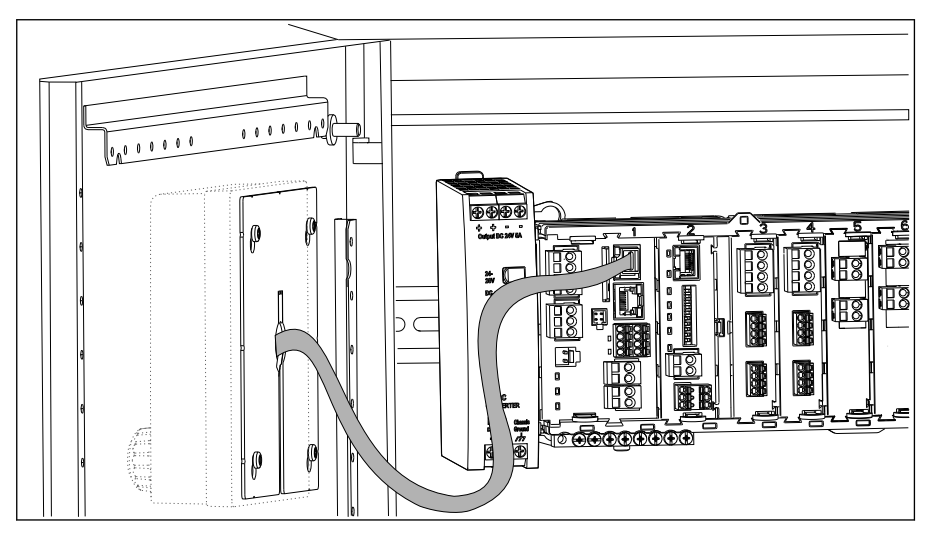

 *28 Afficheur installé*

### AVIS

#### Mauvaise installation

Dommages et dysfonctionnements possibles

- ‣ Poser les câbles de sorte qu'ils ne risquent pas d'être écrasés, p. ex. lors de la fermeture de la porte de l'armoire.
- $\triangleright$  Ne raccorder le câble d'affichage qu'au connecteur RJ45 portant l'inscription **Display** sur le module de base.

## 5.4 Contrôle du montage

1. Une fois le montage terminé, vérifiez que le transmetteur n'est pas endommagé.

- 2. Vérifiez si le transmetteur est protégé contre les précipitations et l'ensoleillement direct (par ex. au moyen du capot de protection contre les intempéries).
- 3. Après le montage, vérifiez que les appareils (contrôleur, alimentation, afficheur) ne sont pas endommagés.
- 4. Vérifiez que les distances de montage prescrites sont respectées.
- 5. Vérifiez que les pattes de fixation sont clipsées partout et que les composants sont fermement positionnés sur le rail profilé.
- 6. Assurez-vous que les limites de température sont respectées au point de montage.

## <span id="page-29-0"></span>6 Raccordement électrique

### 6.1 Conditions de raccordement

### 6.1.1 Via HART (p. ex. via modem HART et FieldCare)

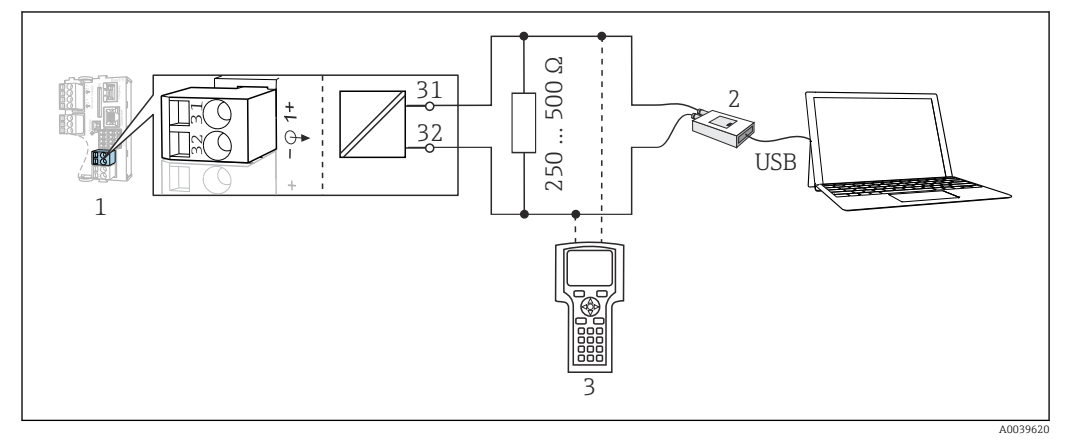

 *29 HART via modem*

- *1 Module appareil Base2L, H ou E : sortie courant 1 avec HART*
- *2 Modem HART pour raccordement à un PC, p. ex. Commubox FXA191 (RS232) ou FXA195 1) (USB)*
- *3 Terminal portable HART*

1) Position du commutateur "on" (remplace la résistance)

## 6.2 Raccordement de l'appareil de mesure

#### **A** AVERTISSEMENT

#### L'appareil est sous tension !

Un raccordement non conforme peut entraîner des blessures pouvant être mortelles !

- ‣ Seuls des électriciens sont habilités à réaliser le raccordement électrique.
- ‣ Les électriciens doivent avoir lu et compris le présent manuel de mise en service et respecter les instructions y figurant.
- ‣ Avant de commencer le raccordement, assurz-vous qu'aucun câble n'est sous tension.

#### AVIS

#### L'appareil n'a pas d'interrupteur secteur !

- ‣ Prévoyez un sectionneur protégé à proximité de l'appareil sur le lieu de montage.
- ‣ Le sectionneur doit être un commutateur ou un disjoncteur et être marqué comme sectionneur pour l'appareil.
- ‣ Au niveau de la source de tension, l'alimentation doit être isolée des câbles conducteurs dangereux pour une isolation double ou renforcée dans le cas des appareils avec une tension de 24 V.

#### 6.2.1 Ouvrir le boîtier

#### AVIS

#### Outils / objets pointus ou tranchants

L'utilisation d'outils inadaptés peut provoquer des rayures sur le boîtier ou endommager le joint, et donc affecter négativement l'étanchéité du boîtier !

- ‣ Ne pas utiliser des objets pointus ou tranchants p. ex. un couteau, pour ouvrir le boîtier.
- ‣ Utiliser exclusivement un tournevis cruciforme adapté.

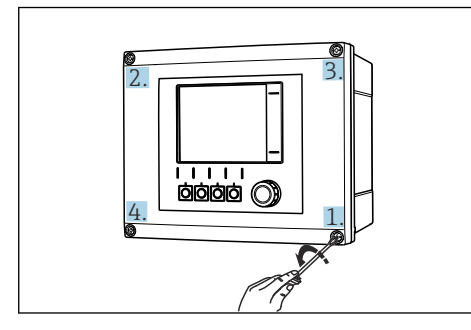

 *30 Desserrer les vis du boîtier en croix avec un tournevis cruciforme.*

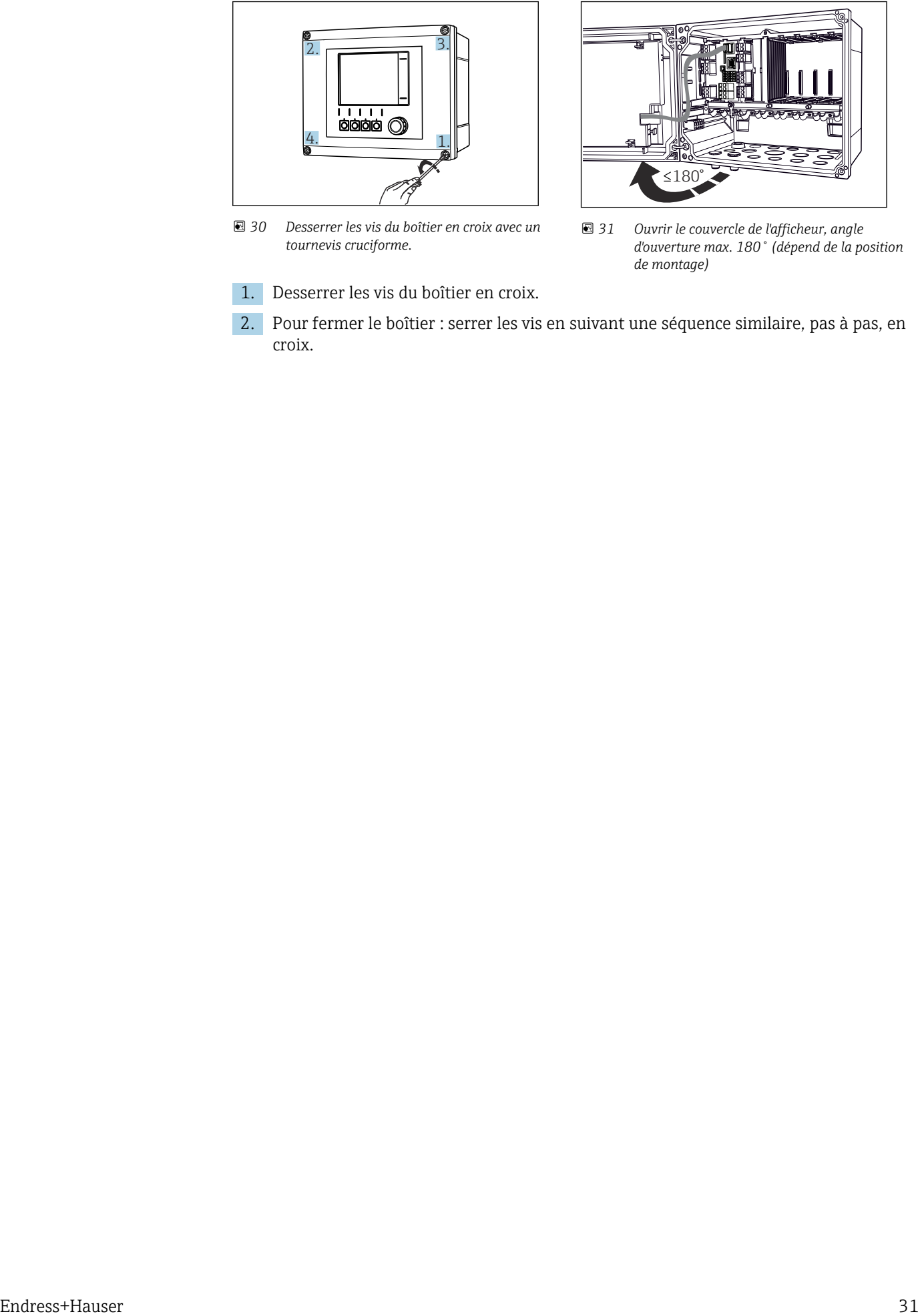

 *31 Ouvrir le couvercle de l'afficheur, angle d'ouverture max. 180˚ (dépend de la position de montage)*

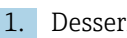

1. Desserrer les vis du boîtier en croix.

2. Pour fermer le boîtier : serrer les vis en suivant une séquence similaire, pas à pas, en croix.

 *A0048299*

 *A0025366*

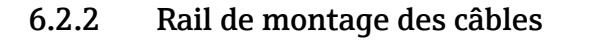

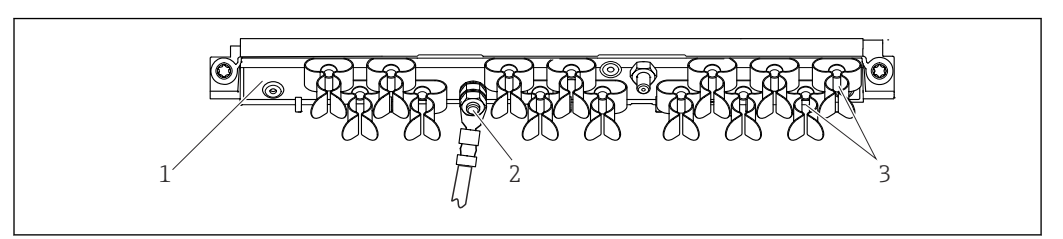

 *32 Rail de montage des câbles et sa fonction (appareil de terrain)*

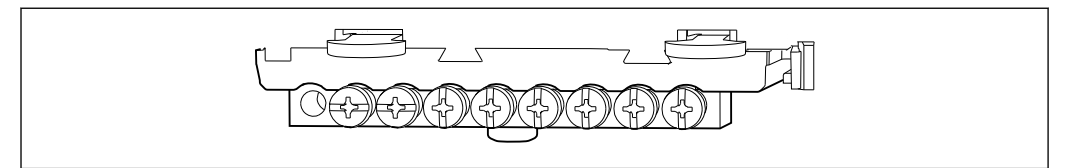

 *33 Rail de montage pour les bornes de terre fonctionnelle (appareil encastrable)*

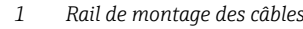

- *1 Rail de montage des câbles 3 Colliers de câble (fixation et mise à la terre des câbles de capteur)*
- *2 Boulon fileté (raccordement du fil de terre, point central de mise à la terre)*

#### 6.2.3 Raccordement du blindage de câble

Les câbles du capteur, du bus de terrain et d'Ethernet doivent être blindés.

Si possible, n'utiliser que des câbles d'origine préconfectionnés.  $| \cdot |$ 

Gamme de serrage des colliers de câble : 4 … 11 mm (0,16 … 0,43 in)

*Exemple de câble (ne correspond pas nécessairement au câble d'origine fourni)*

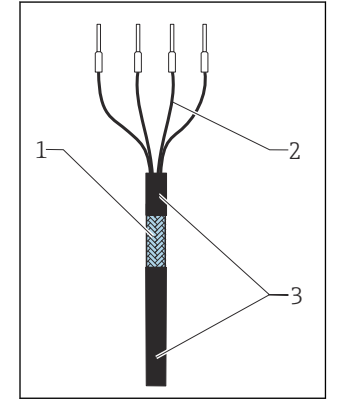

 *34 Câble préconfectionné*

- *1 Blindage extérieur (mis à nu) 2 Fils avec embouts*
- *3 Gaine de câble (isolation)*

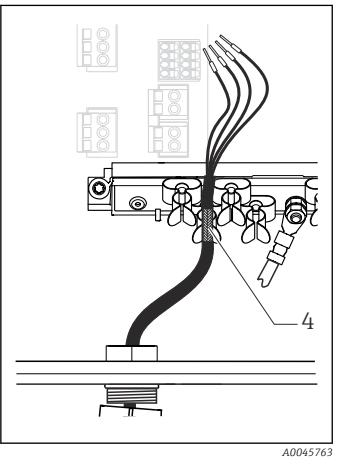

 *35 Raccorder le câble au collier de mise à la terre*

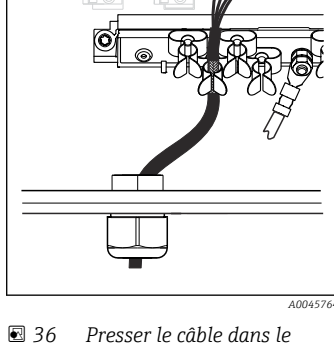

*collier de mise à la terre*

*Le blindage de câble est mis à la terre à l'aide du collier de mise à la terre 1)*

1) Respecter les instructions figurant dans la section "Garantir l'indice de protection" ( $\rightarrow \equiv 51$ )

- 1. Desserrer un presse-étoupe approprié sur le dessous du boîtier.
- 2. Retirer le bouchon aveugle.
- 3. Enfiler dans le sens correct le presse-étoupe autour de l'extrémité de câble.
- 4. Faire passer le câble par le presse-étoupe pour l'introduire dans le boîtier.

*<sup>4</sup> Collier de mise à la terre*

- 5. Poser le câble dans le boîtier de sorte que le blindage de câble mis à nu s'adapte dans l'un des colliers de câble et que les fils puissent être posés facilement jusqu'au connecteur du module électronique.
- 6. Raccorder le câble au collier de câble.
- 7. Fixer le câble.
- 8. Raccorder les fils conformément au schéma de câblage.
- 9. Serrer le presse-étoupe de l'extérieur.

#### 6.2.4 Bornes de câble

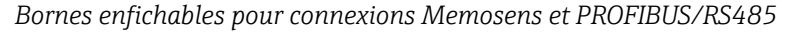

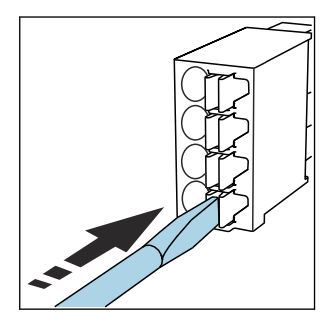

‣ Appuyer le tournevis sur le ressort (ouverture de la borne).

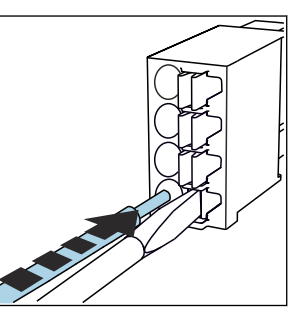

‣ Introduire le câble jusqu'en butée.

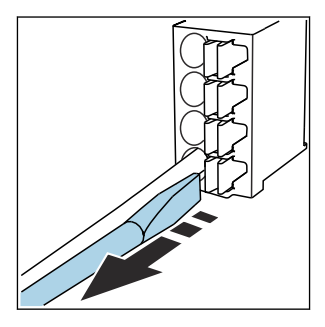

- ‣ Retirer le tournevis (fermeture de la borne).
- Après le raccordement, vérifiez que chaque extrémité de câble est fermement maintenue. Les extrémités de câble préconfectionnées, notamment, se détachent facilement si elles n'ont pas été introduites correctement jusqu'en butée.

*Toutes les autres bornes enfichables*

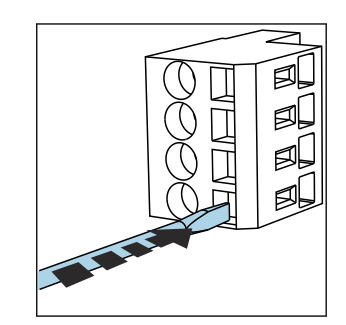

‣ Appuyer le tournevis sur le ressort (ouverture de la borne).

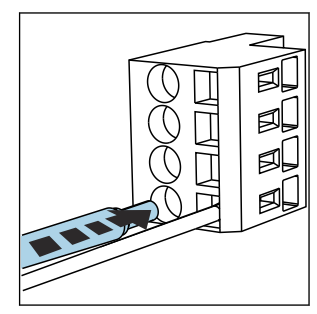

‣ Introduire le câble jusqu'en butée.

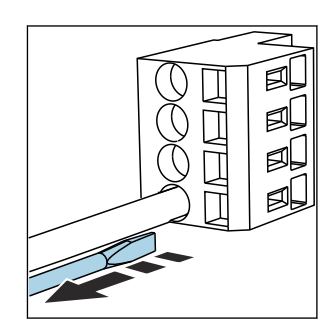

Retirer le tournevis (fermeture de la borne).

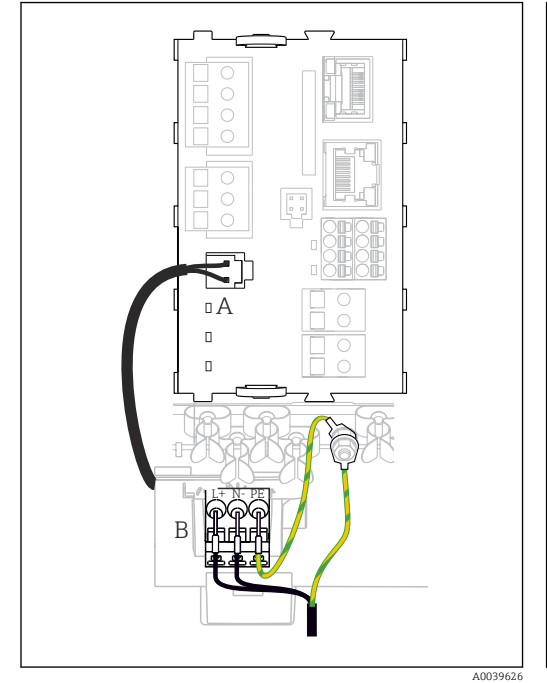

#### 6.2.5 Raccordement de la tension d'alimentation

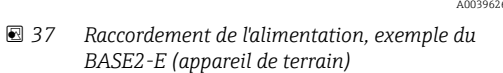

*A Câble d'alimentation interne*

*B Extension de l'alimentation*

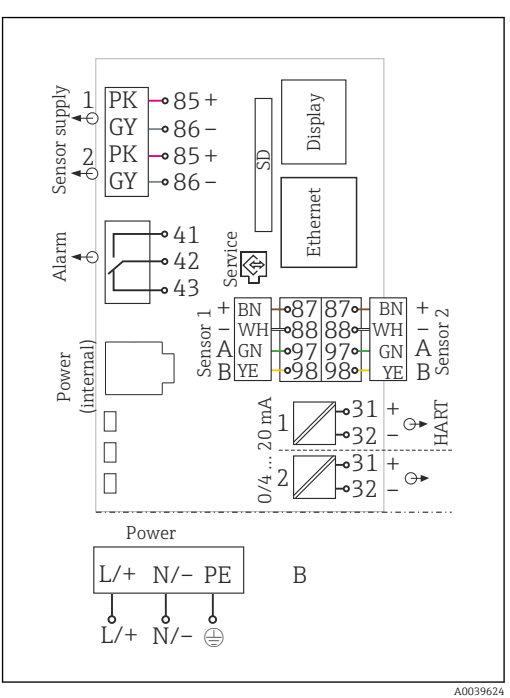

 *38 Schéma de raccordement complet, exemple du BASE2-E et de l'extension d'alimentation (B)*

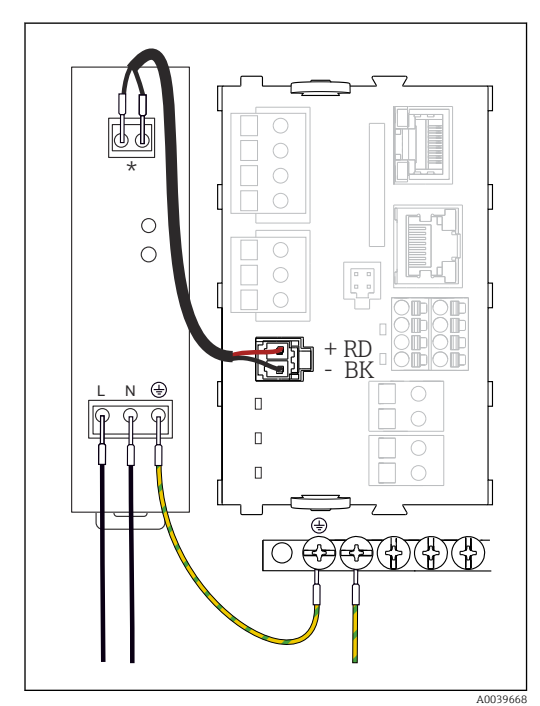

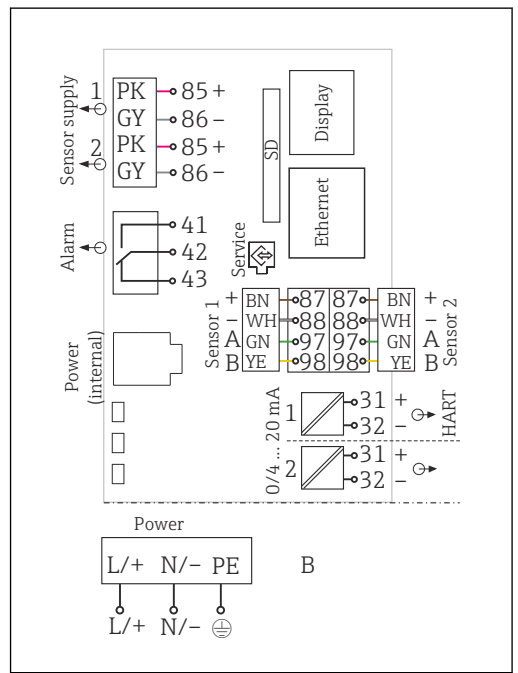

- *39 Raccordement de l'alimentation, exemple du BASE2-E (appareil encastrable)*
- *40 Schéma de raccordement complet, exemple du BASE2-E et de l'alimentation externe (B)*
- *\* L'affectation dépend de l'alimentation ; veiller à un raccordement correct.*
- Les deux versions d'appareil ne doivent être utilisées qu'avec l'alimentation fournie et son câble. Tenir également compte des instructions du manuel de mise en service fourni pour l'alimentation.

A0039624

#### Raccordement de la tension d'alimentation

- 1. Faire passer le câble d'alimentation par l'entrée de câble appropriée pour l'introduire dans le boîtier.
- 2. Raccorder le fil de terre de l'alimentation au boulon fileté prévu à cet effet sur le rail de montage des câbles.
- 3. Fil de terre ou mise à la terre à prévoir à l'emplacement de montage : mettre à disposition un câble de terre (min. 0,75 mm<sup>2</sup> (correspond à 18 AWG))<sup>1)</sup> ! Faire également passer le câble de terre par l'entrée de câble et le raccorder au boulon fileté sur le rail de montage des câbles. Serrer l'écrou à 1 Nm.
- 4. Raccorder les fils L et N (100 à 230 V AC) ou + et ‐ (24 V DC) aux bornes enfichables de l'alimentation conformément au schéma de raccordement.

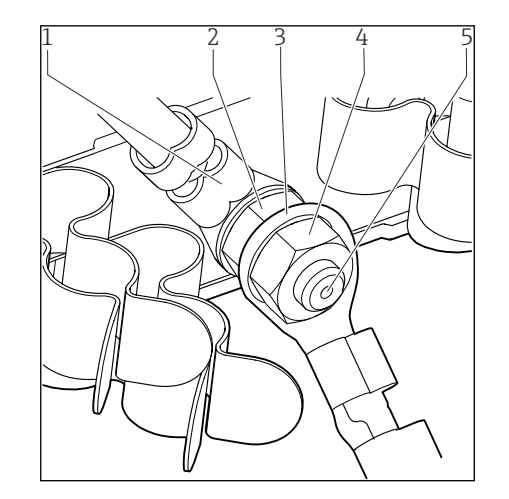

- *1 Fil de terre de l'alimentation*
- *2 Rondelle en étoile et écrou*
- *3 Fil de terre / câble de terre, mis à disposition à l'emplacement de montage (min. 0,75 mm<sup>2</sup>*  $( = 18 \text{ AWG})^{1}$
- *4 Rondelle en étoile et écrou*
- *5 Boulons filetés*

 *41 Fil de terre ou prise de terre*

1) Pour un fusible de calibre 10 A. Pour un fusible de calibre 16 A, le fil de terre / le câble de terre doit avoir une section d'au moins  $1.5 \text{ mm}^2$  ( $\approx 14 \text{ AWG}$ ).

#### AVIS

## Fil de protection/câble de terre avec extrémité préconfectionnée ou cosse ouverte

Le desserrage des écrous sur le fil de terre (2) entraîne une perte de la fonction protectrice !

- ‣ Pour raccorder le fil de terre ou le câble de terre au boulon fileté, utiliser exclusivement un câble avec cosse fermée selon DIN 46211, 46225, forme A.
- ‣ S'assurer que l'écrou du câble de terre est serré à 1 Nm.
- ‣ Ne jamais raccorder le fil de terre ou le câble de terre au boulon fileté avec une extrémité préconfectionnée ou une cosse ouverte !

#### AVIS

#### Mauvais raccordement et chemin de câble non séparé

Interférences sur les câbles de signal ou de l'afficheur, valeurs de mesure erronées ou dysfonctionnement de l'afficheur possibles !

- ‣ Ne pas raccorder le blindage du câble de l'afficheur au fil de terre (bornier de l'appareil) !
- ‣ Poser les câbles de signal/de l'afficheur dans l'armoire de commande séparément des câbles sous tension (traversés par le courant).

## <span id="page-35-0"></span>6.3 Raccordement des capteurs

### 6.3.1 Types de capteur pour zone non explosible

*Capteurs photomètres*

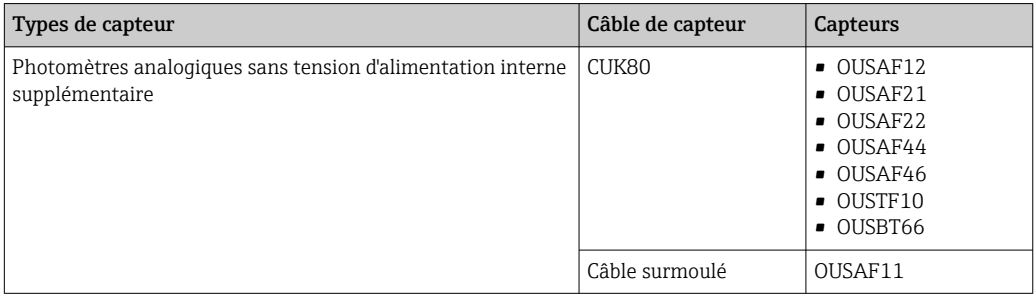

*Capteurs avec protocole Memosens*

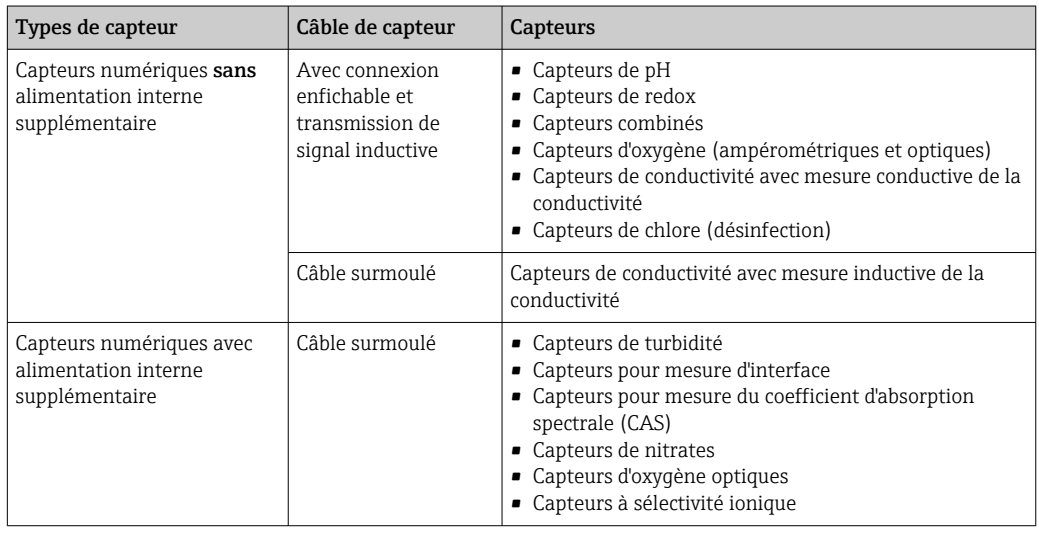

Pour le raccordement des capteurs CUS71D, la règle est la suivante :

- Le nombre maximal d'entrées Memosens est limité à deux.
- N'importe quelle combinaison de CUS71D ou d'autres capteurs est possible.
## 6.3.2 Types de capteur pour zone explosible

*Capteurs avec protocole Memosens*

| Types de capteur                                                   | Câble de capteur                                                       | Capteurs                                                                                                    |
|--------------------------------------------------------------------|------------------------------------------------------------------------|----------------------------------------------------------------------------------------------------|
| Capteurs numériques sans<br>alimentation interne<br>supplémentaire | Avec connexion<br>enfichable et<br>transmission de signal<br>inductive | $\blacksquare$ Capteurs de pH<br>• Capteurs de redox<br>• Capteurs combinés<br>• Capteurs d'oxygène (ampérométriques et<br>optiques)<br>• Capteurs de conductivité avec mesure conductive<br>de la conductivité<br>• Capteurs de chlore (désinfection) |
| Câble surmoulé                                                     |                                                                        | Capteurs de conductivité avec mesure inductive de la<br>conductivité                                                                                                    |

Les capteurs à sécurité intrinsèque destinés à la zone explosible peuvent uniquement être raccordés au module de communication capteur 2DS Ex-i. Seuls les capteurs couverts par les certificats peuvent être raccordés (voir XA).

Les raccordements pour les capteurs non-Ex sont désactivés sur le module de base.

### 6.3.3 Montage du bornier pour le module de communication capteur 2DS Ex-i

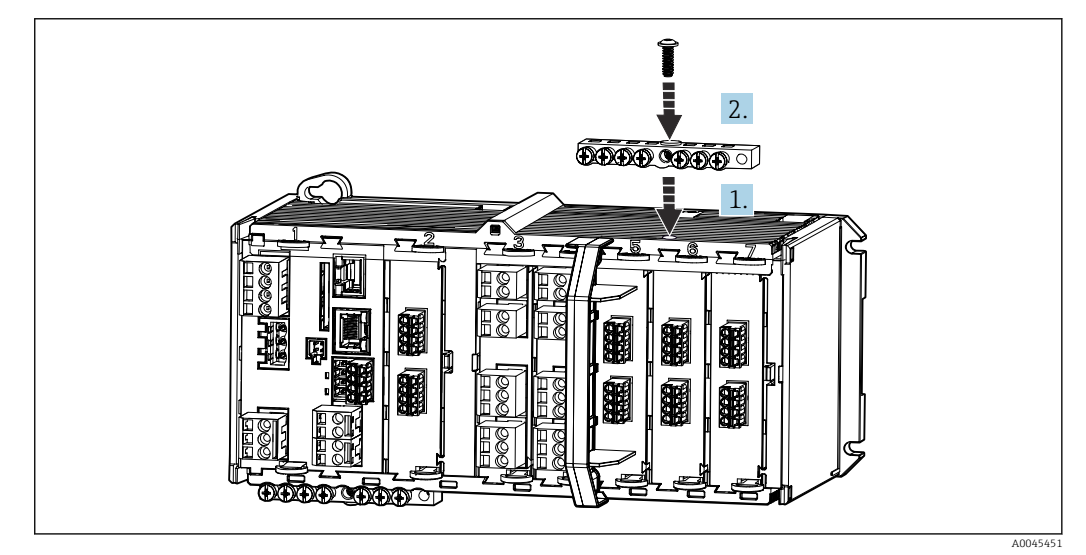

1. Monter le conduit de câbles avec l'alésage central sur le filetage du module de communication capteur 2DS Ex-i.

- 2. Serrer le conduit de câbles.
- 3. Établir la mise à la terre du conduit de câbles (p. ex. via le conduit de câbles du module de base). Utiliser le câble vert/jaune fourni à cette fin.

# 6.3.4 Raccordement de la terre fonctionnelle (appareil encastrable)

Vous devez toujours raccorder le rail de raccordement à PE à partir du point neutre central de l'armoire de commande.

Utilisez le conducteur fourni avec le câble Memosens avec le serre-câble pour la borne de terre fonctionnelle au rail de raccordement de l'appareil.

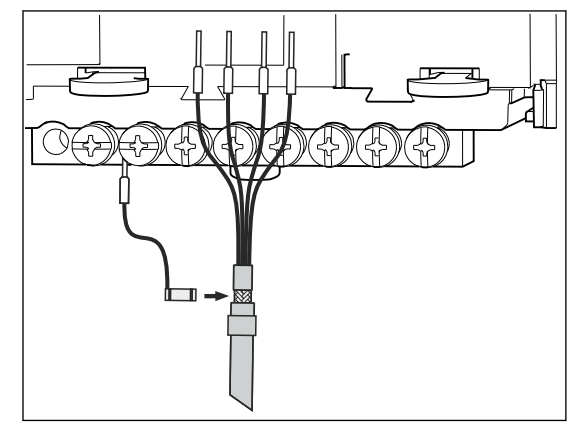

 *42 Raccordement de la terre fonctionnelle*

A chaque vis du rail de raccordement, vous ne devez raccorder qu'une terre  $\mathbf{f}$ fonctionnelle. Dans le cas contraire, le blindage n'est pas garanti.

# 6.3.5 Raccordement de capteurs pour zone non explosible

### Modes de raccordement

- Raccordement direct du câble de capteur au connecteur de borne du module capteur PEM, module Memosens SEM, module de baseE ( $\rightarrow \boxtimes$  43 et suiv.) (capteurs Memosens uniquement)
- En option pour capteurs Memosens : connecteur mâle du câble de capteur raccordé au connecteur femelle capteur M12 sur le dessous de l'appareil (appareil de terrain) Avec ce type de raccordement, l'appareil est déjà raccordé en usine ( $\rightarrow \square$  47).

1. Raccordement direct du câble de capteur

Raccorder le câble de capteur au connecteur de borne du module capteur PEM ou 2DS, ou du module BASE2E.

2. En cas de raccordement via connecteur M12 (capteurs Memosens uniquement) Raccorder le connecteur mâle du capteur à un connecteur femelle capteur M12 précédemment installé ou fourni à la livraison.

#### <span id="page-38-0"></span>Raccordement direct du câble de capteur

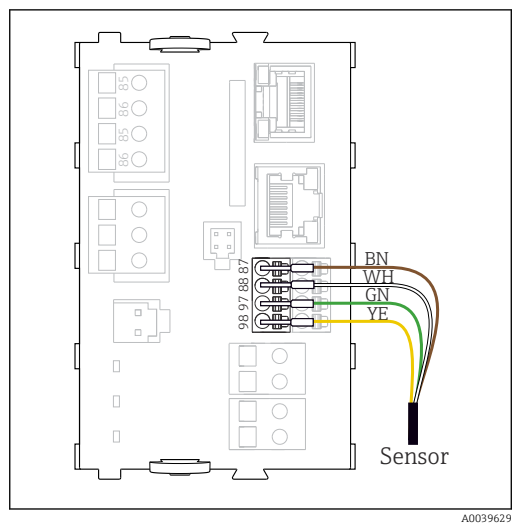

 *43 Capteurs Memosens sans tension d'alimentation supplémentaire*

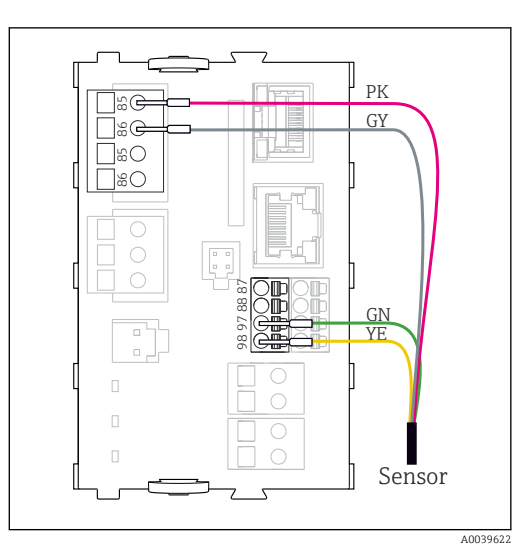

 *44 Capteurs Memosens avec tension d'alimentation supplémentaire*

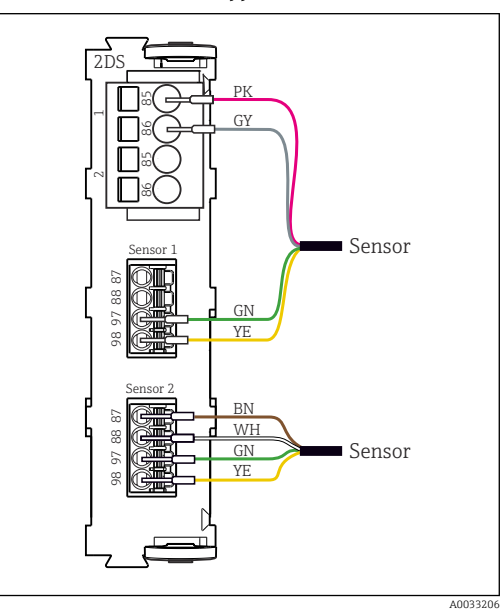

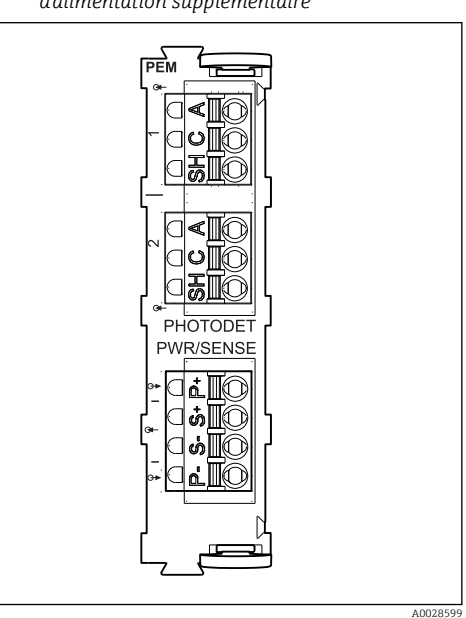

- *45 Capteurs avec et sans tension d'alimentation supplémentaire sur le module capteur 2DS*
- *46 Module PEM*

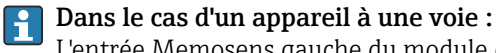

L'entrée Memosens gauche du module de base doit être utilisée !

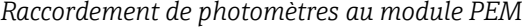

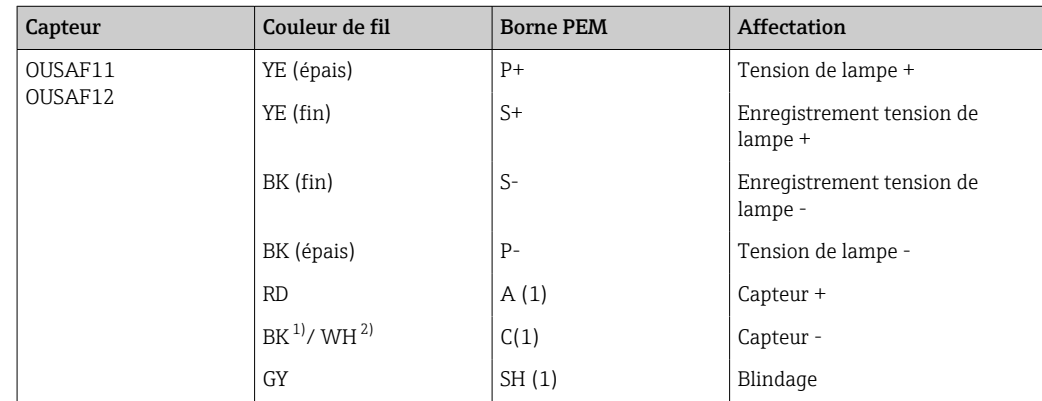

<span id="page-39-0"></span>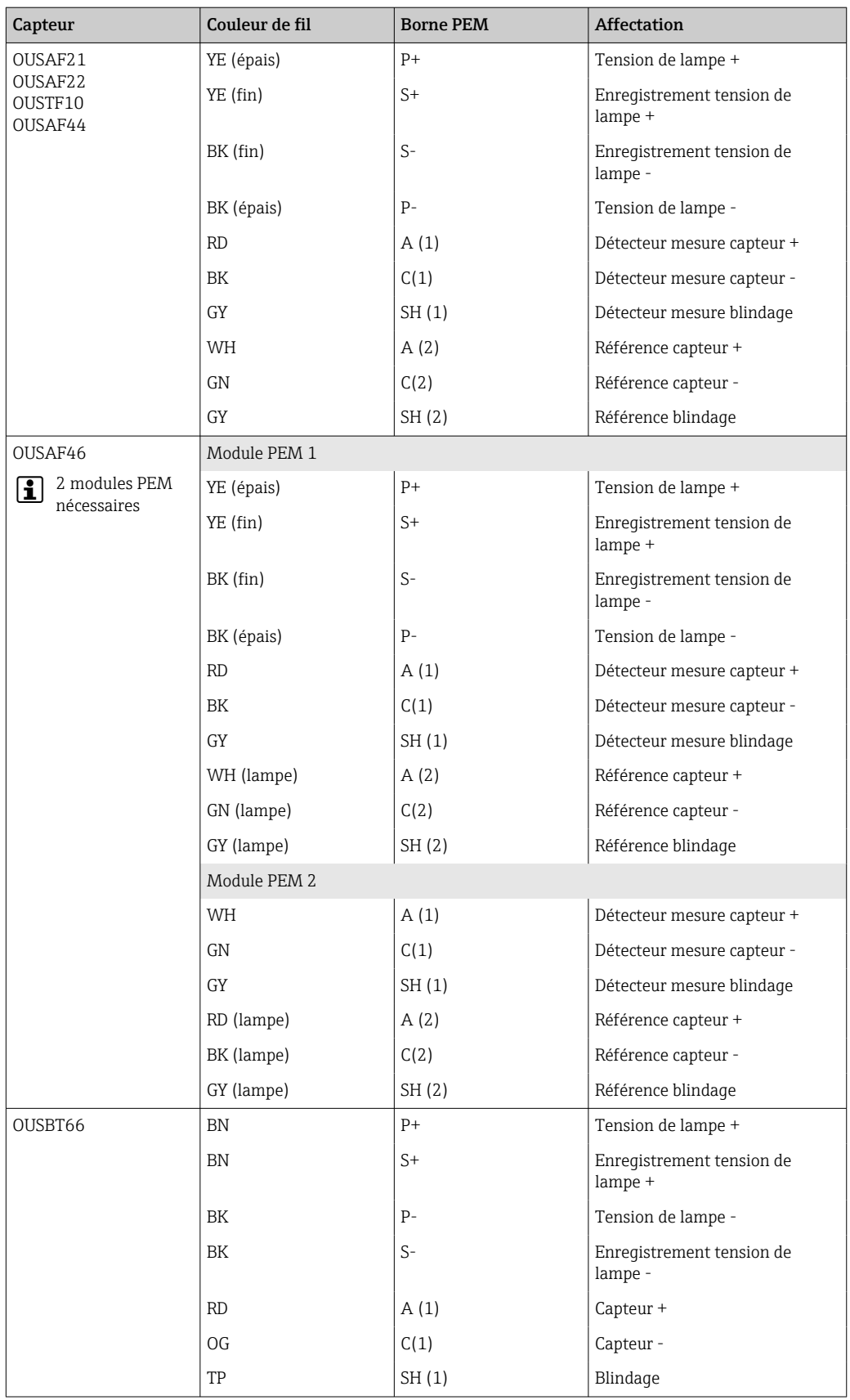

1) OUSAF12<br>2) OUSAF11

2) OUSAF11

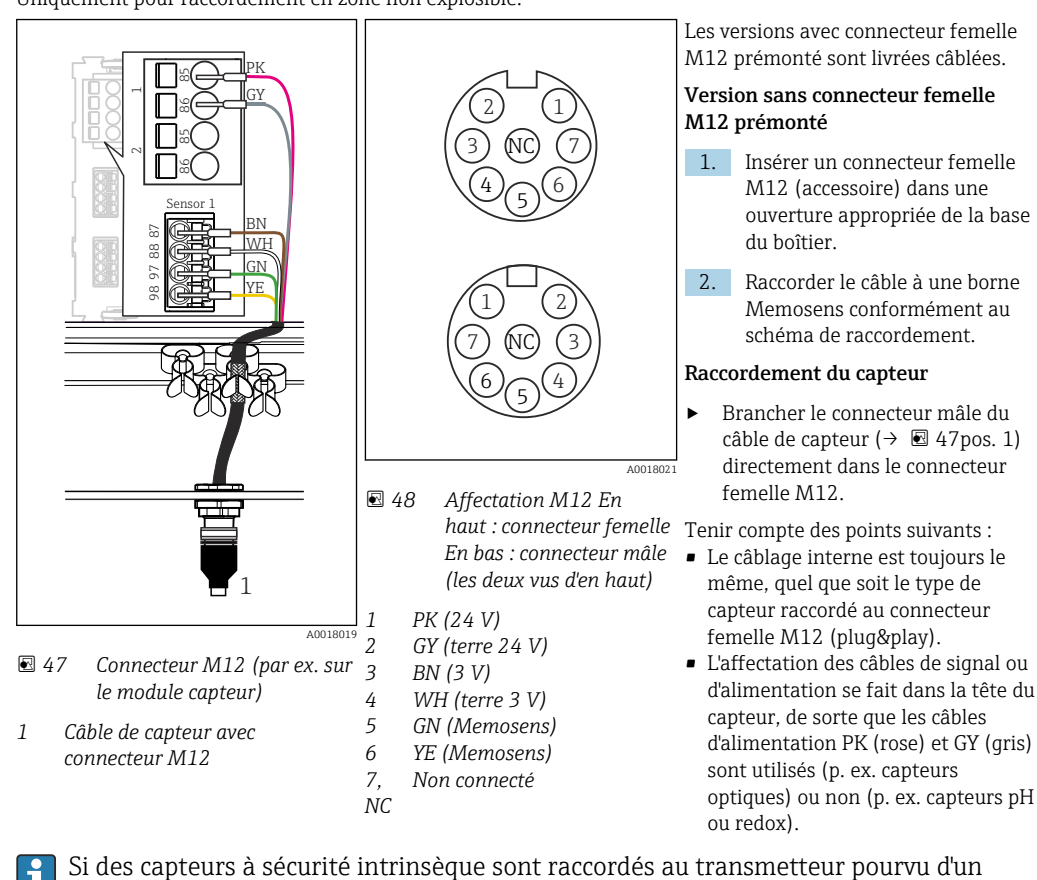

<span id="page-40-0"></span>Raccordement de Memosens via connecteur M12 (appareil de terrain uniquement) Uniquement pour raccordement en zone non explosible.

module de communication capteur type 2DS Ex-i, le connecteur enfichable M12 n'est pas autorisé.

# 6.3.6 Raccordement de capteurs à sécurité intrinsèque au module de communication capteur type 2DS Ex-i

Raccordement direct du câble de capteur

‣ Raccorder le câble de capteur au bornier du module de communication capteur 2DS Exi.

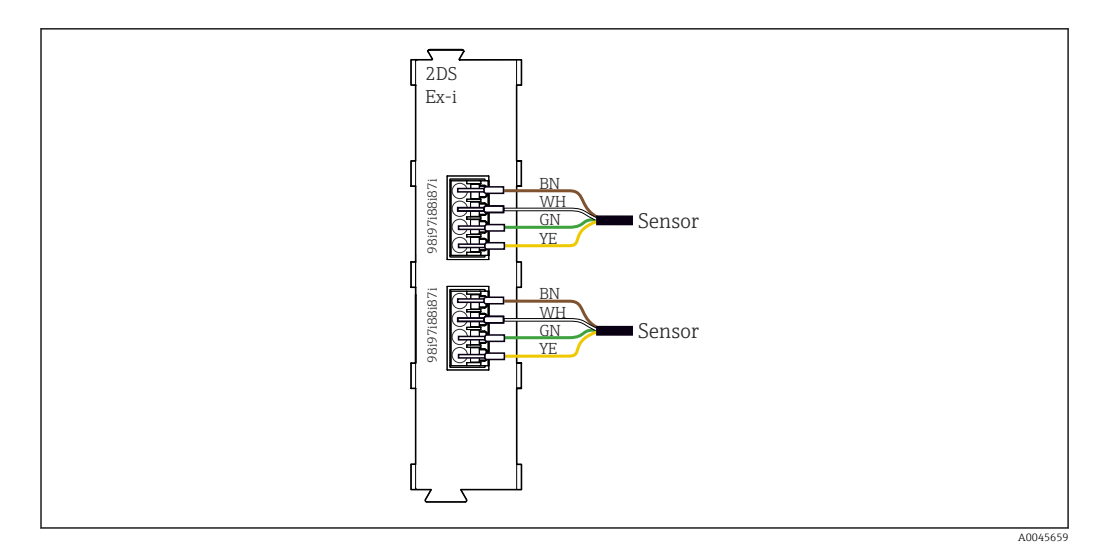

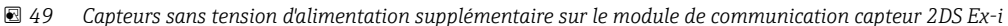

Les capteurs à sécurité intrinsèque destinés à un usage en atmosphère explosible peuvent uniquement être raccordés au module de communication capteur 2DS Ex-i. Seuls les capteurs couverts par les certificats peuvent être raccordés (voir XA).

# 6.4 Raccordement des entrées, sorties ou relais supplémentaires

### **A** AVERTISSEMENT

#### Module non couvert

Pas de protection contre les contacts. Risque de choc électrique !

- ‣ Changer ou étendre le hardware pour la zone non explosible : toujours remplir les slots de la gauche vers la droite. Ne laissez pas d'emplacements libres.
- ‣ Si tous les slots ne sont pas occupés dans le cas d'appareils pour la zone non explosible : toujours insérer un couvercle factice ou un couvercle de protection dans le slot à la droite du dernier module( $\rightarrow \Box$  2,  $\Box$  10). L'appareil est ainsi protégé contre les chocs.
- ‣ Assurez la protection contre les contacts, en particulier pour les modules de relais (2R, 4R, AOR).
- ► Le hardware pour la zone explosible ne peut pas être modifié. Seule l'équipe SAV du fabricant est habilitée à convertir un appareil certifié en une autre version d'appareil certifié. Cela inclut tous les modules du transmetteur avec un module 2DS Ex-i intégré, ainsi que les modifications qui concernent les modules non à sécurité intrinsèque.

Le bornier (appareil encastrable) sert à raccorder les blindages de câble.

‣ Si des blindages supplémentaires sont nécessaires, raccordez-les à PE au centre dans l'armoire de commande via des borniers non fournis.

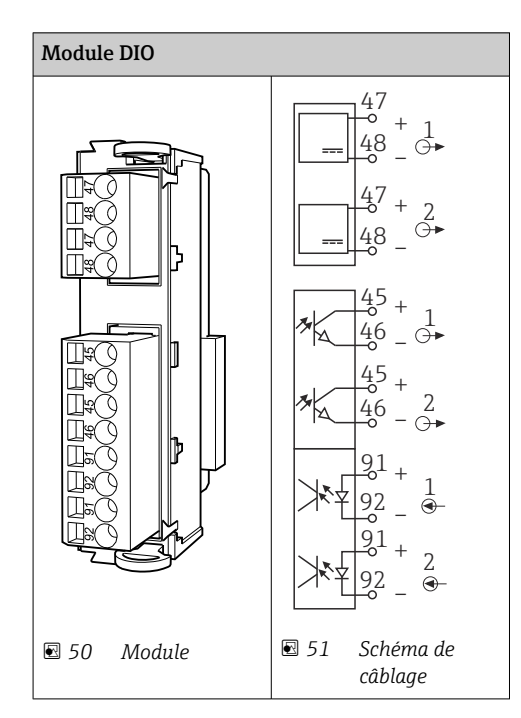

# 6.4.1 Entrées et sorties numériques

# 6.4.2 Entrées courant

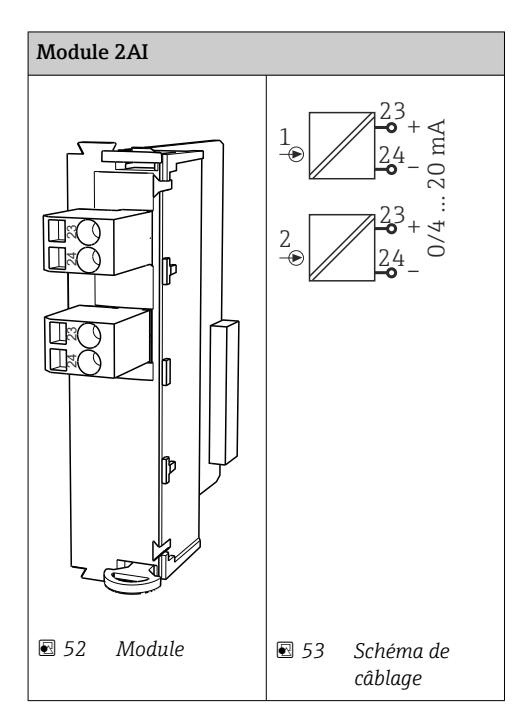

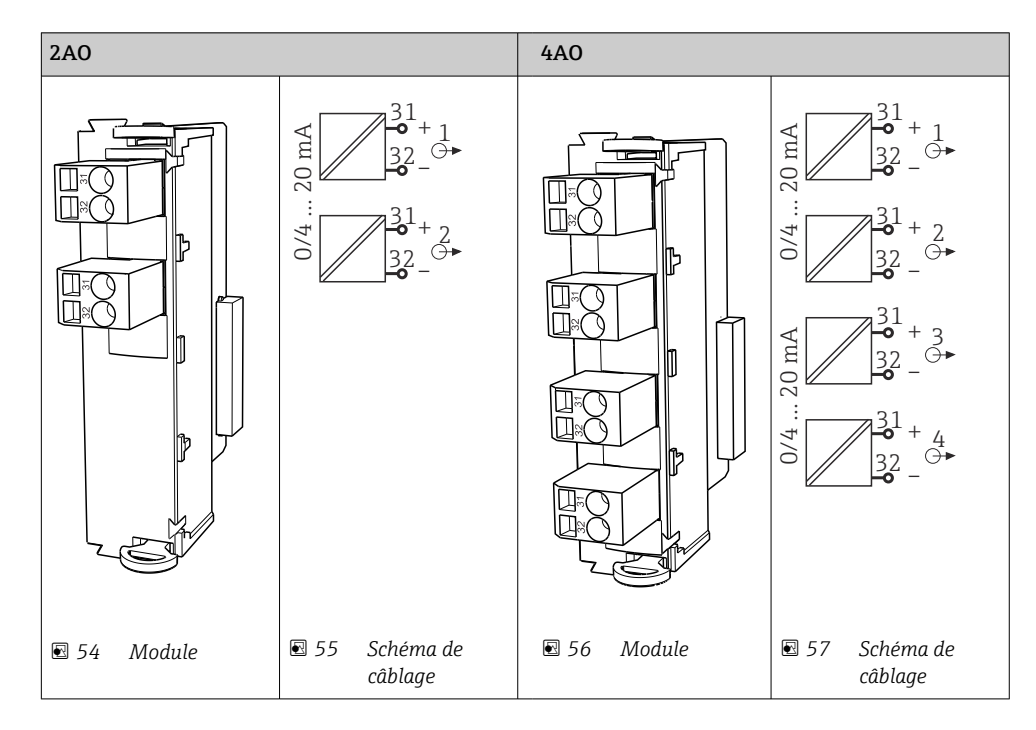

### 6.4.3 Sorties courant

# 6.4.4 Relais

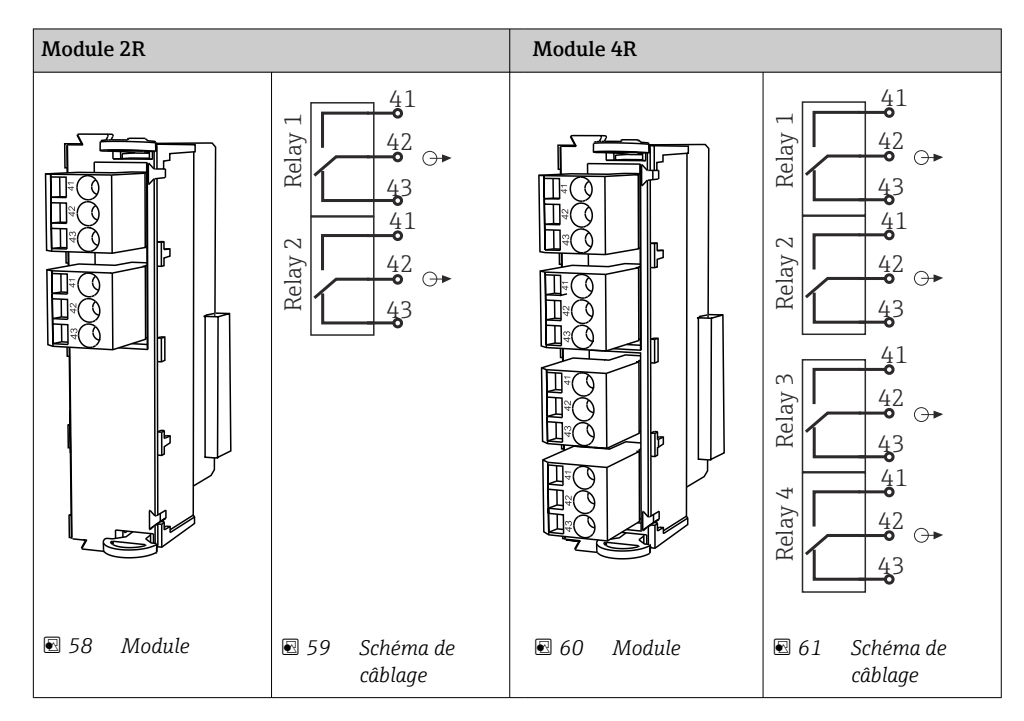

# Exemple : raccordement de l'unité de nettoyage 71072583 pour CAS40D

## AVIS

#### Consommation électrique trop élevée pour le relais d'alarme du Liquiline ! Peut causer des dommages irréversibles au module de base

‣ Raccordez uniquement l'unité de nettoyage aux bornes d'un module additionnel (AOR, 2R ou 4R), pas au relais d'alarme du module de base.

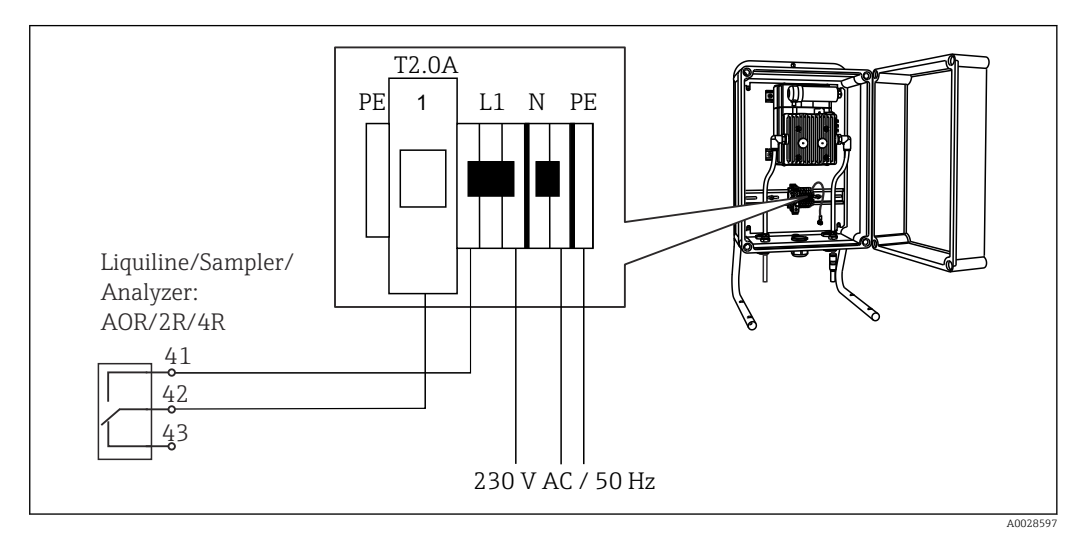

 *62 Raccordement de l'unité de nettoyage pour CAS40D*

### Exemple : raccordement de l'unité de nettoyage à injecteur Chemoclean CYR10B

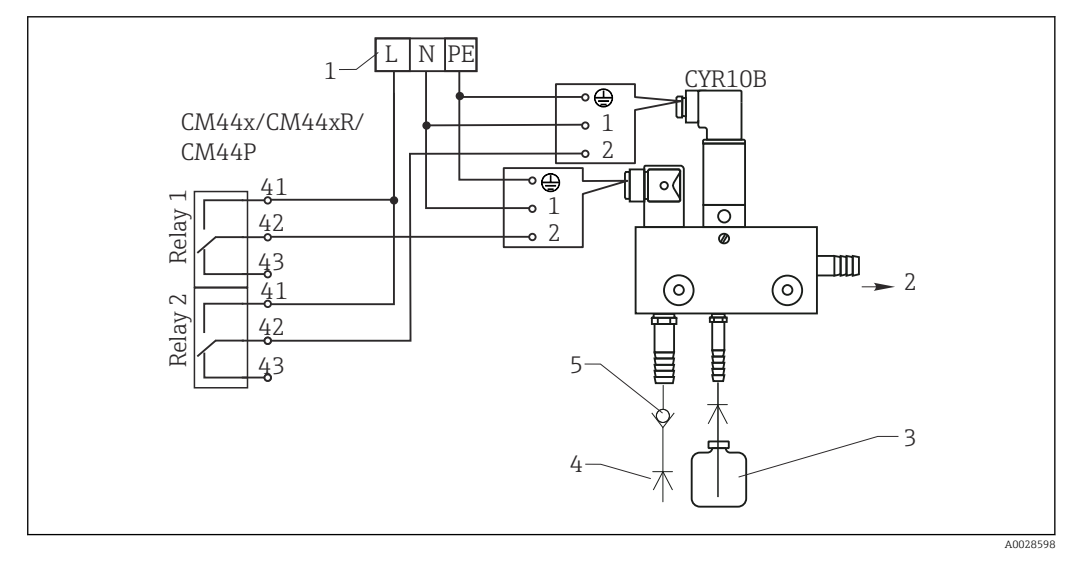

 *63 Raccordement de l'unité de nettoyage à injecteur CYR10B*

- *1 Alimentation électrique externe*
- *2 Solution de nettoyage vers la tête de pulvérisation*
- *3 Réservoir avec solution de nettoyage*
- *4 Eau motrice 2 à 12 bar (30 à 180 psi)*
- *5 Clapet anti-retour (non fourni)*

# 6.5 Raccordement de PROFIBUS DP ou Modbus RS 485

# 6.5.1 Module 485DP

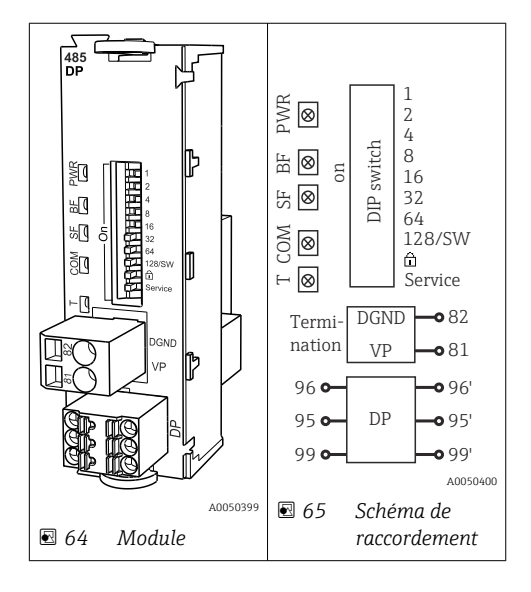

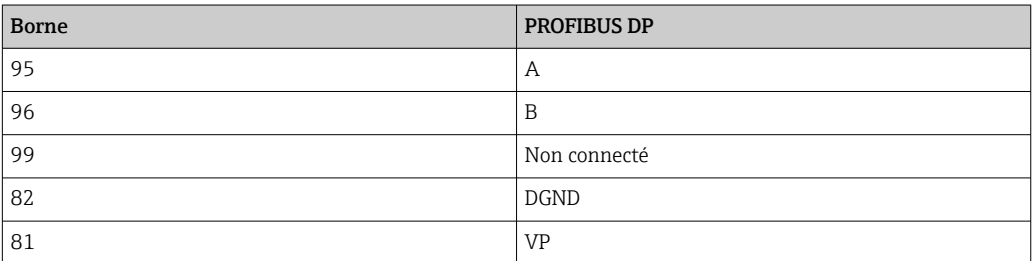

### *LED sur la face avant du module*

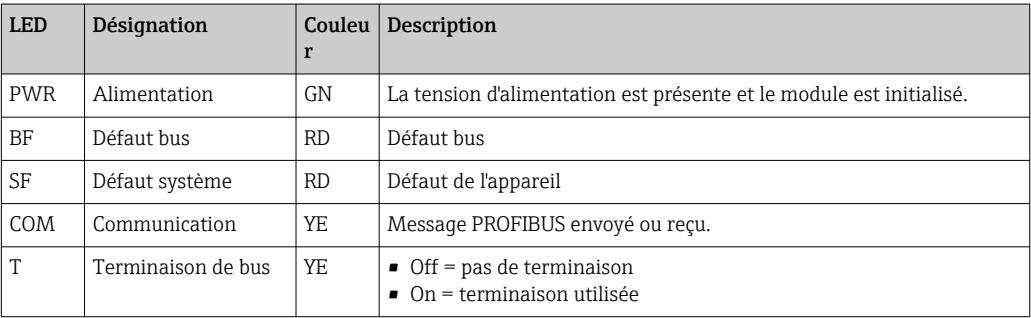

### *Commutateurs DIP sur la face avant du module*

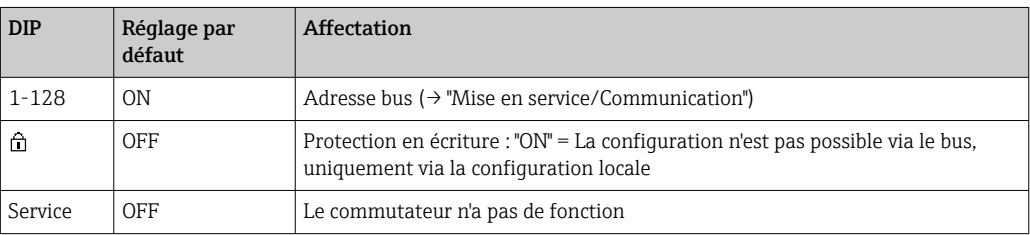

### 6.5.2 Module 485 MB

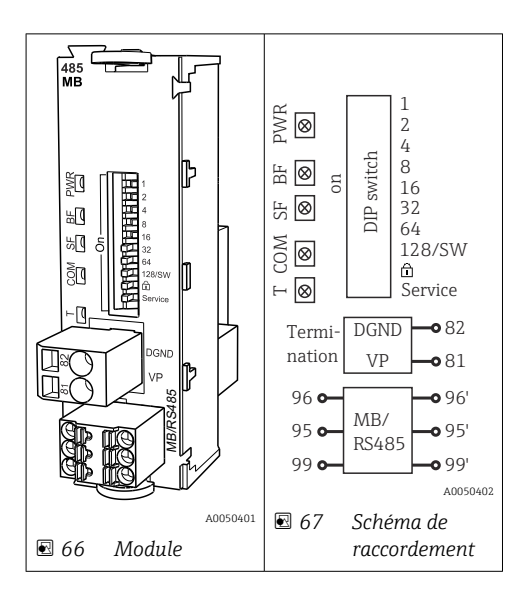

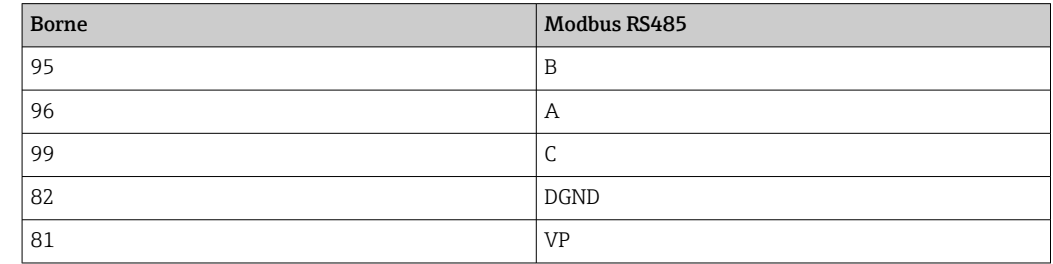

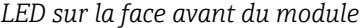

| <b>LED</b> | Désignation        | Couleu<br>r | Description                                                               |
|------------|--------------------|-------------|---------------------------------------------------------------------------|
| <b>PWR</b> | Alimentation       | <b>GN</b>   | La tension d'alimentation est présente et le module est initialisé.       |
| BF         | Défaut bus         | <b>RD</b>   | Défaut bus                                                                |
| <b>SF</b>  | Défaut système     | <b>RD</b>   | Défaut de l'appareil                                                      |
| COM        | Communication      | YE.         | Message Modbus envoyé ou recu.                                            |
| Τ          | Terminaison de bus | YF.         | $\bullet$ Off = pas de terminaison<br>$\bullet$ On = terminaison utilisée |

*Commutateurs DIP sur la face avant du module*

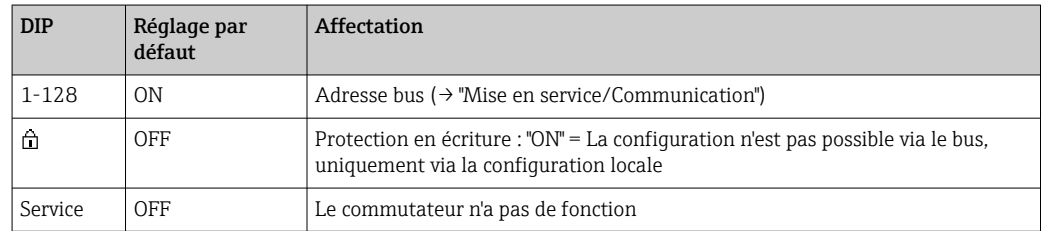

# 6.5.3 Raccordement via connecteur M12 (appareil de terrain uniquement)

*PROFIBUS DP*

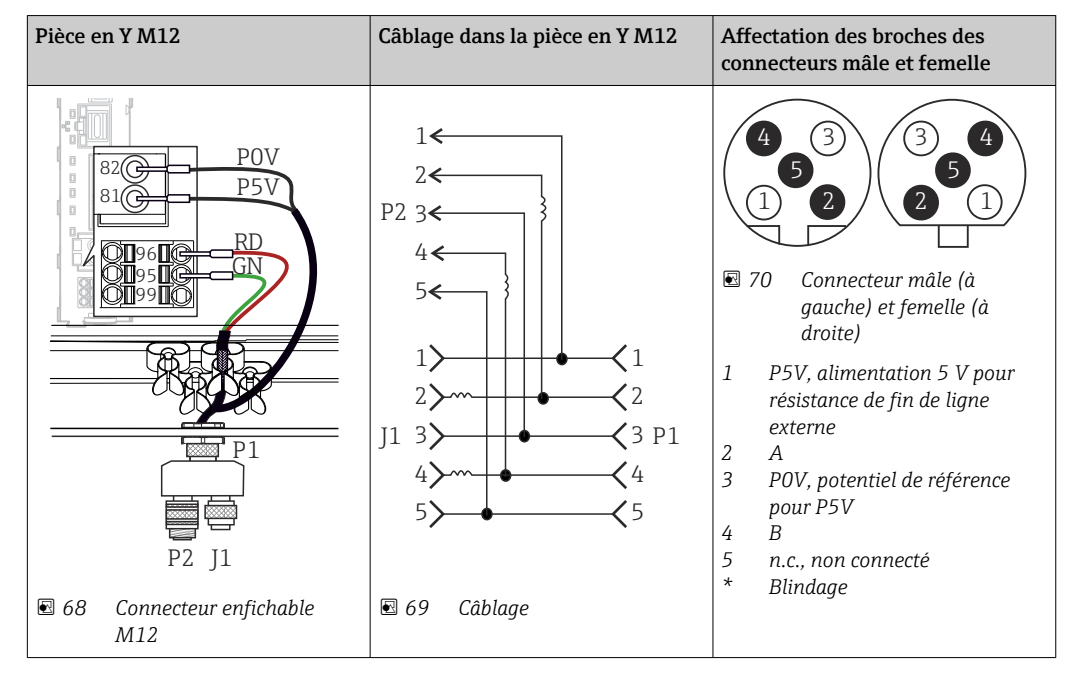

En cas d'utilisation d'une pièce en Y M12, la vitesse de transmission des données maximale est limitée à 1,5 MBit/s. En cas de raccordement direct, la vitesse de transmission des données maximale est de 12 MBit/s.

### *Modbus RS485*

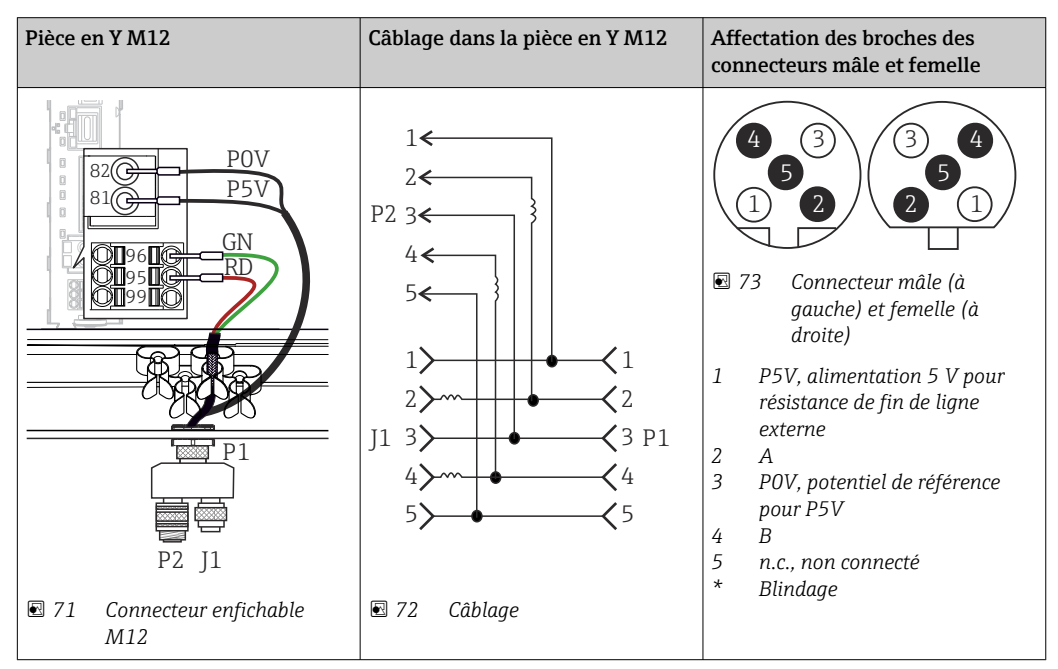

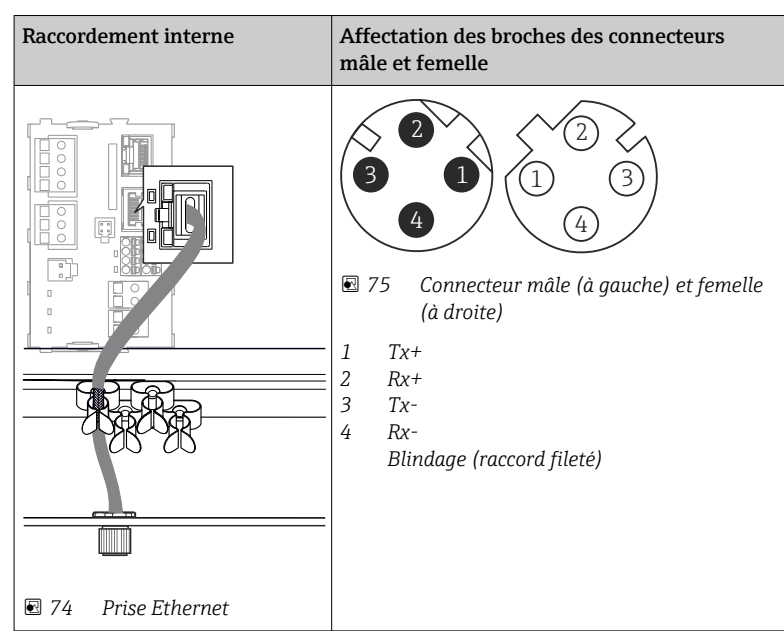

#### *Ethernet, serveur Web, PROFINET*

### 6.5.4 Terminaison de bus

Il existe 2 possibilités pour la terminaison du bus :

1. Terminaison interne (via le commutateur DIP sur la platine du module)

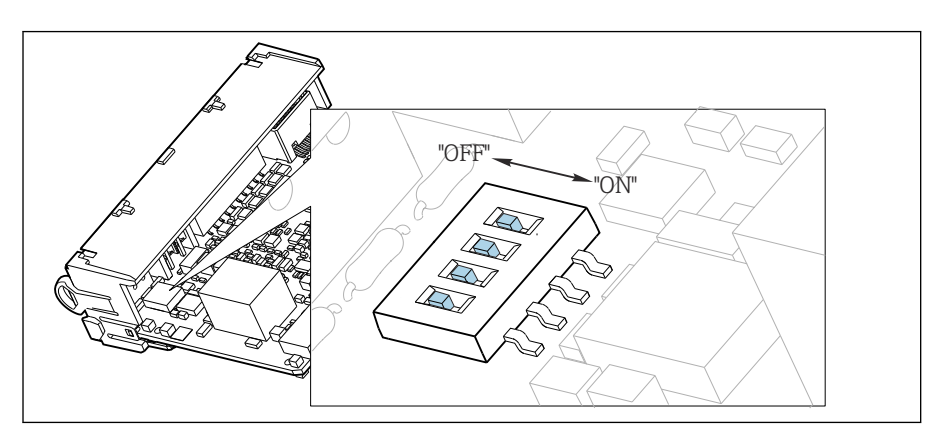

 *76 Commutateur DIP pour la terminaison interne*

- ‣ A l'aide d'un outil approprié comme une pincette, mettez les quatre commutateurs DIP en position "ON".
	- $ightharpoonup$  La terminaison interne est utilisée.

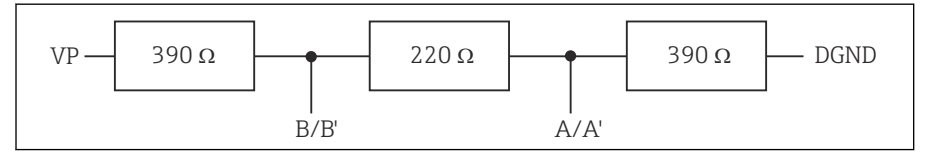

 *77 Structure de la terminaison interne*

### 2. Terminaison externe

Laissez les commutateurs DIP se trouvant sur la carte module en position "OFF" (réglage par défaut).

- ‣ Raccorder la terminaison externe aux bornes 81 et 82 sur la face avant du module 485DP ou 485MB pour l'alimentation 5 V.
	- La terminaison externe est utilisée.

# 6.6 Réglages hardware

### Régler l'adresse bus

- 1. Ouvrir le boîtier.
- 2. Régler l'adresse bus souhaitée à l'aide des commutateurs DIP du module 485DP ou 485MB.

Les adresses de bus valables se situent, pour PROFIBUS DP, entre 1 et 126 et, pour  $|\mathbf{f}|$ Modbus, entre 1 et 247. En cas de réglage d'une adresse non valable, l'adressage software est activé automatiquement via le réglage local ou via le bus de terrain.

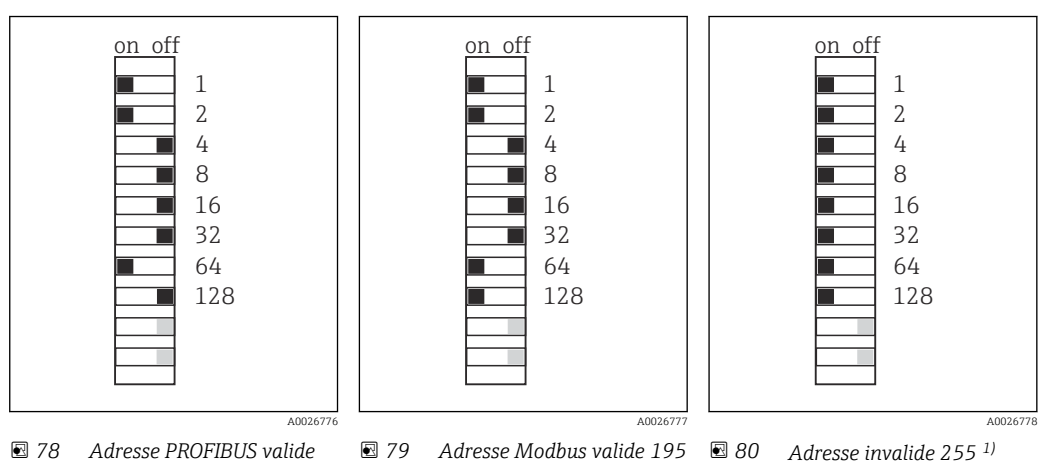

*67* 1) Configuration à la livraison, adressage software actif, adresse software configurée en usine : PROFIBUS 126,

# 6.7 Garantir l'indice de protection

À la livraison, il convient de ne réaliser que les raccordements mécaniques et électriques décrits dans le présent manuel, qui sont nécessaires à l'application prévue.

**F** Travailler avec précaution.

Modbus 247

Certains indices de protection garantis pour ce produit (indice de protection (IP), sécurité électrique, immunité aux interférences CEM, protection Ex) peuvent ne plus être garantis dans les cas suivants, par exemple  :

- Couvercles manquants
- Alimentations différentes de celles fournies
- Presse-étoupe mal serrés (à serrer avec 2 Nm (1,5 lbf ft) pour la protection IP autorisée)
- Diamètres de câble inadaptés aux presse-étoupe
- Modules pas complètement fixés
- Afficheur mal fixé (risque de pénétration d'humidité à cause d'une étanchéité insuffisante)
- Câbles/extrémités de câble non ou mal fixés
- Fils de câble conducteurs abandonnés dans l'appareil

# 6.8 Contrôle du raccordement

# **A** AVERTISSEMENT

### Erreur de raccordement

La sécurité des personnes et du point de mesure est menacée ! Le fabricant décline toute responsabilité pour les erreurs résultant du non-respect de ces instructions.

‣ Ne mettre l'appareil en service que s'il est possible de répondre par oui à toutes les questions suivantes.

État et spécifications de l'appareil

‣ L'appareil et tous les câbles sont-ils intacts à l'extérieur ?

Raccordement électrique

- ▶ Les câbles sont-ils libres de toute traction ?
- ‣ Les câbles ont-ils été posés sans boucles ni croisements ?
- ‣ Les câbles de signal sont-ils correctement raccordés conformément au schéma de raccordement ?
- ‣ Tous les autres raccordements sont-ils correctement réalisés ?
- ‣ Les fils de raccordement inutilisés sont-ils raccordés à la prise de terre ?
- ‣ Toutes les bornes enfichables sont-elles correctement engagées ?
- ‣ Tous les fils de raccordement sont-ils fermement maintenus dans les serre-câble ?
- ‣ Toutes les entrées de câble sont-elles montées, serrées et étanches ?
- ‣ La tension d'alimentation correspond-elle à la tension indiquée sur la plaque signalétique ?

# 7 Intégration système

# 7.1 Serveur Web

Versions sans bus de terrain : un code d'activation est nécessaire pour le serveur Web.  $\vert$  -  $\vert$ 

## 7.1.1 Raccordement

‣ Raccorder le câble de communication de l'ordinateur au port Ethernet du module BASE2.

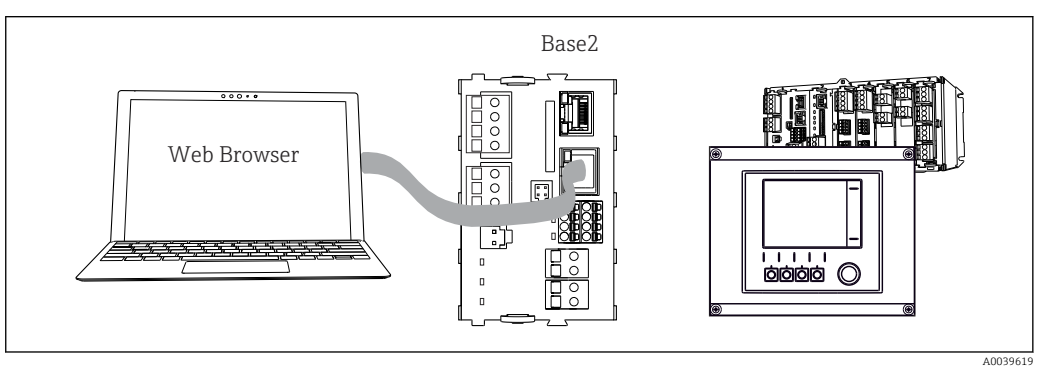

 *81 Raccordement serveur Web/Ethernet*

### 7.1.2 Établissement de la connexion de données

*Toutes les versions, sauf PROFINET :*

Pour s'assurer que l'appareil dispose d'une adresse IP valide, il faut désactiver le paramètre DHCP dans les réglages Ethernet. (Menu/Configurer/Configuration générale/ Configuration étendue/Ethernet/Réglages)

Il est possible d'affecter manuellement l'adresse IP dans le même menu (pour les connexions point-à-point).

*Toutes les versions, y compris PROFINET :*

L'adresse IP et le masque de sous-réseau de l'appareil sont disponibles sous : DIAG/ Information système/Ethernet.

- 1. Démarrer le PC.
- 2. Régler d'abord une adresse IP manuelle dans les réglages de connexion réseau du système d'exploitation.

#### Exemple : Microsoft Windows 10

- 3. Ouvrir Centre de réseau et partage.
	- Une connexion à un réseau Ethernet (p. ex. "Réseau non identifié") doit apparaître en supplément du réseau par défaut.
- 4. Cliquer sur le lien vers cette connexion Ethernet.
- 5. Dans la fenêtre contextuelle, cliquer sur le bouton "Propriétés".
- 6. Double-cliquer sur "Internet Protocol Version 4 (TCP/IPv4)".
- 7. Sélectionner "Utiliser l'adresse IP suivante".
- 8. Entrer l'adresse IP désirée. Cette adresse doit se trouver dans le même sous-réseau que l'adresse IP de l'appareil, par ex. :
	- Adresse IP du Liquiline : 192.168.1.212 (comme configurée précédemment) Adresse IP du PC : 192.168.1.213.
- 9. Lancer le navigateur Internet.
- 10. En cas d'utilisation d'un serveur proxy pour la connexion à Internet : Désactiver le proxy (réglages du navigateur sous "Connexions/Paramètres du réseau local").
- 11. Entrer l'adresse IP de l'appareil dans la barre d'adresse (dans l'exemple : 192.168.1.212).
	- $\rightarrow$  La connexion est établie au bout de quelques instants et le serveur Web CM44 démarre. Un mot de passe peut être demandé. Par défaut, le nom d'utilisateur est "admin" et le mot de passe "admin".
- 12. Pour télécharger les registres, entrer la/les adresse(s) suivante(s) :
	- ← 192.168.1.212/logbooks csv.fhtml (pour les registres au format CSV) 192.168.1.212/logbooks\_fdm.fhtml (pour les registres au format FDM)

Les téléchargements au format FDM peuvent être transmis, mémorisés et visualisés en toute sécurité avec le logiciel "Field Data Manager" d'Endress+Hauser.

(→ www.endress.com/ms20)

### 7.1.3 Fonctionnement

 $| \cdot |$ 

La structure de menu du serveur Web correspond à l'affichage réel du transmetteur sur site.

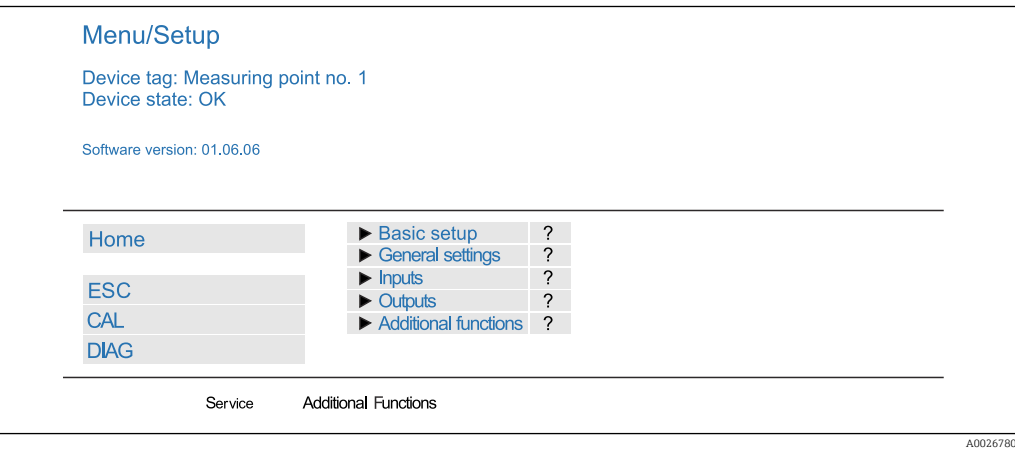

 *82 Exemple de serveur Web (menu/language=English)*

- Un clic sur le nom d'un menu ou une fonction correspond à une pression sur le navigateur.
- Les réglages peuvent être réalisés confortablement à l'aide du clavier du PC.
- Au lieu d'utiliser un navigateur Internet, il est également possible d'utiliser FieldCare pour la configuration via Ethernet. Les DTM Ethernet nécessaires pour cela font partie de la "Endress+Hauser Interface Device DTM Library".

Téléchargement : https://portal.endress.com/webdownload/FieldCareDownloadGUI/

# 7.2 Interface service

L'interface service permet de raccorder l'appareil à un ordinateur et de le configurer à l'aide de "FieldCare" . De plus, il est possible de sauvegarder, de transmettre et de documenter des configurations.

### 7.2.1 Raccordement

1. Raccorder le connecteur service à l'interface sur le module de base du Liquiline et le relier à la Commubox.

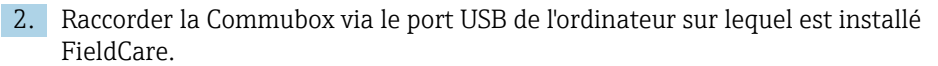

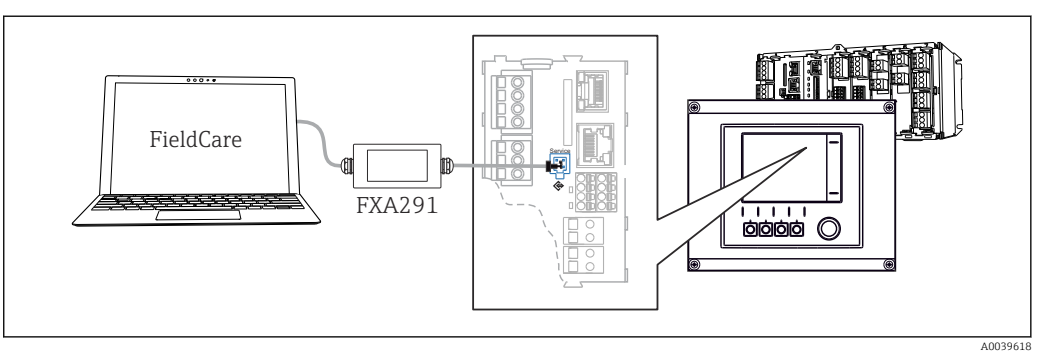

 *83 Vue d'ensemble du raccordement*

### 7.2.2 Établissement de la connexion de données

1. Démarrer FieldCare.

- 2. Établir une connexion avec la Commubox. Pour cela, sélectionner le ComDTM "CDI Communication FXA291".
- 3. Sélectionner ensuite le DTM "Liquiline CM44x" et démarrer la configuration.

Il est à présent possible de commencer la configuration en ligne via le DTM.

La configuration en ligne est en concurrence avec la configuration sur site, ce qui signifie que chacune des deux options bloque l'autre. Des deux côtés, il est possible de prendre la main sur l'autre côté.

# 7.2.3 Configuration

- Dans le DTM, la structure de menu correspond à la configuration sur site. Les fonctions des touches programmables du Liquiline se trouvent à gauche dans la fenêtre principale.
- Un clic sur le nom d'un menu ou une fonction correspond à une pression sur le navigateur.
- Les réglages peuvent être réalisés confortablement à l'aide du clavier du PC.
- Il est possible d'utiliser FieldCare pour sauvegarder des registres, faire des sauvegardes de configurations et transmettre des configurations à d'autres appareils.
- Il est également possible d'imprimer les configurations ou de les sauvegarder en format PDF.

# 7.3 Systèmes de bus de terrain

# 7.3.1 HART

Il est possible de communiquer par le protocole HART via la sortie courant 1.

- 1. Connecter le modem HART ou le terminal portable HART à la sortie courant 1 (charge de communication 250 - 500 ohms).
- 2. Établir une connexion via l'appareil HART.
- 3. Utiliser le Liquiline via l'appareil HART. Pour cela, suivre les instructions du manuel de mise en service concerné.

Pour plus de détails sur la communication HART, voir les pages produit de notre site Internet ( $\rightarrow$  BA00486C).

### 7.3.2 PROFIBUS DP

La communication via PROFIBUS DP est possible avec le module 485DP et la version d'appareil appropriée.

‣ Raccorder le câble de données PROFIBUS aux bornes du module de bus de terrain, comme décrit .

Pour plus de détails sur la "Communication PROFIBUS", voir les pages produit sur Internet ( $\rightarrow$  SD01188C).

### 7.3.3 Modbus

La communication via Modbus RS485 est possible avec le module 485MB et la version d'appareil appropriée.

La communication via Modbus TCP est possible avec le module BASE2.

Les protocoles RTU et ASCII sont disponibles en cas de connexion via Modbus RS485. Il est possible de passer à ASCII sur l'appareil.

‣ Raccorder le câble de données Modbus aux bornes du module 485MB (RS 485) ou au connecteur RJ45 du module BASE2 (TCP), comme décrit.

Pour plus de détails sur la "Communication Modbus", voir les pages produit sur Internet ( $\rightarrow$  SD01189C).

### 7.3.4 EtherNet/IP

La communication via EtherNet/IP est possible avec le module BASE2 et la version d'appareil appropriée.

‣ Raccorder le câble de données EtherNet/IP au connecteur RJ45 du module BASE2.

Pour plus de détails sur la "Communication EtherNet/IP", voir les pages produit sur Internet ( $\rightarrow$  SD01293C).

### 7.3.5 PROFINET

La communication via PROFINET est possible avec le module BASE2 et la version d'appareil appropriée.

‣ Raccorder le câble de données PROFINET au connecteur RJ45 du module BASE2.

Pour plus de détails sur la "Communication PROFINET", voir les pages produit sur Internet ( $\rightarrow$  SD02490C).

# 8 Options de configuration

# 8.1 Aperçu

# 8.1.1 Éléments d'affichage et de configuration

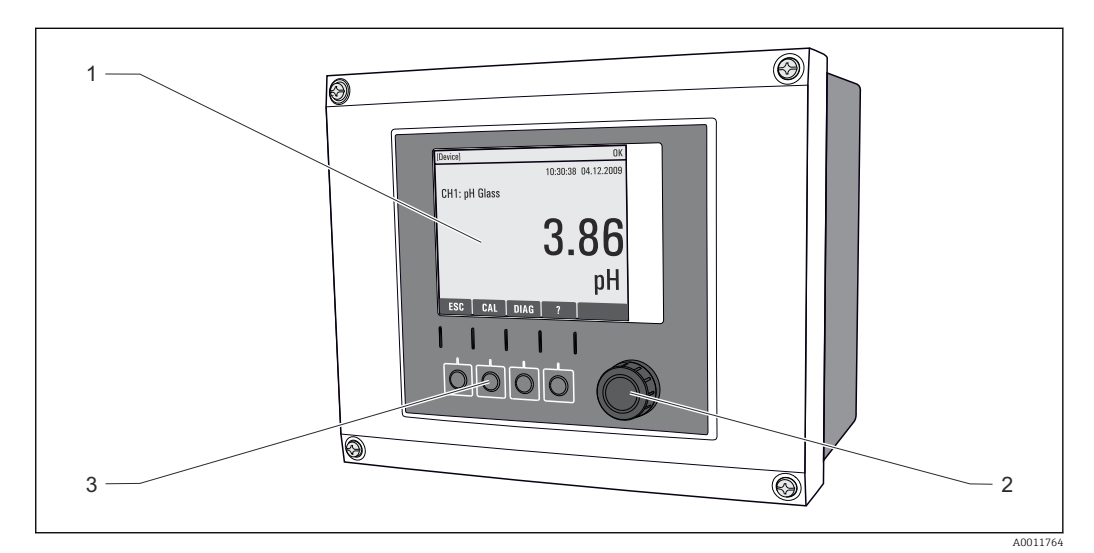

 *84 Aperçu de la configuration (exemple de l'appareil de terrain)*

- *1 Afficheur (avec rétroéclairage rouge en cas de défaut)*
- *2 Navigateur (fonction de rotation et de pression)*
- *3 Touches programmables (fonction selon le menu)*

# 8.1.2 Afficheur

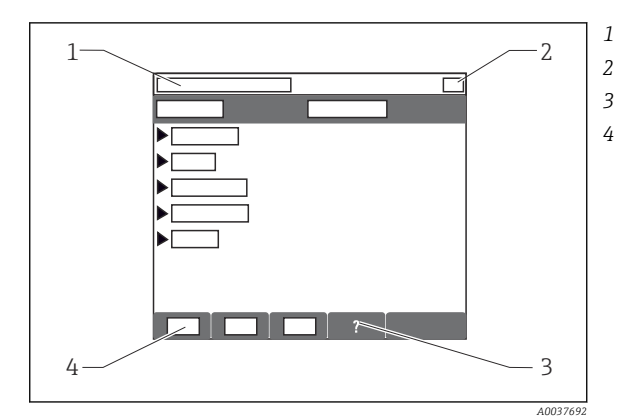

- *1 Menu et/ou désignation de l'appareil*
- *2 Affichage d'état*
- *3 Aide si disponible*
- *4 Affectation des touches programmables*

# 8.2 Accès au menu de configuration via afficheur local

# 8.2.1 Concept de configuration

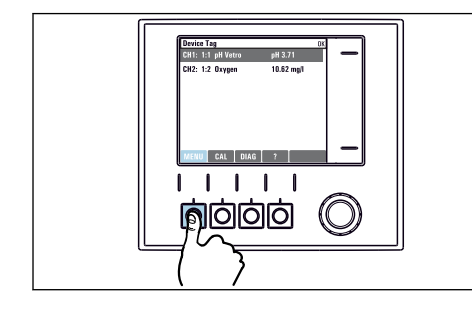

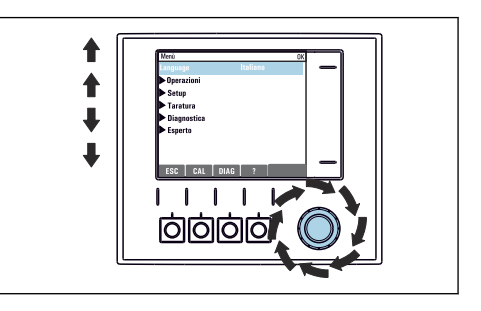

‣ Appuyer sur la touche programmable : sélectionner directement le menu

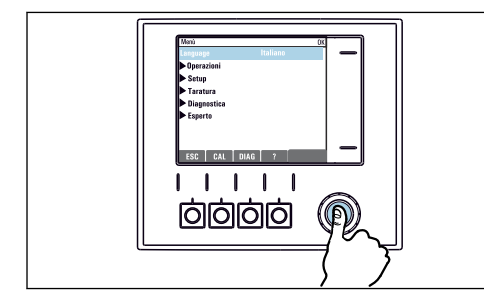

‣ Appuyer sur le navigateur : lancer une fonction

‣ Tourner le navigateur : déplacer le curseur dans le menu

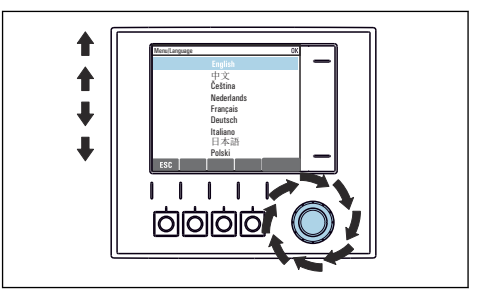

‣ Tourner le navigateur : sélectionner une valeur (par ex. dans une liste)

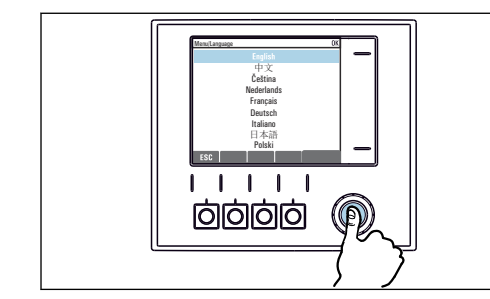

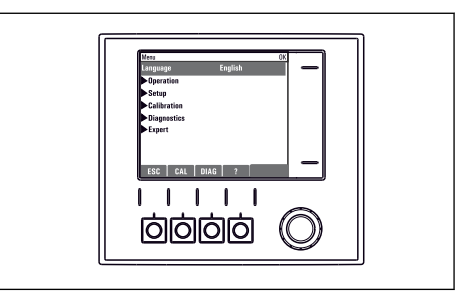

- ‣ Appuyer sur le navigateur : accepter une nouvelle valeur
- Le nouveau réglage est accepté

# 8.2.2 Verrouillage ou déverrouillage des touches de programmation

### Verrouiller les touches de programmation

- 1. Appuyez sur le navigateur pendant plus de 2 s.
	- $\rightarrow$  Un menu contextuel s'ouvre pour verrouiller les touches de programmation. Vous pouvez choisir de les verrouiller avec ou sans protection par mot de passe. "Avec mot de passe" signifie qu'il faudra entrer le bon mot de passe pour pouvoir déverrouiller les touches. Réglez ce mot de passe ici : Menu/Configurer/ Configuration générale/Configuration étendue/Gestion données/Changer le mot de passe verrouillage clavier.

2. Choisissez de verrouiller les touches avec ou sans mot de passe.

 Les touches sont verrouillées. Il n'est plus possible de faire d'entrée. Dans la barre des touches programmables, apparaît le symbole  $\bigcap$ .

A la livraison, le mot de passe est 0000. Notez impérativement le mot de passe si vous le changez, sinon il vous sera impossible de déverrouiller vous-même les touches.

#### Déverrouiller les touches de programmation

1. Appuyez sur le navigateur pendant plus de 2 s.

Un menu contextuel s'ouvre pour déverrouiller les touches de programmation.

#### 2. Clavier débloqué .

 $\rightarrow$  S'il n'y a pas de protection par mot de passe, les touches sont immédiatement déverrouillées. Dans le cas contraire, vous êtes invité à entrer votre mot de passe.

3. Uniquement en cas de protection par mot de passe : entrez le bon mot de passe.

 Les touches sont déverrouillées. La totalité de la configuration sur site est à nouveau accessible. Le symbole  $\bigcap$  n'apparaît plus sur l'afficheur.

# 8.3 Options de configuration

### 8.3.1 Affichage uniquement

- Les valeurs sont en lecture seule, elles ne peuvent pas être modifiées.
- Les valeurs en lecture seule typiques sont : données du capteur et informations système

### 8.3.2 Listes de sélection

- Affichage d'une liste d'options. Dans certains cas, elles apparaissent également sous la forme de cases à cocher à choix multiple.
- En général, une seule option est sélectionnée ; dans de rares cas, une ou plusieurs options sont sélectionnées.

### 8.3.3 Valeurs numériques

- L'utilisateur modifie une variable.
- Les valeurs maximum et minimum pour cette variable sont affichées.
- Configurer une valeur dans ces limites.

### 8.3.4 Actions

- Une action est déclenchée à l'aide de la fonction correspondante.
- Une action est reconnaissable à ce symbole placé devant :
- Exemples d'actions typiques :
	- Effacer des entrées de registre
	- Sauvegarder ou charger des configurations
	- Déclencher des programmes de nettoyage
- Exemple : Diagnostic/Registres/Registre de configuration/Effacer toutes les entrées

# 8.3.5 Texte défini par l'utilisateur

- L'utilisateur affecte une désignation individuelle.
- Entrer un texte. L'utilisateur peut utiliser les caractères de l'éditeur à cette fin (lettres majuscules et minuscules, chiffres et caractères spéciaux).
- Les touches programmables permettent les actions suivantes :
	- $\blacksquare$  Annuler l'entrée sans sauvegarde des données  $(X)$
	- Supprimer le caractère se trouvant devant le curseur  $(x)$
	- $\bullet$  Déplacer le curseur d'une position en arrière  $(\bullet\bullet)$
	- **Terminer et sauvegarder l'entrée**  $(V)$
- Exemple : Menu/Configurer/Configuration générale/Tag appareil

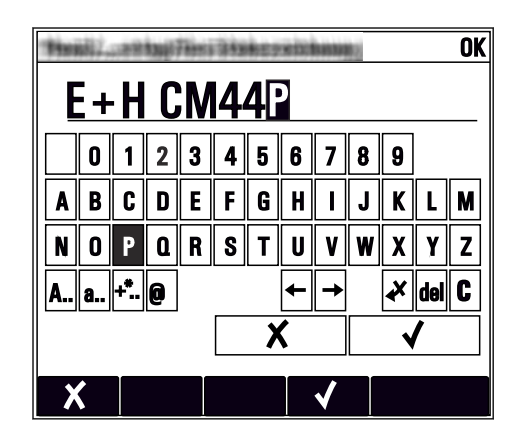

### 8.3.6 Tableaux

- Les tableaux sont nécessaires pour représenter des fonctions mathématiques ou pour entrer des prélèvements à intervalles irréguliers.
- Un tableau peut être édité en naviguant à l'aide du navigateur à travers les lignes et les colonnes et en modifiant les valeurs des cellules.
- Seules les valeurs numériques sont éditées. Le transmetteur prend en charge automatiquement les unités de mesure.
- Il est possible d'ajouter des rangées au tableau (touche programmable INSERT) ou de les supprimer (touche programmable DEL).
- Après cela, il faut enregistrer le tableau (touche programmable SAVE).
- Les entrées peuvent également être annulées à tout moment à l'aide de la touche programmable  $x$ .
- Exemple : Menu/Configurer/Entrées/pH/Compensation milieu

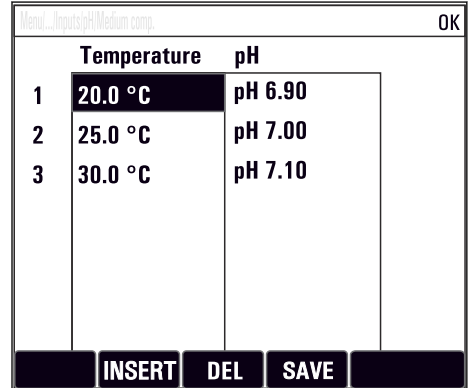

# 9 Mise en service

# 9.1 Contrôle du fonctionnement

## **A** AVERTISSEMENT

### Raccordement incorrect, tension d'alimentation incorrecte

Risques pour la sécurité du personnel et de dysfonctionnement de l'appareil !

- ‣ Vérifiez que tous les raccordements ont été effectués correctement, conformément au schéma de raccordement.
- ‣ Assurez-vous que la tension d'alimentation coïncide avec la tension indiquée sur la plaque signalétique.

### Sauvegarder la configuration sous forme de screenshot

Via l'afficheur local , vous pouvez prendre des screenshots à tout moment et les sauvegarder sur une carte SD.

1. Insérez une carte SD dans la fente pour carte SD du module de base.

2. Appuyez sur le navigateur pendant au moins 3 secondes.

- 3. Dans le menu contextuel, sélectionnez l'option Capture écran .
	- L'affichage actuel est sauvegardé sous la forme d'un fichier bitmap sur la carte SD dans le répertoire "Screenshots".

# 9.2 Mise sous tension

Pendant la phase de démarrage de l'appareil, les relais et les sorties courant ont un état non défini pendant quelques secondes avant l'initialisation. Attention aux éventuelles répercussions sur les actionneurs raccordés.

# 9.2.1 Réglage de la langue d'interface

### Configurer la langue

Si ce n'est pas encore fait, fermer le couvercle du boîtier et le visser pour fermer l'appareil.

- 1. Mettre sous tension.
	- Attendre la fin de la phase d'initialisation.
- 2. Appuyer sur la touche programmable : MENU.
- 3. Régler la langue dans l'option de menu du haut.
	- L'appareil peut à présent fonctionner avec la langue sélectionnée.

<span id="page-61-0"></span>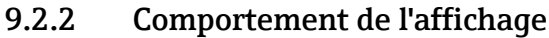

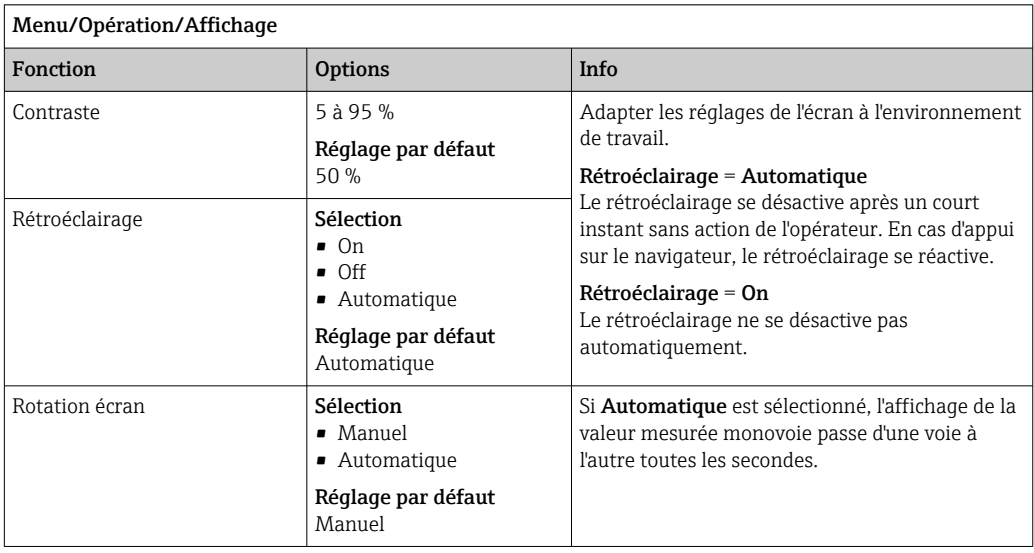

# 9.3 Personnalisation des écrans

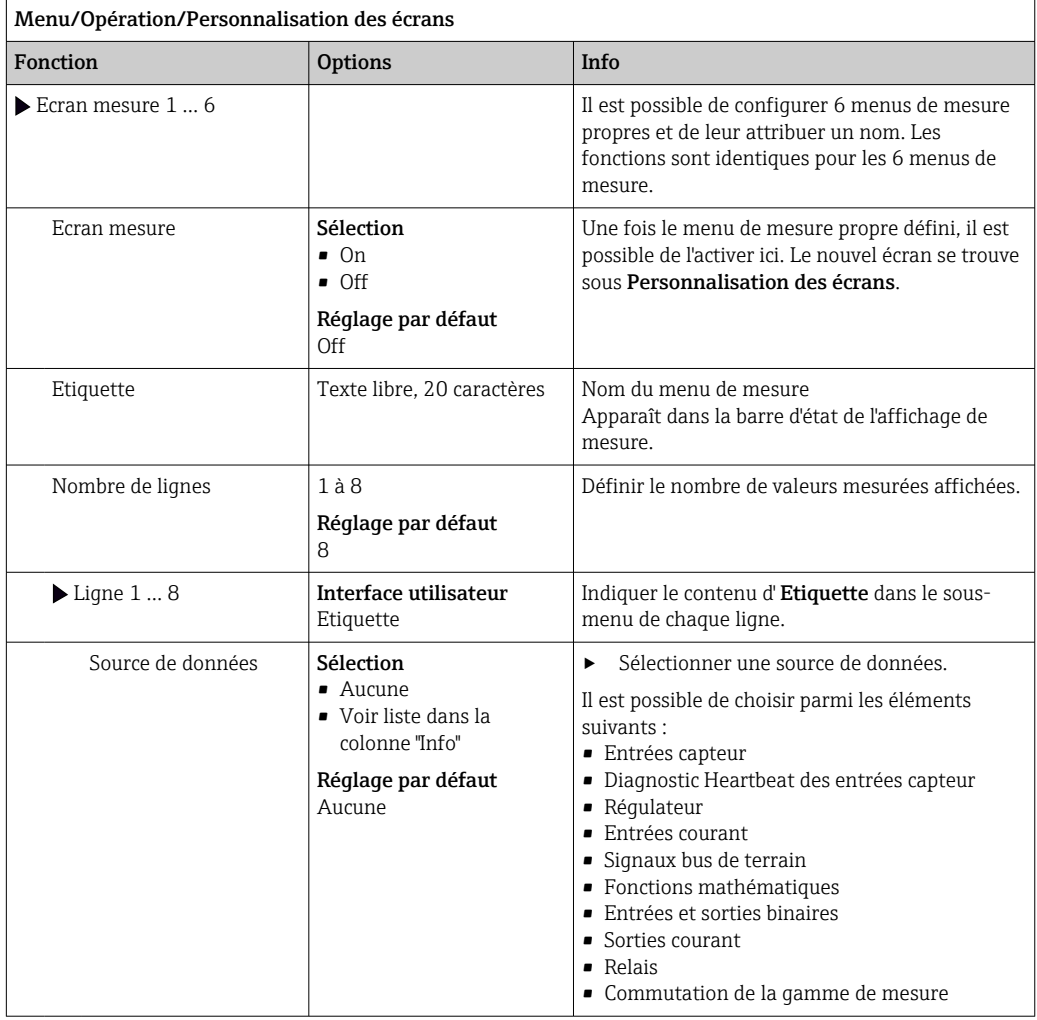

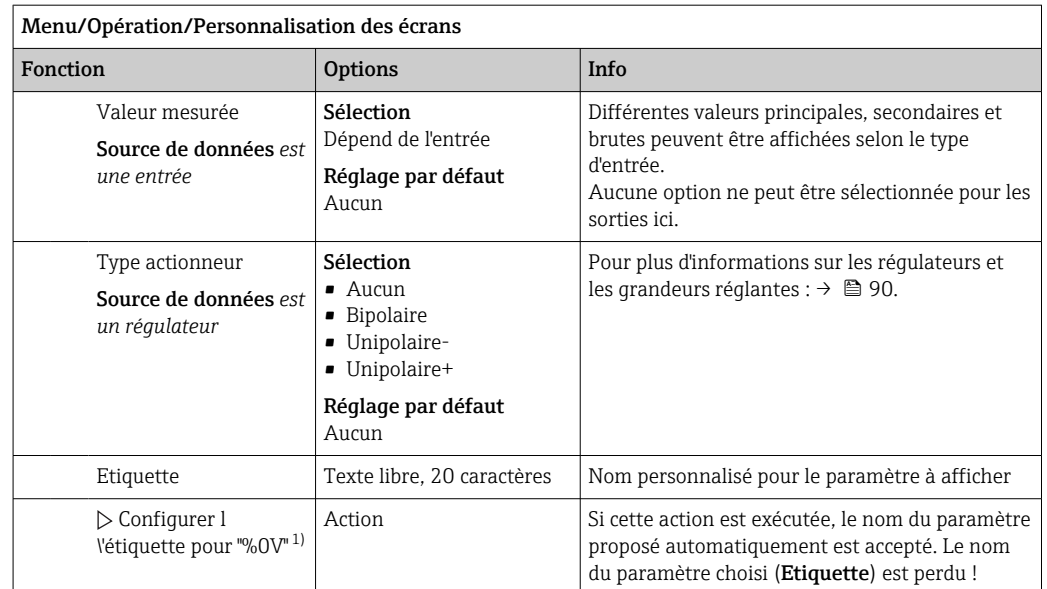

1) "%0V" désigne ici un texte contextuel. Ce texte est généré automatiquement par le logiciel et est utilisé en lieu et place de %0V. Dans le cas le plus simple, on trouve p. ex. le nom de la voie de mesure.

# 9.4 Configuration de base

### Réaliser la configuration de base

- 1. Passez à Configurer/Configuration de base .
	- $\rightarrow$  Procédez aux réglages suivants.
- 2. Tag appareil: Attribuez une désignation quelconque à l'appareil (32 caractères max).
- 3. Régler la date: Corrigez la date réglée si nécessaire.
- 4. Régler heure: Corrigez l'heure réglée si nécessaire.
	- Pour une mise en service rapide, ignorez les autres options de réglage pour les sorties, relais, etc. Ces réglages pourront être réalisés ultérieurement dans les menus spécifiques.
- 5. Pour retourner au mode mesure : appuyez sur la touche programmable ESC pendant au moins une seconde.
	- Votre transmetteur fonctionne à présent avec la configuration de base que vous venez de définir. Les capteurs raccordés utilisent les réglages usine du type de capteur respectif et les derniers réglages d'étalonnage individuels mémorisés.

Si vous souhaitez configurer les principaux paramètres d'entrée et de sortie dans Configuration de base :

‣ Configurez les sorties courant, relais, contacts de seuil, régulateurs, diagnostics appareil et nettoyages avec les sous-menus suivants le réglage de l'heure.

# 10 Configuration

# 10.1 Afficheur

## 10.1.1 Touches programmables en mode de mesure

Dans la ligne du bas de l'afficheur, se trouvent quatre touches programmables dans les écrans de mesure :

- Avec MENU, CAL et DIAG , vous accédez directement au menu logiciel spécifique.
- Avec HOLD , vous pouvez activer un hold général immédiat pour les capteurs. Cela met également sur HOLD toutes les sorties, tous les régulateurs et cycles de nettoyage liés. Les programmes de nettoyage des capteurs en cours seront alors interrompus. Il est toutefois possible de lancer un nettoyage manuel des capteurs même si le hold est actif.

# 10.1.2 Mode de mesure

Il existe différents modes d'affichage :

(appuyer sur le bouton navigateur pour changer de mode)

- (1) Aperçu de toutes les entrées et sorties
- (2) Valeur mesurée principale d'une entrée ou sortie, ou état d'un relais
- (3) Valeur principale et valeur secondaire d'une entrée capteur
- (4) Toutes les valeurs mesurées d'une entrée capteur
- (5) Uniquement pour la mesure d'interface : Représentation graphique de la zone d'interface

Il y a également des sous-menus :

• (6) Menus de mesure définissables par l'utilisateur (uniquement disponibles s'ils ont déjà été définis)

Sélection des écrans précédemment configurés (→  $\triangleq$  62)

• (7) Heartbeat diagnostics

Aperçu rapide de la santé de l'appareil et de chacun des capteurs raccordés supportant la technologie Heartbeat

### Changement de voie pour les modes (2) - (5)

- **F** Tourner le navigateur.
	- $\rightarrow$  L'affichage passe de voie en voie.

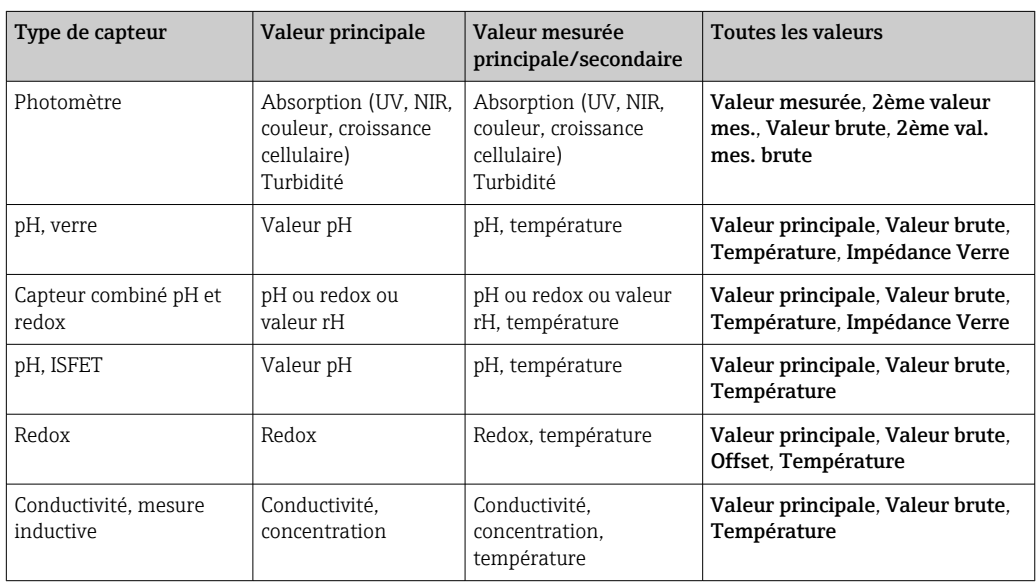

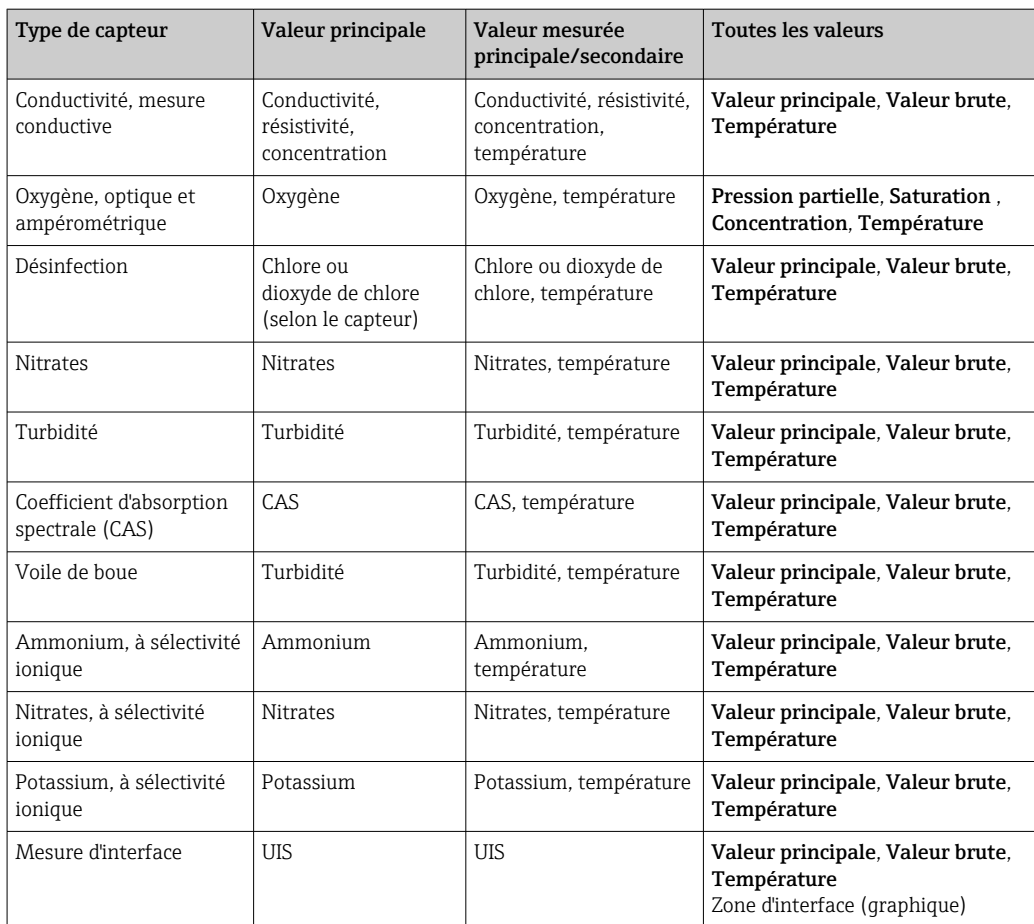

#### Diagnostics Heartbeat

(en option ou avec code d'activation supplémentaire)

- Écran Heartbeat Diagnostics avec indicateurs graphiques pour la santé de l'appareil et du capteur et avec timer de maintenance ou d'étalonnage (en fonction du capteur)
- Information d'état Heartbeat sur la santé de l'appareil et l'état du capteur  $\rightarrow \boxplus 66$ 
	- $\odot$ : état du capteur/de l'appareil et timer de maintenance > 20 % ; aucune action requise
	- $\bullet$   $\odot$  : état du capteur/de l'appareil ou timer de maintenance > 5 ≤ 20 % ; la maintenance n'est pas urgente mais doit être planifiée
	- $\bullet$   $\odot$  : état du capteur/de l'appareil ou timer de maintenance < 5 % ; la maintenance est recommandée
- L'état du capteur Heartbeat est l'évaluation des résultats d'étalonnage et des fonctions de diagnostic du capteur.

Un smiley malheureux peut être dû au résultat de l'étalonnage, à l'état de la valeur mesurée ou au dépassement de la limite de la durée de fonctionnement. Ces limites peuvent être réglées dans la configuration du capteur de manière à adapter Heartbeat diagnostics à l'application.

#### <span id="page-65-0"></span>Heartbeat et catégorie NAMUR

Le statut Heartbeat indique l'état du capteur ou de l'appareil alors que les catégories NAMUR (F, C, M, S) évaluent la fiabilité de la valeur mesurée. Ces deux conditions peuvent être corrélées mais ce n'est pas obligatoire.

- Exemple 1
	- Le nombre de cycles de nettoyage restants pour le capteur atteint 20% du nombre maximum défini. Le symbole Heartbeat passe de  $\odot$  à  $\odot$ . La valeur mesurée est toujours fiable, le signal d'état NAMUR ne change donc pas.
	- Si le nombre maximum de cycles de nettoyage est dépassé, le symbole Heartbeat passe de  $\odot$  à  $\odot$ . Alors que la valeur mesurée peut malgré tout être fiable, le signal d'état NAMUR passe à M (maintenance requise).
- Exemple 2

Le capteur se casse. L'état Heartbeat passe immédiatement de  $\odot$  à  $\odot$  et le signal d'état NAMUR passe également immédiatement à F (défaillance).

# 10.1.3 État de l'appareil

Sur l'écran, des icônes attirent l'attention sur des états particuliers de l'appareil.

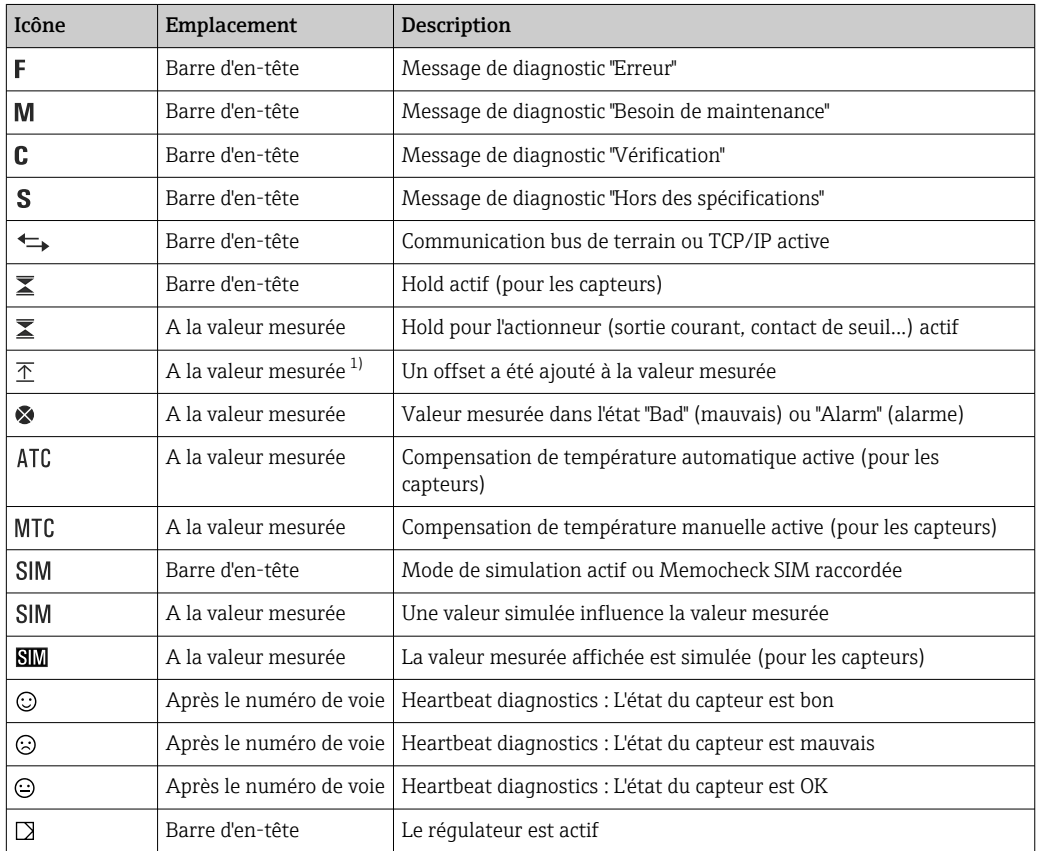

1) Uniquement mesure de pH ou de redox

S'il y a plusieurs messages de diagnostic simultanément, seul le symbole du message  $H$ ayant le priorité la plus haute est affiché (pour l'ordre des priorités selon NAMUR, voir chap. "Ajustement des informations de diagnostic",  $\rightarrow \Box$  147).

# 10.1.4 Vues attribution

Les vues attribution des voies, par ex. Vue attribution des voies, apparaissent comme dernière fonction dans de nombreuses sections du menu. Cette fonction permet d'afficher les actionneurs ou fonctions, qui sont associés à une entrée ou une sortie. Les attributions sont représentées hiérarchiquement.

# 10.2 Réglages généraux

# 10.2.1 Réglages de base

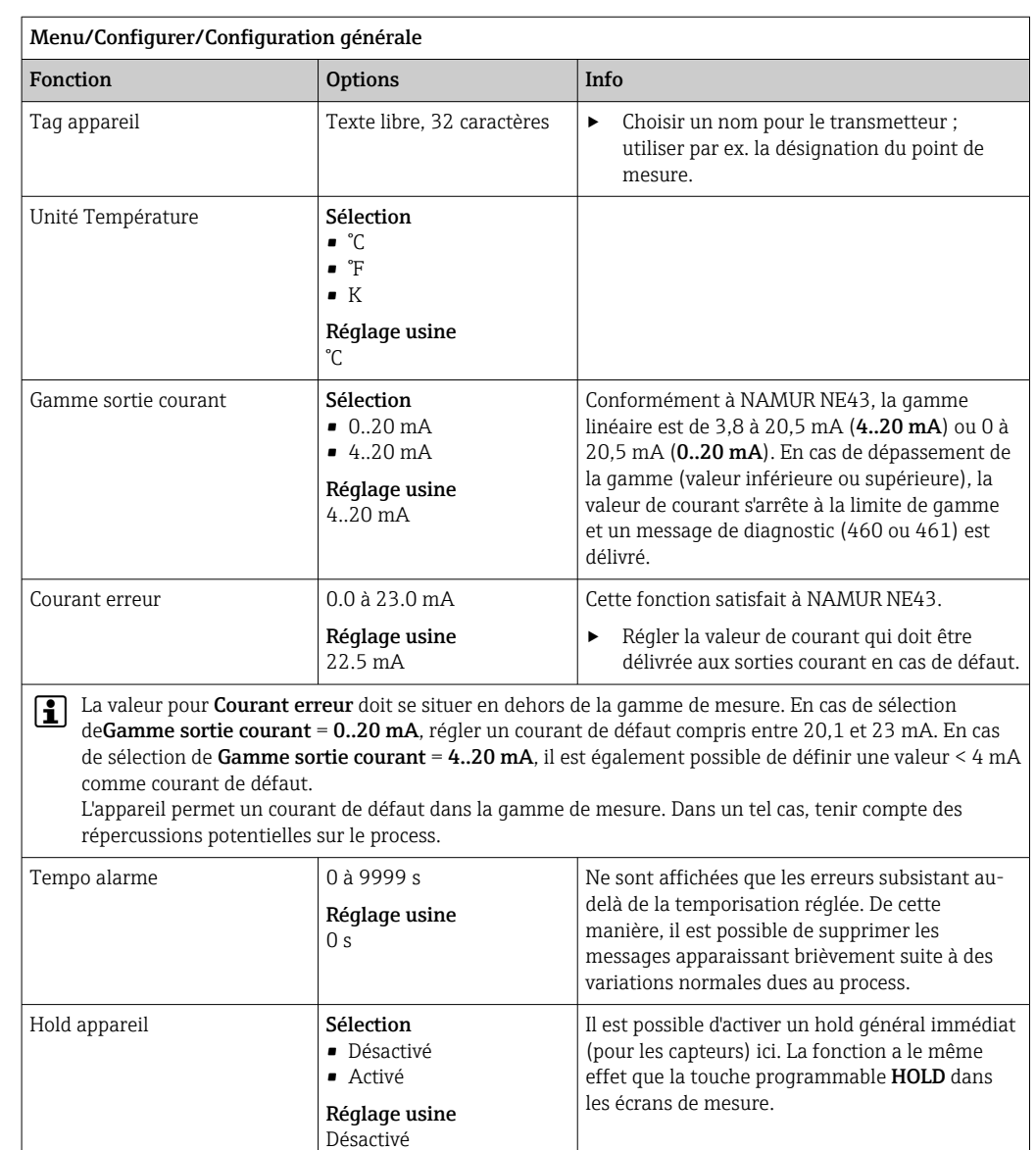

# 10.2.2 Date et heure

 $\mathbf{I}$ 

J,

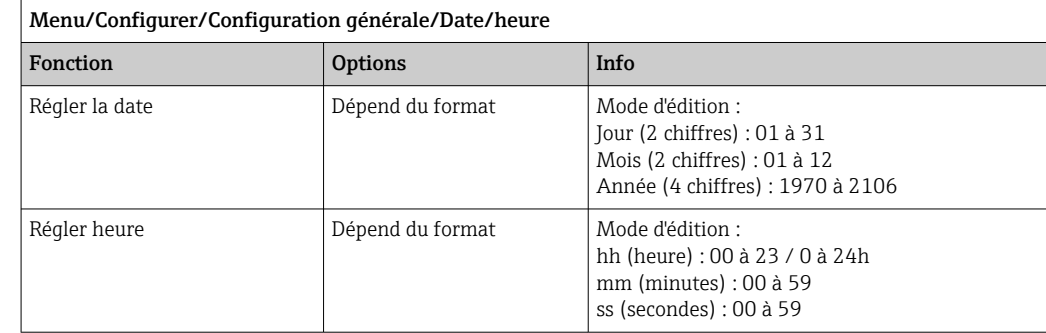

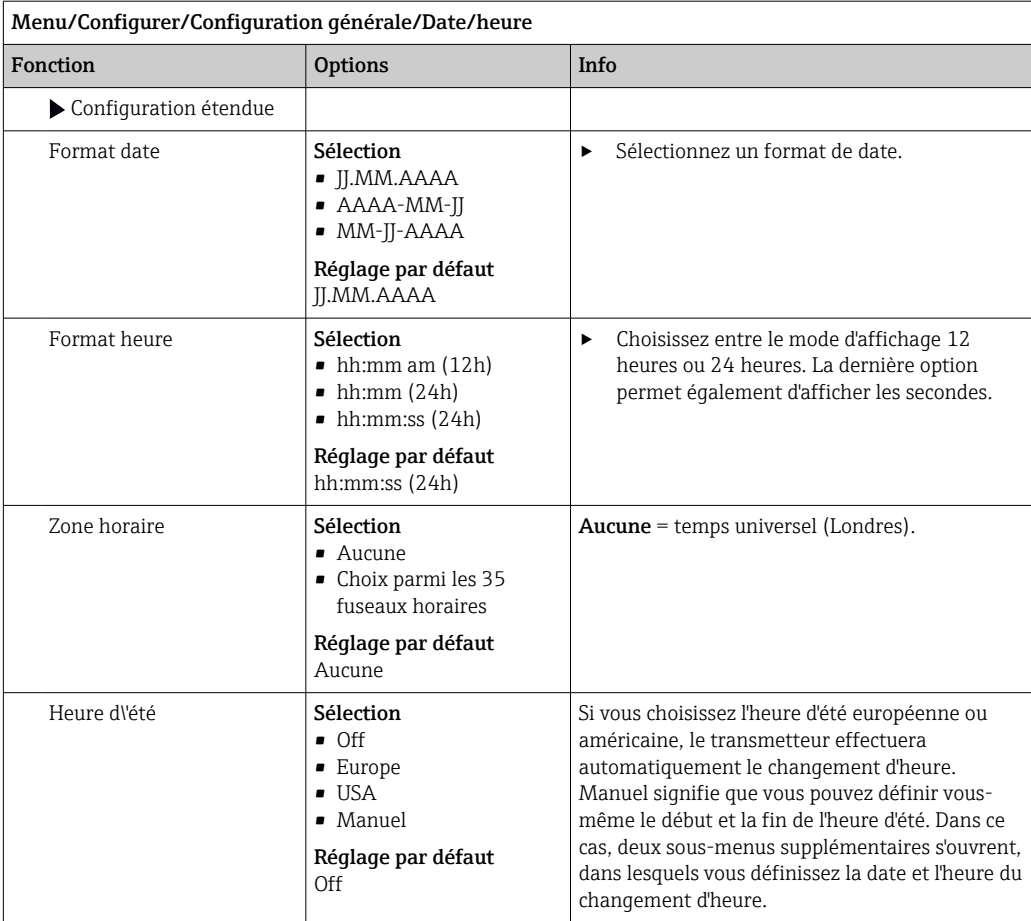

# 10.2.3 Réglages du hold

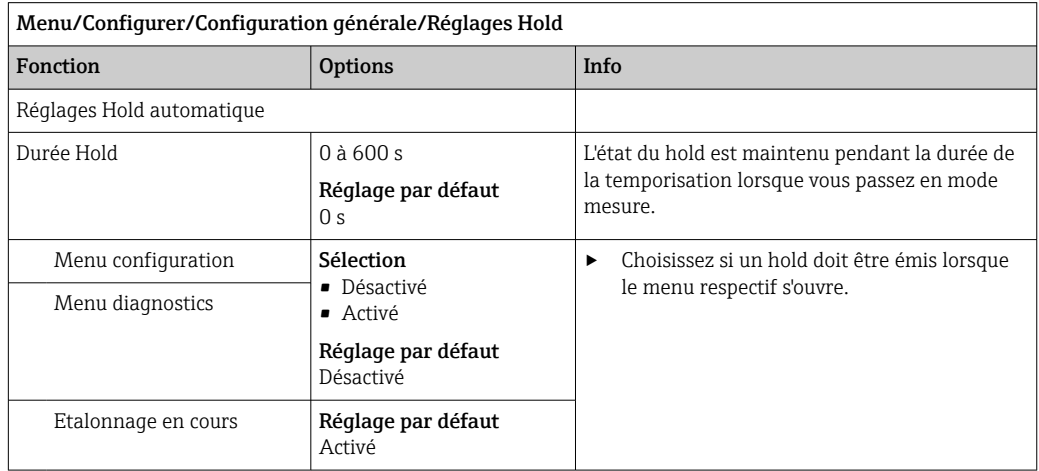

Si un hold spécifique à l'appareil a été activé, tout nettoyage démarré auparavant est interrompu. Lorsqu'un hold est actif, vous ne pouvez démarrer qu'un nettoyage manuel.

# 10.2.4 Registres

Les registres consignent les événements suivants :

- Événements d'étalonnage / d'ajustage
- Événements de configuration
- Événements de diagnostic

La manière dont les registres doivent sauvegarder les données est définie ici.

Il existe en outre la possibilité de définir des registres individuels .

- 1. Entrer un nom de registre.
- 2. Sélectionner la valeur mesurée qui doit être enregistrée.
- 3. Régler l'heure de balayage (Recherche heure).

Le temps de balayage peut être réglé pour chaque registre de données.

Pour plus d'informations sur les registres :  $\rightarrow \blacksquare$  171. **H** 

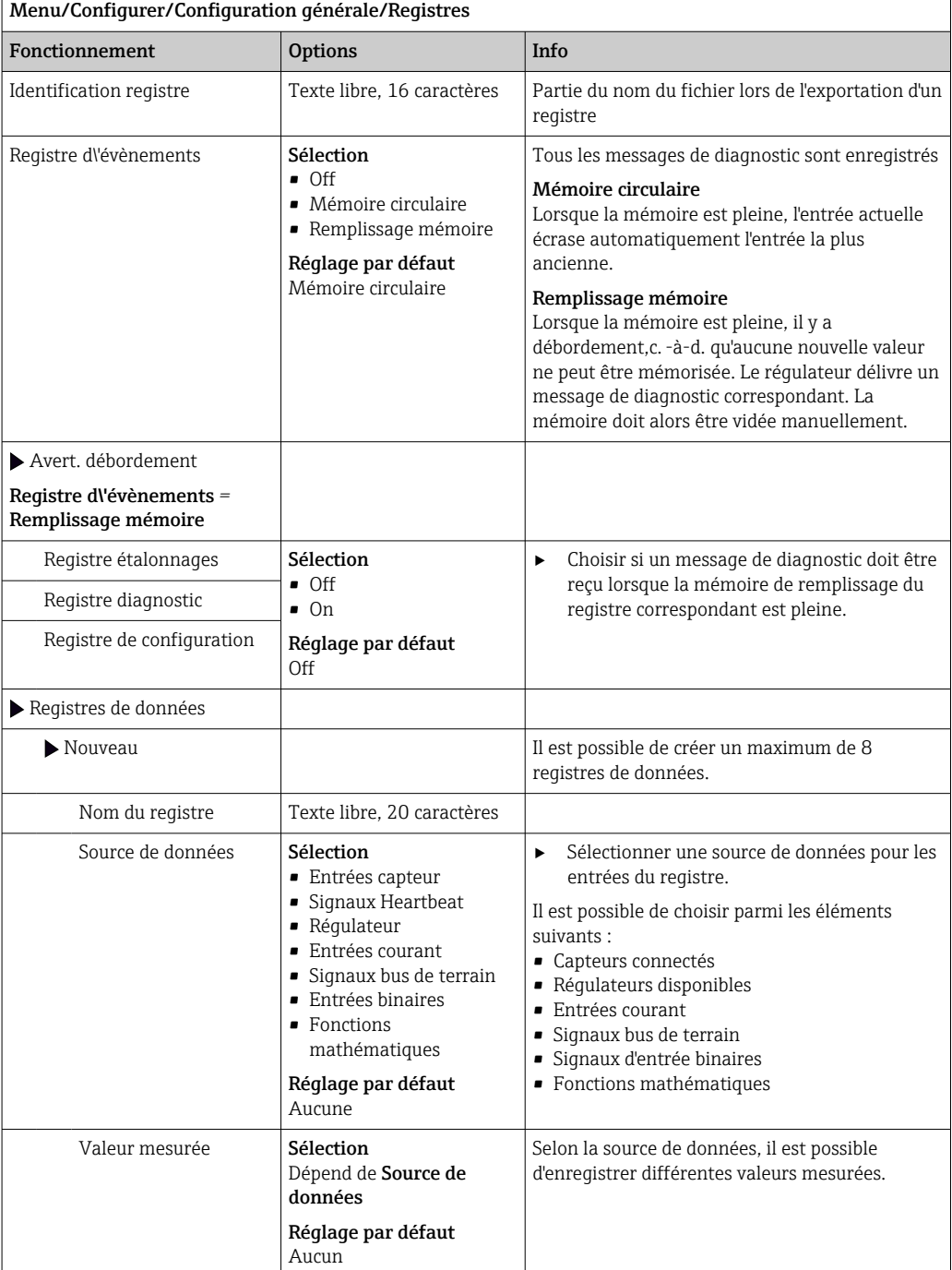

#### Endress+Hauser 69

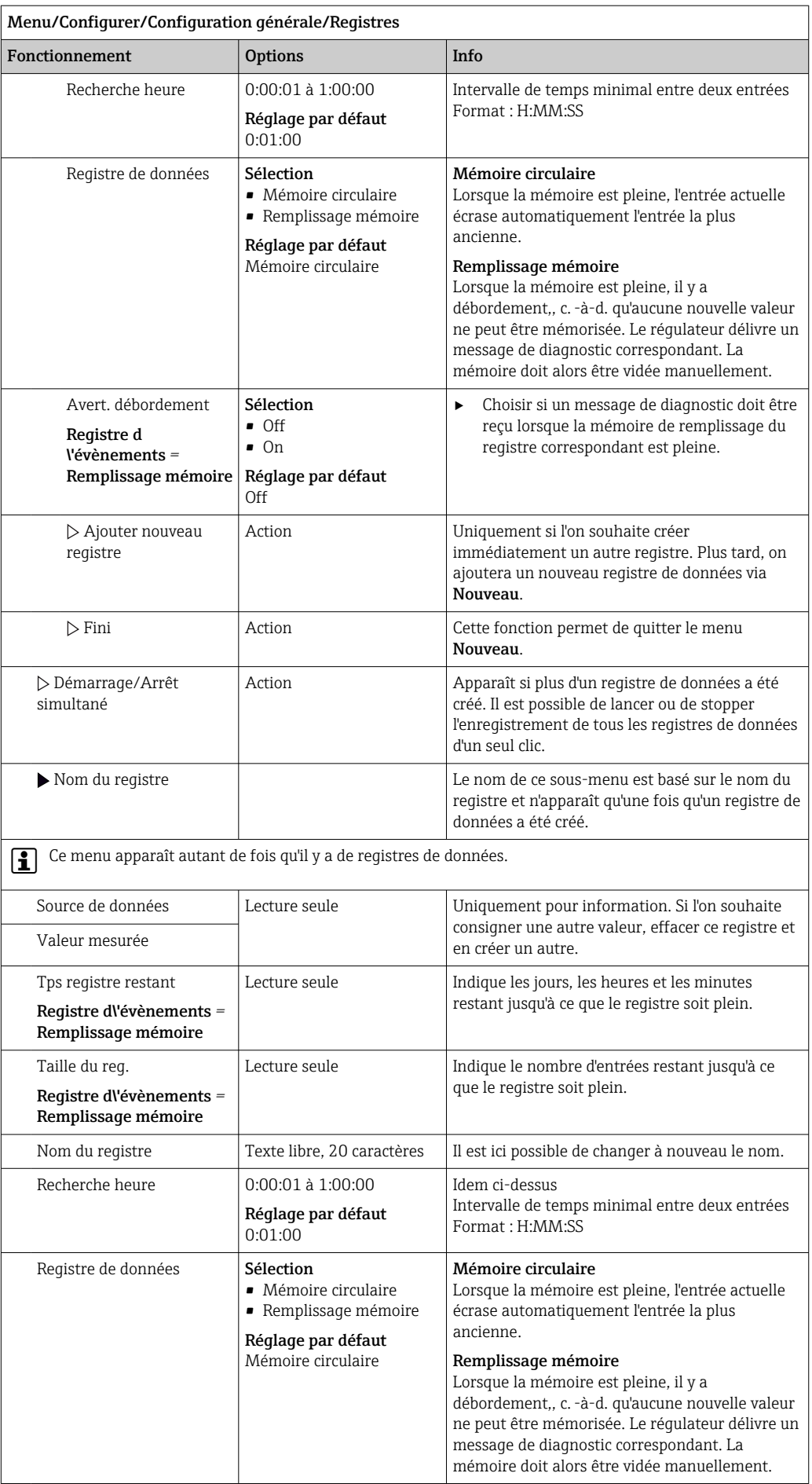

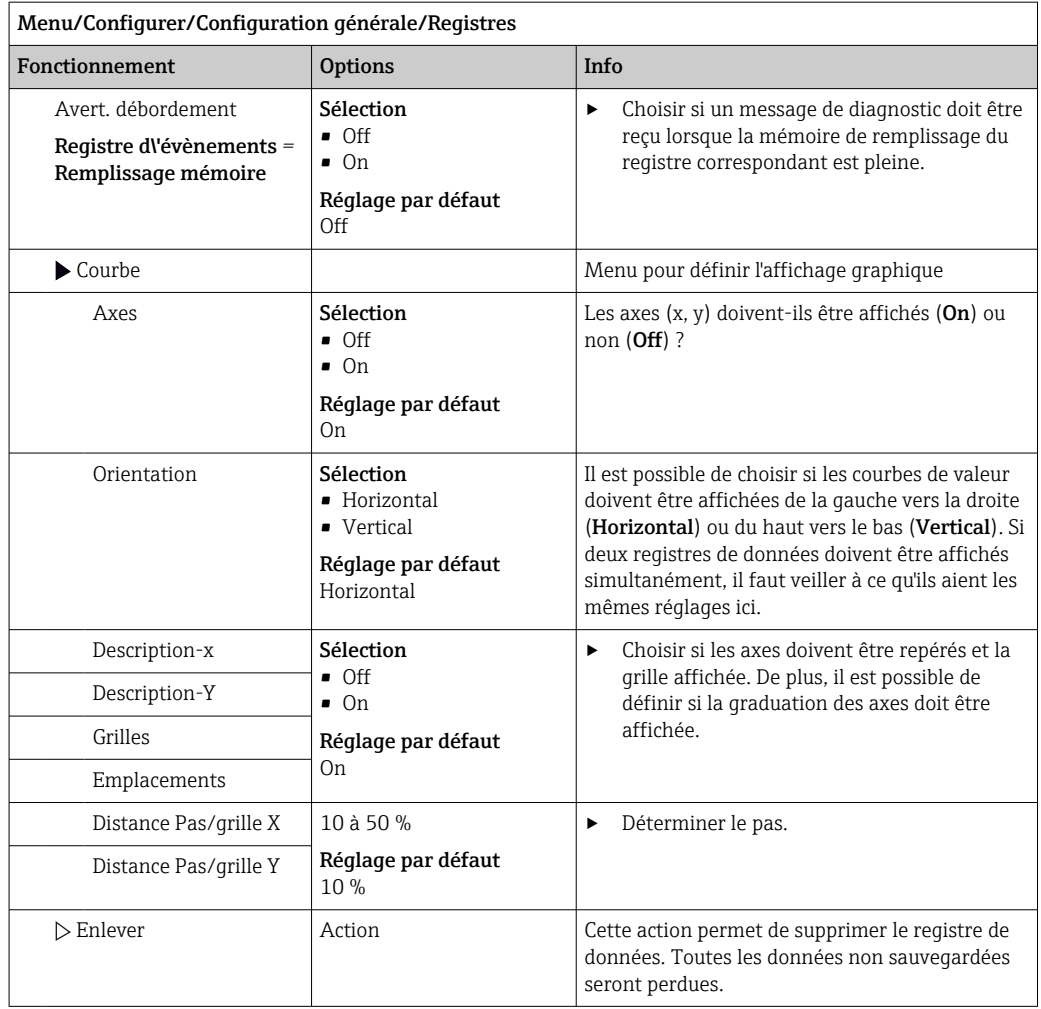

#### Exemple : Nouveau registre de données (Configurer/Configuration générale/ Registres/Registres de données/Nouveau)

1. Effectuer les réglages :

- Nom du registre
	- Attribuer un nom. Exemple : "01".
- Source de données
- Sélectionner une source de données. Exemple : Capteur connecté à la voie 1 (CH1). • Valeur mesurée
- Sélectionner la valeur mesurée qui doit être enregistrée. Exemple : Valeur de pH.
- Recherche heure
- Déterminer l'intervalle de temps entre deux entrées de registre.
- Registre de données
	- Activer le registre : définir la méthode de sauvegarde des données.
- 2. ../Fini : exécuter l'action.
	- L'appareil affiche le nouveau registre dans la liste des registres de données.
- 3. Sélectionner le registre de données "01".
	- Affichage additionnel : Tps registre restant.
- 4. Uniquement dans le cas de Remplissage mémoire:
	- Décider de régler Avertissement débordement: On ou Off.
	- $\rightarrow$  On: L'appareil affiche un message de diagnostic en cas de dépassement de mémoire.
- 5. Sous-menu Courbe : choisir le type de représentation graphique.

# 10.2.5 Configuration étendue

### Réglages de diagnostic

La liste des messages de diagnostic affichés dépend du chemin sélectionné. Il y a des messages spécifiques à l'appareil et des messages qui dépendent du capteur raccordé.

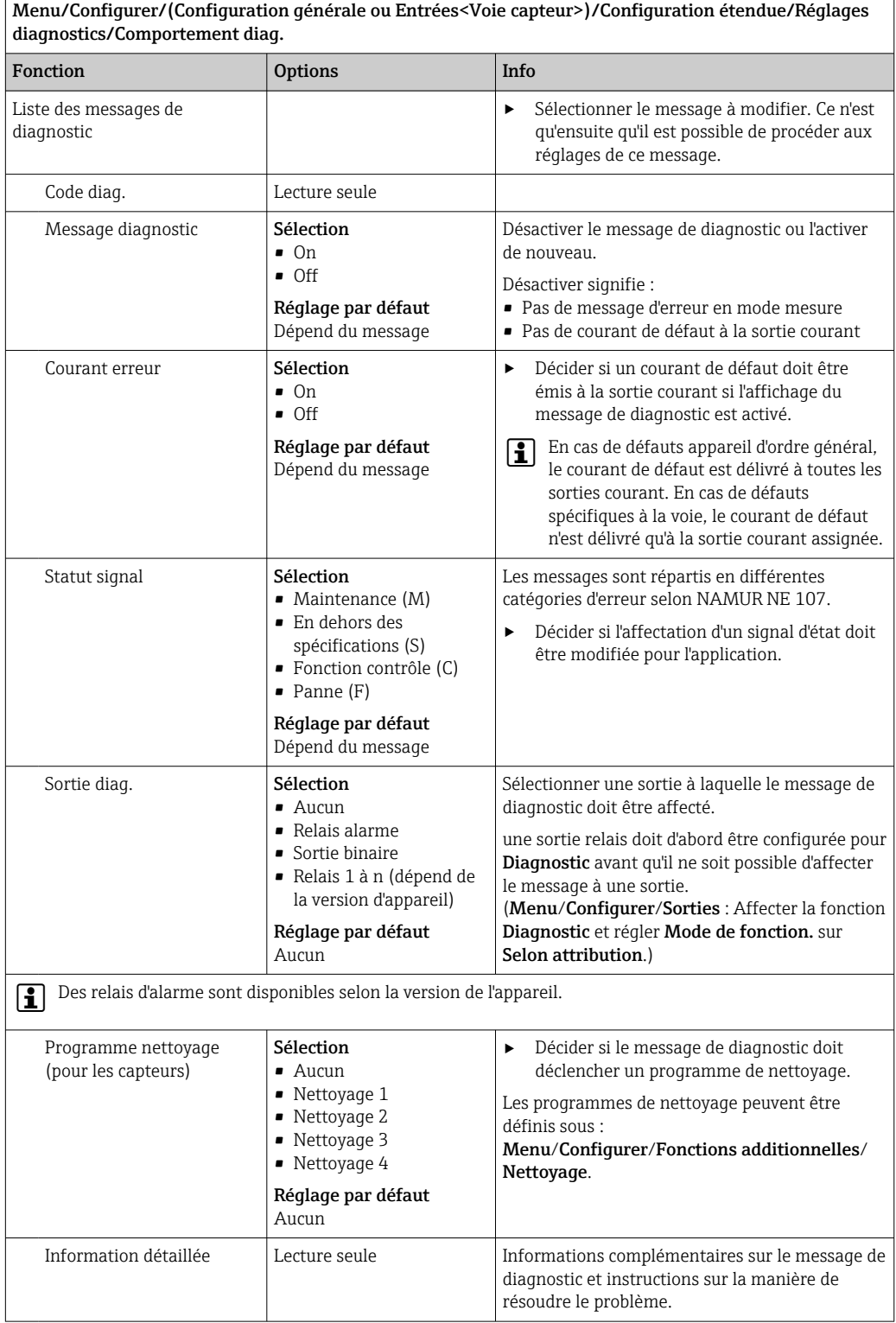
### Adresse bus HART

La liste des messages de diagnostic affichés dépend du chemin sélectionné. Il y a des messages spécifiques à l'appareil et des messages qui dépendent du capteur raccordé.

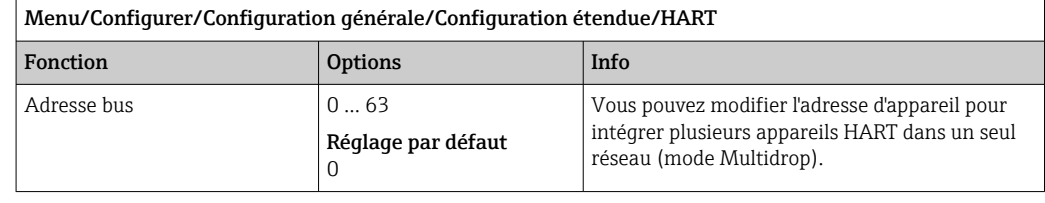

Si vous réinitialisez l'appareil aux réglages par défaut (Diagnostic/Réinitialiser/ Valeurs défaut usine), l'adresse bus n'est pas réinitialisée. Votre réglage est conservé.

### PROFIBUS DP

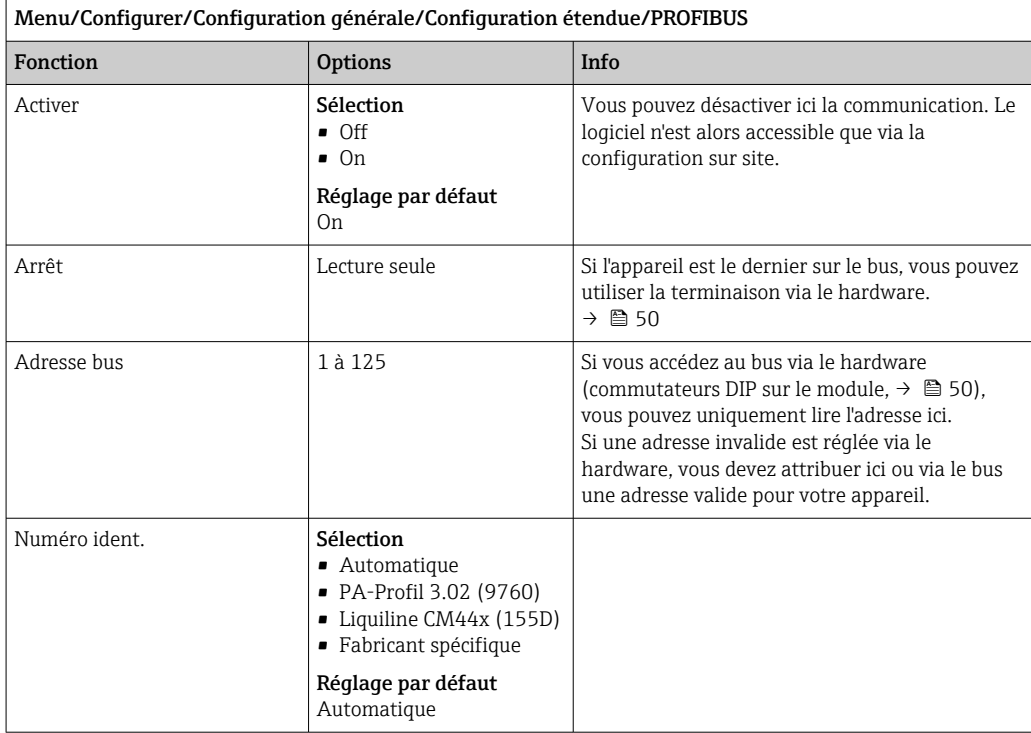

### Modbus

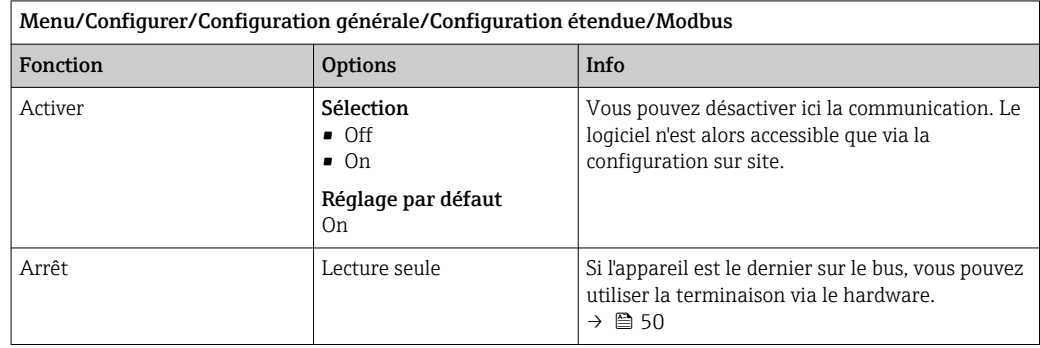

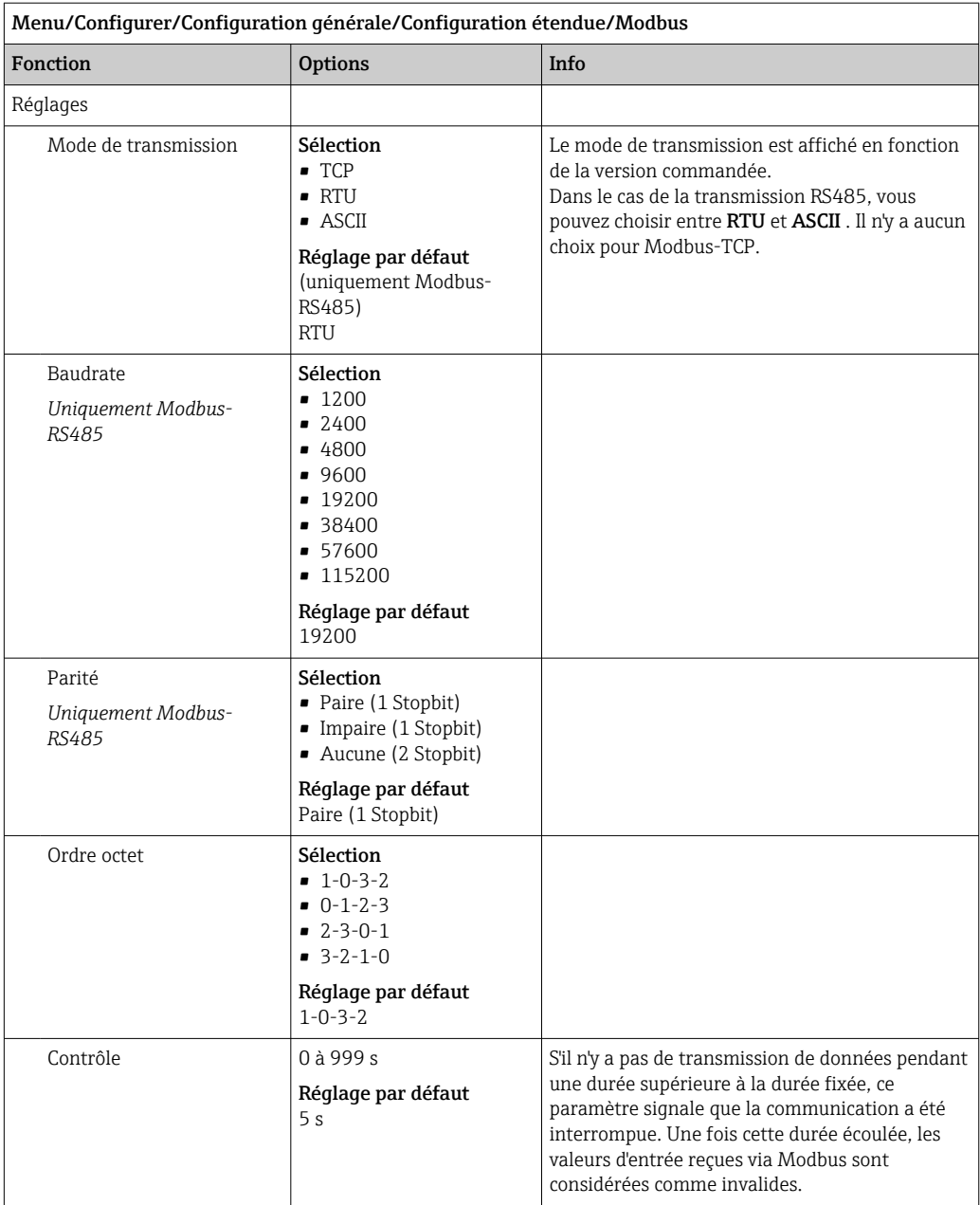

### Serveur web

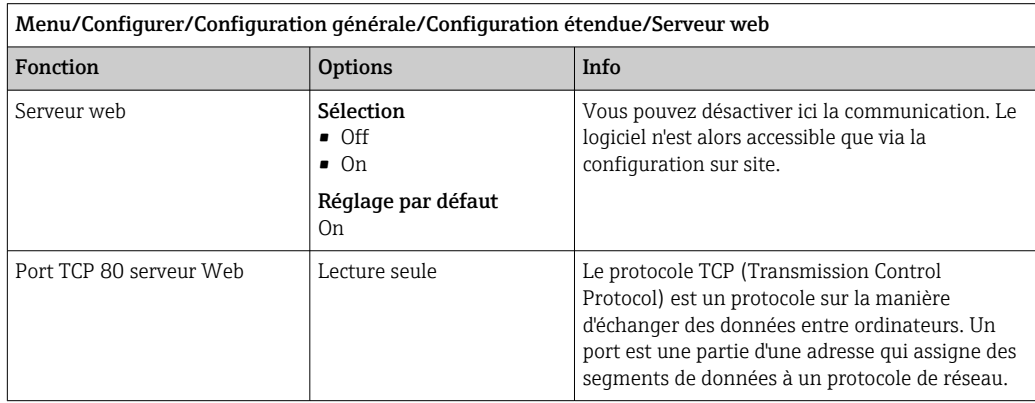

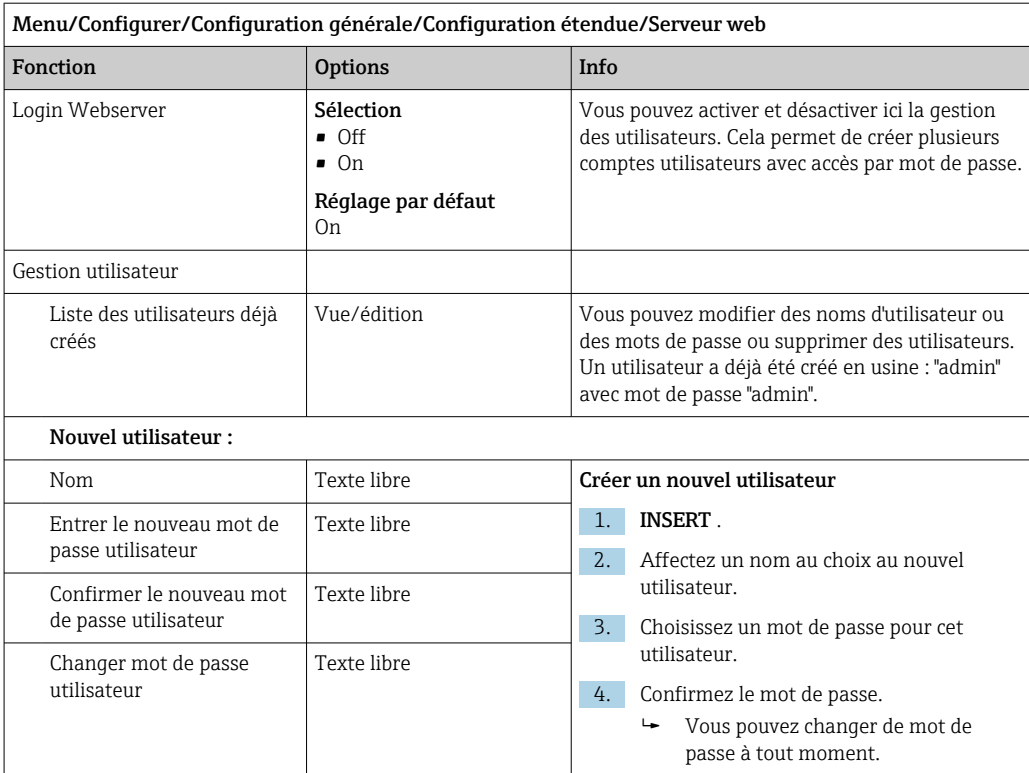

### PROFINET

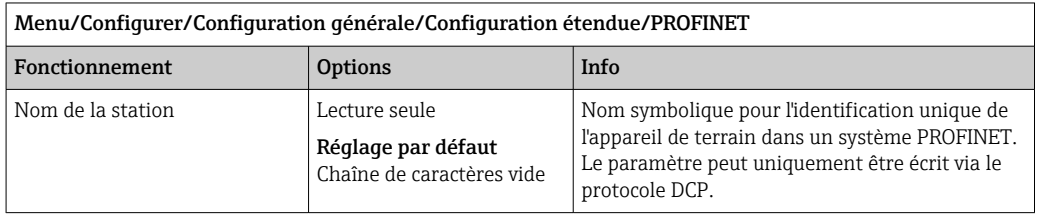

### Ethernet/IP ou Ethernet (selon le protocole)

En cas d'utilisation de PROFINET, les paramètres de ce menu sont accessibles en lecture seule. Les réglages de réseau s'effectuent via le protocole PROFINET-DCP.

Pour plus de détails sur la "Communication PROFINET", voir les pages produit sur Internet ( $\rightarrow$  SD02490C).

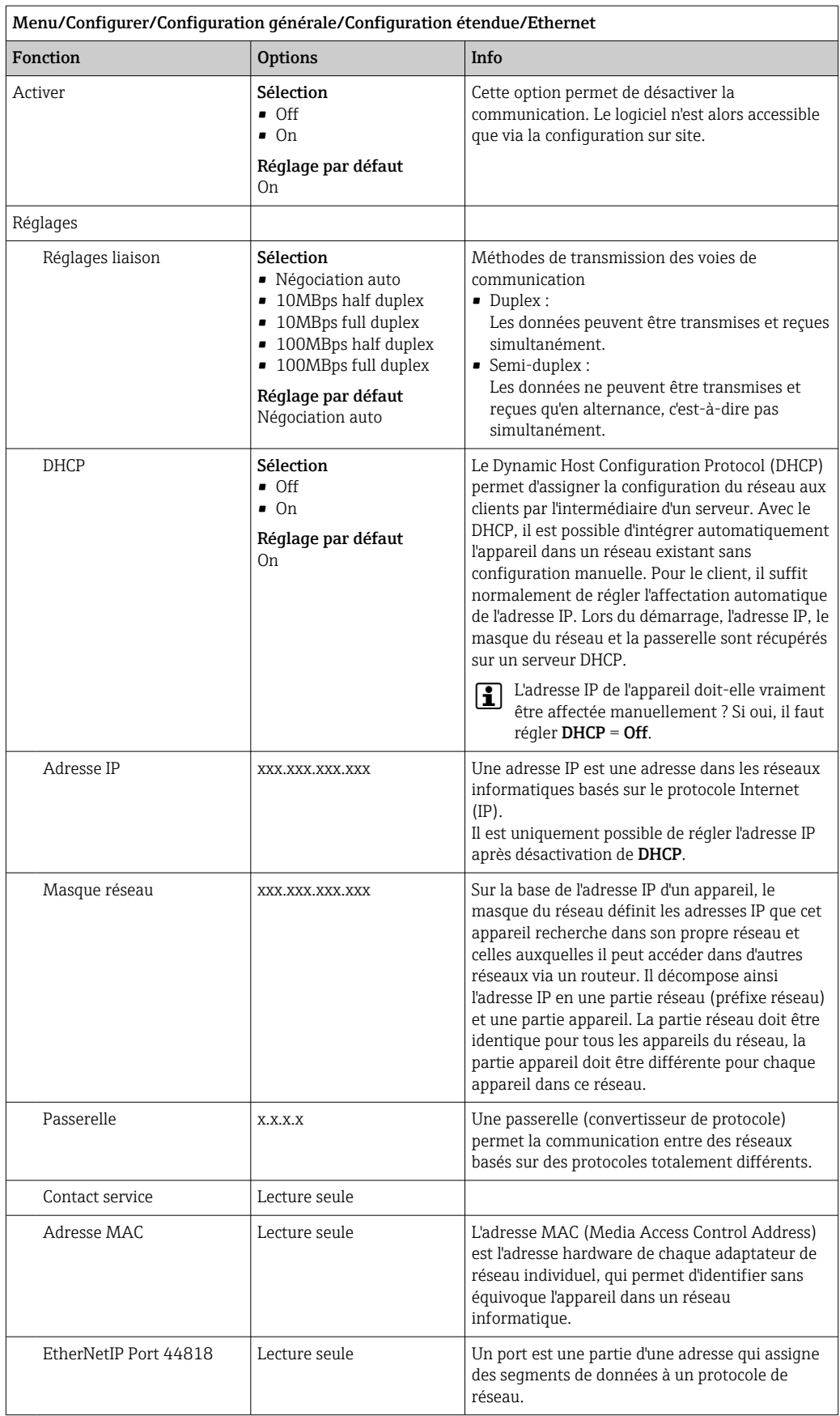

### Accepter les réglages

Des réglages ont-ils été modifiés manuellement, comme l'adresse IP ?

- ▶ Avant de quitter le menu Ethernet :
	- sélectionner SAVE pour appliquer les réglages effectués.
	- $\rightarrow$  Le menuDIAG/Information système permet de vérifier que les nouveaux réglages sont bien utilisés.

### Gestion des données

*Mise à jour du firmware*

Contacter Endress+Hauser pour plus d'informations sur les mises à jour de logiciel disponibles pour le régulateur et leur compatibilité avec les versions précédentes.

#### Version actuelle du firmware : Menu/Diagnostic/Information système.

‣ Sauvegarder la configuration actuelle et les registres sur une carte SD.

Pour installer une mise à jour de software, il faut que celle-ci soit disponible sur la carte SD.

- 1. Insérer la carte SD dans le lecteur de cartes du régulateur.
- 2. Aller à Menu/Configurer/Configuration générale/Configuration étendue/Gestion données/Mise à jour firmware .
	- Les fichiers de mise à jour disponibles sur la carte SD sont affichés.
- 3. Choisir la mise à jour souhaitée et répondre par oui à la question suivante :

Le logiciel actuel sera écrasé. Ensuite, l\'appareil redémarrera. Voulez-vous poursuivre?

 Le software est chargé et l'appareil est ensuite redémarré avec le nouveau software.

#### *Sauvegarde de la configuration*

La sauvegarde d'une configuration présente, entre autres, les avantages suivants :

- Copie des réglages pour d'autres appareils
- Commutation simple et rapide entre les différentes configurations, par ex. pour des comptes d'utilisateurs différents ou en cas de changement récurrent du type de capteur
- Restauration d'une configuration éprouvée, par ex. si vous avez modifié de nombreux réglages et que vous ne savez plus quels étaient les réglages d'origine
- 1. Insérez la carte SD dans le lecteur de cartes du transmetteur.
- 2. Allez à Menu/Configurer/Configuration générale/Configuration étendue/ Gestion données/Sauvegarder configuration .
- 3. Nom: Nommez le fichier.
- 4. Sélectionnez ensuite Sauvegarder .
	- Si vous avez déjà attribué un nom au fichier, il vous sera demandé si vous souhaitez écraser la configuration existante.
- 5. Utilisation OK pour confirmer, ou annulez et choisissez un nouveau nom de fichier.
	- Votre configuration est sauvegardée sur la carte SD. Vous pourrez ultérieurement la charger rapidement dans l'appareil.

#### *Chargement de la configuration*

Lorsque vous chargez une configuration, le paramétrage actuel est écrasé.

1. Insérez la carte SD dans le lecteur de cartes du transmetteur. Il faut qu'une configuration ait été sauvegardée sur la carte SD.

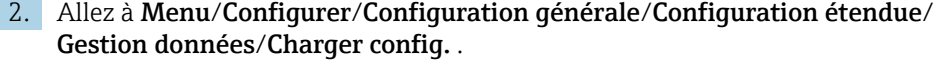

- $\rightarrow$  Une liste de toutes les configurations disponibles sur la carte SD s'affiche. Un message d'erreur s'affiche s'il n'y a pas de configuration valide sur la carte.
- 3. Sélectionnez la configuration souhaitée.
	- Un avertissement s'affiche :

Les paramètres actuels seront écrasés et l'appareil sera réinitialisé. Avertissement : veuillez noter que des programmes de nettoyage et de régulation peuvent être actifs. Voulez-vous poursuivre?

- 4. Utilisez **OK** pour confirmer, ou annulez.
	- $\rightarrow$  Si vous sélectionnez OK pour confirmer, l'appareil redémarre avec la configuration souhaitée.

#### *Exportation de la configuration*

L'exportation d'une configuration présente, entre autres, les avantages suivants :

- Exportation en format xml avec feuille de style pour une représentation formatée dans une application compatible xml comme Microsoft Internet Explorer
- Importation des données (glisser & déplacer le fichier xml dans une fenêtre de navigateur)
- 1. Insérez la carte SD dans le lecteur de cartes du transmetteur.
- 2. Allez à Menu/Configurer/Configuration générale/Configuration étendue/ Gestion données/Exporter configuration .
- 3. Nom: Nommez le fichier.
- 4. Sélectionnez ensuite Exporter .
	- Si vous avez déjà attribué un nom au fichier, il vous sera demandé si vous souhaitez écraser la configuration existante.
- 5. Utilisez OK pour confirmer, ou annulez et choisissez un nouveau nom de fichier.
	- Votre configuration est mémorisée sur la carte SD dans un répertoire "Device".
- Vous ne pouvez pas charger à nouveau la configuration exportée dans l'appareil. Pour cela, vous devez utiliser la fonction Sauvegarder configuration . C'est la seule façon de sauvegarder une configuration sur une carte SD et de la charger à nouveau ultérieurement sur le même appareil ou sur d'autres appareils.

#### *Code d'activation*

Des codes d'activation sont nécessaires pour :

- Les fonctionnalités supplémentaires, p. ex. communication de bus de terrain
- Extensions de firmware
- Modifications, p. ex. désactivation des protocoles de bus de terrain

- 1. Entrer le code d'activation : Menu/Configurer/Configuration générale/ Configuration étendue/Gestion données/Code d\'activation.
- 2. Valider l'entrée.
	- La nouvelle fonction hardware ou software est activée et peut être configurée.

Si l'appareil d'origine possède des codes d'activation, ceux-ci figurent sur la plaque signalétique. Les fonctions d'appareil correspondantes sont activées en usine. Les codes ne sont nécessaires que pour la maintenance de l'appareil ou pour désactiver les protocoles de bus de terrain.

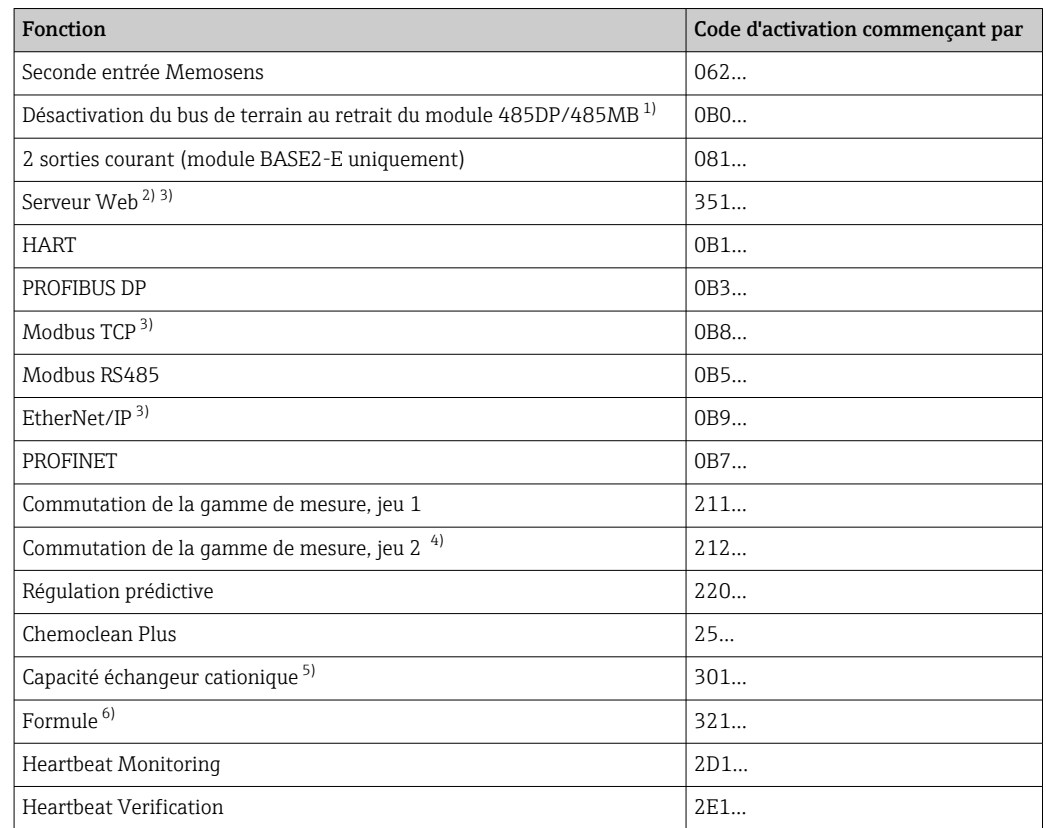

<span id="page-78-0"></span>*Fonctions activées par un code d'activation :*

- 1) L'appareil affiche un message d'erreur en cas de retrait du module 485DP/485MB lorsque le protocole de bus de terrain est activé. Entrer le code d'activation figurant sur la plaque signalétique intérieure. Ce n'est qu'à cette condition que le bus de terrain sera désactivé. Ensuite, le code d'activation approprié doit être entré pour activer les sorties courant du module de base. Des sorties courant supplémentaires (uniquement CM444R et CM448R) sont activées dès que le module correspondant est utilisé.
- 2) Via la prise Ethernet du module BASE2, pour les versions sans bus de terrain Ethernet
- 3)
- 4) En cas de commande de l'option "Commutation de la gamme de mesure", deux codes d'activation sont
	- fournis. Entrer les deux pour avoir deux jeux pour la commutation de la gamme de mesure.
	- 5) Fonction mathématique
	- 6) Fonction mathématique

#### *Changer le mot de passe*

Vous pouvez verrouiller les touches de commande à l'aide d'un mot de passe (accédez au menu contextuel en appuyant de façon prolongée sur le navigateur). Les touches ne pourront alors être déverrouillées qu'en entrant le bon mot de passe.

Vous pouvez régler le mot de passe pour verrouiller les touches ici : Menu/Configurer/ Configuration générale/Configuration étendue/Gestion données/Changer le mot de passe verrouillage clavier.

- 1. Entrez le mot de passe actuel (par défaut 0000).
	- Entrer le nouveau mot de passe
- 2. Entrez un nouveau mot de passe.
	- Confirmer le nouveau mot de passe
- 3. Entrez une nouvelle fois le nouveau mot de passe.
	- Le mot de passe a été modifié avec succès

Appuyez sur le navigateur de façon prolongée pour retourner au mode mesure.

# 10.3 Entrées

# 10.3.1 Photomètre

# Réglages généraux

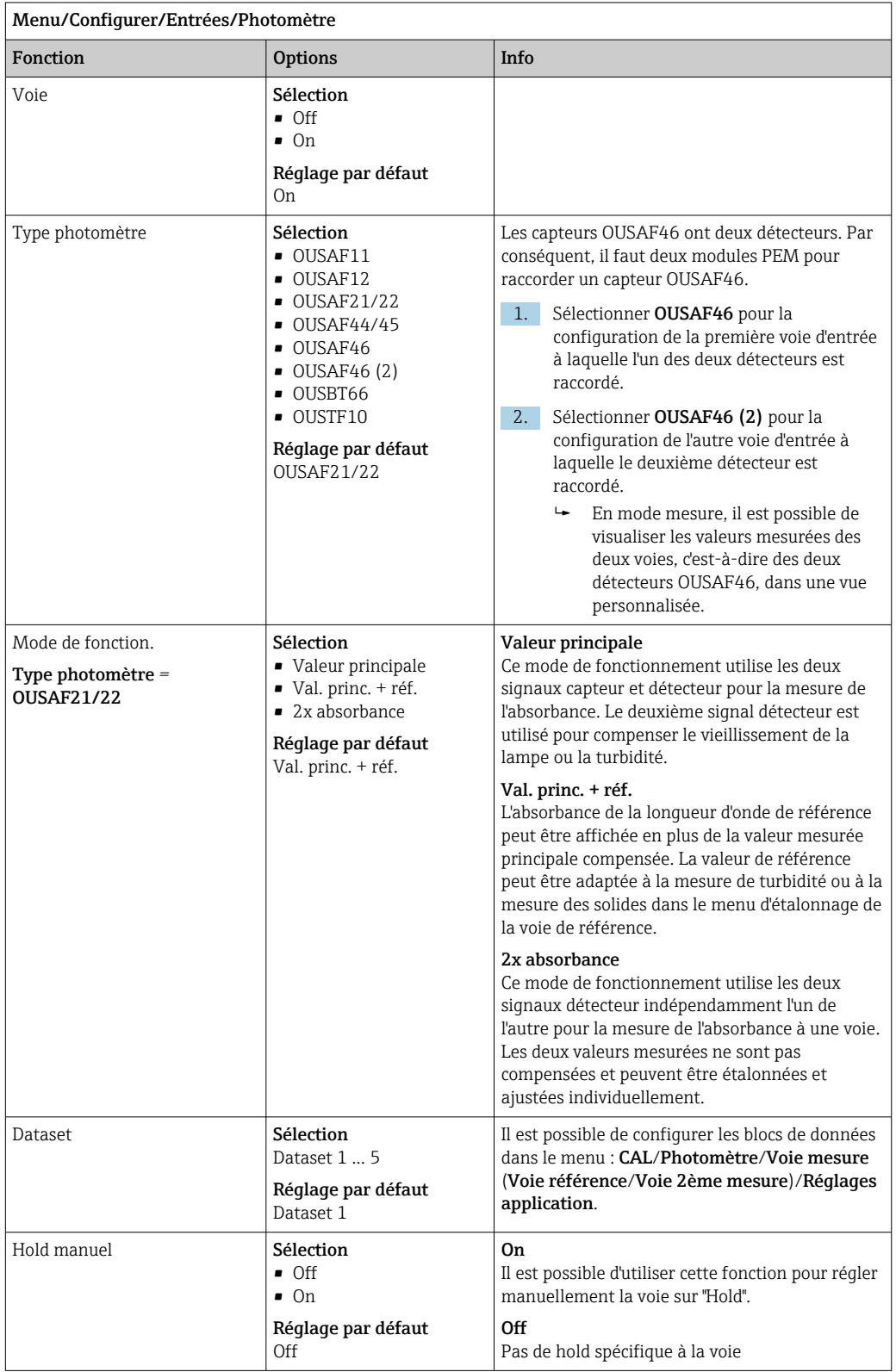

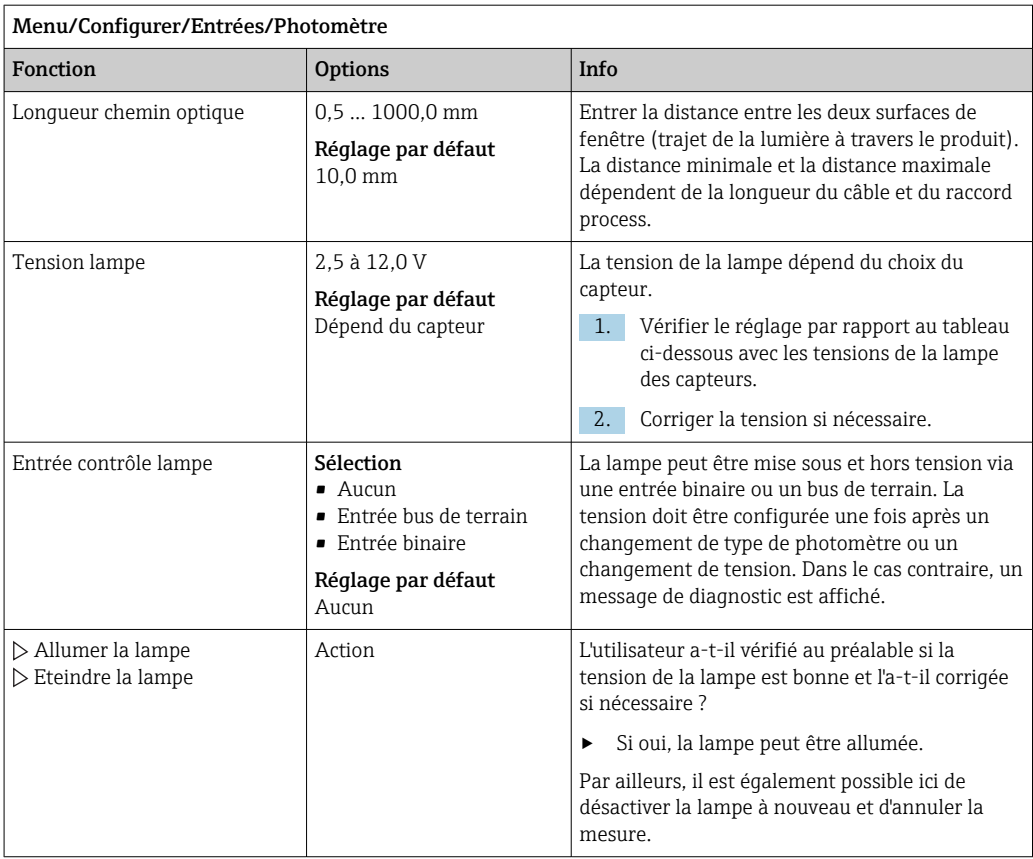

# *Tensions de la lampe des photomètres*

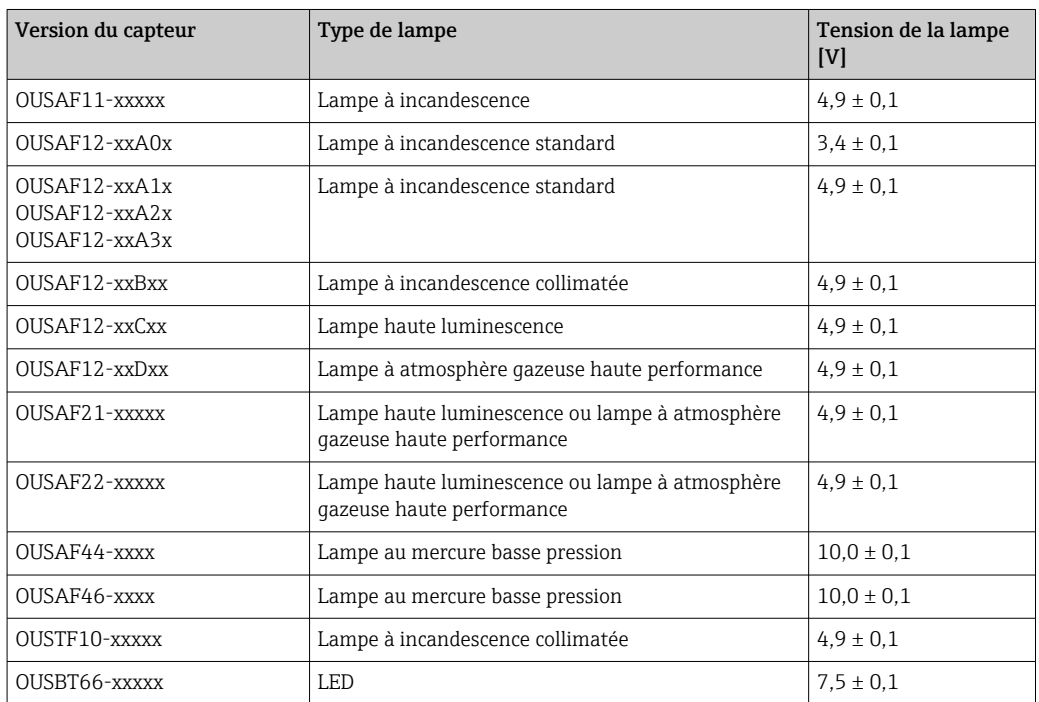

# <span id="page-81-0"></span>Configuration étendue

# *Voie de mesure*

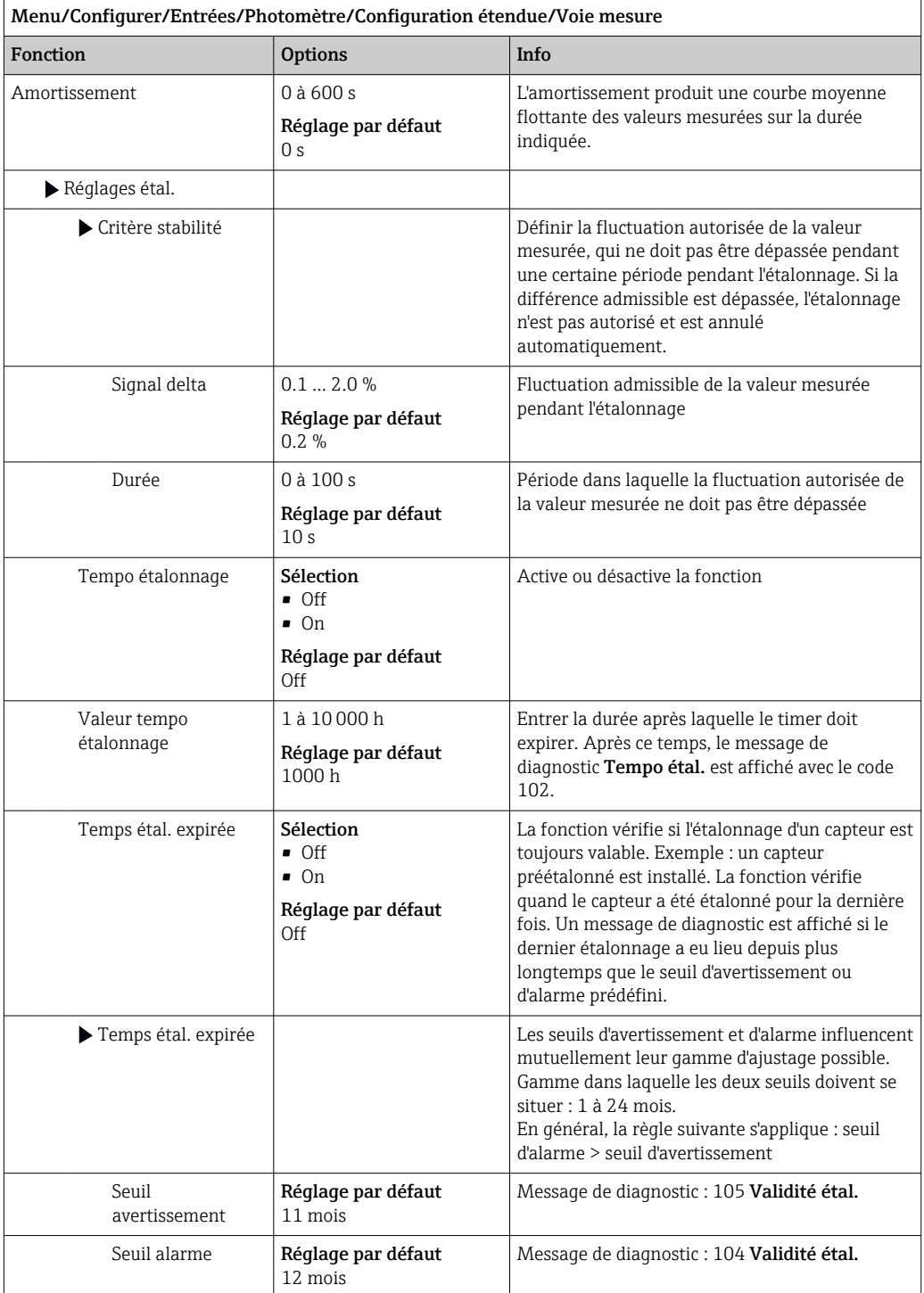

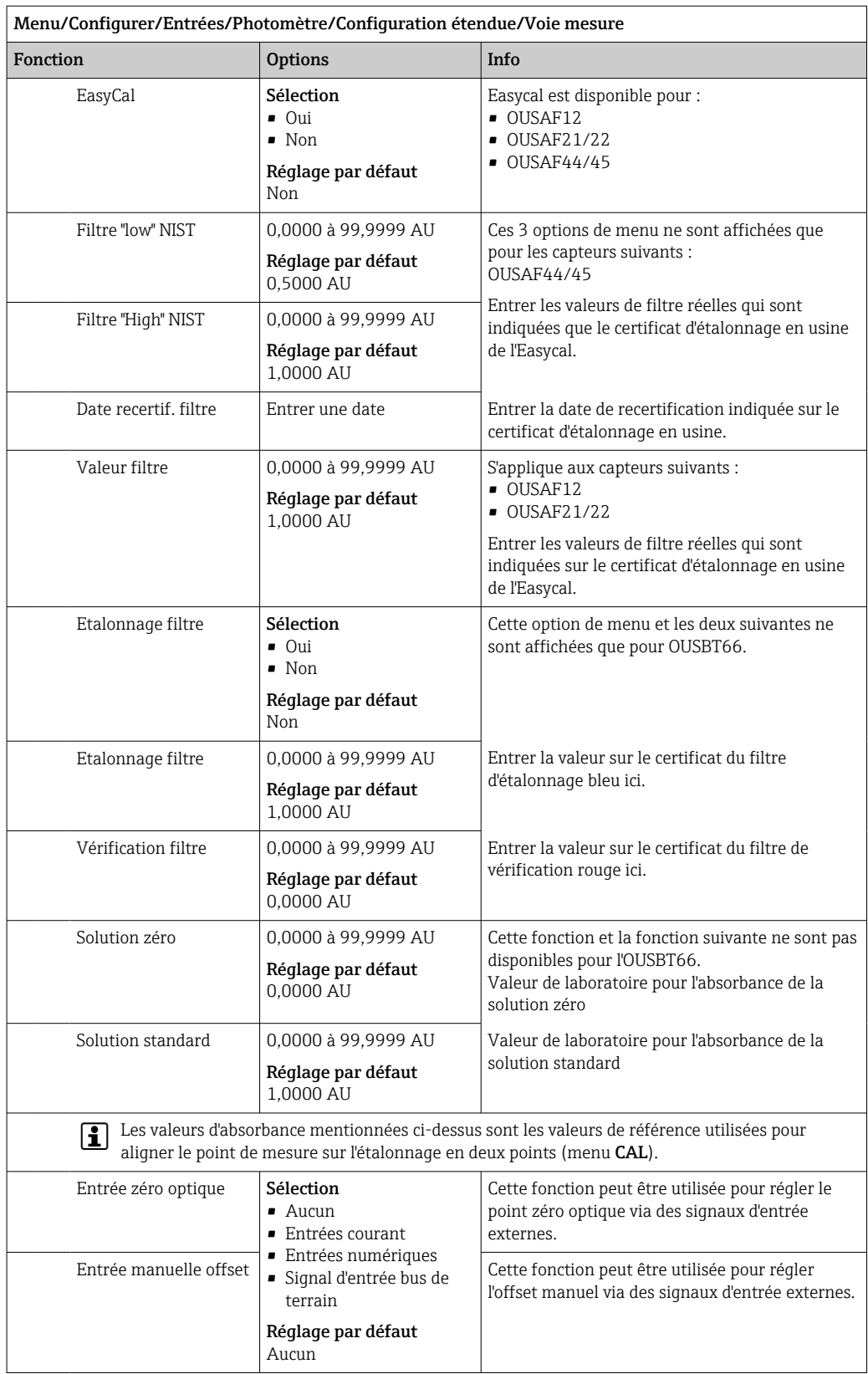

Voie 2ème mesure *(uniquement OUSAF21/22)*

Si sous Menu/Configurer/Entrées/Photomètre/Mode de fonction., l'option 2x absorbance a été sélectionnée, ce menu apparaît également.

Il a la même structure et les mêmes options de configuration que Voie mesure (→  $\triangleq$  82).

### Voie référence *(uniquement OUSTF10 et OUSAF21/22)*

Ce menu n'est disponible que pour les capteurs suivants :

• OUSTF10

La voie de mesure présente les valeurs mesurées du détecteur de lumière diffusée, alors que la voie de référence présente celles du détecteur de lumière transmise.

• OUSAF21/22

La voie de mesure présente les valeurs de la première longueur d'onde (mesure de la couleur), alors que la voie de référence présente celles de la deuxième longueur d'onde (valeur de turbidité).

Le menu n'a le réglage suivant que pour ces capteurs :

### Menu/Configurer/Entrées/Photomètre/Mode de fonction. = Val. princ. + réf.

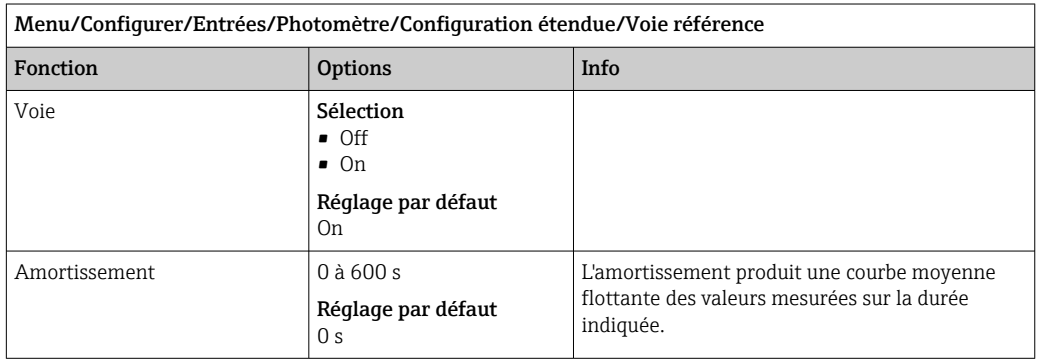

*Réglages de diagnostic*

*Seuils heures de fonctionnement*

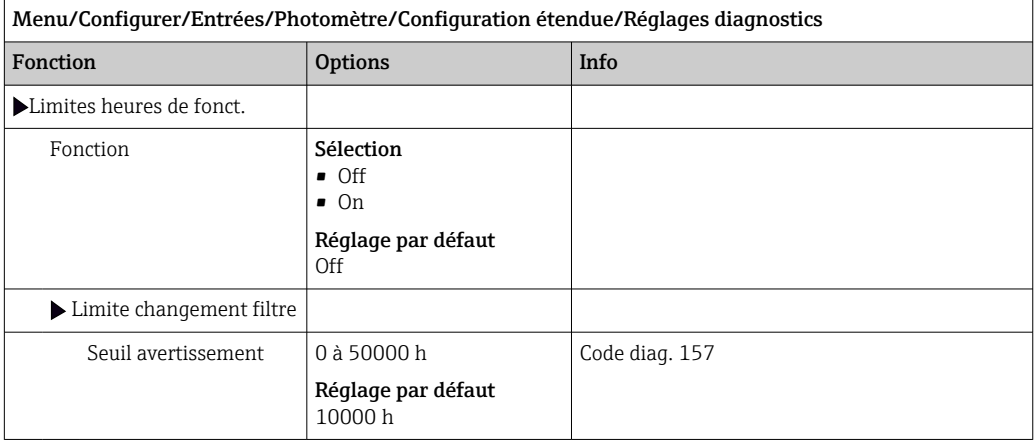

*Comportement du diagnostic*

La liste des messages de diagnostic affichés dépend du chemin sélectionné. Il y a des messages spécifiques à l'appareil et des messages qui dépendent du capteur raccordé.

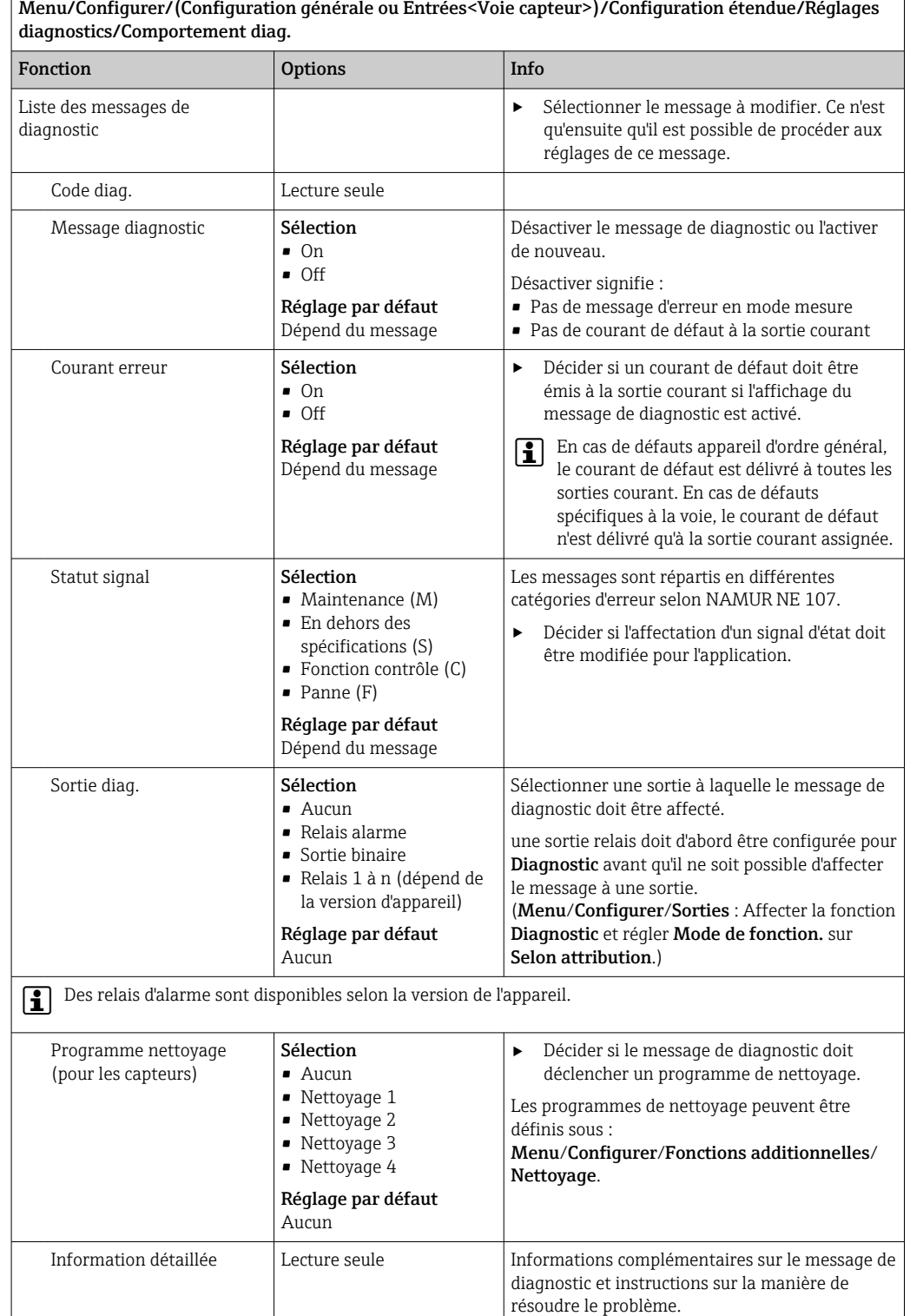

### *Contrôle externe des blocs de données*

Cette fonction permet d'alterner entre les blocs de données pour l'ajustage à l'application. Cette commutation est soit manuelle soit commandée par le système numérique de contrôle commande. De cette manière, il est possible de répondre aux changements dans le process en appliquant un bloc de données adapté à chaque cas.

Le changement dans le process - par exemple, mesure de concentration avec une composition de produit variable (lait, crème, yaourt) - peut être communiqué au transmetteur par un signal d'entrée binaire. Des entrées binaires et des signaux de bus de terrain sont disponibles. Pour cela, l'appareil doit avoir le hardware approprié et les codes upgrade nécessaires.

Il est possible de définir un maximum de 3 commutations de blocs de données. Chaque commutation a deux états (codage binaire). Il existe donc un maximum de  $2^{3}=8$ combinaisons de signaux pour la commutation des blocs de données.

- 1. Ouvrir le menu : Configurer/Entrées/Photomètre/Configuration étendue/ Contrôle ext. dataset.
- 2. Commut. dataset 00x, Commut. dataset 0x0, Commut. dataset x00 : commencer par régler les 3 commutateurs de bloc de données max. Il est possible d'utiliser une entrée binaire ou l'un des 8 signaux de bus de terrain comme source de signal.
- 3. Ensuite, pour chacune des combinaisons de signaux disponibles (Entrée commut. est 000, Entrée commut. est 001 etc.), déterminer le bloc de données à utiliser pour le réglage de l'application (→  $\triangleq$  143).

Enfin, activer la fonction (Contrôle ext. dataset=On).

**Lorsque la fonction Contrôle ext. dataset** est activée, le bloc de données est uniquement affiché sous Menu/Configurer/Entrées/Photomètre/Dataset. Il n'est plus possible de choisir parmi les blocs de données.

### *Hold externe*

Il est possible de déclencher un hold pour tous les appareils d'un point de mesure via un signal numérique, p. ex. un signal de bus de terrain. S'assurer que le signal hold n'est pas utilisé ailleurs. Il est possible d'affecter un hold externe individuellement pour chaque entrée capteur.

La fonction n'apparaît dans le menu Entrées que si l'on a configuré au préalable les H signaux pour le hold externe dans les réglages de hold généraux :

Menu/Configurer/Configuration générale/Réglages Hold/Hold externe.

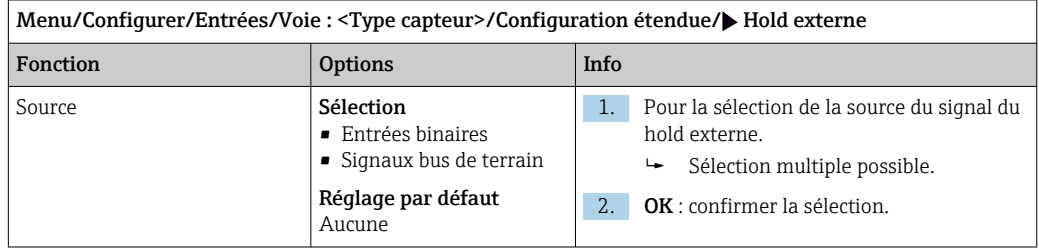

### *Hold du nettoyage*

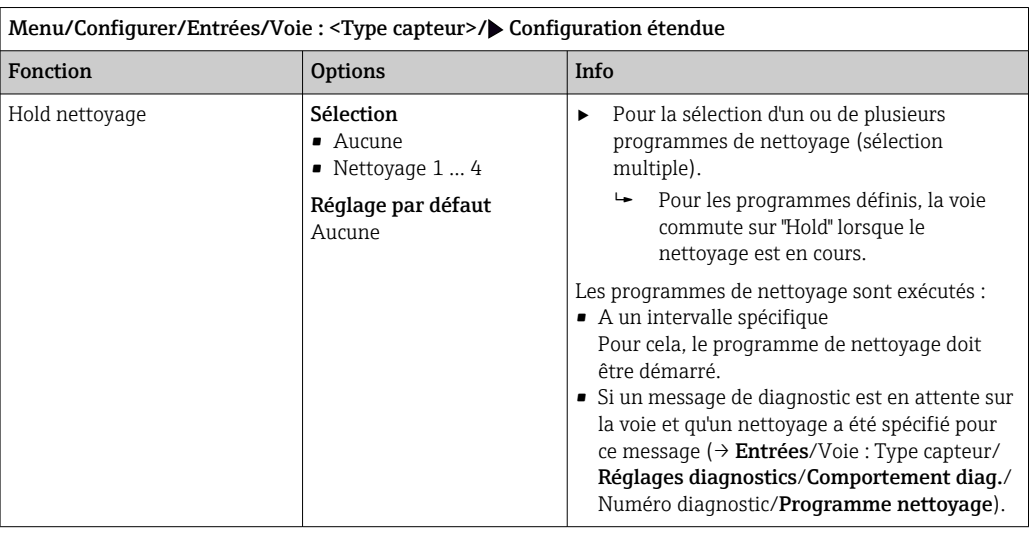

Les programmes de nettoyage sont définis dans le menu : Configurer/Fonctions additionnelles/Nettoyage.

*Identification du capteur*

Entrer les valeurs suivantes (texte personnalisé) pour identifier le capteur :

- Numéro série capteur
- Numéro série support
- Numéro série câble

# 10.3.2 Entrées courant

L'entrée peut être utilisée par exemple comme source de données pour les contacts de seuil et les registres. De plus, les valeurs externes peuvent être mises à disposition comme valeurs de consigne pour les régulateurs.

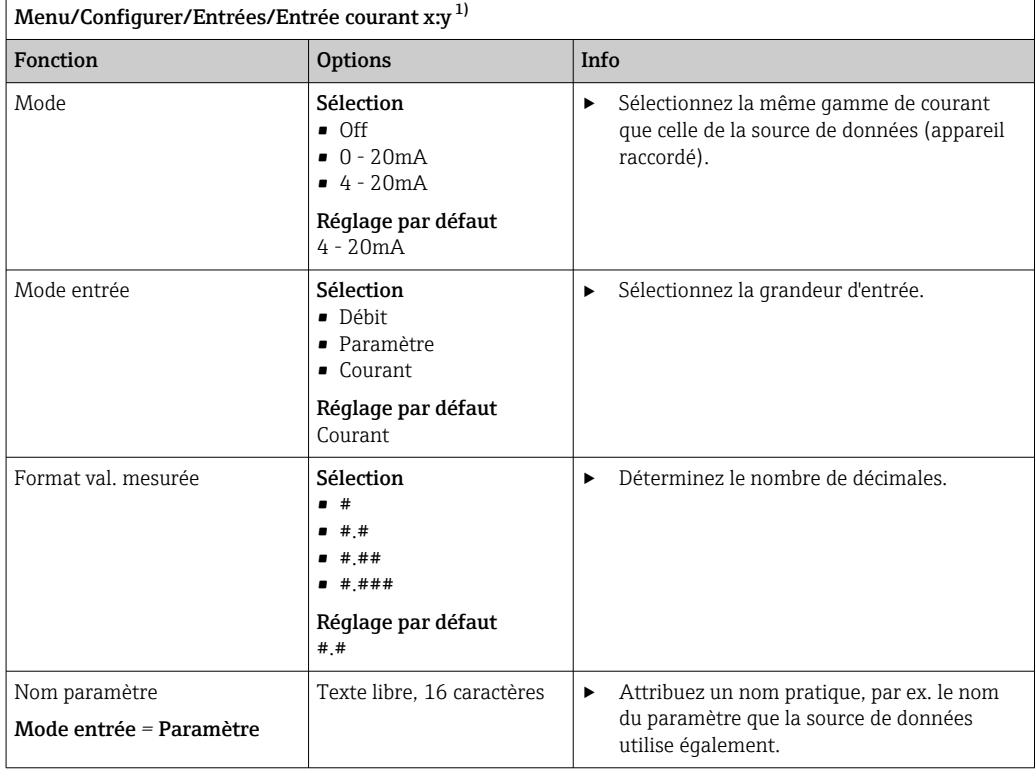

<span id="page-87-0"></span>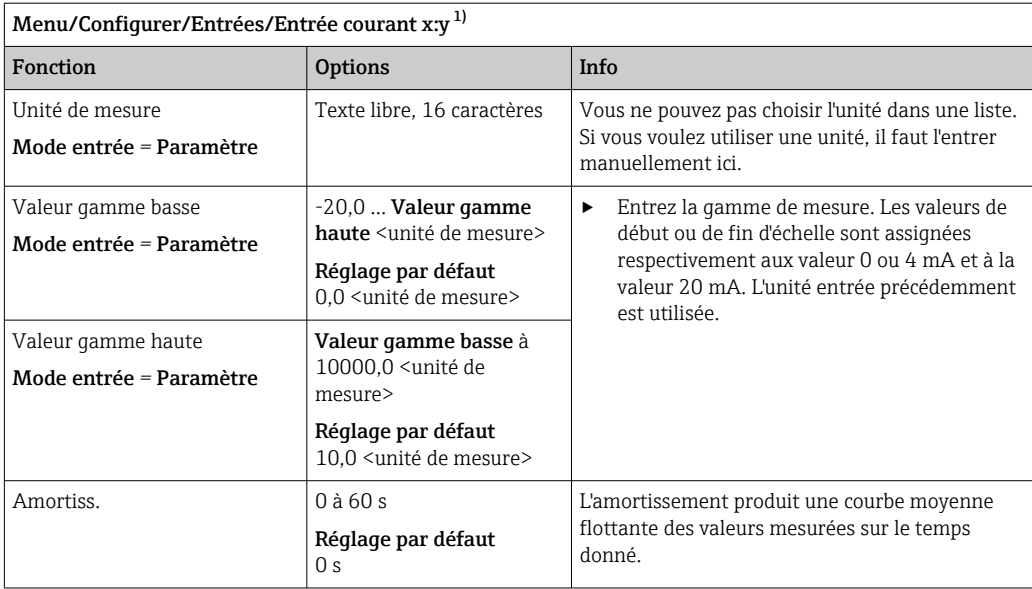

1) x:y = n° slot no. : numéro d'entrée

# 10.4 Sorties

# 10.4.1 Sorties courant

La version de base a toujours deux sorties courant.

Il est possible de configurer des sorties courant supplémentaires avec des modules d'extension.

## Réglage de la gamme de sortie courant

‣ Menu/Configurer/Configuration générale: 0..20 mA ou 4..20 mA.

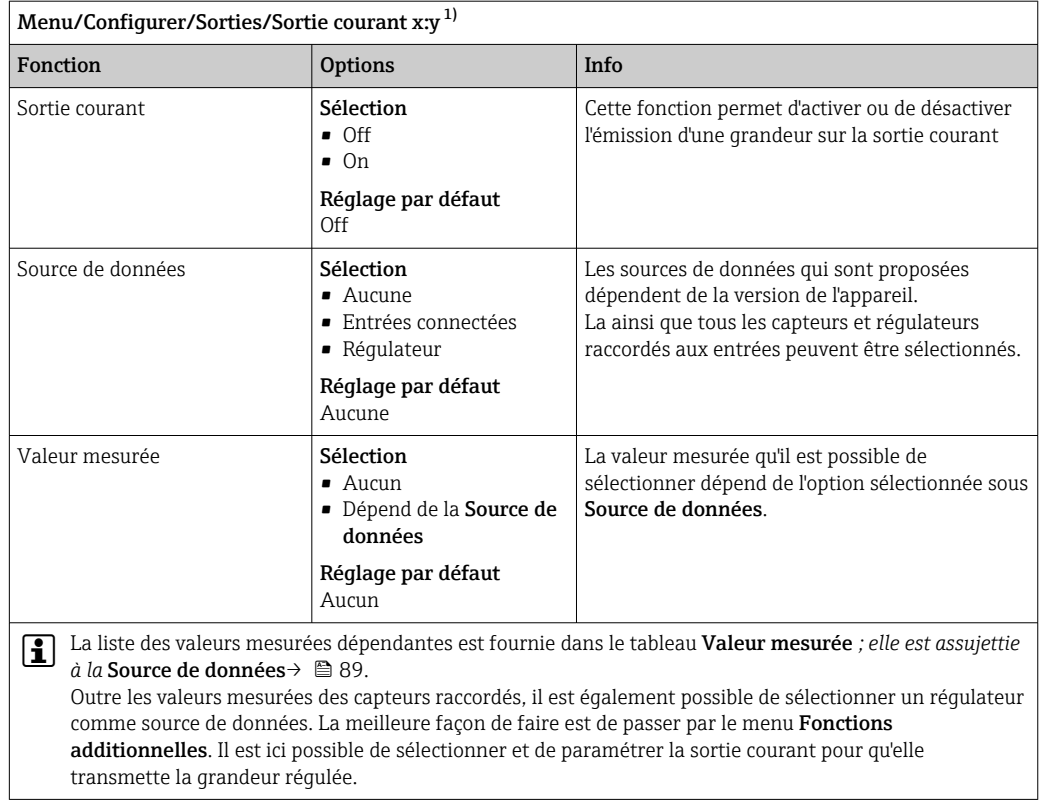

<span id="page-88-0"></span>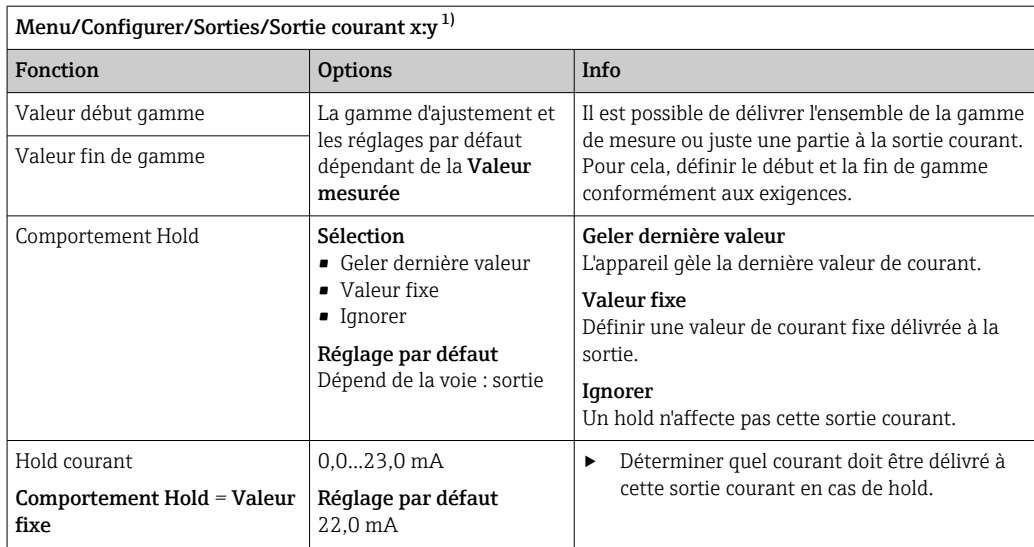

1) x:y = slot : numéro de sortie

# Valeur mesurée *en fonction de la* Source de données

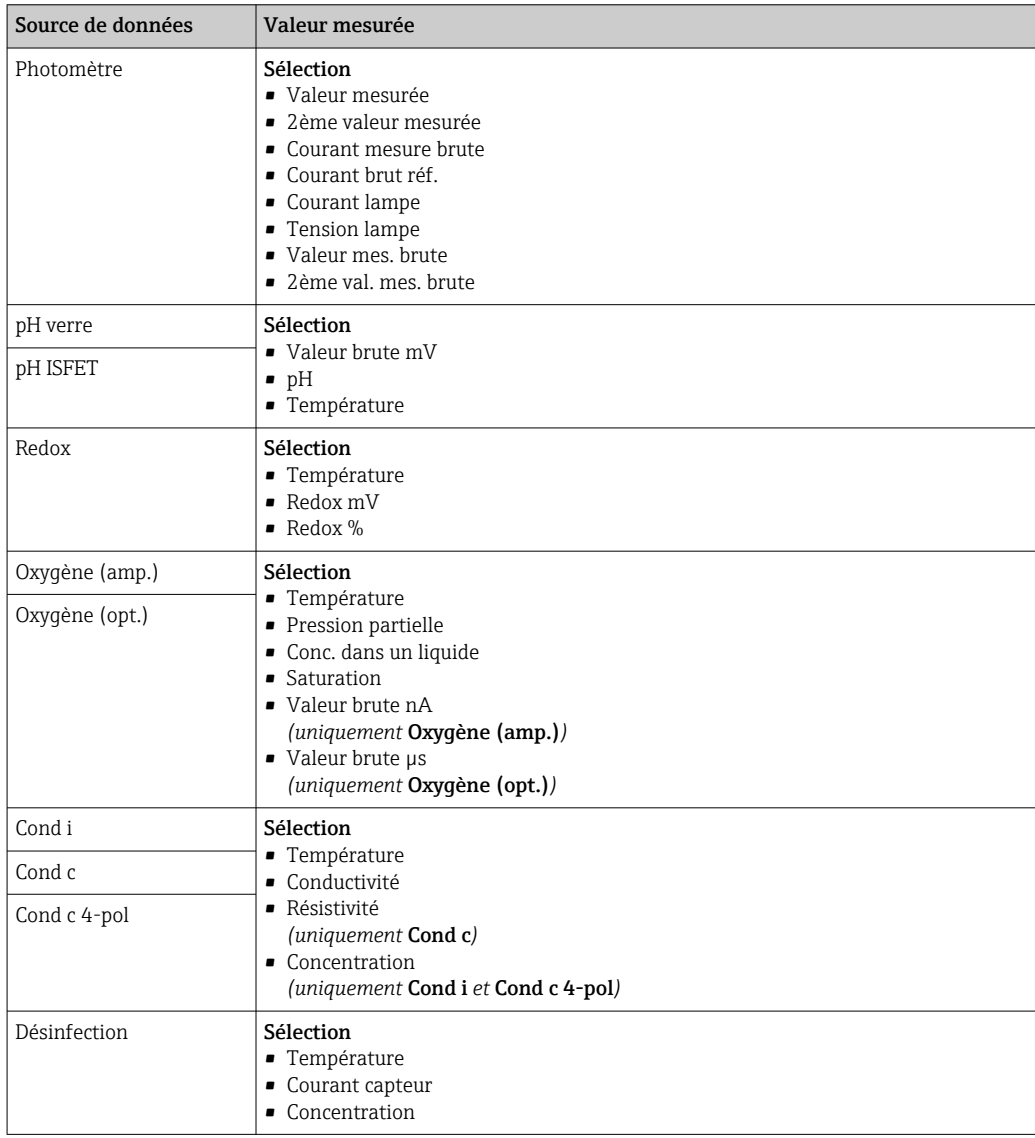

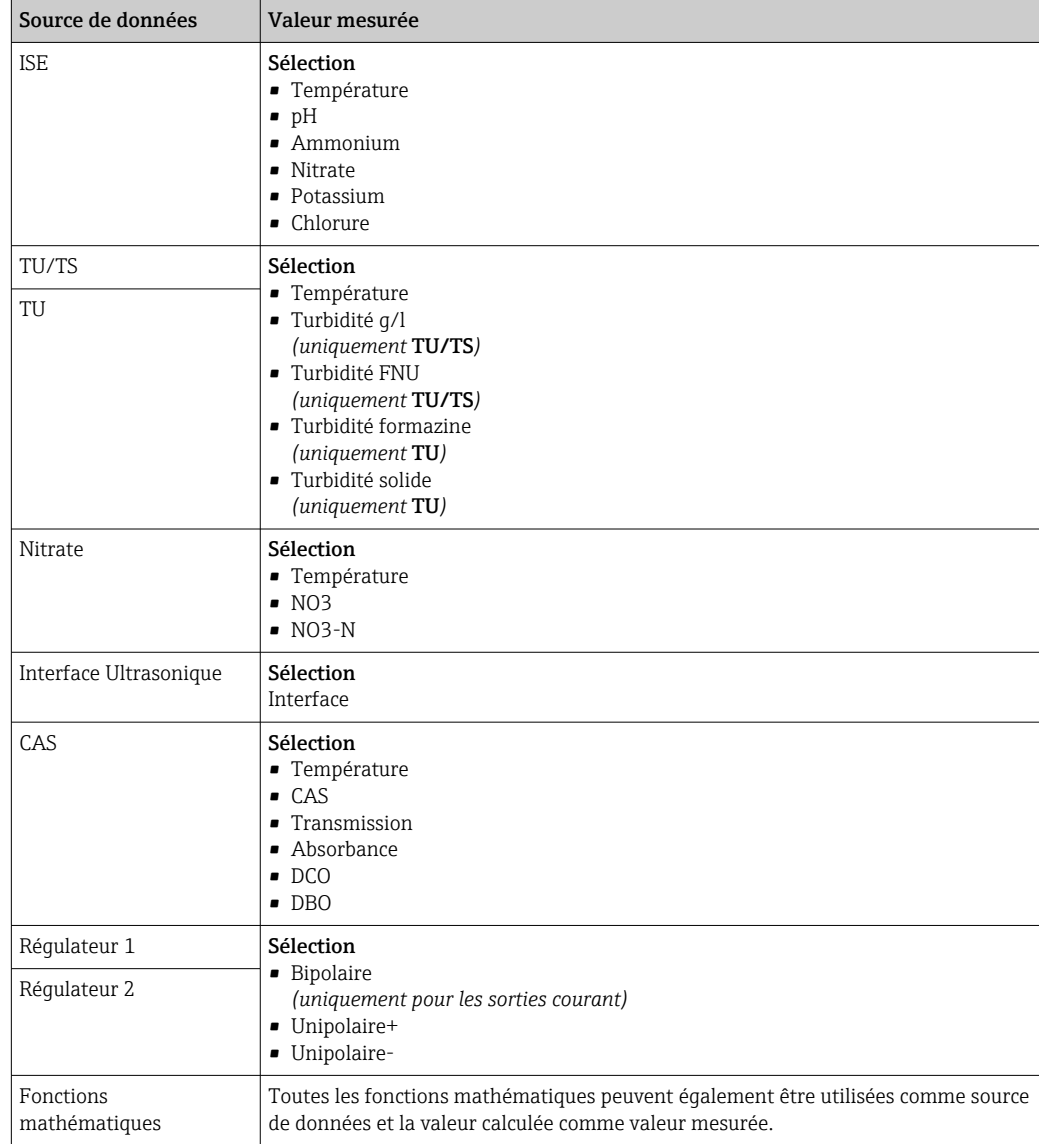

### Transmission de la grandeur réglante via la sortie courant

Unipolaire+ à affecter à la sortie à laquelle est raccordé un actionneur pouvant augmenter la valeur mesurée. Unipolaire- à affecter à la sortie à laquelle est raccordé un actionneur pouvant diminuer la valeur mesurée.

Pour délivrer la grandeur réglante d'un régulateur bilatéral, il est en règle générale nécessaire de transmettre des grandeurs réglantes positives comme des grandeurs réglantes négatives à différents actionneurs, étant donné que la plupart des actionneurs ne peuvent influencer un process que dans une seule direction (pas dans les deux). L'appareil divise la grandeur réglante bipolaire y en deux grandeurs réglantes unipolaires y+ et y-. Seules les deux parties unipolaires de la grandeur réglante sont disponibles à la sélection pour la transmission à des relais modulés. Dans le cas de la transmission via une sortie courant, vous avez également la possibilité de délivrer la grandeur bipolaire y sur une seule sortie courant (split range).

### 10.4.2 Relais alarme et relais en option

La version de base a toujours un relais d'alarme. D'autres relais sont disponibles selon la version de l'appareil.

### Les fonctions suivantes peuvent être délivrées via un relais :

- État d'un contact de seuil
- Grandeur réglante d'un régulateur pour commander un actionneur
- Messages de diagnostic
- État d'une fonction de nettoyage pour commander une pompe ou une vanne

Il est possible d'affecter un relais à plusieurs entrées, par exemple pour nettoyer plusieurs capteurs avec une seule unité de nettoyage.

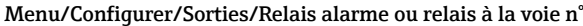

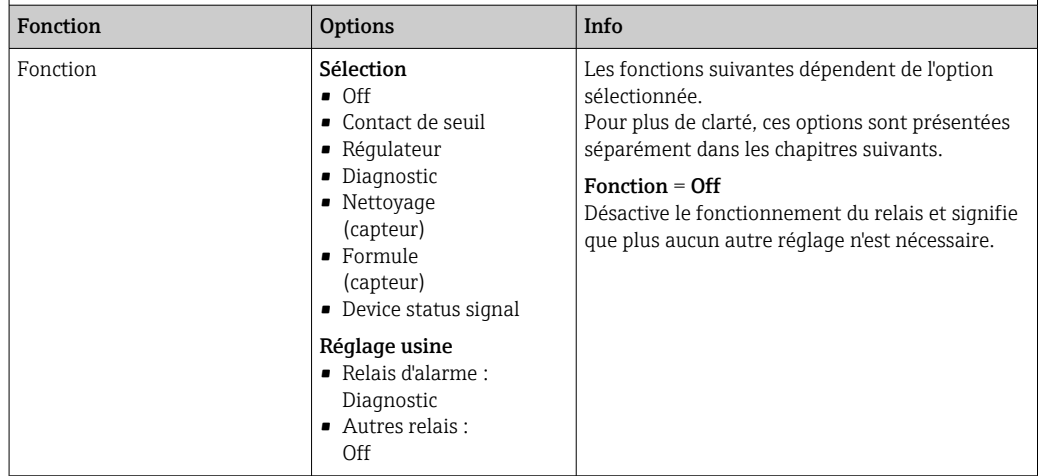

### Délivrer l'état d'un contact de seuil

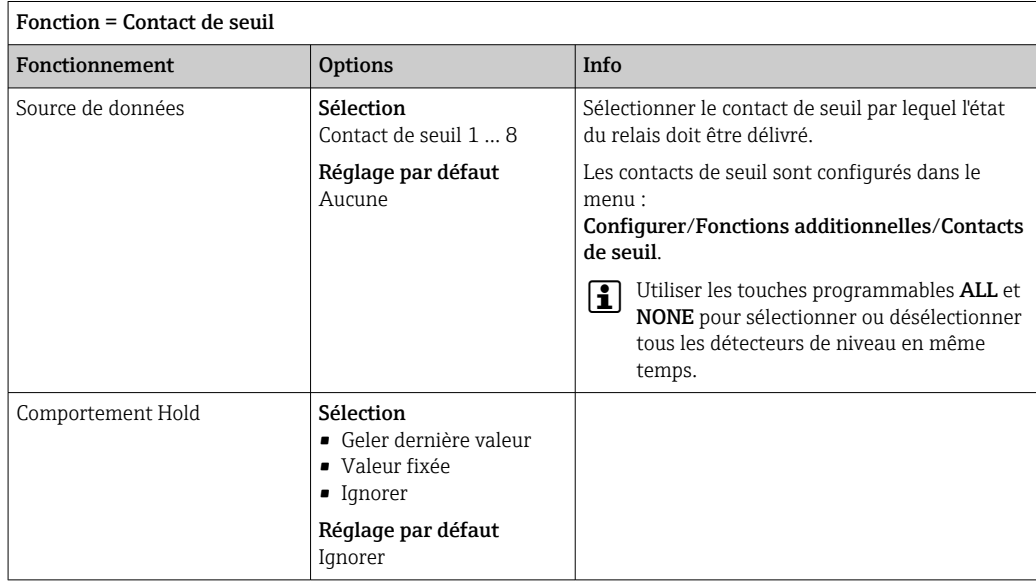

## <span id="page-91-0"></span>Délivrer la grandeur réglante d'un régulateur

Pour délivrer une grandeur réglante de régulateur via un relais, celui-ci est modulé. Le relais est activé (impulsion,  $t_1$ ), puis retombe (pause,  $t_0$ ).

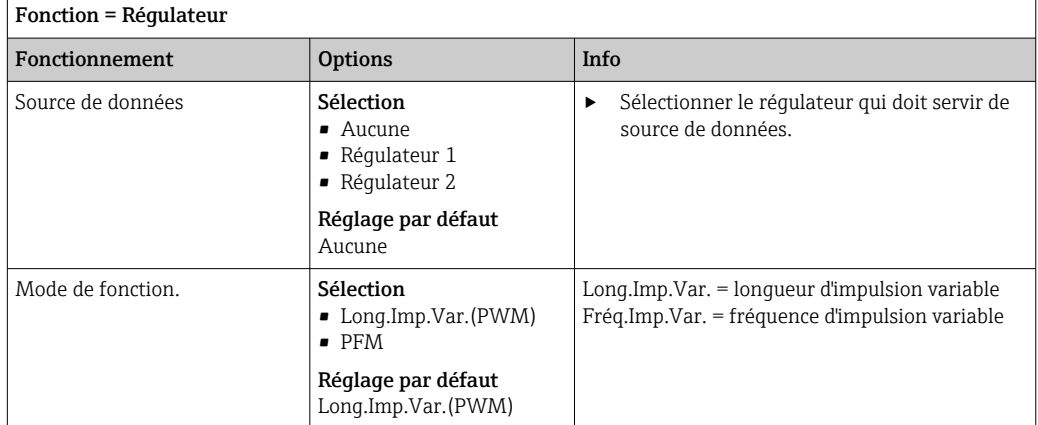

1. Long.Imp.Var. (longueur d'impulsion variable) :

La fréquence d'échantillonnage varie sur une période  $T(T=t_1+t_0)$ . La durée de période reste constante.

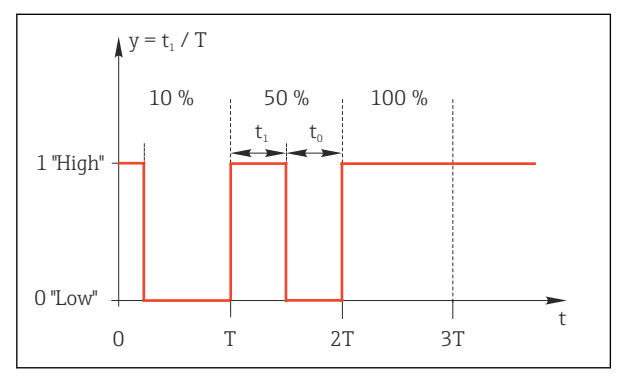

 *85 Application typique : électrovanne*

2. Fréq.Imp.Var. (fréquence d'impulsion variable) : Ici, des impulsions de longueur constante  $(t_1)$  sont émises et la pause entre les impulsions varie ( $t_0$ ). A une fréquence maximale,  $t_1 = t_0$ .

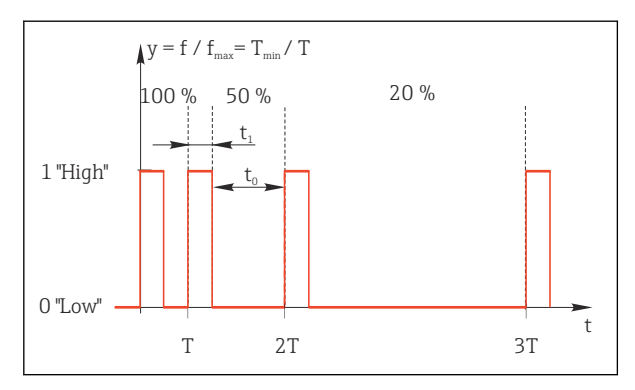

 *86 Application typique : pompe doseuse*

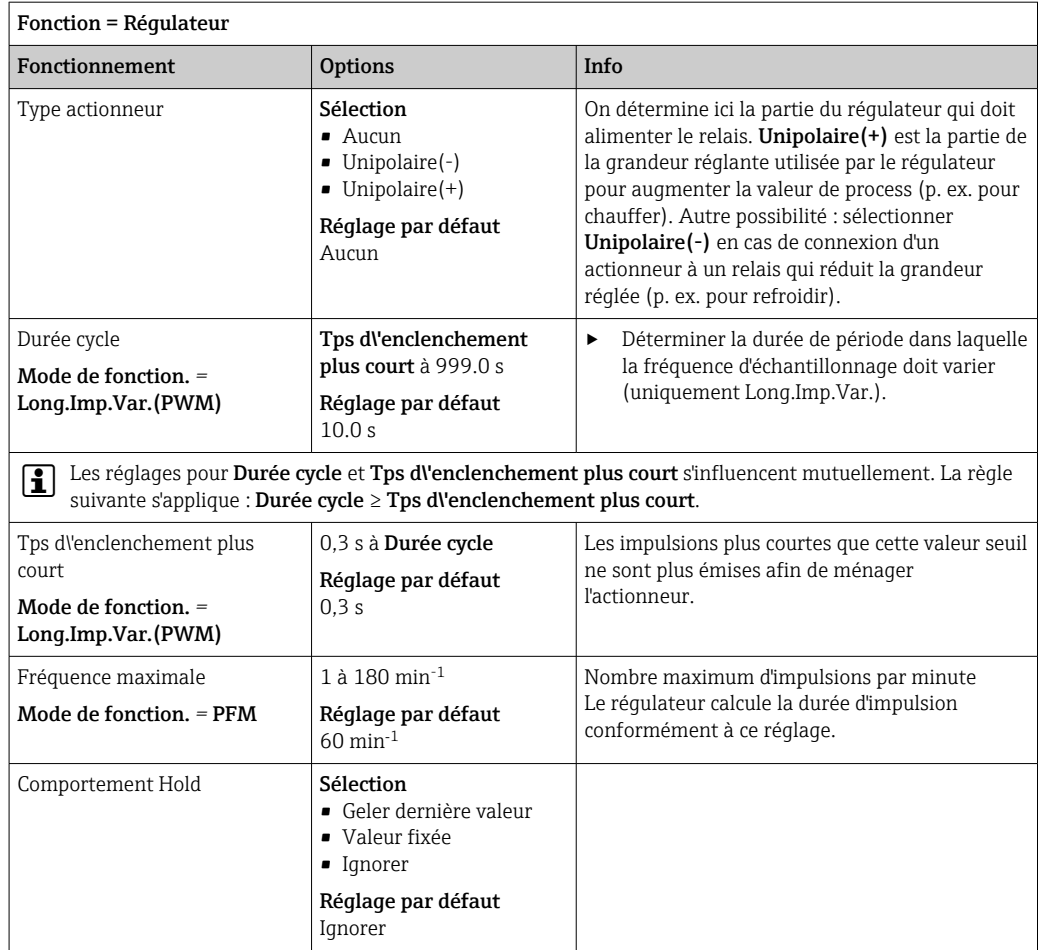

### Délivrer des messages de diagnostic via le relais

Si un relais est défini comme un relais de diagnostic (Fonction = Diagnostic), il fonctionne en "mode failsafe".

Cela signifie que le relais est toujours activé ("normally closed", n.c.) à l'état de base en l'absence d'erreur. Cela lui permet d'indiquer également une chute de tension, par exemple. Le relais d'alarme fonctionne toujours en mode failsafe.

Il est possible de délivrer deux sortes de messages de diagnostic via le relais :

- Messages de diagnostic d'une des quatre classes NAMUR  $\rightarrow$   $\blacksquare$  147
- Messages de diagnostic qui ont été affectés individuellement à la sortie relais

Un message est affecté individuellement à la sortie relais à 2 points spécifiques dans le menu :

- Menu/Configurer/Configuration générale/Configuration étendue/Réglages diagnostics/Comportement diag. (messages spécifiques à l'appareil)
- Menu/Configurer/Entrées/<Capteur>/Configuration étendue/Réglages diagnostics/ Comportement diag.

(messages spécifiques aux capteurs)

Avant de pouvoir affecter un message spécial à la sortie relais dans Comportement diag., il faut régler Sorties/relais x:y ou /Relais alarme/Fonction = Diagnostic.

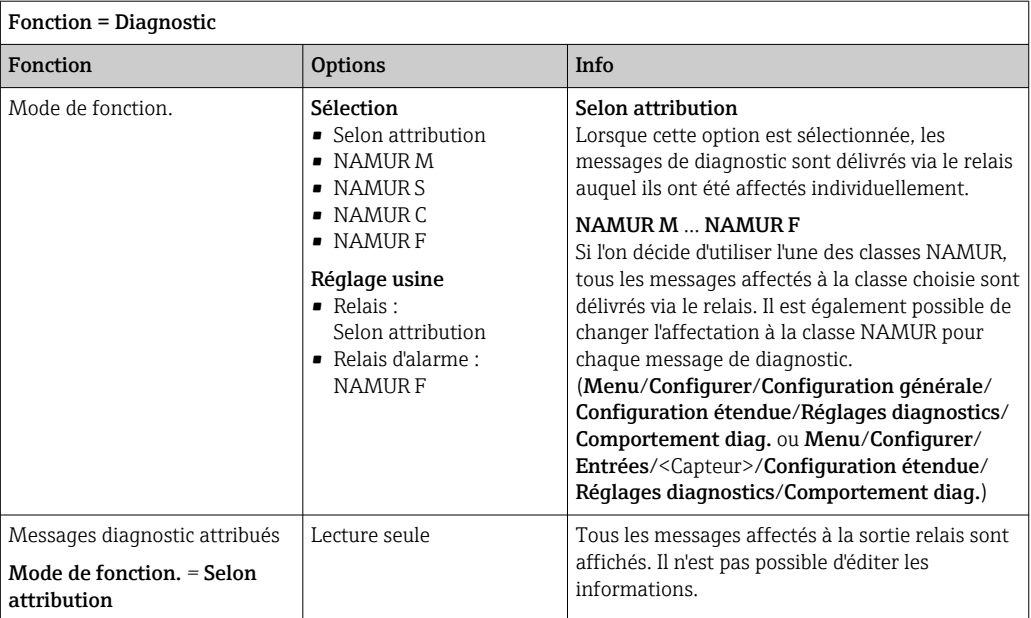

# Sortie des messages de diagnostic de la chambre de passage CYA27

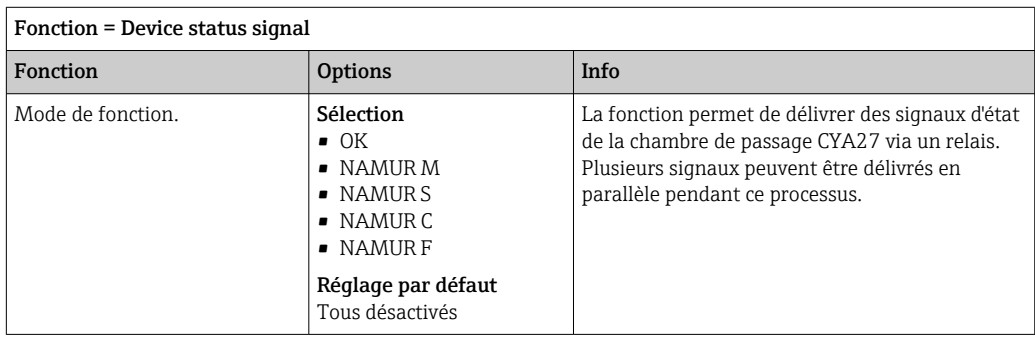

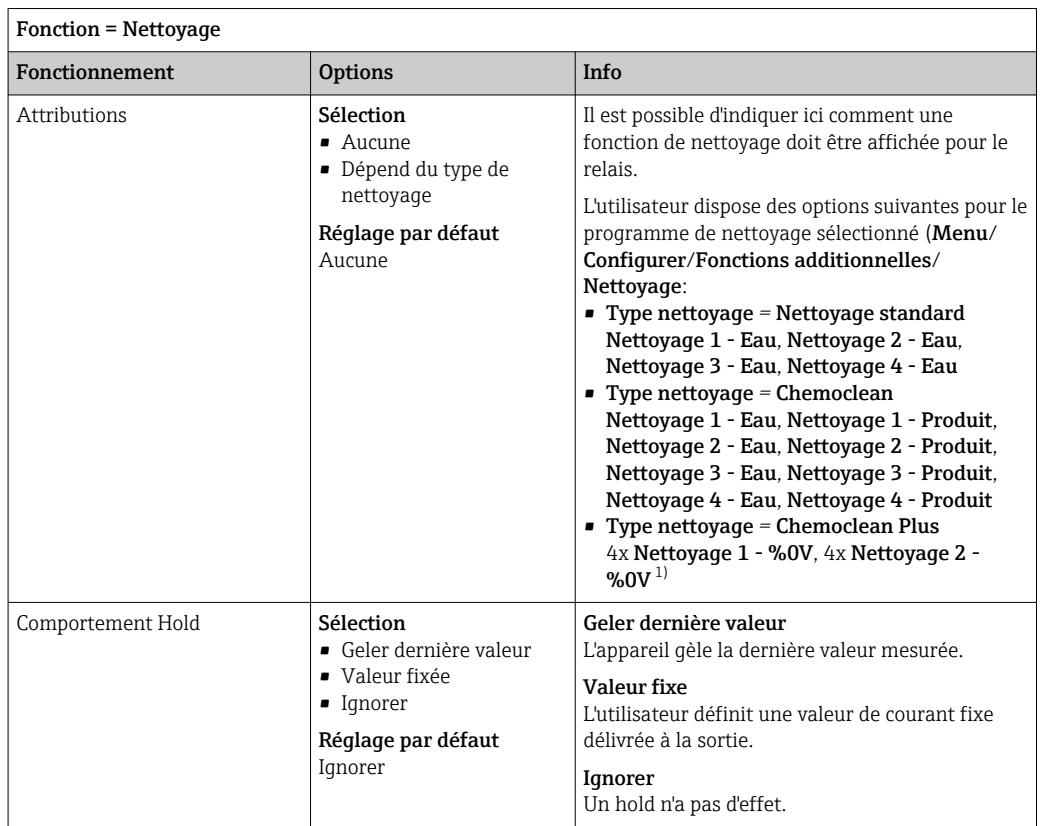

### Délivrer l'état d'une fonction de nettoyage

1) %0V est un texte variable pouvant être affecté dans **Menu/Configurer/Fonctions additionnelles**/ Nettoyage/Chemoclean Plus/Etiquette sortie 1 ... 4.

### Formule

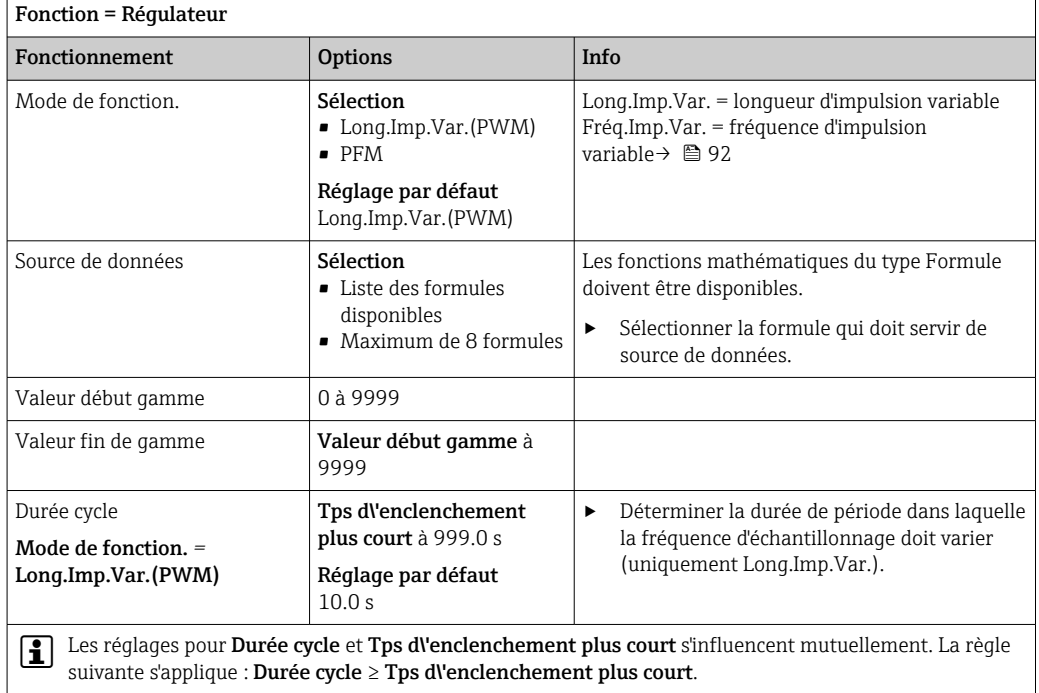

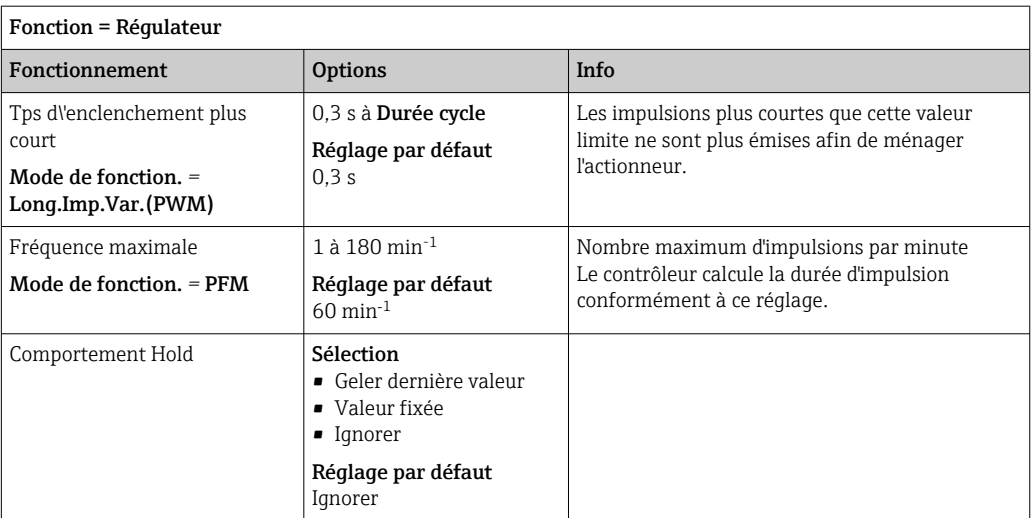

## 10.4.3 HART

Spécifiez quelles variables de l'appareil doivent être délivrées via la communication HART.

Vous pouvez définir un maximum de 16 variables d'appareil.

- 1. Indiquez la source de données.
	- Vous pouvez choisir parmi les entrées capteur et les régulateurs.
- 2. Sélectionnez la valeur mesurée qui doit être délivrée.
- 3. Spécifiez le comportement en état "Hold". (Options de configuration de Source de données, Valeur mesurée et Comportement Hold)  $\rightarrow \blacksquare$  89

Notez que si vous sélectionnez Comportement Hold = Geler, non seulement le système balise l'état, mais il "gèle" également la valeur mesurée.

Pour plus d'informations :

Manuel de mise en service pour la communication HART, BA00486C

## 10.4.4 PROFIBUS DP et PROFINET

### Variables d'appareil (appareil → PROFIBUS/PROFINET)

Il est ici possible de déterminer les valeurs de process qui doivent être appliquées aux blocs de fonctions PROFIBUS et qui sont ainsi disponibles à la transmission via communication PROFIBUS.

Il est possible de définir un maximum de 16 variables analogiques (blocs AI).

- 1. Déterminer la source de données.
	- Il est possible de choisir parmi les entrées capteur, les entrées courant et les fonctions mathématiques.
- 2. Sélectionner la valeur mesurée qui doit être transmise.
- 3. Définir le comportement de l'appareil en cas de "Hold" . (Options de configuration de Source de données, Valeur mesurée et Comportement Hold)  $\rightarrow \Box$  89

Remarque : En cas de sélection de **Comportement Hold= Geler**, non seulement le système balise l'état, mais il "gèle" également la valeur mesurée.

De plus, il est possible de définir 8 variables binaires (blocs DI) :

- 1. Déterminer la source de données.
- 2. Sélectionner le contact de seuil ou le relais dont l'état doit être transmis.

### Variables PROFIBUS/PROFINET (PROFIBUS/PROFINET → appareil)

Dans les menus des régulateurs, des contacts de seuil ou des sorties courant, on dispose comme valeurs mesurées d'au maximum 4 variables PROFIBUS analogiques (AO) et 8 variables PROFIBUS numériques (DO).

Exemple : Utilisation d'une valeur AO ou DO comme valeur de consigne pour le régulateur

#### Menu/Configurer/Fonctions additionnelles/Régulateur 1

- 1. Dans le menu indiqué, définir PROFIBUS comme source de données.
- 2. Choisir la sortie analogique (AO) ou sortie numérique (DO) souhaitée comme valeur mesurée.

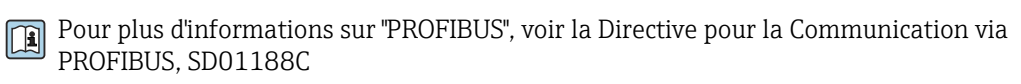

Pour plus d'informations sur "PROFIBUS", voir la Directive pour la Communication via PROFIBUS, SD02490C

### 10.4.5 Modbus RS485 et Modbus TCP

Déterminez les valeurs de process qui doivent être délivrées via la communication Modbus RS485 ou via Modbus TCP.

Avec Modbus RS485, vous pouvez basculer entre le protocole RTU et le protocole ASCII.

Vous pouvez définir un maximum de 16 variables d'appareil.

1. Déterminez la source de données.

Vous pouvez choisir entre des entrées capteur et des régulateurs.

2. Sélectionnez la valeur mesurée qui doit être délivrée.

3. Définissez le comportement de l'appareil en cas de "Hold" . (Options de configuration de Source de données, Valeur mesurée et Comportement Hold)  $\rightarrow \Box$  89

Notez que si vous sélectionnez Comportement Hold = Geler, non seulement le système balise l'état, mais il "gèle" également la valeur mesurée.

Pour plus d'informations sur "Modbus", voir la Directive pour la Communication via Modbus, SD01189C

### 10.4.6 Ethernet/IP

Déterminer les valeurs de process à délivrer via la communication EtherNet/IP.

Vous pouvez définir un maximum de 16 variables d'appareil analogiques (AI).

1. Déterminez la source de données.

Vous pouvez choisir entre des entrées capteur et des régulateurs.

2. Sélectionnez la valeur mesurée qui doit être délivrée.

3. Définissez le comportement de l'appareil en cas de "Hold" . (Options de configuration de Source de données, Valeur mesurée et Comportement Hold)  $\rightarrow \Box$  89

4. Dans le cas de régulateurs, définissez également le type de grandeurs réglantes.

Notez que si vous sélectionnez Comportement Hold = Geler, non seulement le système balise l'état, mais il "gèle" également la valeur mesurée.

Par ailleurs, vous pouvez également définir variables d'appareil numériques (DI) :

- ‣ Déterminez la source de données.
	- Vous pouvez choisir entre relais, entrées binaires et contacts de seuil.

Pour plus d'informations sur "EtherNet/IP", voir la Directive pour la Communication via EtherNet/IP, SD01293C

# 10.5 Entrées et sorties binaires

Les options hardware, p. ex. module DIO avec 2 entrées numériques et 2 sorties numériques ou module de bus de terrain 485DP/485MB permettent :

- Via un signal d'entrée numérique
	- la commutation de la gamme de mesure pour la conductivité (code d'activation requis, → ■ 79)
	- la commutation entre différents blocs de données d'étalonnage pour les capteurs optiques
	- un hold externe
	- l'activation d'un intervalle de nettoyage
	- l'activation et la désactivation d'un régulateur PID, p. ex. via le capteur de position de la CCA250
	- l'utilisation de l'entrée en tant que "entrée analogique" pour la modulation d'impulsions en fréquence (PFM)
	- le réglage du point zéro optique ou un offset manuel pour les photomètres
- Via un signal de sortie numérique
	- la transmission statique (similaire à un relais) des états de diagnostic, de commutateurs de seuil, etc.
	- la transmission dynamique (comparable à une "sortie analogique" inusable) de signaux PFM, p. ex. pour les commandes de pompes de dosage

# 10.5.1 Exemples d'application

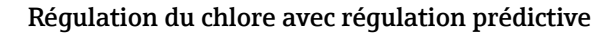

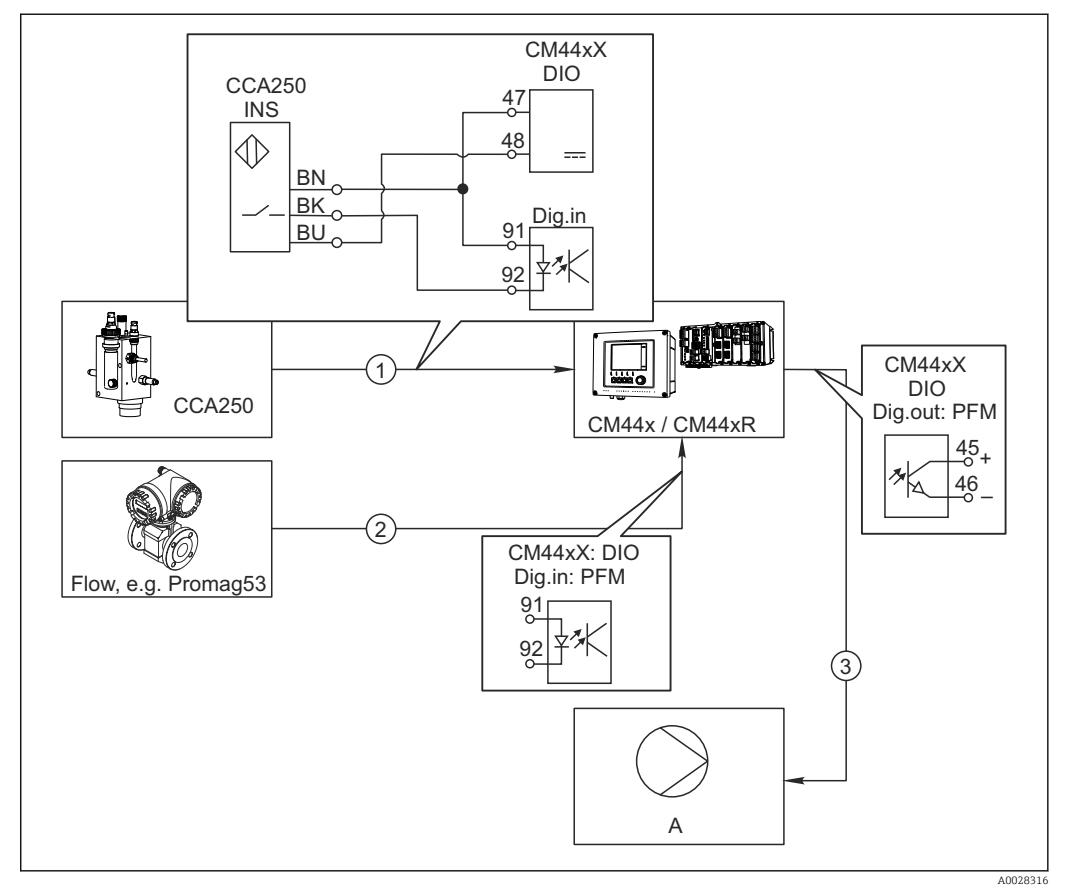

 *87 Exemple d'une régulation du chlore avec régulation prédictive*

- *1 Raccordement du capteur de position inductif INS de la CCA250 à l'entrée numérique du module DIO*
- *2 Raccordement du signal d'un débitmètre à l'entrée numérique du module DIO*
- *3 Activation d'une pompe doseuse (à impulsions) via la sortie numérique du module DIO*
- *A Pompe doseuse*

Profitez de l'avantage de la régulation quasi inusable avec les sorties binaires par rapport à une commande avec relais. La modulation d'impulsions en fréquence (PFM) permet d'atteindre un dosage quasi continu avec une pompe doseuse ayant une fréquence d'entrée plus élevée.

- 1. Raccordez le capteur de position INS de la sonde CCA250 à l'entrée numérique du module DIO (par ex. slot 6, port 1).
- 2. Dans le logiciel, configurez un régulateur et, pour la source, sélectionnez l'entrée binaire (par ex. Entrée binaire 1) à laquelle le capteur de position est raccordé. (Menu/Fonctions additionnelles/Régulateurs/Régulateur 1/Régulateur désactivé = Entrée binaire 1)
- 3. Type signal: Pour l'entrée sélectionnée, sélectionnez le réglage par défaut (Signal statique).
- 4. Raccordez la valeur mesurée d'un débitmètre à la deuxième entrée du module DIO (par ex. slot 6, port 2).
- 5. Type signal: Pour cette entrée, sélectionnez FPM . (Menu/Entrées/Entrée binaire 6:2/Type signal = FPM)
- 6. Mode entrée: Sélectionnez la valeur mesurée correspondante (Débit).
	- Vous pouvez à présent utiliser l'entrée que vous venez de configurer comme grandeur de perturbation pour votre régulateur <sup>2)</sup>.
- 7. Variable perturbatrice: Dans le menu du transmetteur, sélectionnez l'entrée binaire à laquelle la valeur mesurée de débit est raccordée. (Menu/Fonctions additionnelles/Régulateurs/Régulateur 1/Variable perturbatrice/Source de données = Entrée binaire 6:2 et Valeur mesurée = Valeur PFM)
- 8. Vous pouvez commander une pompe doseuse au moyen de PFM via une sortie numérique du module DIO. Raccordez la pompe à une sortie du module DIO (par ex. slot 6, port 1) et sélectionnez les réglages suivants dans le menu : Menu/Sorties/Sortie binaire 6:1/Type signal = FPM et Source de données = Régulateur 1.

Tenez compte de la direction d'action de votre dosage. Sélectionnez le bon paramètre (Type actionneur = Unipolaire+ ou Unipolaire-).

Vous devez réaliser d'autres réglages dans le menu du régulateur pour ajuster complètement la régulation aux conditions de votre process.

### CM44x en tant que maître de nettoyage

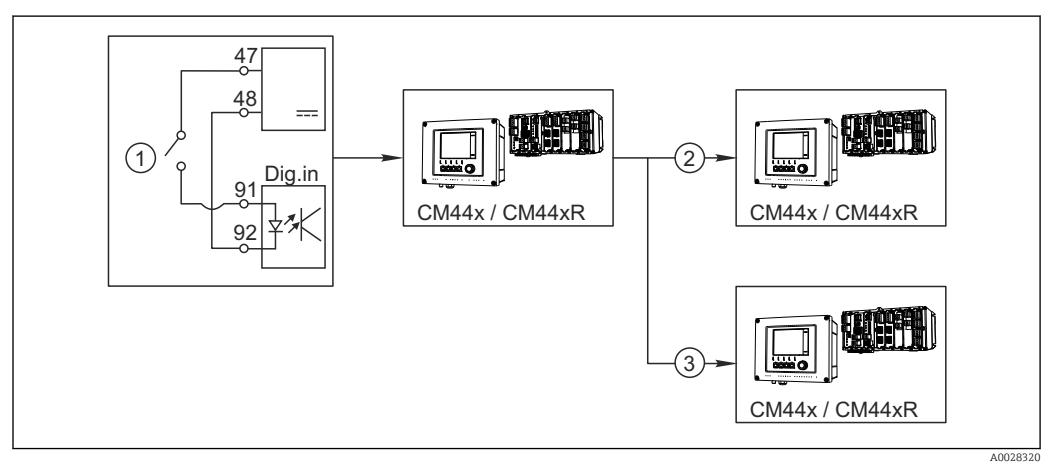

 *88 Exemple pour contrôle central du nettoyage*

- *1 Déclencheur externe du nettoyage à l'entrée binaire*
- *2 Transmission du hold externe via la sortie binaire aux autres appareils de mesure n'ayant pas de système de nettoyage raccordé*
- *3 Transmission du déclencheur de nettoyage via la sortie binaire aux autres points de mesure possédant leur propre système de nettoyage*

1. Un déclencheur externe active un nettoyage au maître. Pour cela, une unité de nettoyage est raccordée, par ex. via un relais ou une sortie binaire.

- 2. Le déclencheur de nettoyage est retransmis à un autre appareil via une sortie binaire. Cet appareil n'a pas d'unité de nettoyage raccordée, ses capteurs sont toutefois installés dans le milieu concerné par le nettoyage du maître et sont mis sur hold par le déclencheur.
- 3. Via une autre sortie binaire, le déclencheur est transmis à un autre appareil, dont les capteurs raccordés ont leur propre unité de nettoyage. Le signal peut être utilisé pour déclencher un nettoyage propre simultanément avec le maître.

<sup>2)</sup> Un code upgrade, réf. 71211288, est nécessaire pour la fonction de "régulation prédictive".

# 10.5.2 Configuration des entrées binaires

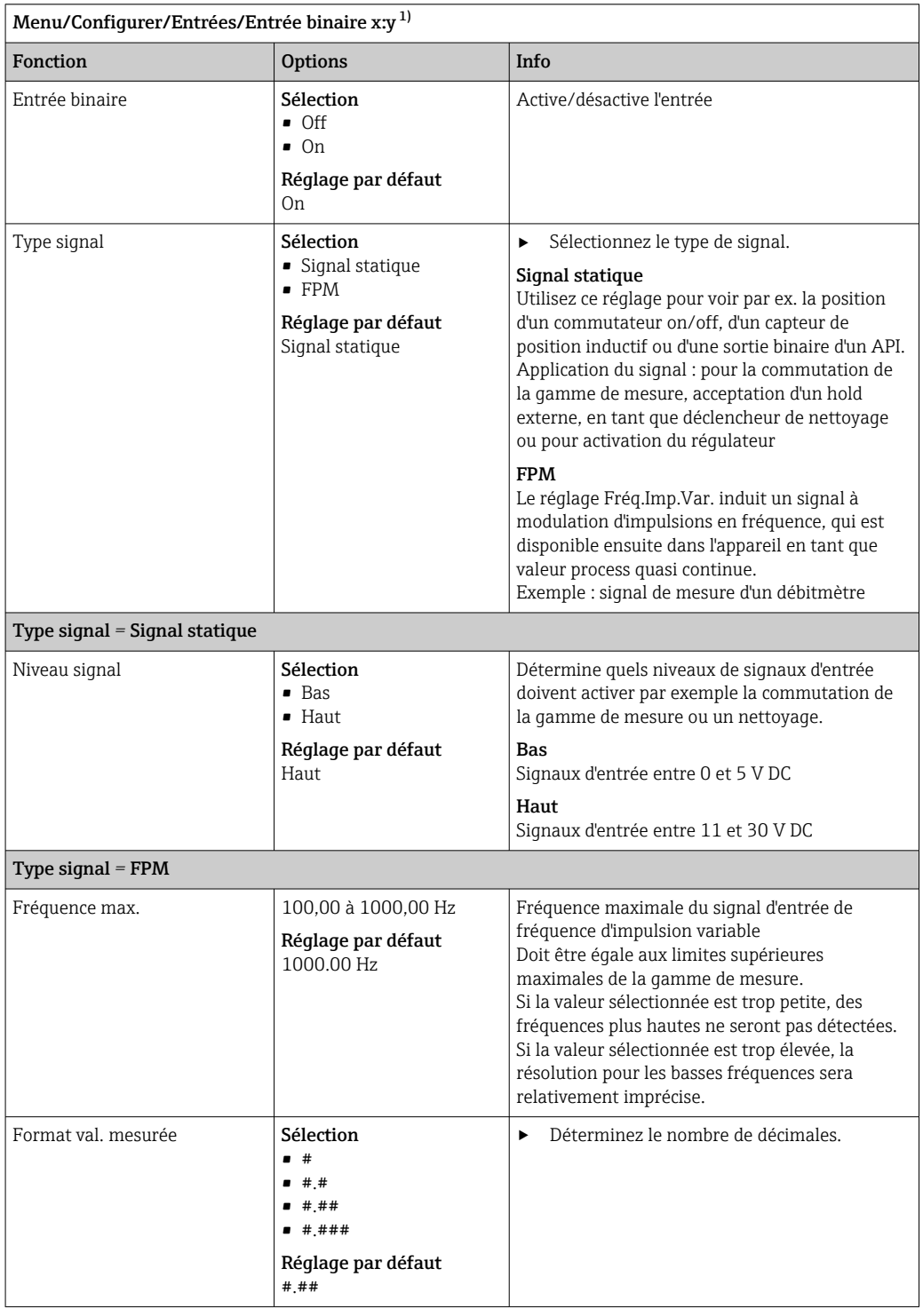

<span id="page-101-0"></span>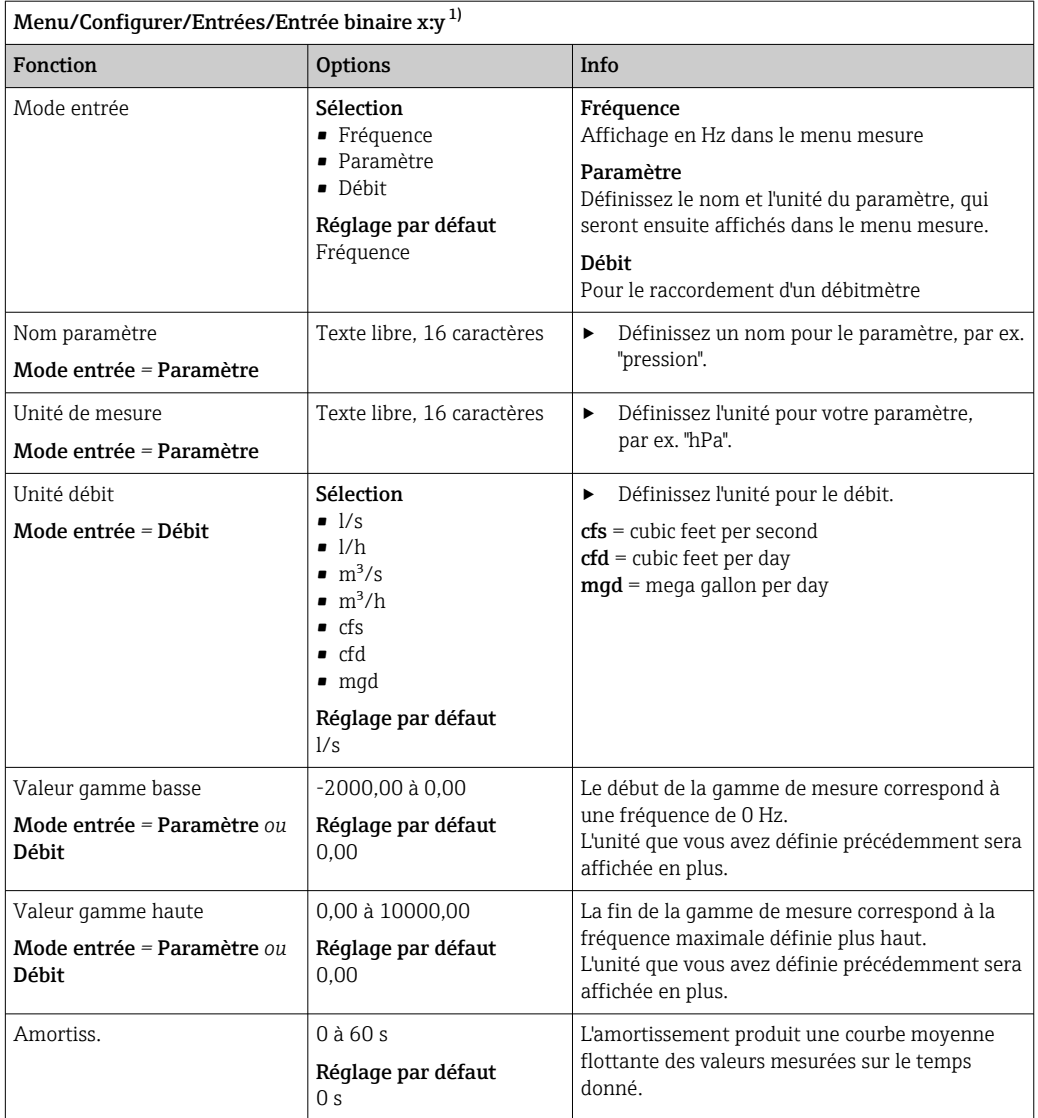

1) x:y = n° slot no. : numéro d'entrée

# 10.5.3 Configuration des sorties binaires

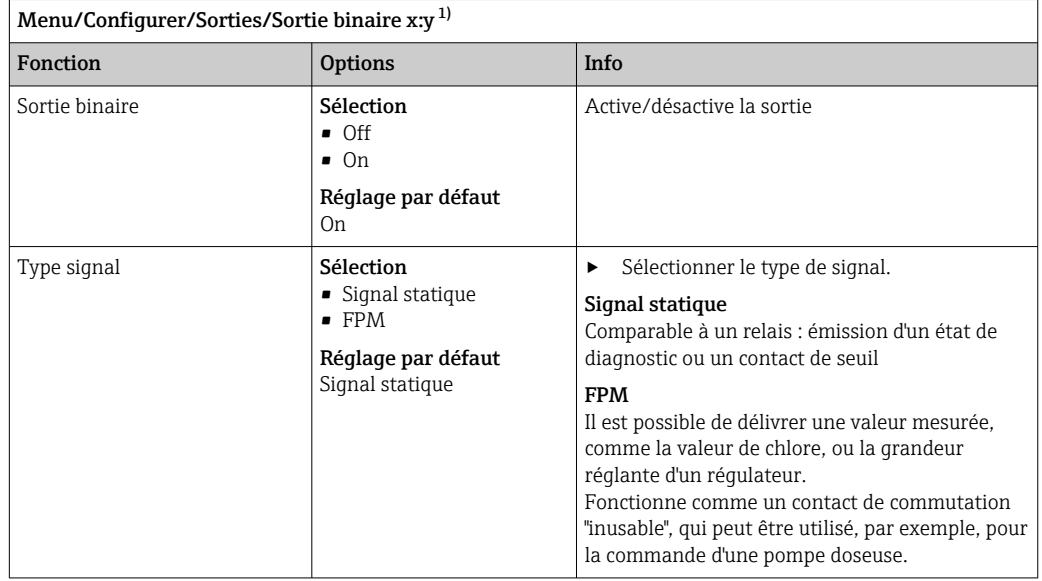

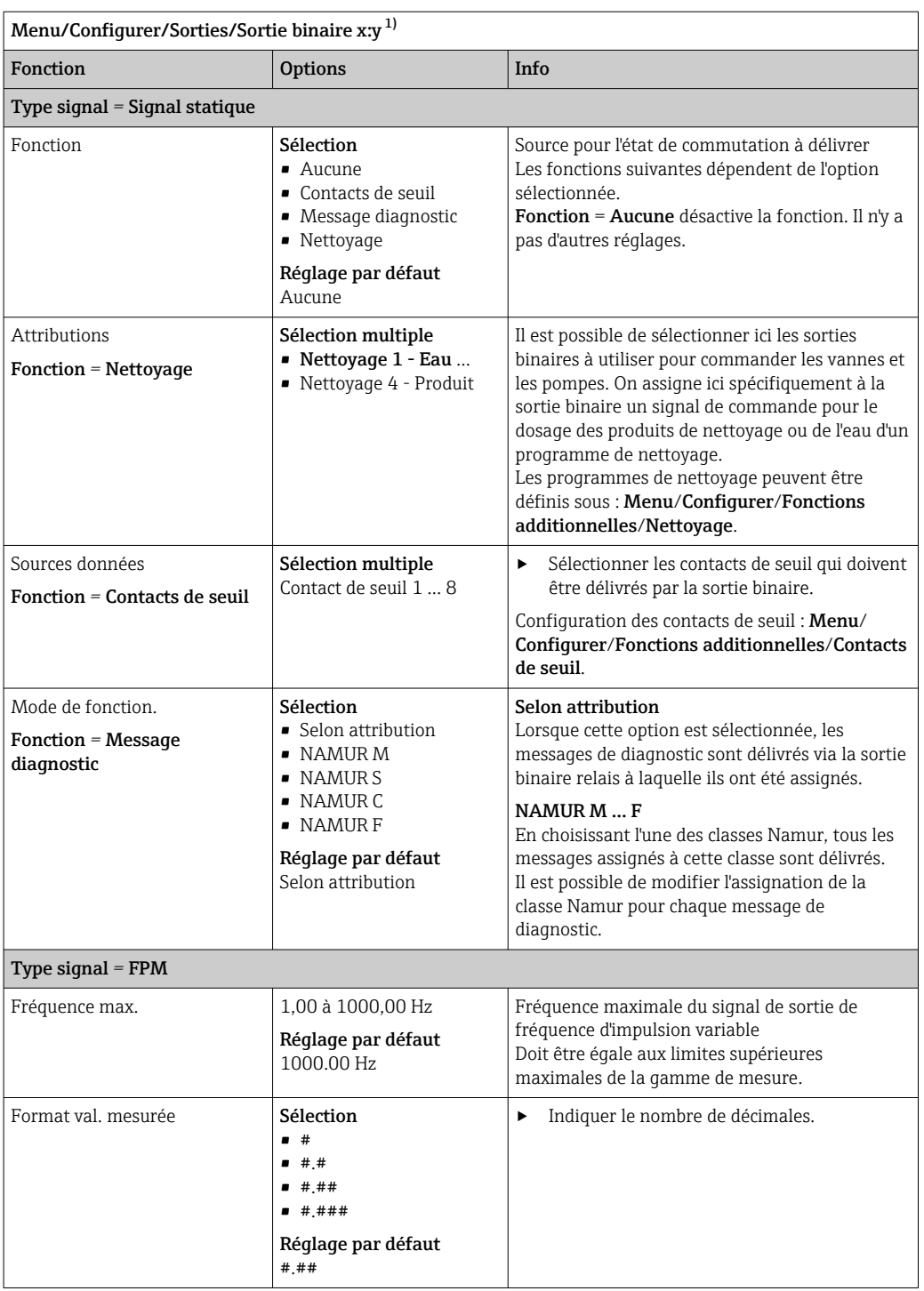

<span id="page-103-0"></span>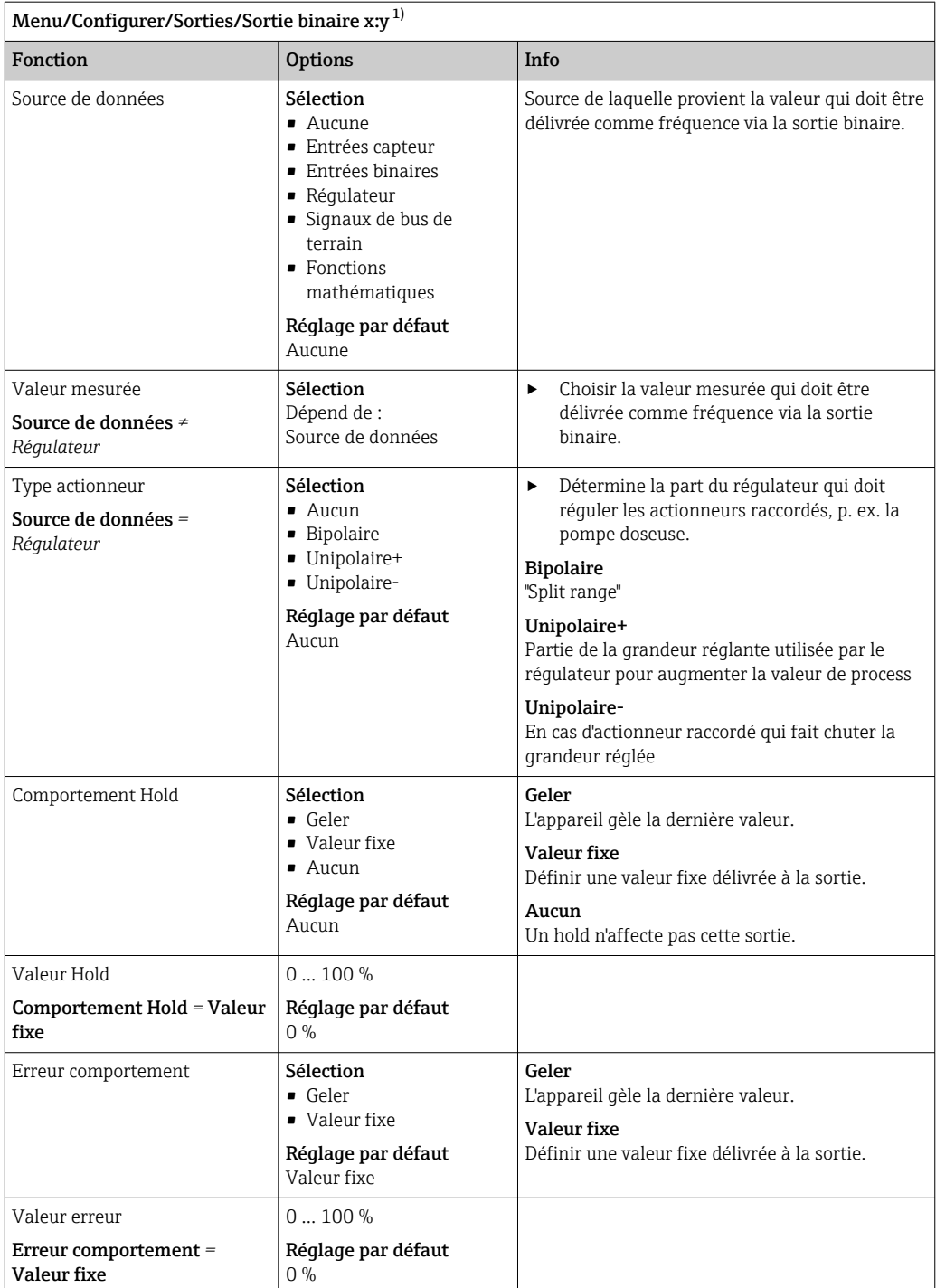

1) x:y = n° d'emplacement : numéro d'entrée

# 10.6 Fonctions additionnelles

# 10.6.1 Contact de seuil

Il existe plusieurs manières de configurer un contact de seuil :

- Affectation d'un point d'enclenchement et de déclenchement
- Affectation d'une temporisation à l'enclenchement et au déclenchement pour un relais
- Réglage d'un seuil d'alarme et émission supplémentaire d'un message d'erreur
	- Démarrage d'une fonction de nettoyage

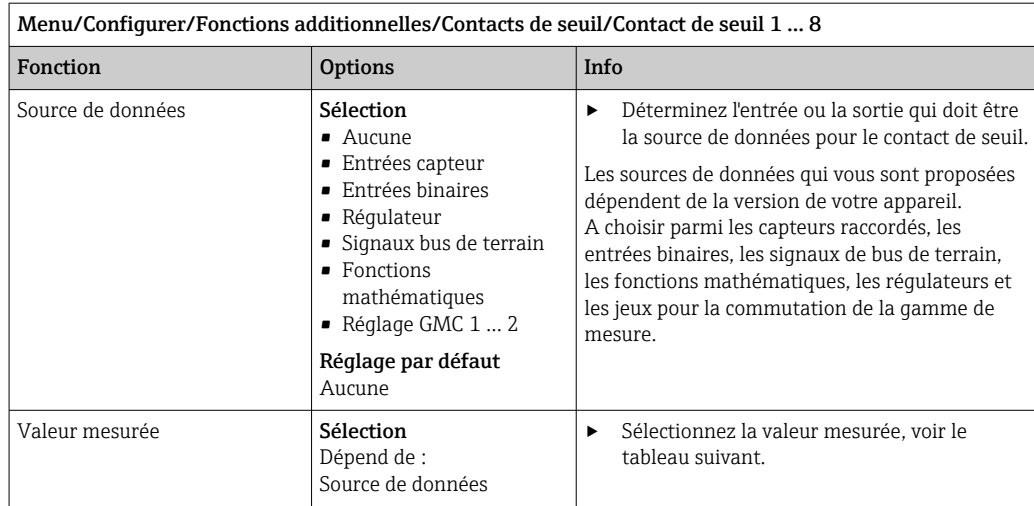

# Valeur mesurée *en fonction de la* Source de données

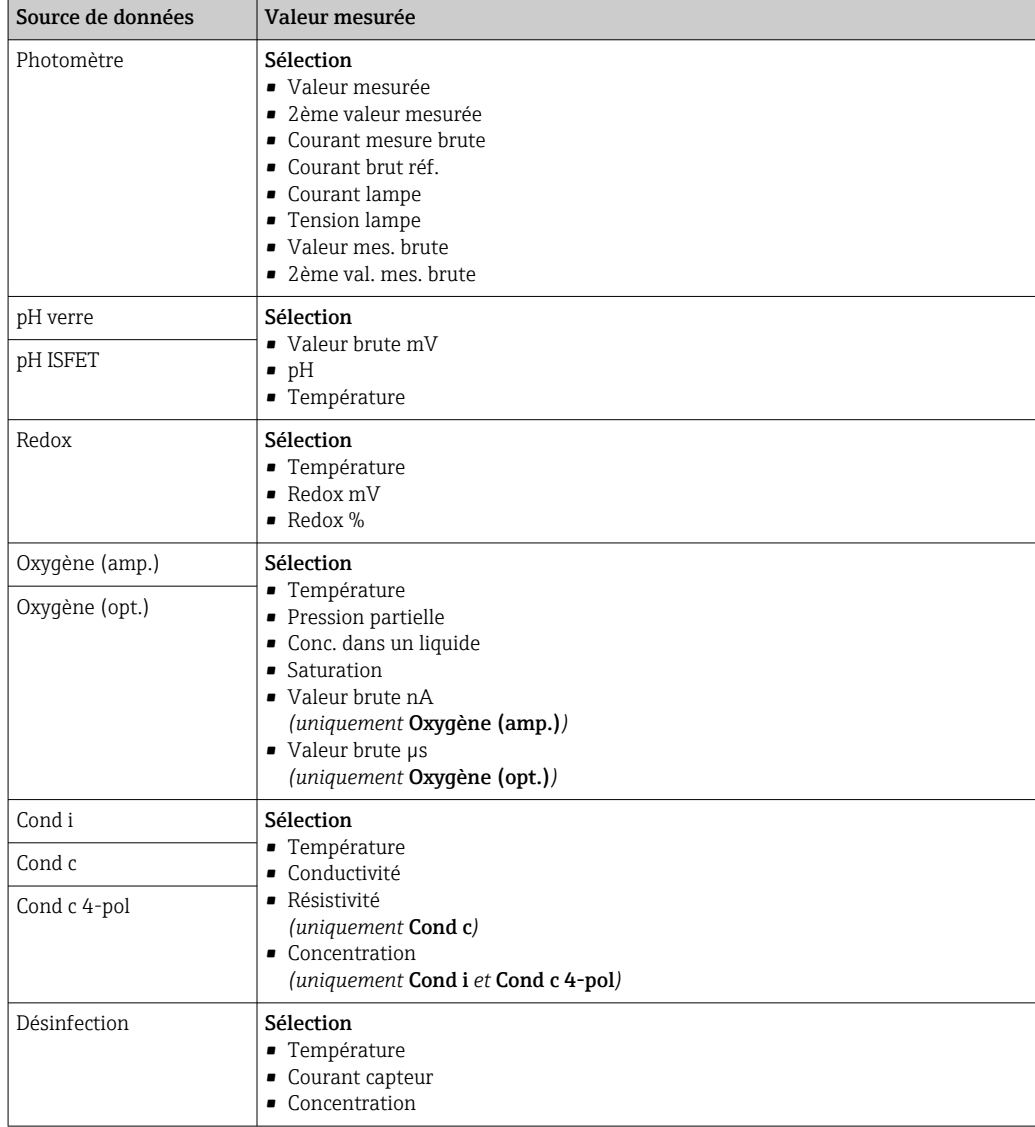

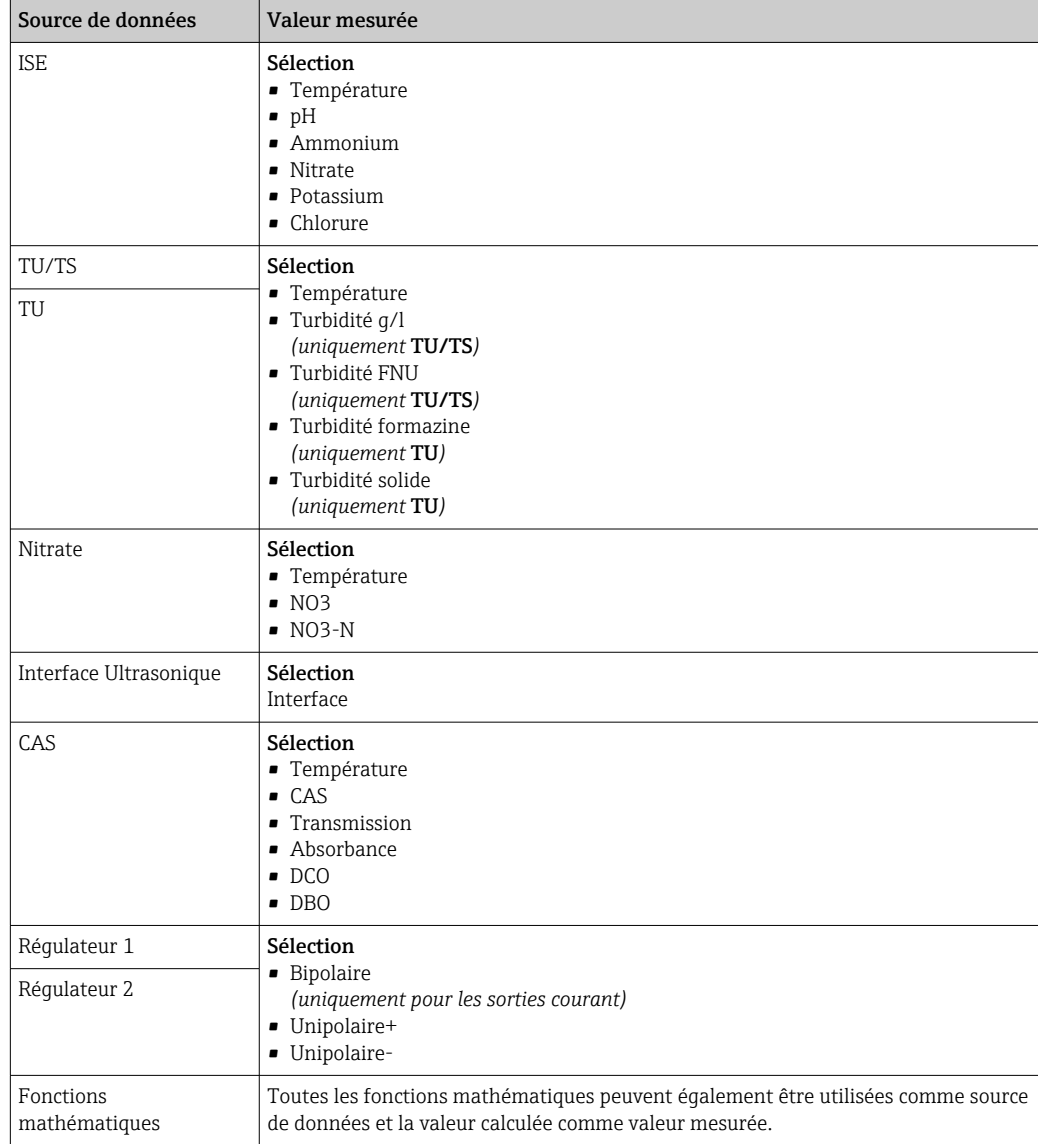

En assignant la grandeur réglante du régulateur à un contact de seuil, il est possible de la surveiller (p. ex. configurer une alarme du temps de dosage).

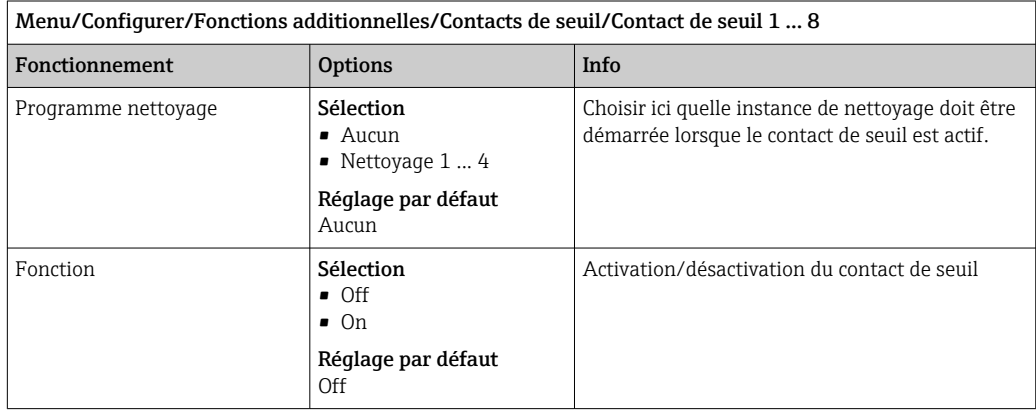

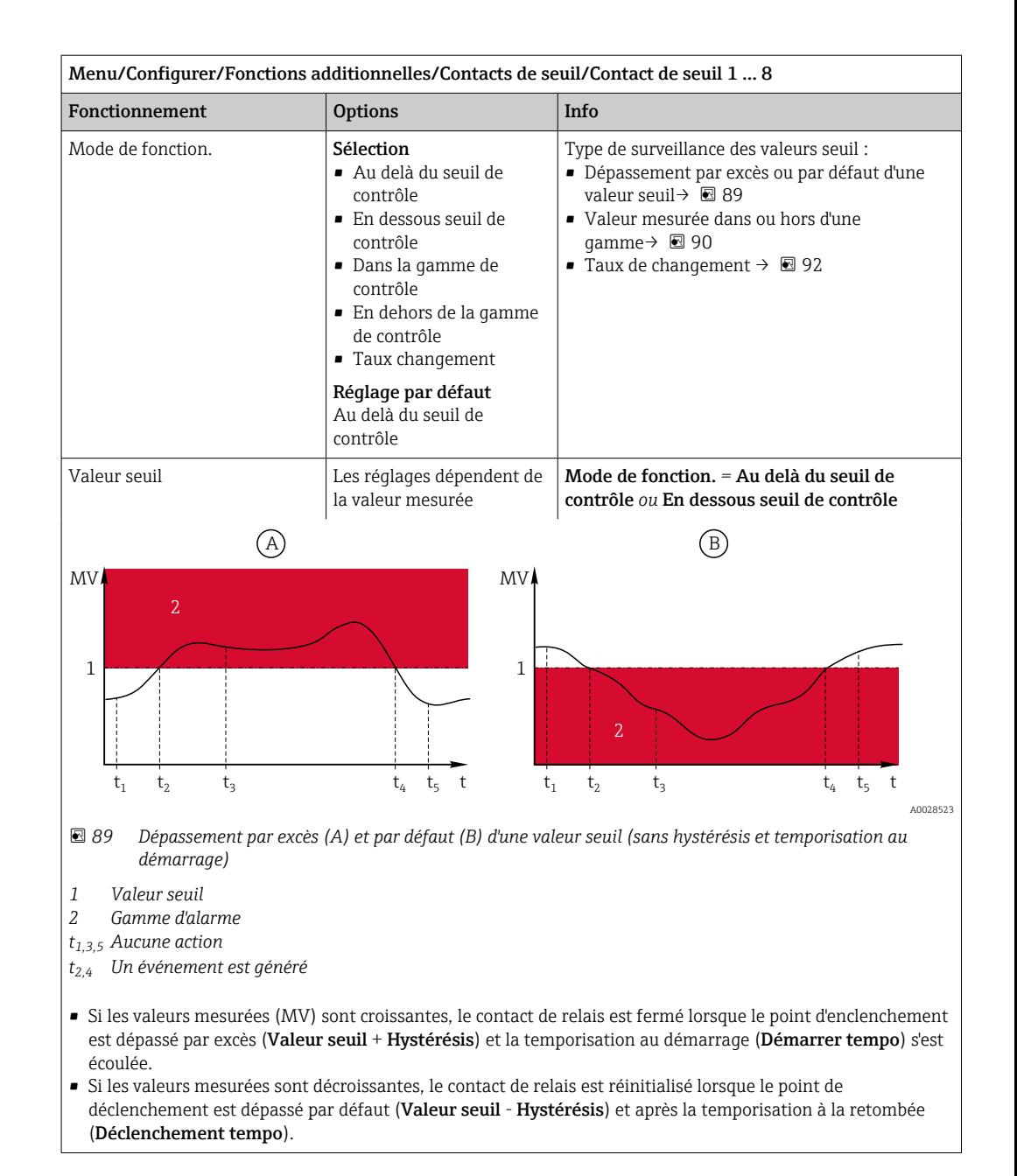

<span id="page-107-0"></span>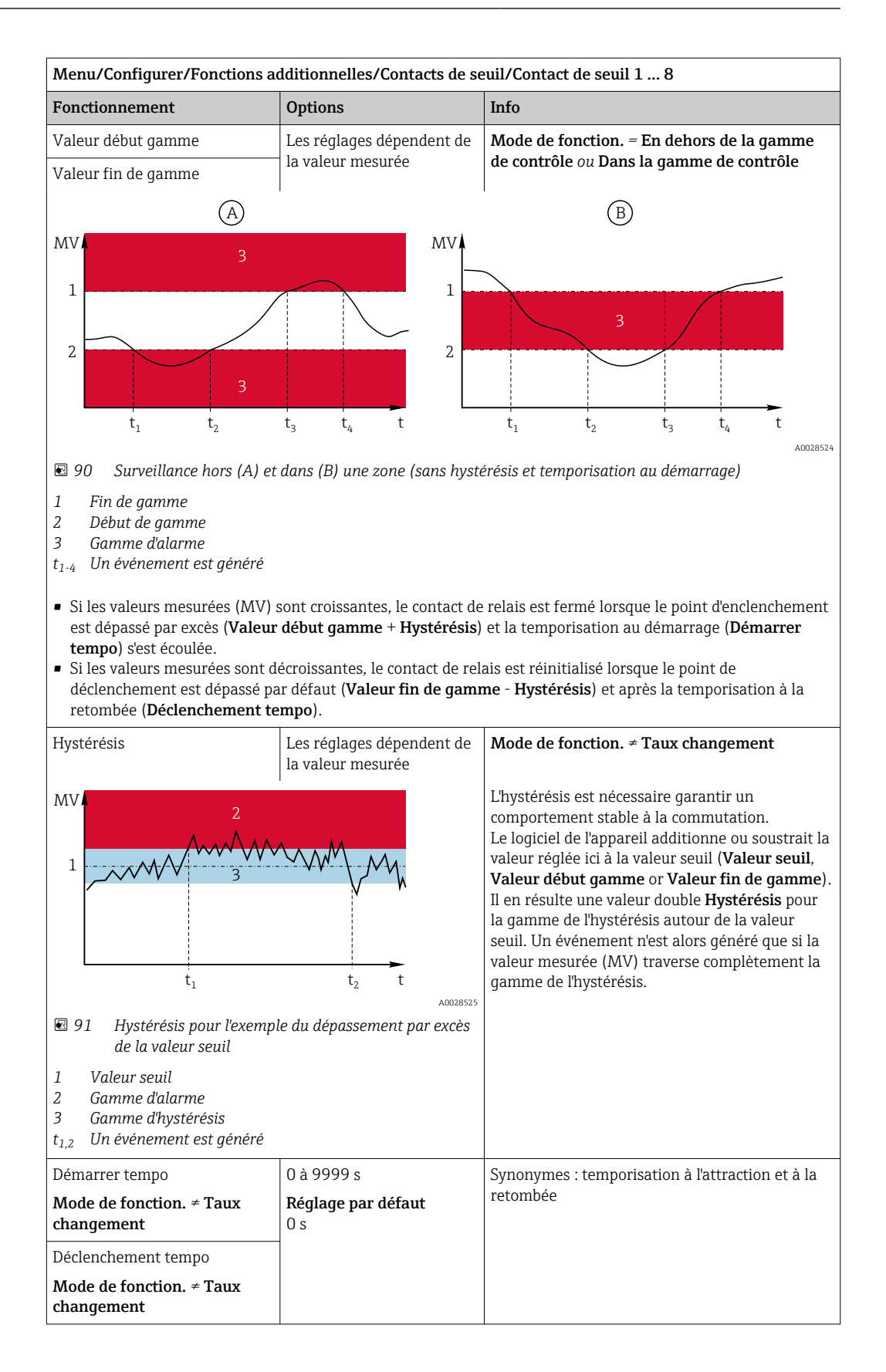
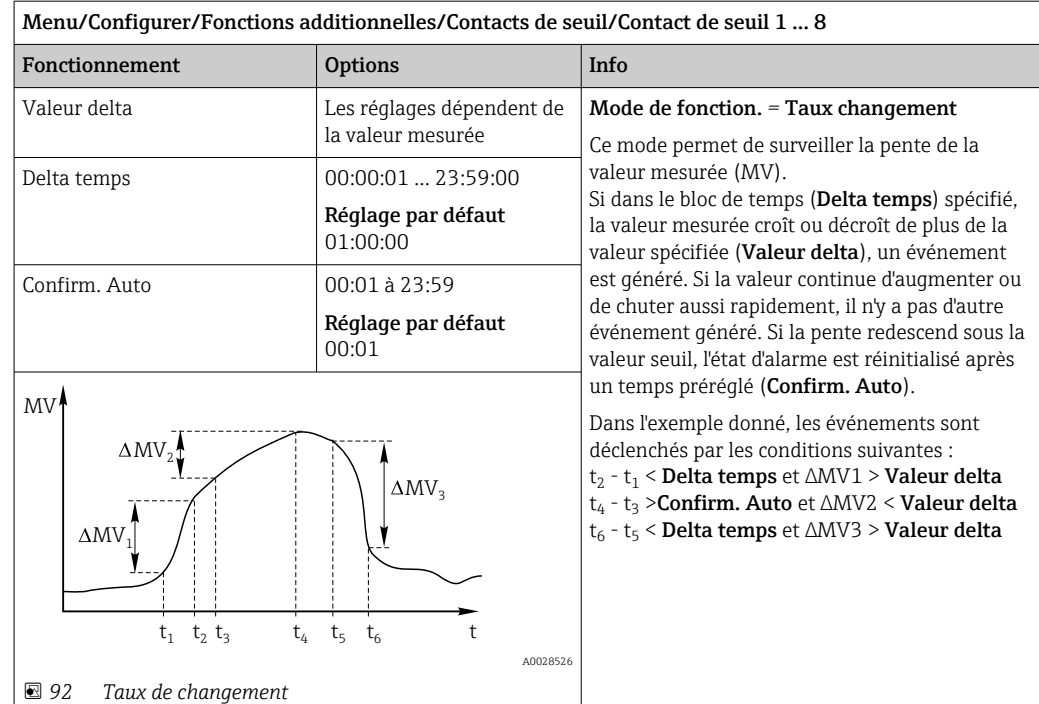

# 10.6.2 Interrupteur horaire

Une minuterie fournit une valeur de process binaire contrôlée par le temps. Ceci peut être utilisé comme source par la fonction mathématique "Formule".

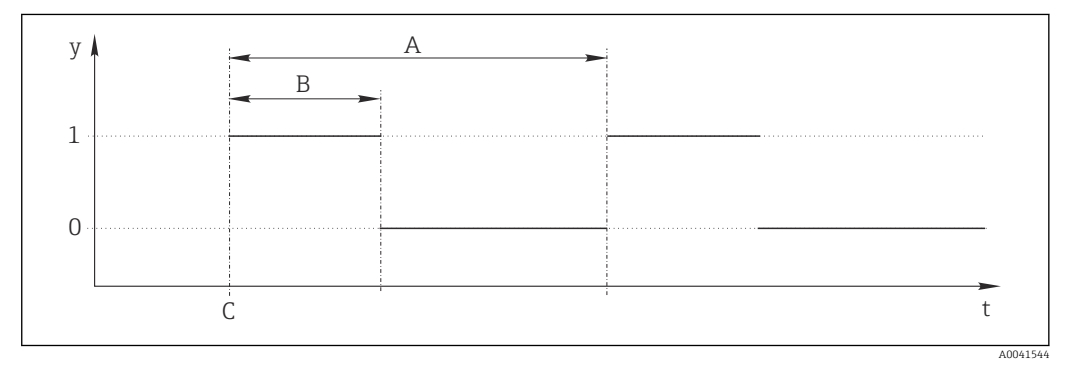

 *93 Séquence du signal d'une minuterie*

*t Échelle de temps*

*y Niveau du signal (1 = on, 0 = off)*

*A Période*

- *B Durée signal*
- *C Instant de démarrage (*Date démarrage*,* Heure démarrage*)*

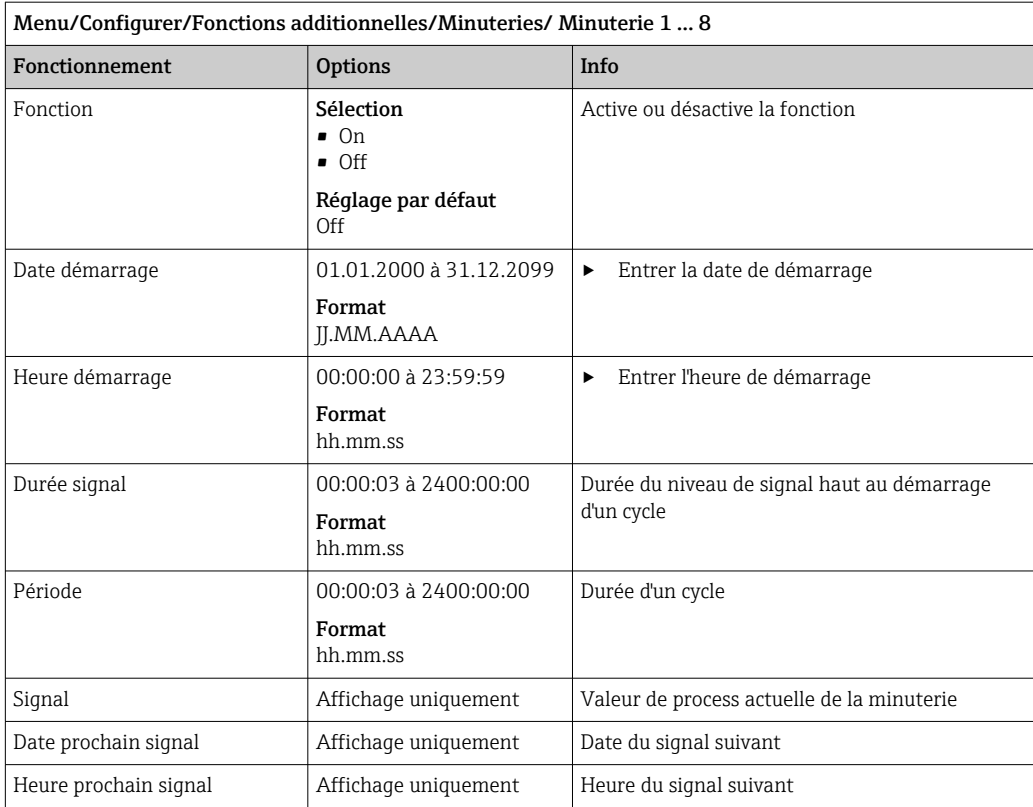

#### Exemple 1 : consigne basée sur le temps pour un régulateur de température

La température doit augmenter à 21 °C chaque jour à partir de 08h00, puis à 23 °C pendant 5 heures à partir de 12h00. La température doit être régulée de manière à ce qu'elle redescende à 18 °C à partir de 17h00. Deux minuteries sont définies à cette fin ; celles-ci sont utilisées dans une fonction mathématique FM1: Formule. À l'aide de la fonction mathématique, une consigne de température analogique est rendue disponible pour un régulateur.

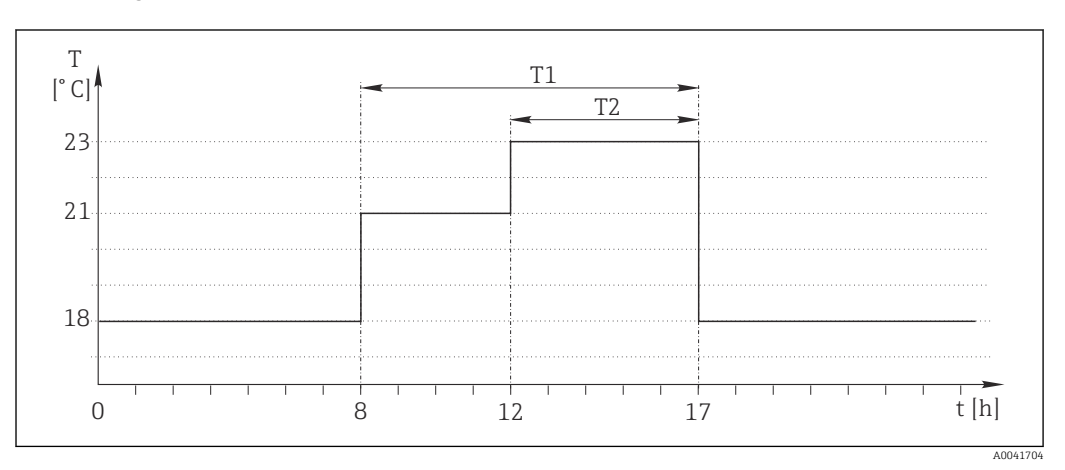

 *94 Régulation de température basée sur le temps*

1. Programme **Minuterie 1** (T1) :

- $\bullet$  Date démarrage = 01.01.2020
- $\blacksquare$  Heure démarrage = 08:00:00
- $\bullet$  Durée signal = 09:00:00
- **ériode = 24:00:00**

2. Définir Minuterie 2 (T2) :

- Date démarrage = 01.01.2020
- $\blacksquare$  Heure démarrage = 12:00:00
- Durée signal =  $05:00:00$
- $\blacksquare$  Période = 24:00:00

3. Créer une fonction mathématique Formule.

Menu/Configurer/Fonctions additionnelles/Fonctions mathématiques

- FM1: Formule
- $\bullet$  Suivi = On
- Source  $A =$  Minuterie 1
- Source  $B =$  Minuterie 2
- Formule =  $18,0 + 3*NUM(A) + 2*NUM(B)$

Explication : NUM convertit la valeur logique en une valeur numérique et permet ainsi la multiplication.

- 3\*NUM(A) donne la valeur 3,0 de 08h00 à 17h00 et 0,0 en dehors de cette période.
- 2\*NUM(A) donne la valeur 2,0 de 12h00 à 17h00 et 0,0 en dehors de cette période.

Par conséquent, la formule donne une de ces valeurs analogiques en fonction du temps : 18,0, 21,0 ou 23,0. Cette valeur analogique peut être utilisée comme point de consigne pour un régulateur de température.

#### Exemple 2 : condition basée sur le temps

Une pompe doit se mettre en marche (via un relais) pendant 10 minutes toutes les 2 heures. Cela ne s'applique que si la valeur du pH est inférieure à 4,0.

1. Programme Minuterie 1:

- $\blacksquare$  Date démarrage = 01.01.2020
- $\blacksquare$  Heure démarrage = 00:00:00
- $\blacksquare$  Durée signal = 00:10:00
- $\blacksquare$  Période = 02:00:00

2. Créer une fonction mathématique Formule.

#### Menu/Configurer/Fonctions additionnelles/Fonctions mathématiques

- FM1: Formule
- $\blacksquare$  Suivi = On
- Source  $A =$  Minuterie 1
- **Source B** = pH d'une entrée Memosens pH
- Formule =  $A ET(B<4.0)$

3. Utiliser la formule comme source de données d'un relais.

Menu/Configurer/Sorties/Relais[x:y]

- $\blacksquare$  Fonction = Formule
- $\blacksquare$  Mode de fonction.  $\blacksquare$  Signal statique
- Source de données = FM1: Formule

La formule donne une valeur logique (TRUE ou FALSE) et, par conséquent, est appropriée pour déclencher un relais directement en mode de fonctionnement statique. La Minuterie 1 fournit une valeur TRUE pendant 10 minutes toutes les 2 heures, mais uniquement si le pH a chuté sous 4 dans le même temps.

# 10.6.3 Régulateur

#### Structure du régulateur dans la représentation de Laplace

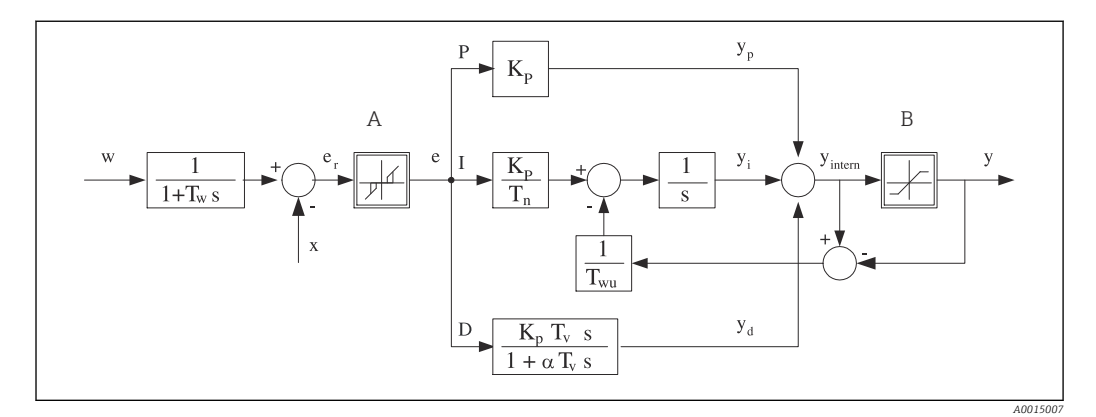

 *95 Diagramme de principe de la structure du régulateur*

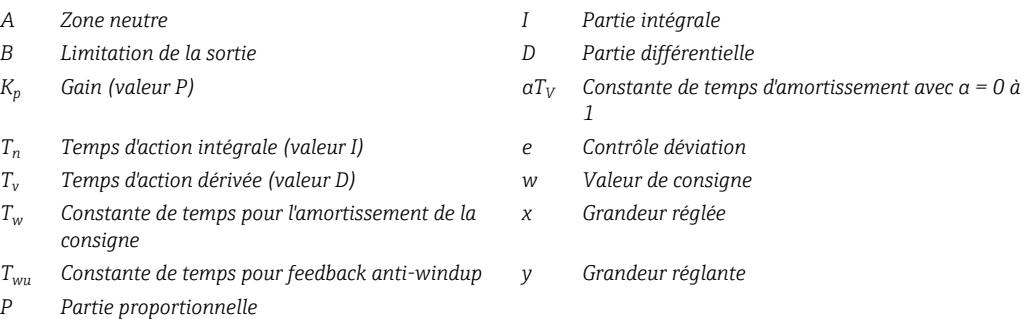

La structure du régulateur de l'appareil se compose tout d'abord d'un amortissement de la consigne à l'entrée pour éviter tout changement brutal de la grandeur réglante en cas de variations de la consigne. La différence entre la consigne w et la grandeur réglée (valeur mesurée) X donne l'écart de régulation qui est filtré par une zone neutre.

La zone neutre sert à supprimer les trop petits écarts de régulation (e). L'écart de régulation ainsi filtré alimente alors le régulateur PID effectif, qui se divise en 3 parties (de haut en bas) conformément aux composantes P (proportionnelle), I (intégrale) et D (différentielle). La composante intégrale (milieu) comprend également un mécanisme dit anti-windup (anti-emballement de l'intégrale). La composante intégrale (milieu) comprend également un mécanisme dit anti-windup (anti emballement de l'intégrale). La somme des 3 composants donne la grandeur réglante interne du régulateur, qui est limitée conformément aux réglages (pour PID 2 plages à -100% … +100%).

Le diagramme ne montre pas le filtre en aval pour la limitation de la vitesse de variation de la grandeur réglante (paramétrable dans le menu dans Taux changt max /s de Y).

Dans le menu, ne paramétrez pas le gain  $\boldsymbol{\mathrm{K_p}}$ , mais sa réciproque, l'étendue proportionnelle  $X_p$  (K<sub>p</sub>=1/X<sub>p</sub>).

#### Configuration des paramètres

Prendre les décisions suivantes lors de la configuration d'un régulateur :

- (1) À quelle catégorie le process peut-il être assigné ?  $\rightarrow$  **Type procédé**
- (2) La grandeur mesurée (grandeur du régulateur) peut-elle être influencée dans une direction ou dans les deux directions ? Régulateur unilatéral ou bilatéral,  $\rightarrow$  Type Régulateur
- (3) Que doit être la grandeur du régulateur (capteur, valeur mesurée) ?  $\rightarrow$  Grandeur régulée
- (4) Y-a-t-il une grandeur de perturbation devant être active à la sortie du régulateur ?  $\rightarrow$ Variable perturbatrice
- (5) Définir les paramètres du régulateur :
- $\bullet$  Valeur de consigne,  $\rightarrow$  Consigne
- Zone neutre,  $\rightarrow$  Xn
- Étendue proportionnelle,  $\rightarrow$  Xp
- **Temps d'action intégrale (valeur I),**  $\rightarrow$  **Tn**
- **Temps d'action dérivée (valeur D),**  $\rightarrow$  **Tv**
- (6) Quelle doit être la réaction du régulateur en cas de hold (erreur de mesure, remplacement du capteur, nettoyage, etc.) ?
- Pause ou poursuite du dosage ? →Comportement Hold/Grandeur de commande
- A la fin d'un hold, continuer ou redémarrer la boucle de régulation (affecte la valeur I) ? →Comportement Hold/Etat
- (7) Comment le régulateur doit-il être activé ?
	- Unipolaire+: Affecter ce réglage à la sortie pour un régulateur qui peut augmenter la valeur mesurée.
	- Unipolaire-: Affecter ce réglage à la sortie pour un régulateur qui peut diminuer la valeur mesurée.
	- Bipolaire: Sélectionner ce réglage si la grandeur réglante doit être délivrée uniquement via une sortie courant (split range).
- (8) Configurer les sorties et activer le régulateur.

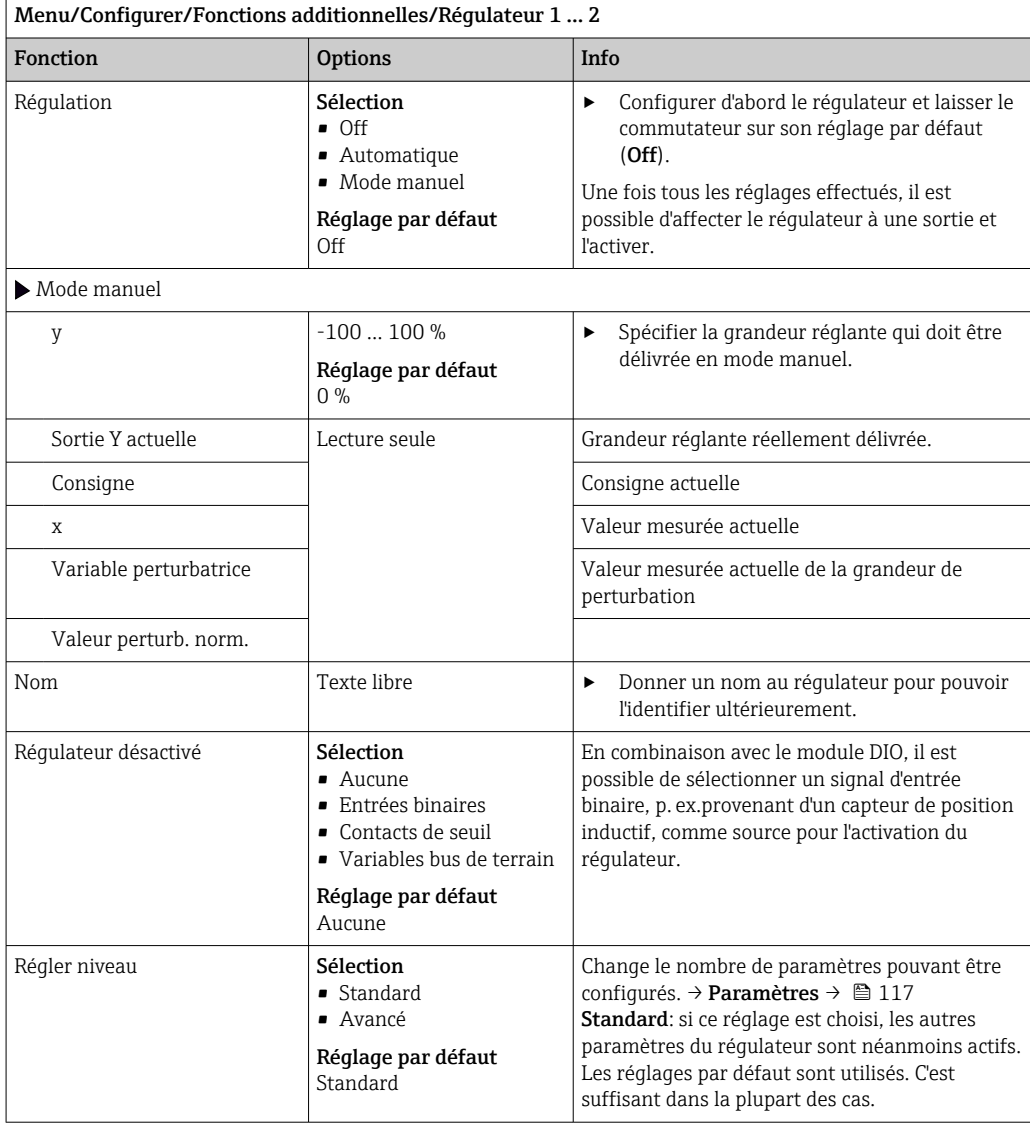

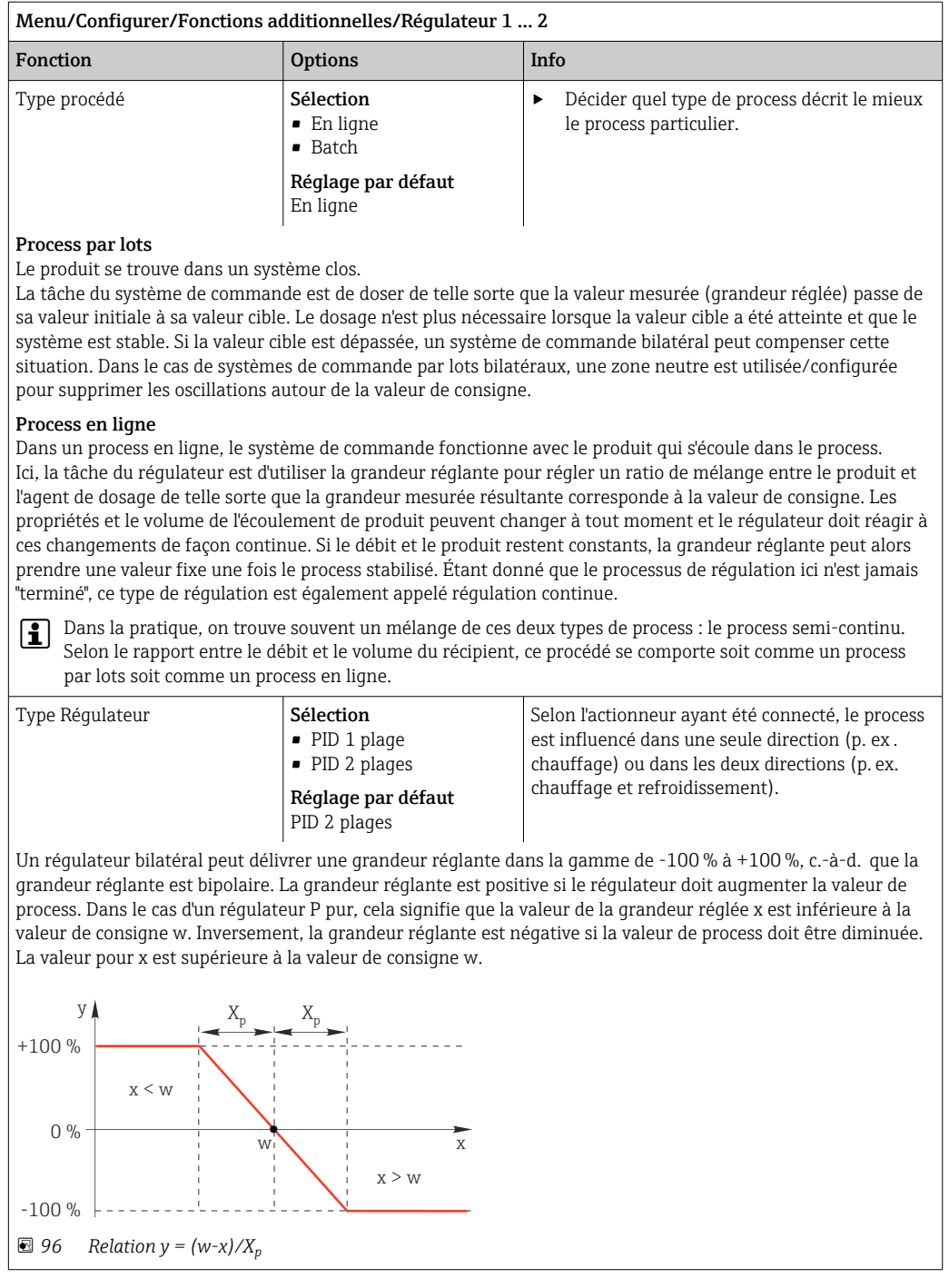

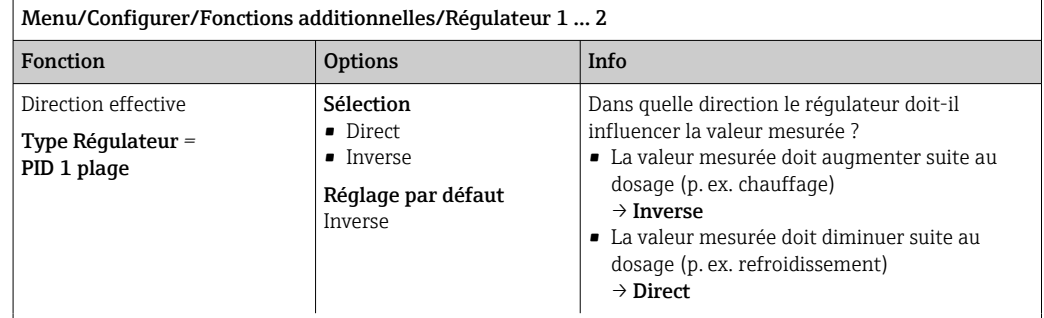

Un régulateur unilatéral a une grandeur réglante unipolaire, c.-à-d.  qu'il ne peut influencer le process que dans une seule direction.

Inverse: Si le régulateur doit augmenter la valeur de process, choisir ce réglage comme direction d'action. Le régulateur devient actif lorsque la valeur de process est trop faible (gamme A).

Direct: Avec cette direction d'action, le régulateur agit comme un "régulateur descendant". Il devient actif lorsque la valeur de process (p. ex. la température) est trop élevée (gamme B).

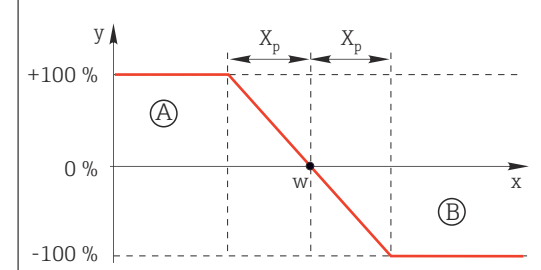

 *97 Rouge : Les courbes des deux régulateurs unilatéraux se chevauchent.*

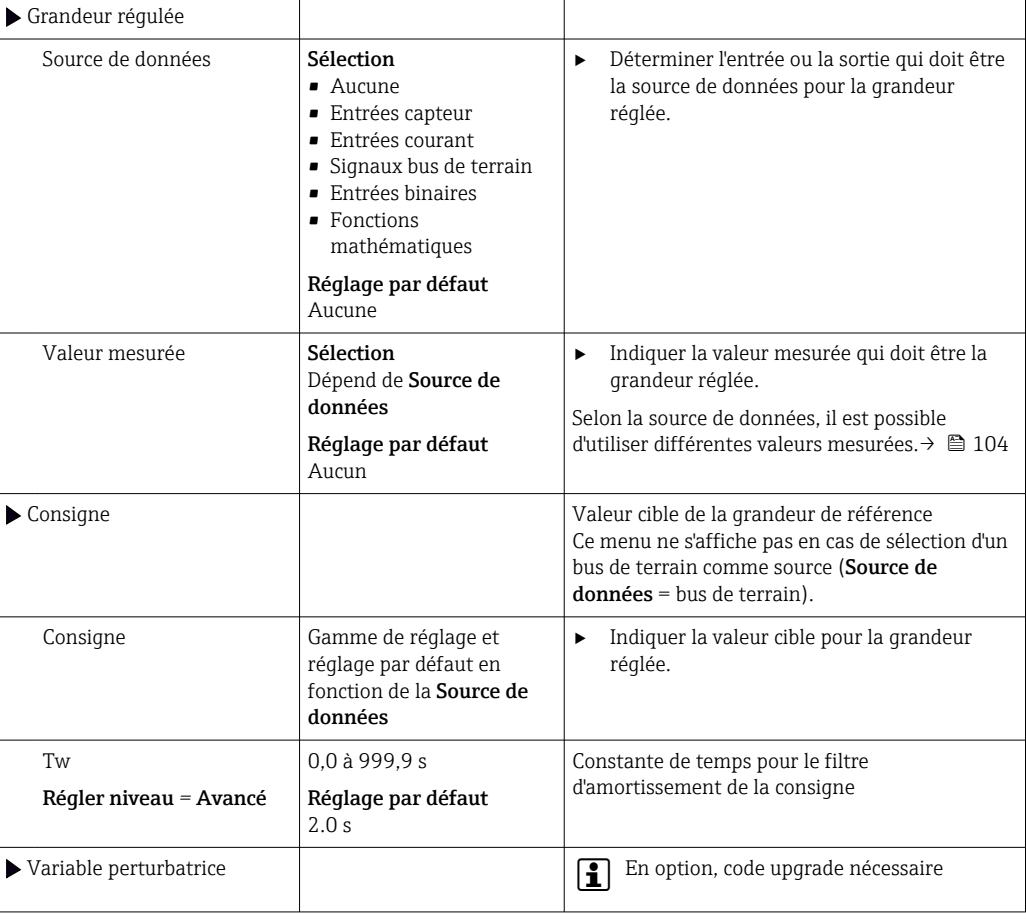

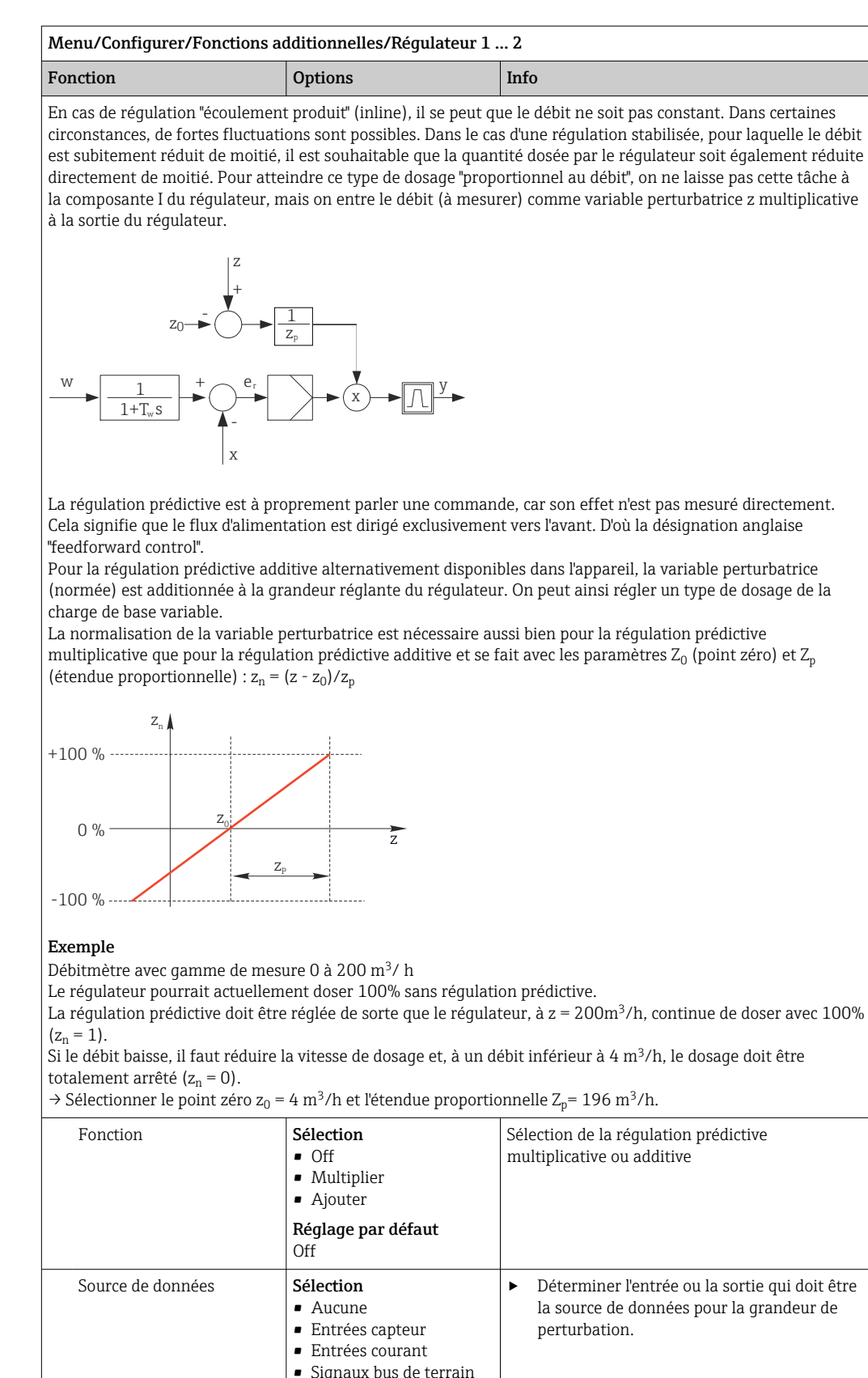

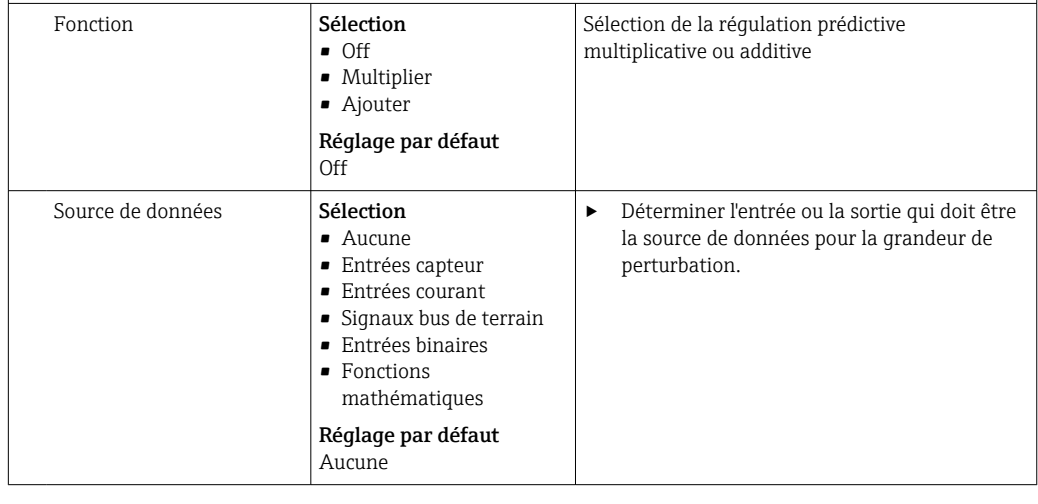

<span id="page-116-0"></span>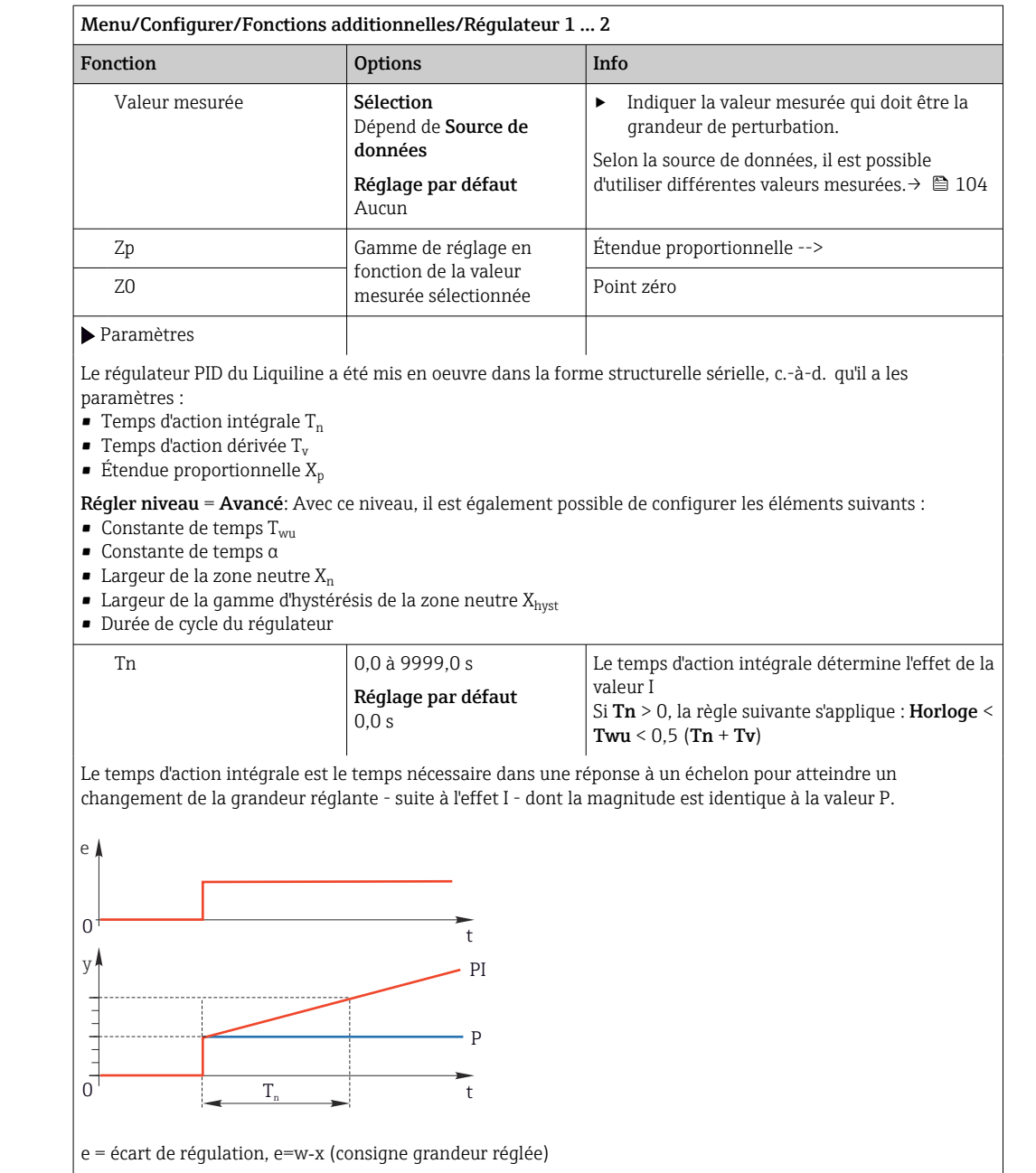

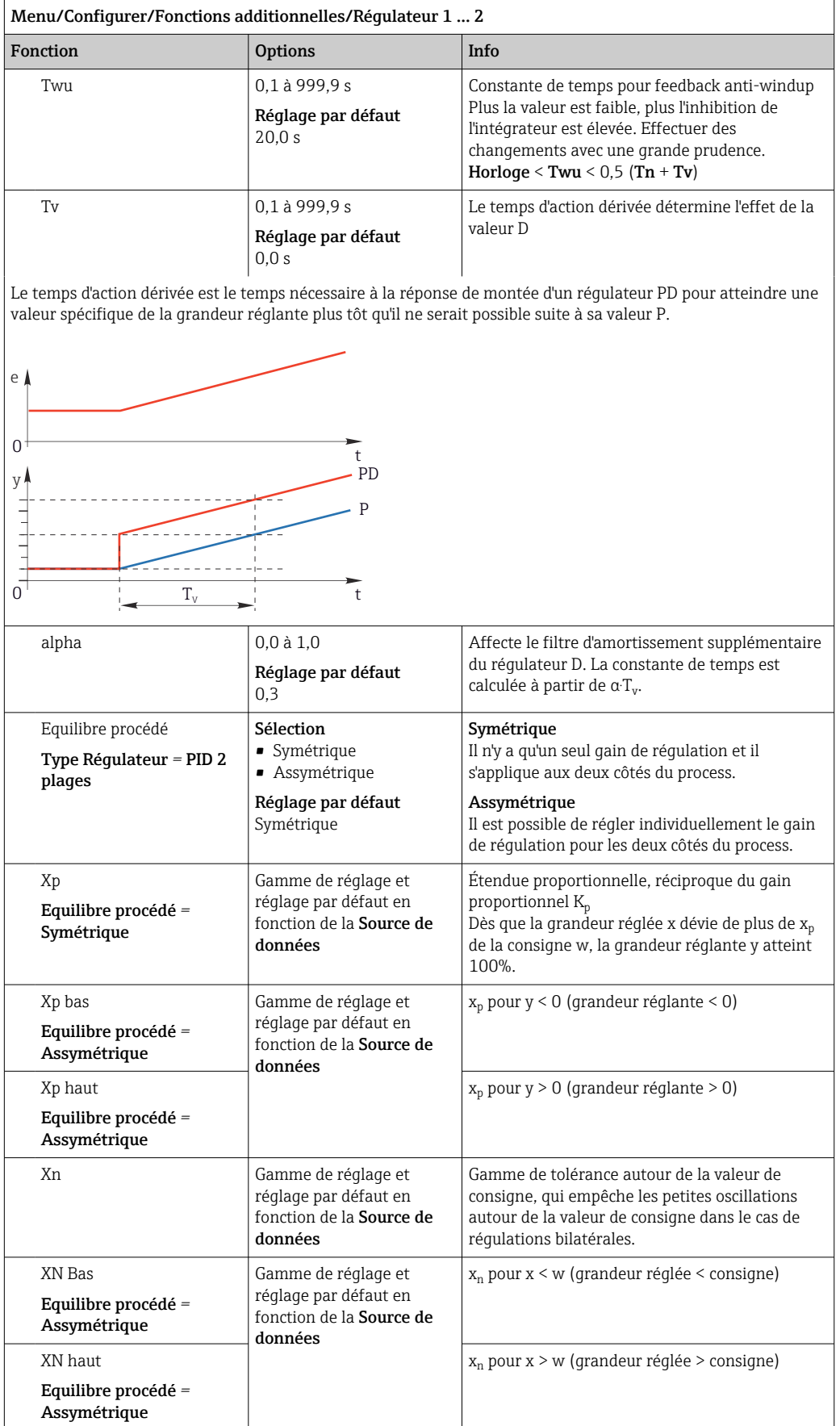

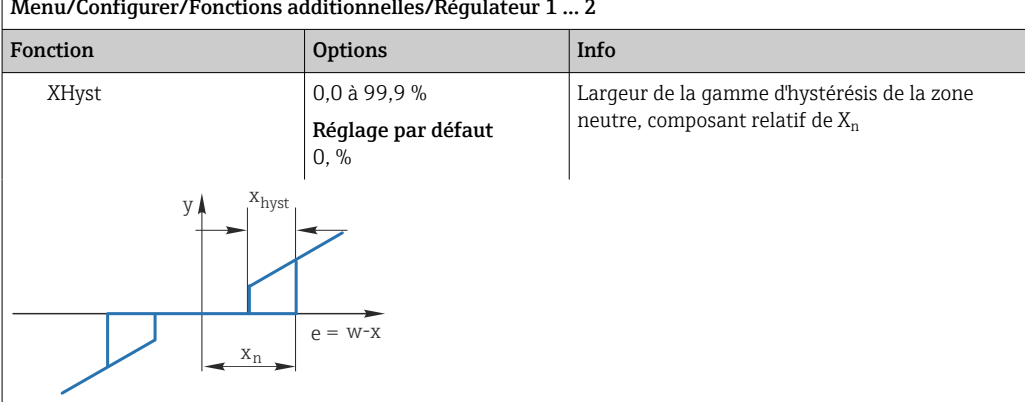

Le graphique représente la grandeur réglante (avec régulateur P pur) en fonction de l'écart de régulation e (consigne moins grandeur réglée). Les très petits écarts de régulation sont mis à zéro. Les écarts de régulation >  $\rm X_n$  sont traités "normalement". Il est possible de régler un hystérésis via  $\rm X_{\rm hyst}$  pour supprimer les oscillations sur les fronts.

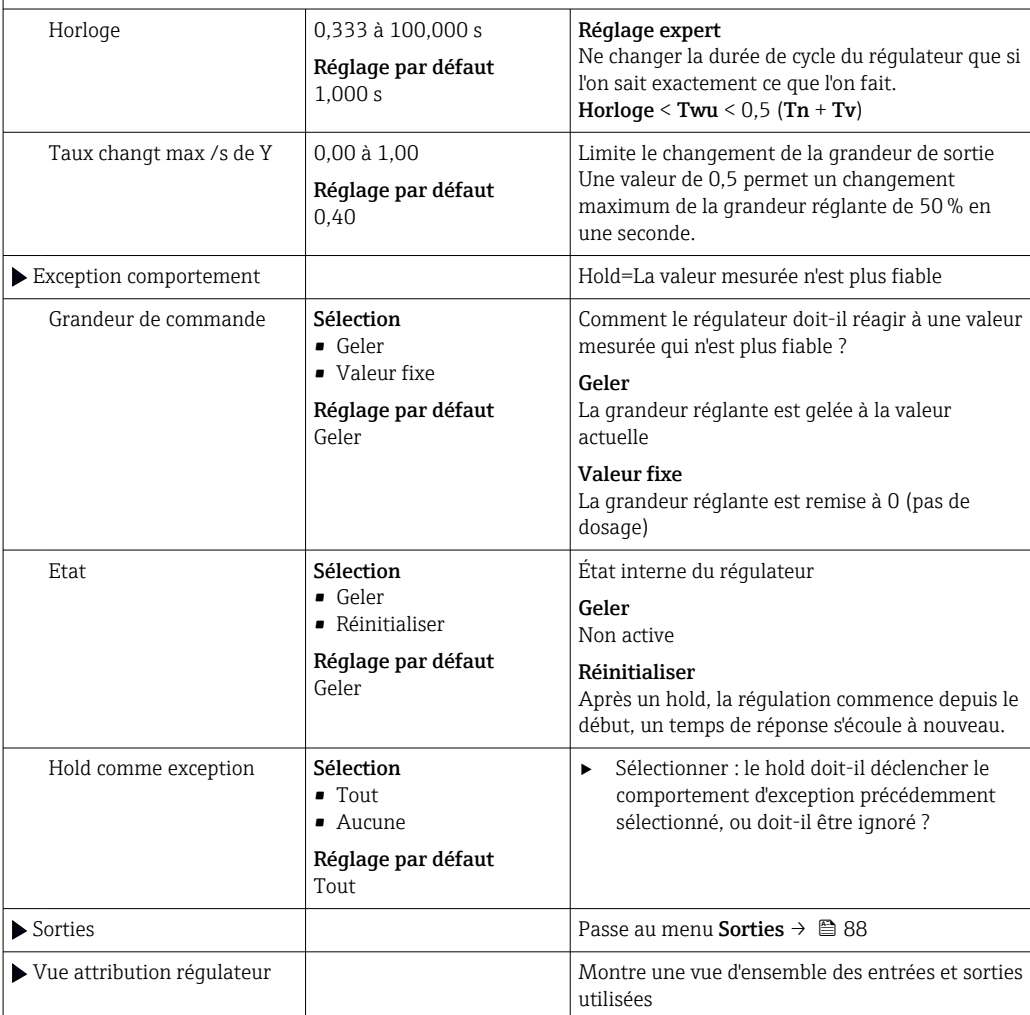

#### Menu/Configurer/Fonctions additionnelles/Régulateur 1 ... 2

# 10.6.4 Programmes de nettoyage

## **AATTENTION**

## Les programmes ne sont pas désactivés pendant les activités de maintenance.

Risque de blessure causée par le produit mesuré ou la solution de nettoyage !

- ‣ Quitter tous les programmes qui sont actifs.
- ‣ Commuter en mode maintenance.
- ‣ En cas de réalisation d'un test de la fonction de nettoyage pendant son déroulement, se protéger au moyen de vêtements, lunettes et gants de protection ou toute autre protection adaptée.

## Types de nettoyage

Vous pouvez choisir parmi les types de nettoyage suivants :

- Nettoyage standard
- Chemoclean
- Chemoclean Plus

Etat du nettoyage: Indique si le programme de nettoyage est actif ou non. Uniquement pour information.

## Sélection du type de nettoyage

- 1. Menu/Configurer/Fonctions additionnelles/Nettoyage: Sélectionnez un programme de nettoyage.
	- Vous pouvez configurer 4 types de nettoyage différents que vous pouvez affecter individuellement aux entrées.
- 2. Type nettoyage: Pour chaque programme de nettoyage, choisissez le type de nettoyage à effectuer.

## Nettoyage standard

Un nettoyage standard comprend le nettoyage d'un capteur à l'air comprimé comme pour le capteur à sélectivité ionique CAS40D (raccordement de l'unité de nettoyage pour  $\rightarrow$   $\approx$  45CAS40D) ou un rinçage à l'eau, par exemple.

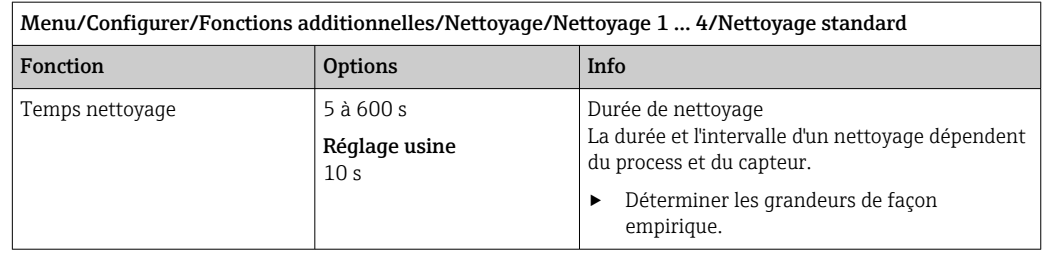

 $\triangleright$  Définir le cycle de nettoyage  $\rightarrow$  ■ 124.

## Chemoclean

r

Un exemple est l'utilisation de l'injecteur CYR10B pour le nettoyage des capteurs, par ex. avec CYA112 (raccordement du CYR10B[→ 45](#page-44-0)).

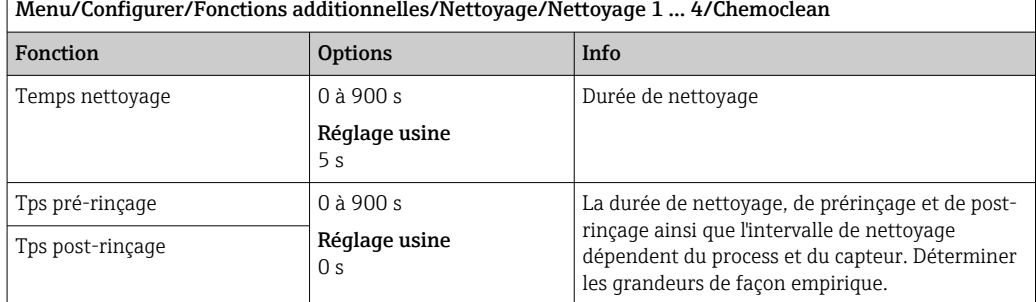

#### Chemoclean Plus

Un exemple est l'utilisation de l'injecteur CYR10B en combinaison avec Cleanfit Control CYC25 pour le nettoyage automatisé de capteurs 12 mm dans des sondes rétractables pneumatiques (raccordement du CYC25, voir le manuel de mise en service du CYC25 : BA01436C).

Menu/Configurer/Fonctions additionnelles/Nettoyage/Nettoyage 1 ... 4/Chemoclean Plus/

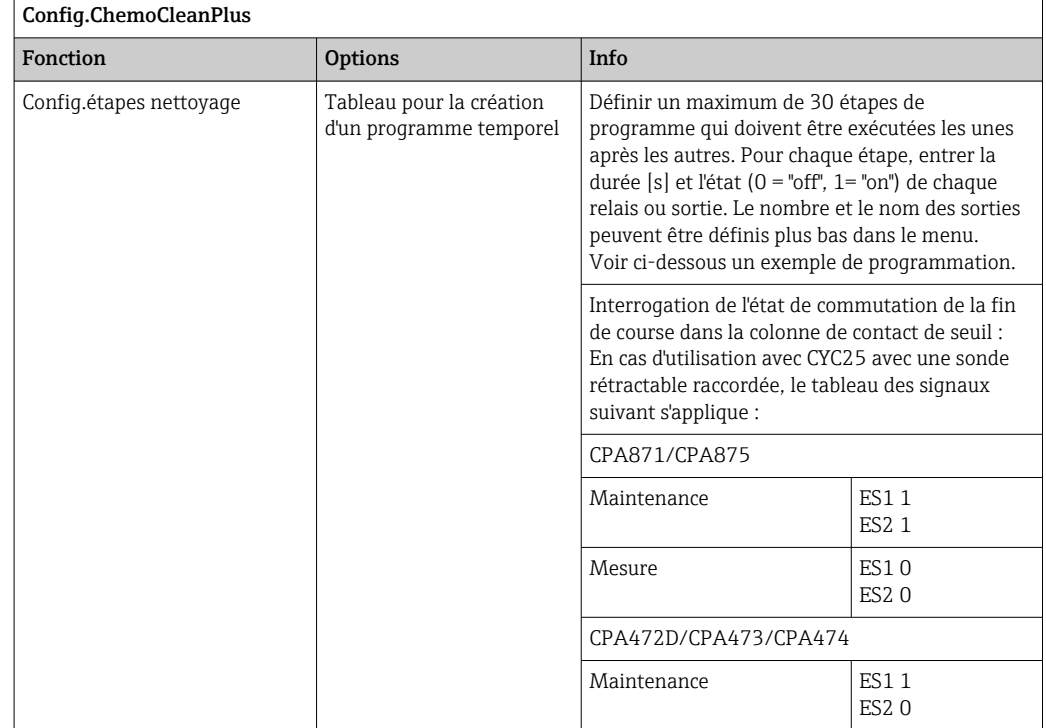

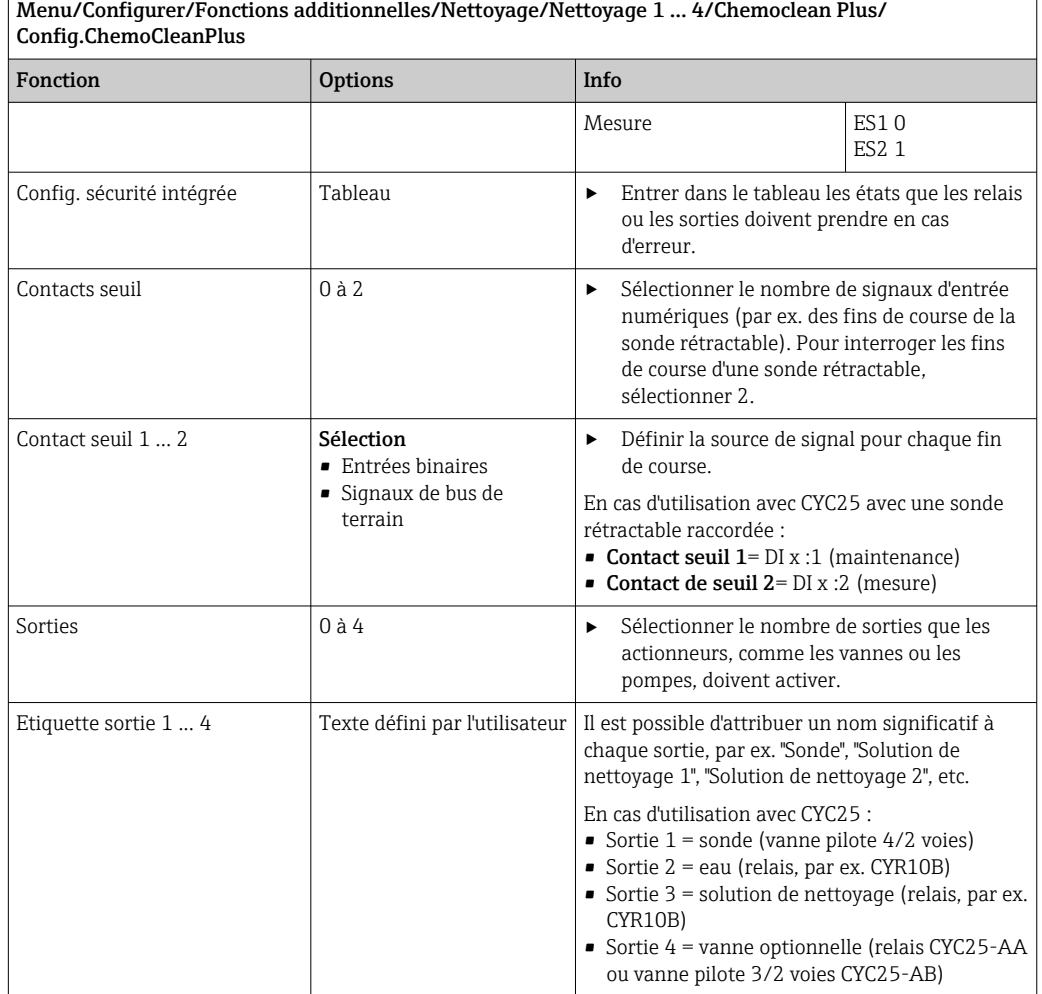

La sonde rétractable pneumatique, par ex. CPA87x, est actionnée via une vanne 2 voies avec de l'air comprimé. La sonde prend ainsi soit la position "Mesure" (capteur dans le produit) soit la position "Maintenance" (capteur dans la chambre de rinçage). Les produits tels que l'eau ou les solutions de nettoyage sont délivrés par des vannes ou des pompes. L'état est ici soit : 0 (= "off" ou "fermé") soit 1 (= "on" ou "ouvert").

| Étape          | Contact de seuil | Durée [s] | Sonde<br>CPA87x | Eau          | Solution<br>de<br>nettoyage<br>1 | Solution<br>de<br>nettoyage<br>$\overline{2}$ |
|----------------|------------------|-----------|-----------------|--------------|----------------------------------|-----------------------------------------------|
| $\mathbf{1}$   | <b>ES11</b>      | 5         | 1               | $\mathbf{1}$ | $\overline{0}$                   | $\Omega$                                      |
| $\overline{2}$ | ES2 1            | 5         | $\mathbf{1}$    | $\mathbf{1}$ | $\overline{0}$                   | $\mathbf{0}$                                  |
| $\overline{3}$ | $\mathbf{0}$     | 30        | $\mathbf{1}$    | $\mathbf{1}$ | $\overline{0}$                   | $\mathbf 0$                                   |
| 4              | $\mathbf{0}$     | 5         | $\mathbf{1}$    | $\mathbf{1}$ | $\mathbf 1$                      | $\overline{0}$                                |
| 5              | $\overline{0}$   | 60        | $\mathbf{1}$    | $\Omega$     | $\mathbf 0$                      | $\Omega$                                      |
| 6              | $\overline{0}$   | 30        | $\mathbf{1}$    | $\mathbf{1}$ | $\overline{0}$                   | $\overline{0}$                                |
| $\overline{7}$ | $\mathbf 0$      | 5         | $\mathbf{1}$    | $\mathbf{1}$ | $\overline{0}$                   | $\mathbf{1}$                                  |
| 8              | $\mathbf 0$      | 60        | $\mathbf{1}$    | $\mathbf{0}$ | $\overline{0}$                   | $\overline{0}$                                |
| 9              | $\Omega$         | 30        | $\mathbf{1}$    | $\mathbf{1}$ | $\overline{0}$                   | $\Omega$                                      |
| 10             | ES10             | 5         | $\overline{0}$  | $\mathbf{1}$ | $\overline{0}$                   | $\overline{0}$                                |
| 11             | ES2 0            | 5         | $\overline{0}$  | $\mathbf{1}$ | $\overline{0}$                   | $\Omega$                                      |
| 12             | $\overline{0}$   | 5         | $\overline{0}$  | $\mathbf{0}$ | $\mathbf 0$                      | $\mathbf{0}$                                  |

*Exemple de programmation : nettoyage régulier avec de l'eau et deux solutions de nettoyage*

*Exemple de programmation : nettoyage régulier avec de l'eau, une solution de nettoyage et une vanne supplémentaire sur la sortie de la chambre de rinçage de la sonde (eau interceptrice)*

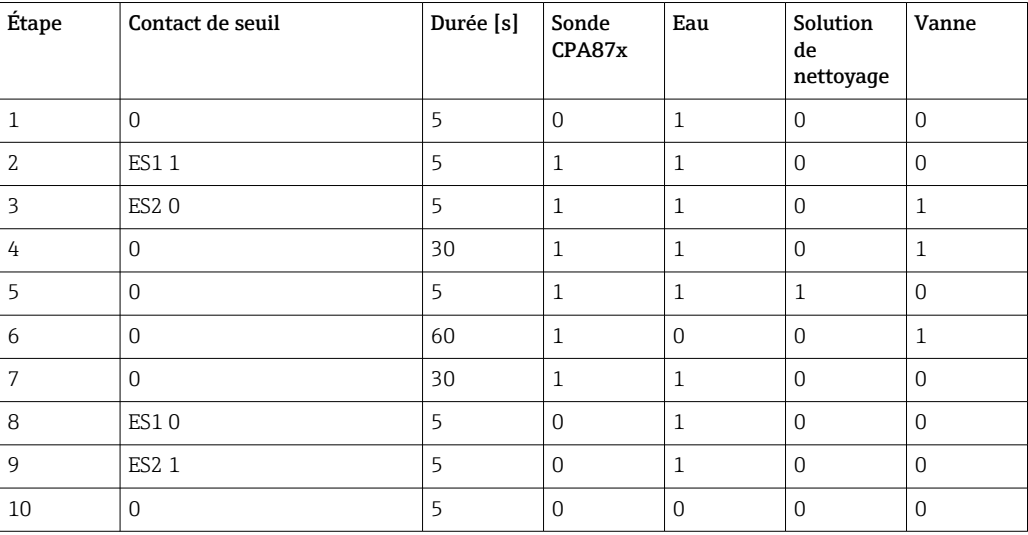

# <span id="page-123-0"></span>Définition du cycle de nettoyage

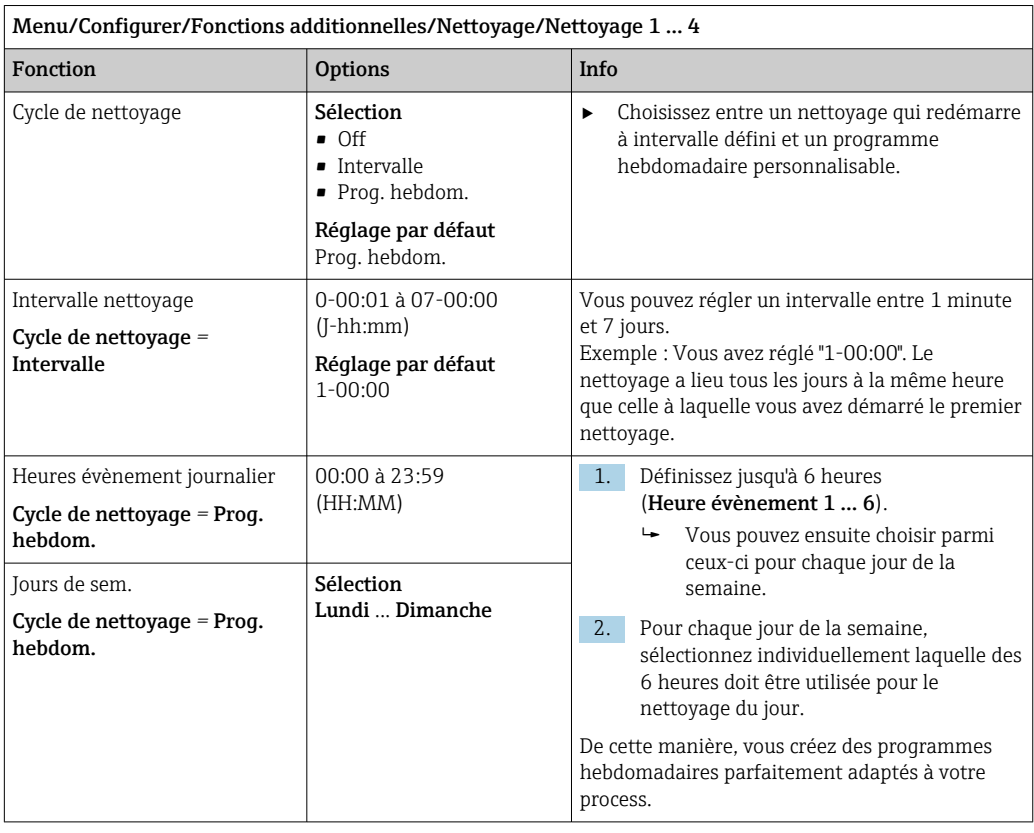

## Autres réglages et nettoyage manuel

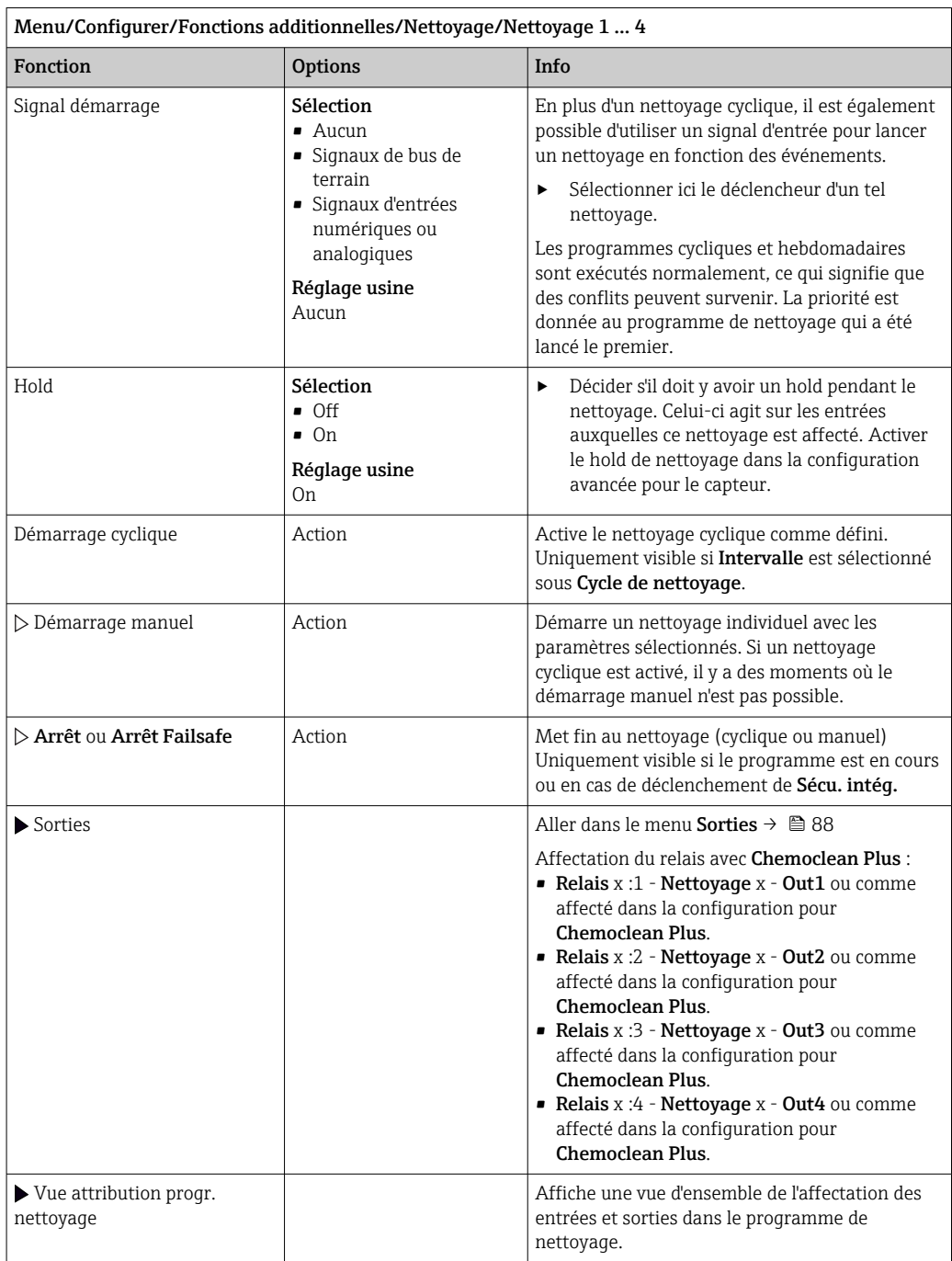

# 10.6.5 Fonctions mathématiques

Outre les valeurs de process "réelles" délivrées par des capteurs physiques raccordés ou des entrées analogiques, les fonctions mathématiques permettent de calculer jusqu'à 8 valeurs de process "virtuelles".

Les valeurs de process "virtuelles" peuvent être :

- Délivrées via une sortie courant ou un bus de terrain
- Utilisées comme grandeurs réglantes
- Affectées comme grandeurs mesurées à un contact de seuil
- Utilisées comme grandeurs mesurées pour déclencher un nettoyage
- Représentées dans des menus de mesure définis par l'utilisateur

## Différence

Il est possible de soustraire les valeurs mesurées de deux capteurs et d'utiliser le résultat pour détecter des erreurs de mesure, par exemple.

Pour calculer une différence, il faut impérativement que les deux valeurs mesurées aient la même unité de mesure.

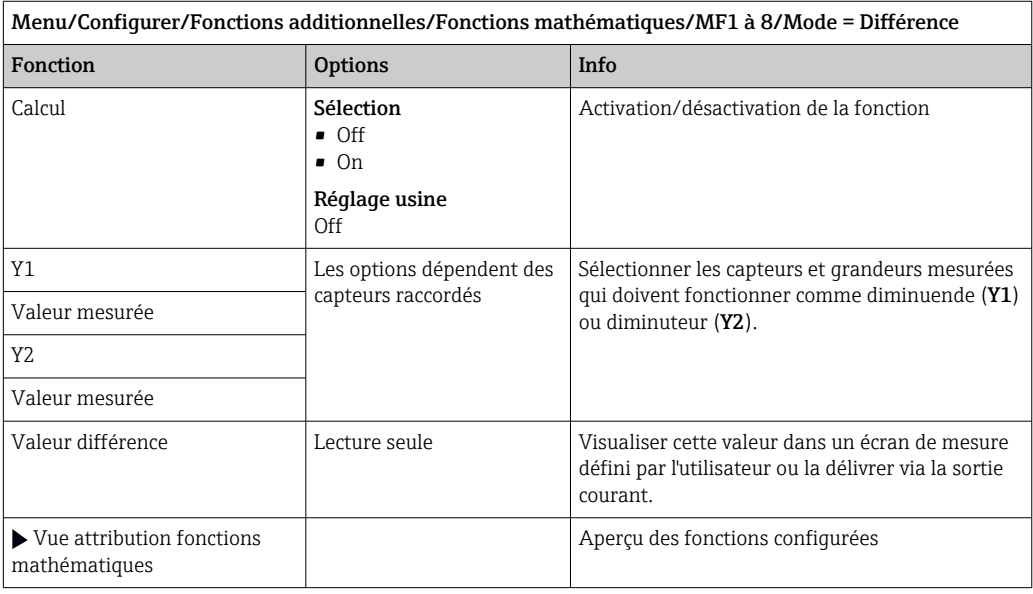

## Redondance

Cette fonction permet de surveiller deux ou trois capteurs redondants. La moyenne arithmétique est calculée à partir des deux valeurs mesurées les plus proches et délivrée comme valeur de redondance.

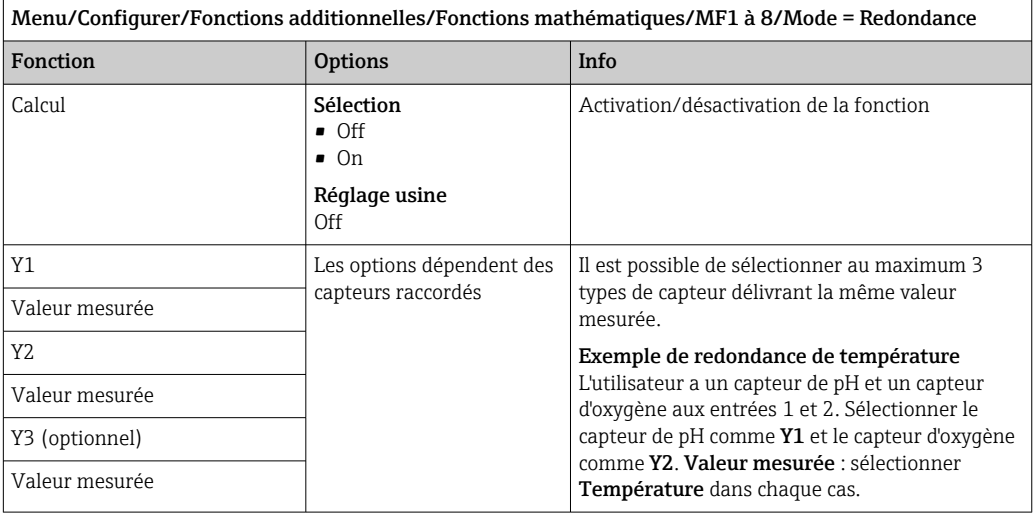

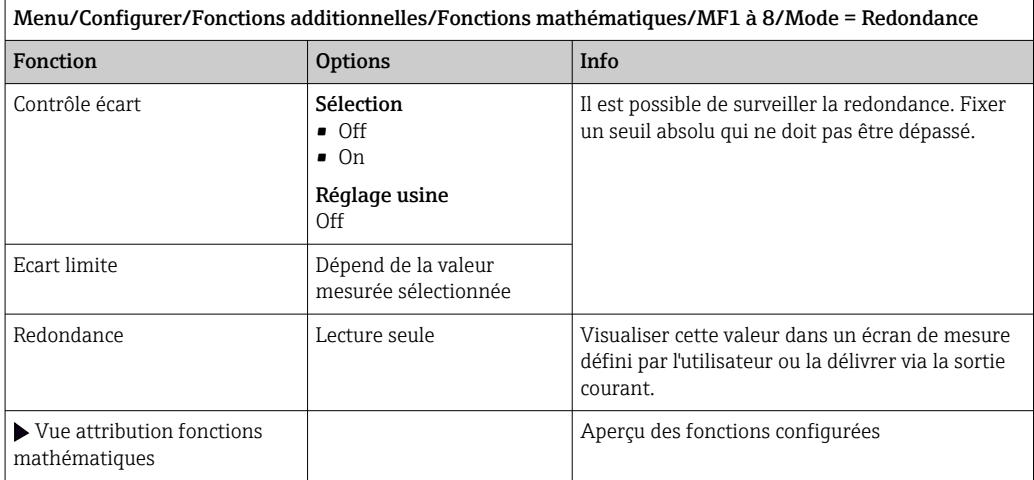

## Valeur rH

Pour calculer la valeur rH, il faut qu'un capteur de pH et qu'un capteur de redox soient raccordés. Peu importe que l'on utilise un capteur de pH en verre, un capteur ISFET ou l'électrode de pH d'un capteur ISE.

À la place des fonctions mathématiques, il est également possible de raccorder un capteur de pH/redox combiné.

‣ Il suffit de régler la valeur mesurée principale sur rH.

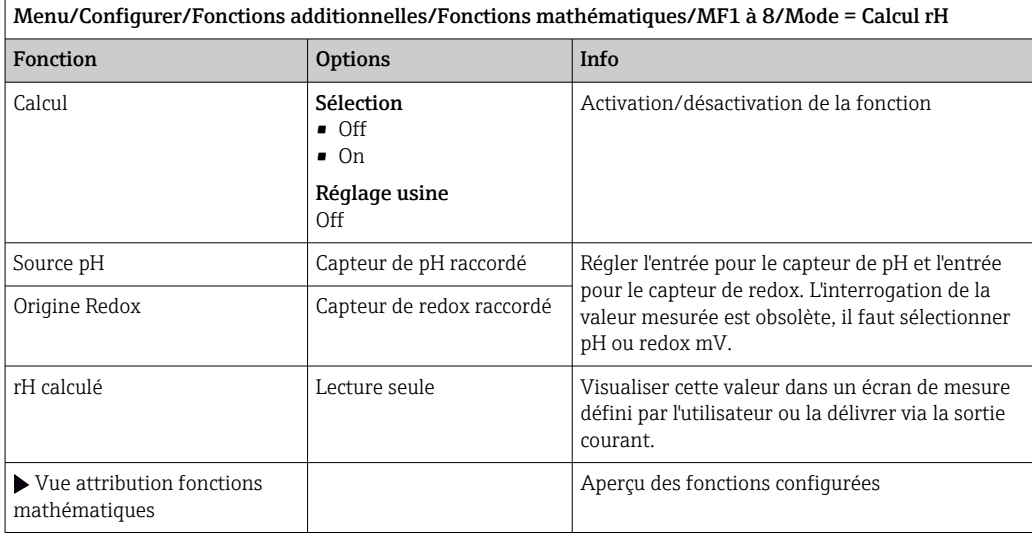

## Conductivité dégazée

Le dioxyde de carbone provenant de l'air peut contribuer à la conductivité d'un produit. La conductivité dégazée est la conductivité du produit sans la partie engendrée par le dioxyde de carbone.

┑

Avantages de l'utilisation de la conductivité dégazée dans une centrale électrique, par exemple :

- La conductivité engendrée par les produits de corrosion ou la contamination dans l'eau d'alimentation est déterminée dès le démarrage des turbines. Les valeurs de conductivité élevée au départ en raison de la pénétration d'air sont déduites par le système.
- Si le dioxyde de carbone est considéré comme non corrosif, la vapeur vive peut être envoyée à la turbine bien plus tôt lors du démarrage.
- Si la conductivité augmente en fonctionnement normal, on peut immédiatement déterminer s'il y a pénétration de liquide de refroidissement ou d'air en calculant la conductivité dégazée.

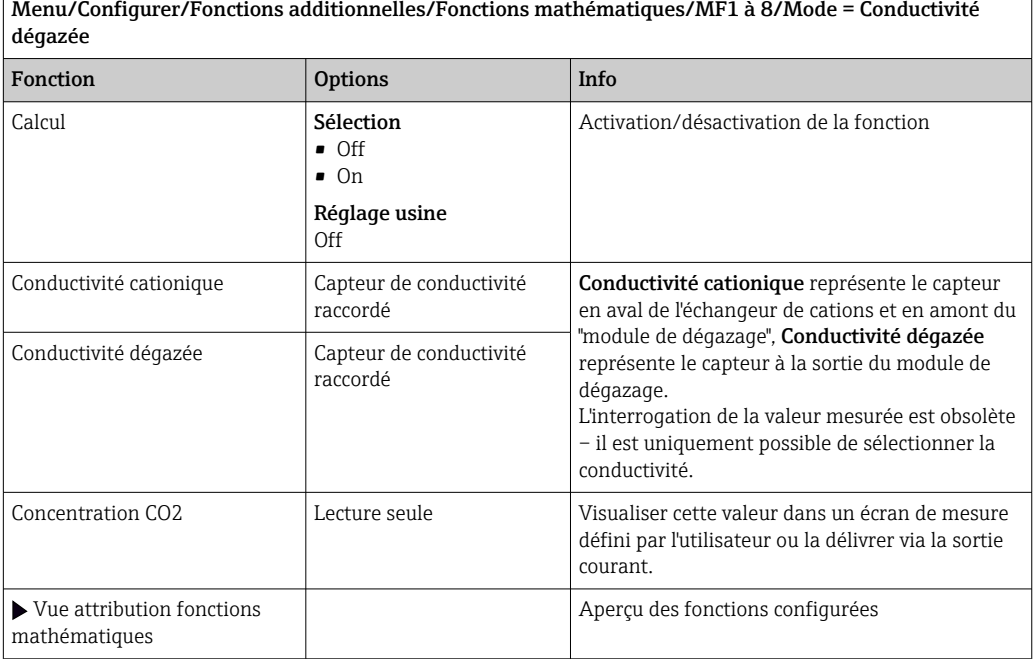

## Conductivité différentielle

Il est possible de soustraire deux valeurs de conductivité et d'utiliser le résultat pour surveiller, par exemple, pour surveiller le rendement d'un échangeur d'ions.

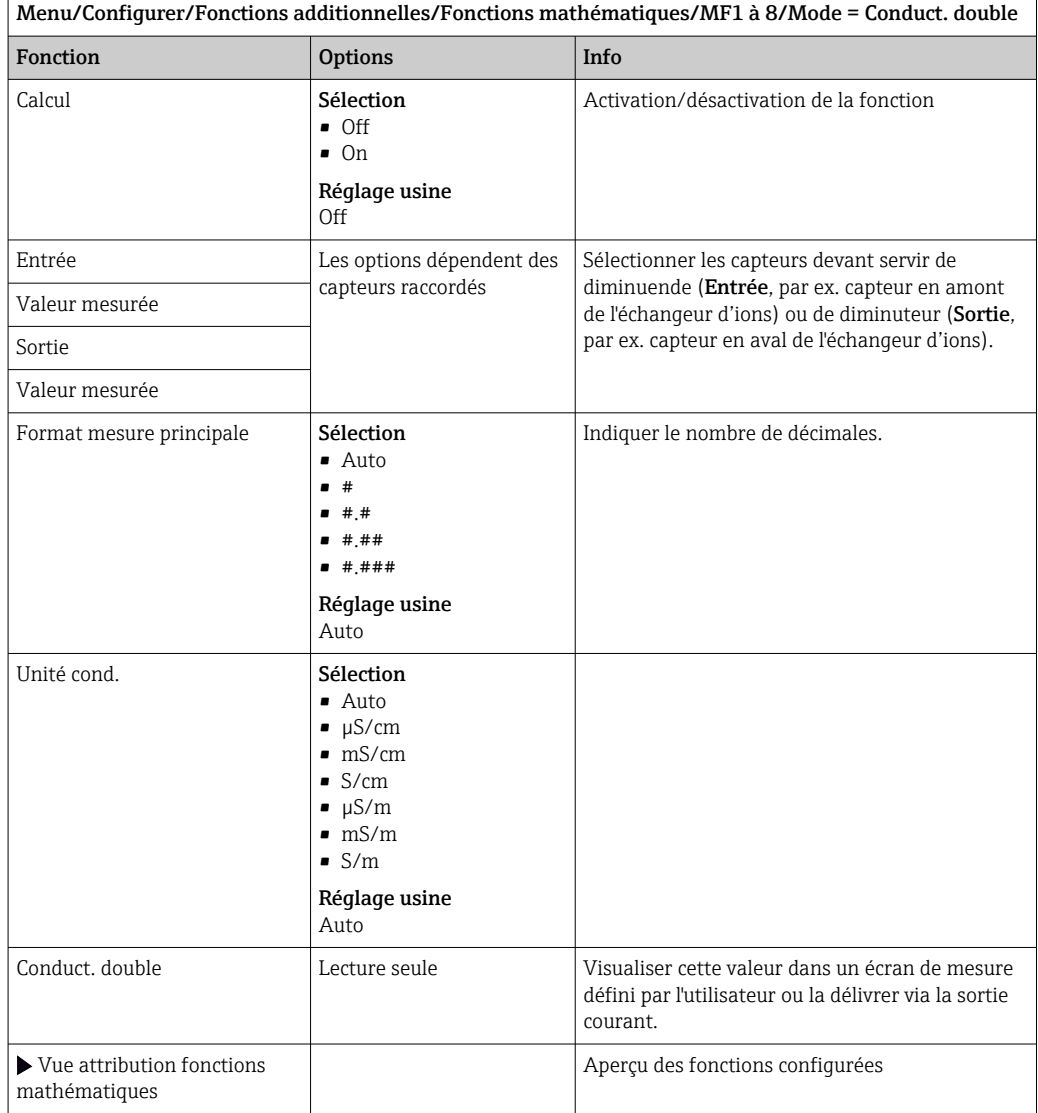

## Valeur de pH calculée

La valeur de pH peut être calculée à partir des valeurs mesurées par deux capteurs de conductivité sous certaines conditions. Les domaines d'application comprennent les centrales électriques, les générateurs de vapeur et l'eau d'alimentation de chaudières.

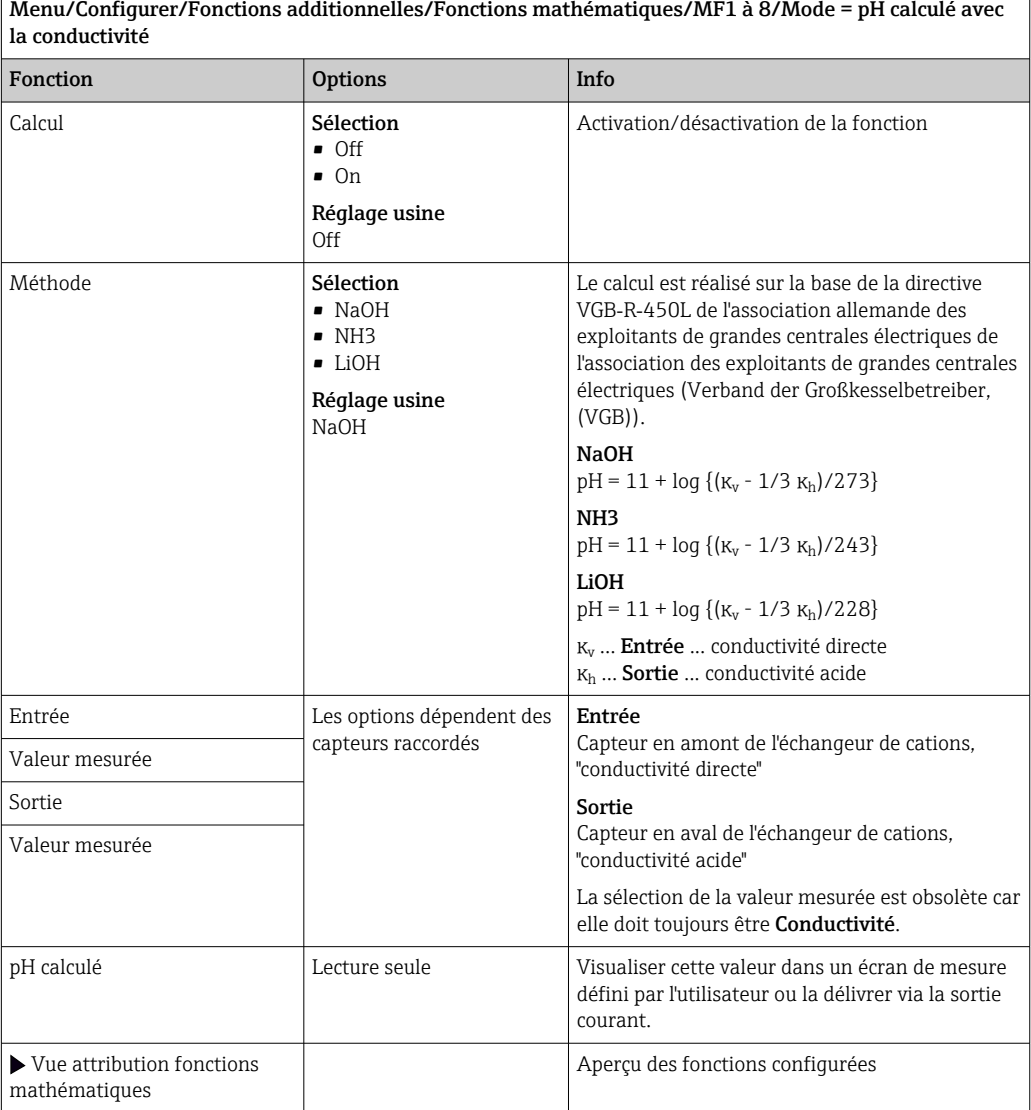

#### Capacité échangeur cationique (en option, avec code d'activation)

Des échangeurs de cations sont utilisés pour surveiller la contamination par des composés inorganiques dans le circuit eau/vapeur. Les échangeurs de cations éliminent les effets néfastes des agents alcalinisants, comme l'ammoniaque ou la soude caustique, qui sont ajoutés à l'eau d'alimentation des chaudières.

La durée de vie des échangeurs de cations dépend :

- Du type d'agent alcalinisant
- De la concentration de l'agent alcalinisant
- De la quantité de contamination dans le produit
- De la capacité de l'échangeur de cations (efficacité de la résine)

Pour garantir le bon fonctionnement des centrales électriques, il est important de surveiller en permanence la charge de la colonne échangeuse. Lorsque la capacité résiduelle définie par l'utilisateur est atteinte, le transmetteur affiche un message de diagnostic, ce qui permet de remplacer ou régénérer à temps la colonne échangeuse d'ions. Le calcul de la capacité résiduelle dépend des facteurs suivants :

• Débit

- Volume de l'échangeur
- Salinité de l'eau à l'entrée de l'échangeur
- Capacité volumique totale de la résine
- Degré d'efficacité de l'échangeur

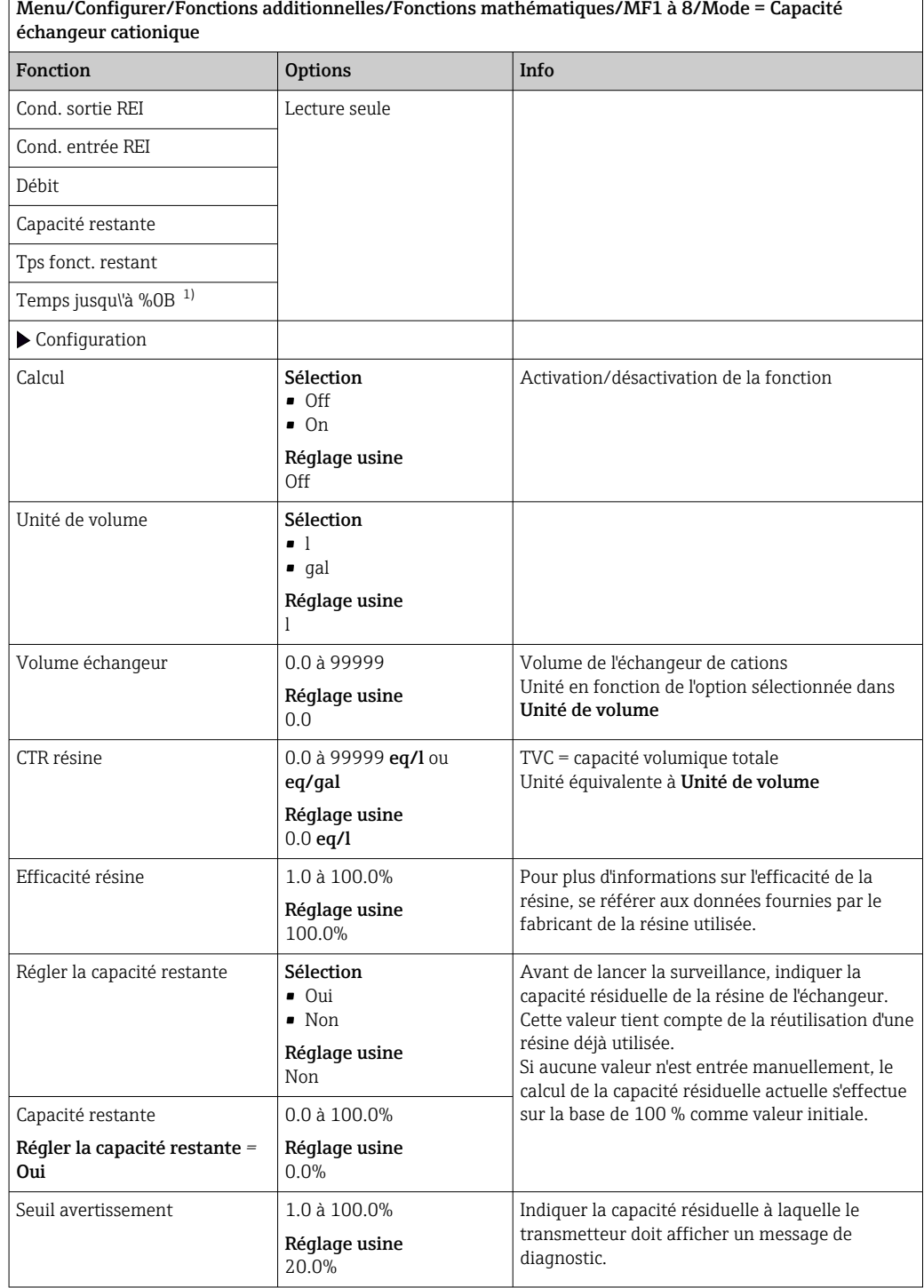

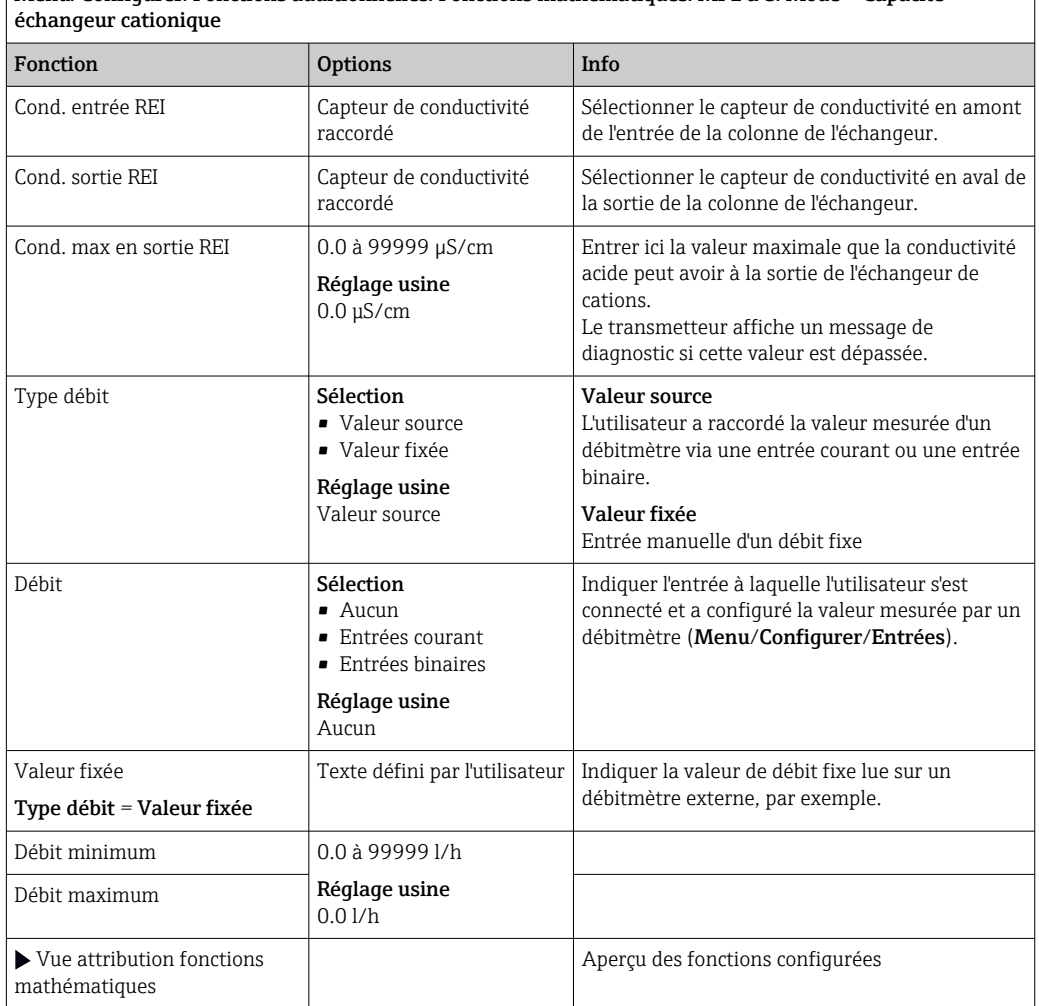

<span id="page-131-0"></span>Menu/Configurer/Fonctions additionnelles/Fonctions mathématiques/MF1 à 8/Mode = Capacité

1) %0B est une variable dont la valeur dépend de la configuration. La valeur configurée est affichée, par ex. 20%.

## Chlore combiné

Cette fonction calcule la concentration de chlore combiné dans le produit. Ce calcul consiste à soustraire la concentration de chlore libre de la concentration totale de chlore. <span id="page-132-0"></span>Cela nécessite un capteur pour le chlore libre CCS51E et un capteur pour le chlore total CCS53E.

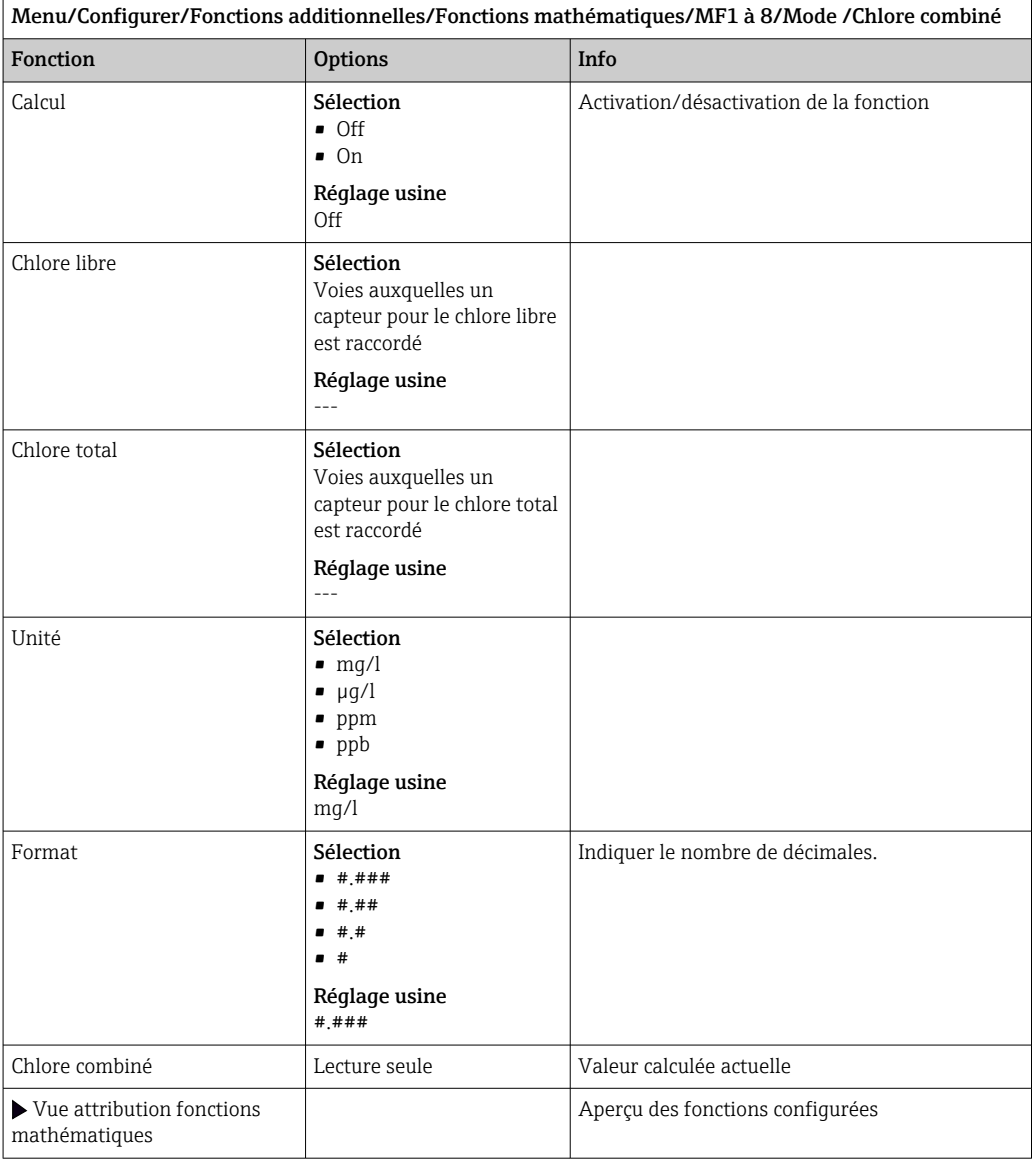

#### Formule (en option, avec code d'activation)

Avec l'éditeur de formules, il est possible de calculer une nouvelle valeur à partir d'un maximum de 3 valeurs mesurées. Un grand nombre d'opérations mathématiques et logiques (booléennes) sont disponibles à cet effet.

Le firmware Liquiline propose un outil mathématique performant avec l'éditeur de  $\lceil \cdot \rceil$ formules. L'utilisateur est responsable de la faisabilité de la formule, et donc du résultat.

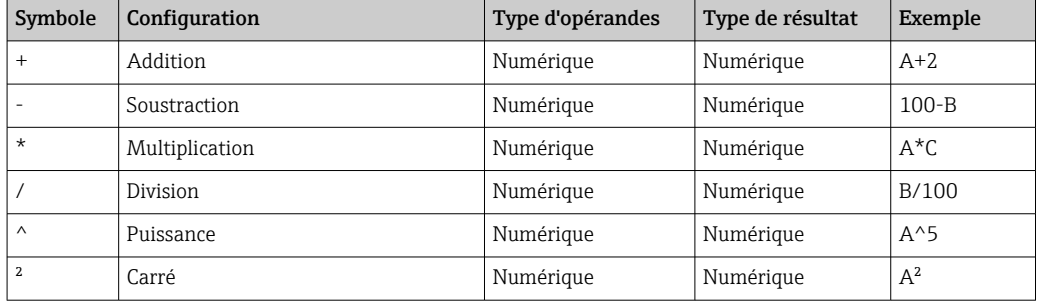

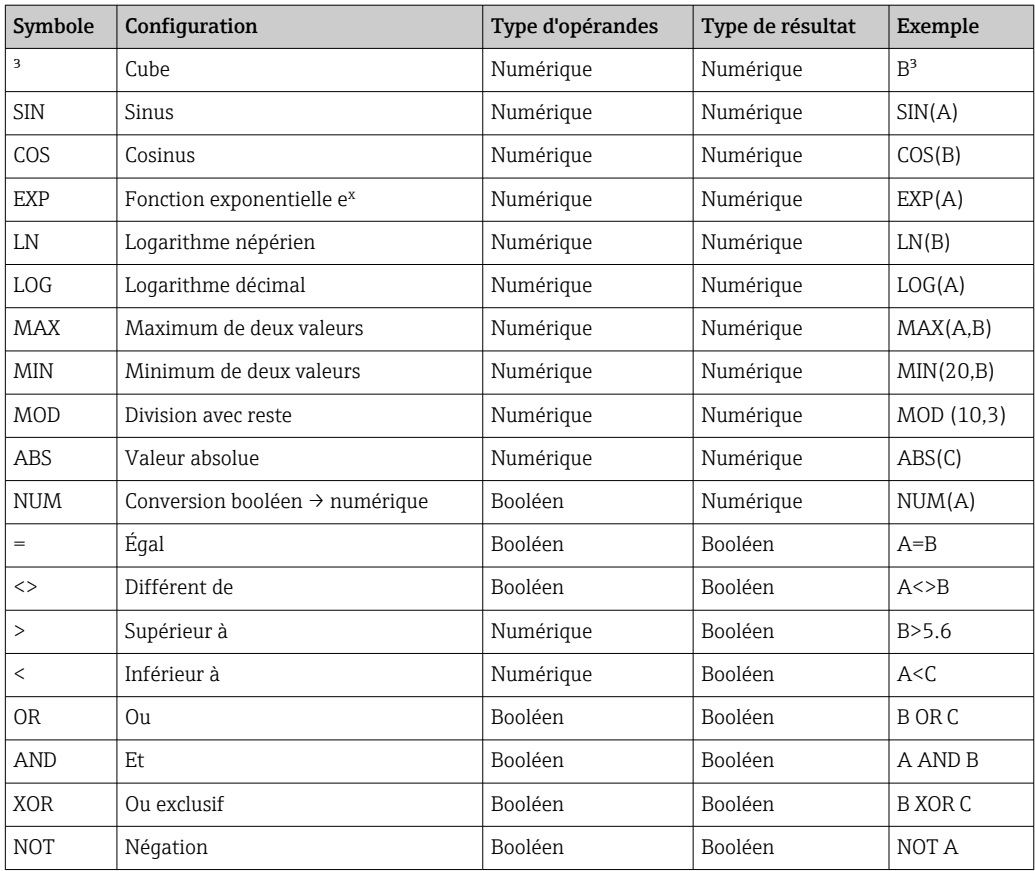

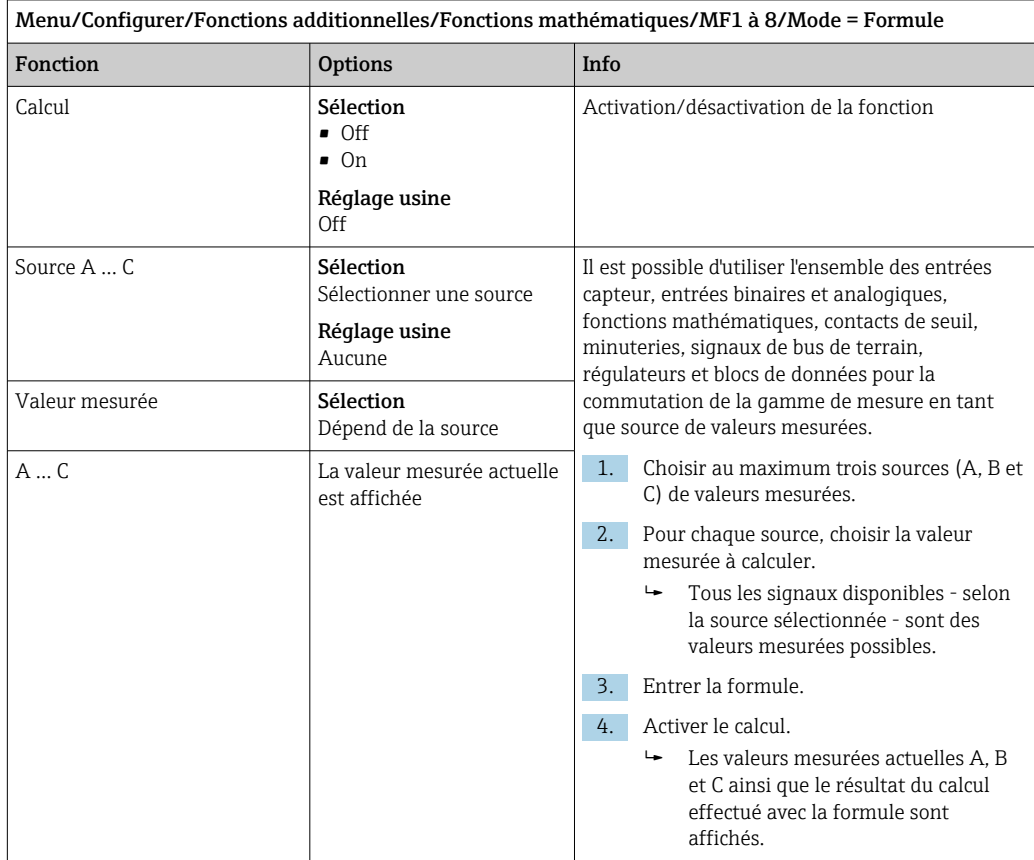

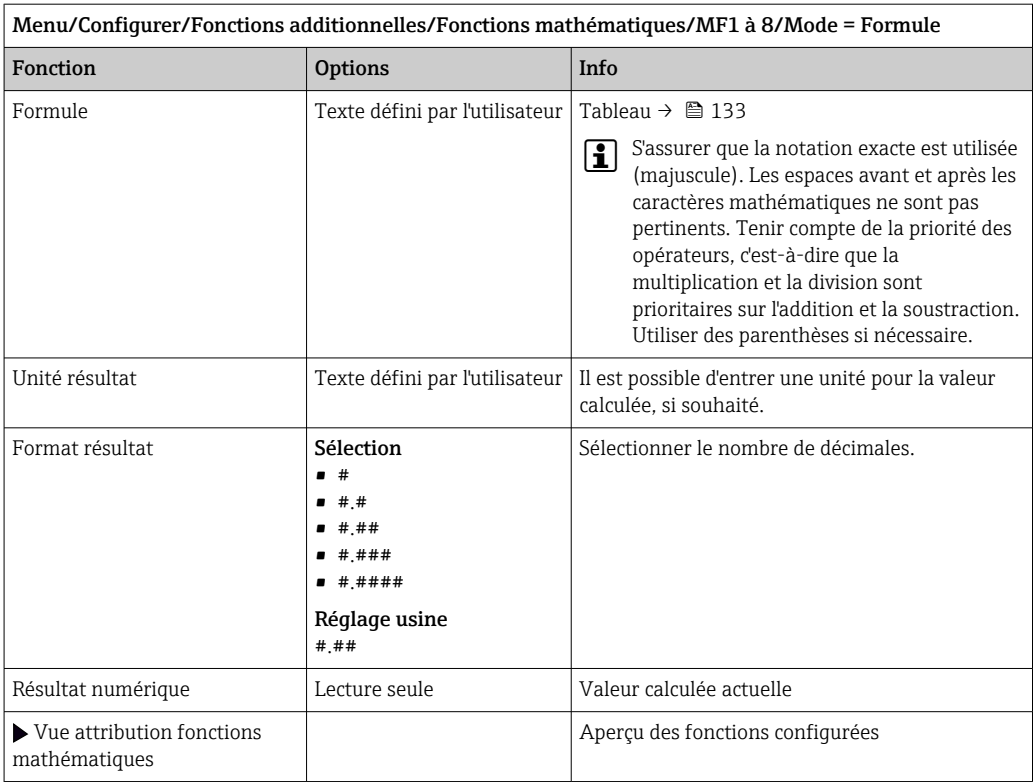

#### Exemple : régulateur de chlore en 2 points avec surveillance du débit volumique

Une sortie relais active une pompe doseuse. La pompe doit s'activer lorsque les 3 conditions suivantes sont remplies :

- $(1)$  Il y a un débit
- (2) Le débit volumique se situe au-dessus d'une valeur définie
- (3) La concentration de chlore chute sous une valeur définie
- 1. Raccorder un signal d'entrée binaire d'un détecteur de niveau "INS" de la sonde CCA250 au module DIO.
- 2. Raccorder un signal d'entrée analogique d'un débitmètre volumique au module AI.
- 3. Raccorder le capteur de chlore.
- 4. Configurer la fonction mathématique **Formule : Source A** = entrée binaire DIO, Source  $B$  = entrée courant AI, Source  $C$  = entrée Désinfection.
	- Formule :
		- A AND (B > 3) AND (C 0.9)

(où 3 est la valeur limite inférieure du débit volumique et 0,9 la valeur limite inférieure de la concentration de chlore)

5. Configurer la sortie relais avec la fonction mathématique Formule et raccorder la pompe doseuse au relais correspondant.

La pompe est activée si les 3 conditions sont toutes remplies. Si l'une des conditions n'est plus remplie, la pompe est à nouveau désactivée.

 Au lieu de délivrer le résultat de la formule directement à un relais, il est également possible de raccorder une fin de course entre les deux afin d'atténuer le signal de sortie via une temporisation à l'activation et à la désactivation.

#### Exemple : commande basée sur la charge

La charge - c'est-à-dire le produit de la concentration et du débit volumique - est nécessaire pour le dosage de précipitants, par exemple.

1. Raccorder le signal d'entrée d'un analyseur de phosphates au module AI.

- 2. Raccorder un signal d'entrée analogique d'un débitmètre volumique au module AI.
- $\overline{3}$ . Configurer la fonction mathématique **Formule** : **Source A** = signal d'entrée phosphate et Source B = signal d'entrée débit volumique.
	- Formule :  $A^*B^*x$ 
		- (où x est un facteur de proportionnalité spécifique à l'application)
- 4. Sélectionner cette formule comme source, par ex. de la sortie courant ou d'une sortie binaire modulée.
- 5. Raccorder la vanne ou la pompe.

## 10.6.6 Commutation de la gamme de mesure

La configuration d'une MRS (commutation de la gamme de mesure) comprend les options suivantes pour chacun des quatre états des entrées binaires :

- Mode de fonctionnement (conductivité ou concentration)
- Tableau de concentration
- Compensation de température
- Rangeabilité de la sortie courant
- Gamme du contact de seuil

Un jeu MRS est assigné à une voie et activé. La configuration de la gamme de mesure sélectionnée via les entrées binaires est à présent utilisée à la place de la configuration normale de la voie de capteur liée. Pour que les sorties courant et les contacts de seuil soient contrôlés par la commutation de la gamme de mesure, ils doivent être liés au jeu MRS, pas à la voie de mesure.

Les sorties courant et les contacts de seuil peuvent être liés à un jeu MRS. Ce jeu MRS vous donne la valeur mesurée et la rangeabilité associée (sorties courant) ou la gamme pour la surveillance des seuils (contacts de seuil).

Un contact de seuil lié à un jeu MRS utilise toujours le mode En dehors de la gamme de contrôle. Par conséquent, il commute lorsque la valeur se trouve en dehors de la gamme configurée.

Si une sortie courant ou un contact de seuil est lié à un jeu MRS, il n'est plus possible de régler manuellement la rangeabilité, la gamme de contrôle et le mode du contact de seuil. Ces options sont, par conséquent, masquées dans les menus (sorties courant et contact de seuil).

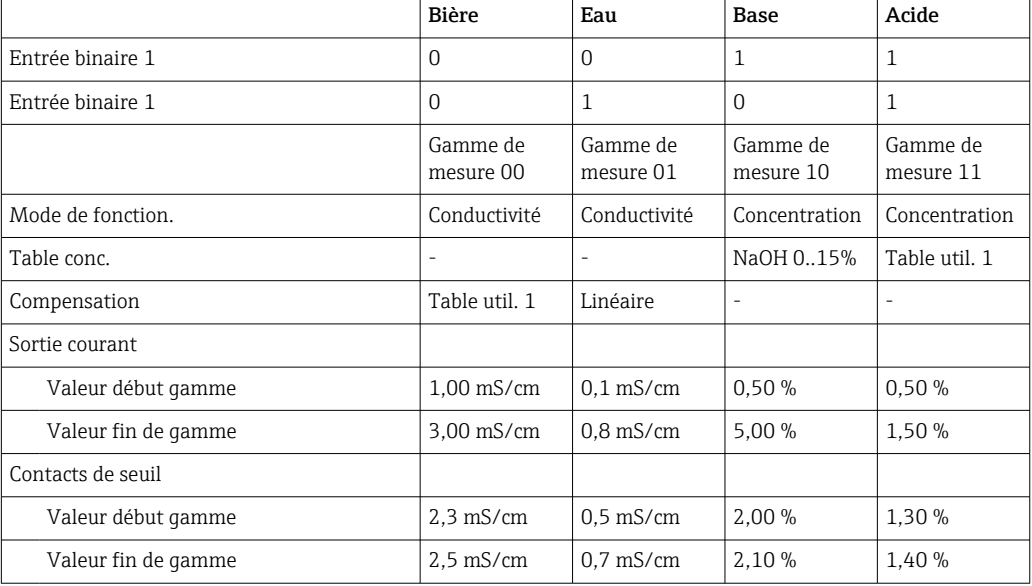

*Exemple de programmation : Nettoyage CIP dans une brasserie*

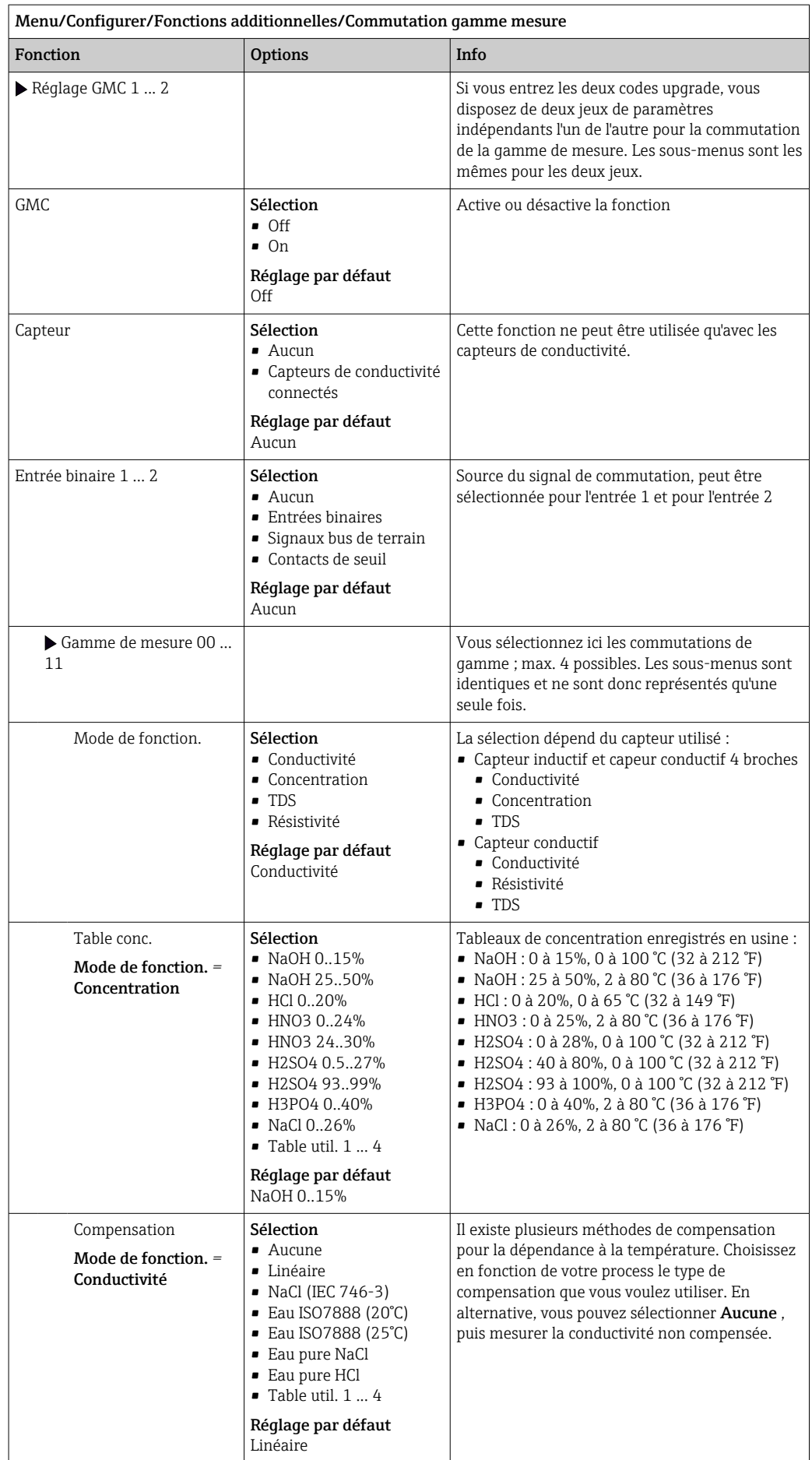

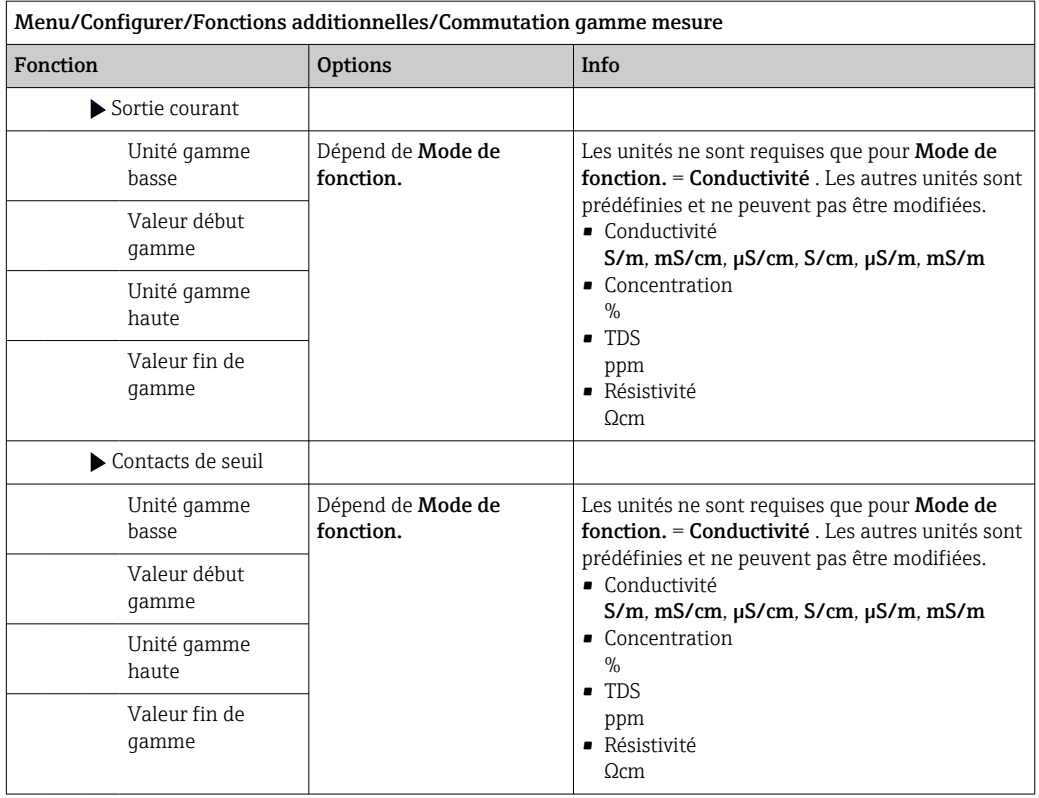

# 10.6.7 Modules de diagnostic

Ici, il est possible de configurer un maximum de 8 messages de diagnostic individuels.

Un module de diagnostic a les propriétés suivantes :

- La source d'alimentation peut être configurée comme une sortie binaire (relais, sortie numérique).
- On peut choisir si le message de diagnostic doit être délivré à un niveau élevé ou à un niveau bas.
- L'utilisateur décide quelle catégorie d'erreur (classe Namur) doit être affectée au message.
- Il est possible de définir un texte personnalisé à indiquer dans le message de diagnostic.

De plus, le code de diagnostic usine pour les contacts de seuil peut être désactivé. Cela permet de :

- Utiliser le contact de seuil sur une base purement fonctionnelle (sans un message)
- Configurer des textes de message spécifiques à l'application
- Contrôler les modules de diagnostic directement par un signal numérique ou via une sortie de contact de seuil (permet l'utilisation de la temporisation à l'enclenchement/au déclenchement, par exemple).

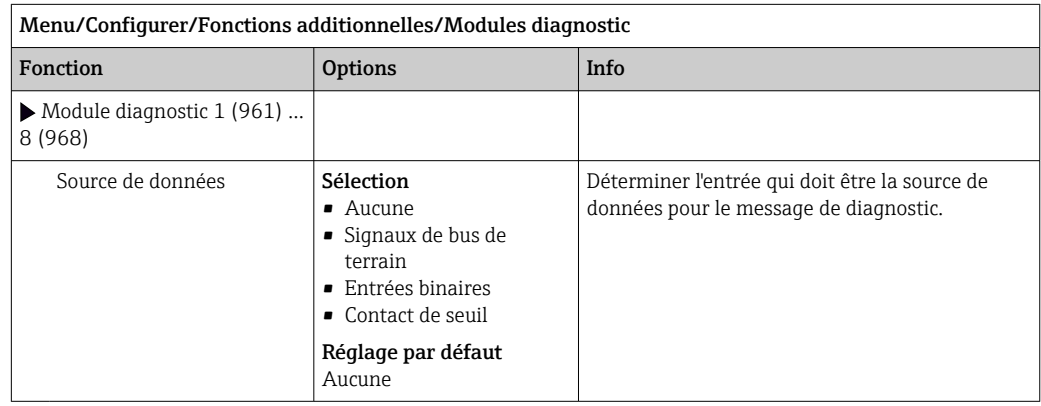

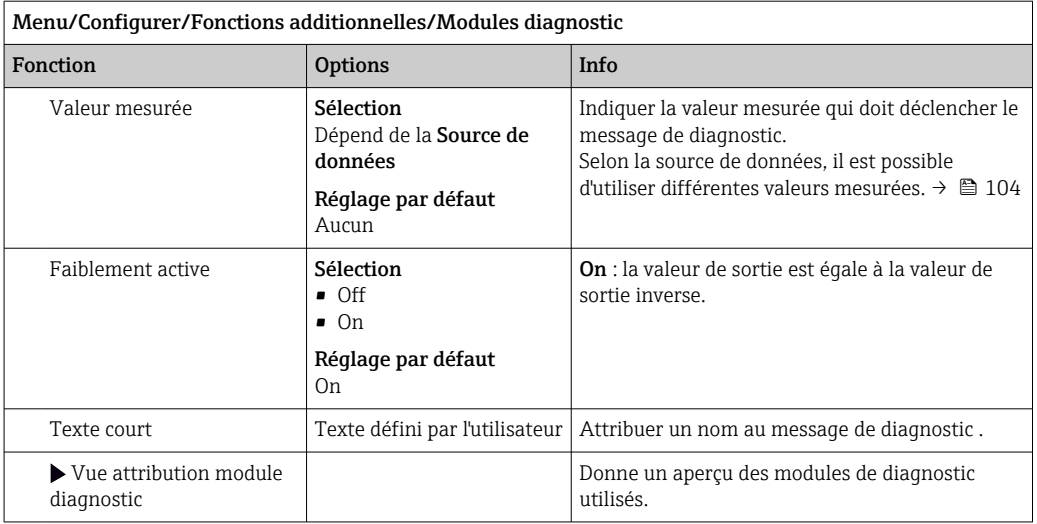

# 11 Étalonnage

- Les capteurs avec protocole Memosens sont étalonnés en usine.
- En fonction des conditions du process, il faut décider d'effectuer ou non un étalonnage lors de la première mise en service.
- Dans de nombreuses applications standard, un étalonnage supplémentaire n'est pas nécessaire.
- ‣ Étalonner les capteurs à des intervalles pertinents pour le process.

**Manuel de mise en service "Memosens", BA01245C** 

# 11.1 Instructions d'étalonnage

### Etalonnage

### (selon DIN 1319)

L'étalonnage est défini comme l'ensemble des opérations établissant la relation entre la valeur mesurée ou la valeur attendue de la grandeur de sortie et la valeur réelle ou correcte correspondante de la grandeur mesurée (grandeur d'entrée) pour un ensemble de mesure sous des conditions spécifiées.

L'étalonnage n'altère pas les performances de l'appareil de mesure.

### Ajustage

L'ajustage consiste à corriger la valeur affichée par un appareil de mesure, en d'autres termes la valeur mesurée/affichée (la valeur réelle) est corrigée pour égaler la valeur correcte, la valeur cible.

La valeur déterminée lors de l'étalonnage est utilisée pour calculer la valeur mesurée correcte et est sauvegardée dans le capteur.

Les points de mesure constitués d'un photomètre, d'une chambre de passage (le cas échéant) et d'un transmetteur, sont ajustés en usine. L'ajustage n'est normalement pas nécessaire lors de la première mise en service.

Si toutefois un ajustage était nécessaire, vous avez les options d'ajustage suivante(s) :

- Ajustage avec standards d'étalonnage
- Utilisation d'Easycal

## 11.1.1 Étalonnage avec solutions standard

Utiliser des solutions avec une absorbance connue (à la longueur d'onde du capteur) pour l'étalonnage/ajustage.

## **A**AVERTISSEMENT

### Le dichromate de potassium est toxique, inflammable, cancérigène et a des effets mutagènes !

Peut provoquer des cancers, des dommages génétiques, affecter la fertilité, être néfaste pour l'enfant à naître et intensifier les incendies. Potentiellement mortel en cas d'inhalation, toxique en cas d'ingestion, nocif en cas de contact avec la peau. Cause des lésions graves aux yeux et à la peau !

- ‣ En cas de manipulation de dichromate de potassium, toujours porter des gants et des lunettes de protection.
- ‣ Demander conseil avant utilisation.
- ‣ Suivre toutes les instructions figurant dans la fiche technique de sécurité du fabricant.

Utiliser des solutions d'étalonnage adaptées à l'application. Exemples de solutions couramment utilisées :

Dichromate de potassium,  $K_2Cr_2O_7$ 

Une solution de 182 ml  $0.1N K<sub>2</sub>Cr<sub>2</sub>O<sub>7</sub>$ , diluée dans un litre, a une absorbance d'env. 10 OD à 280 nm. En diluant la solution, il est possible de produire une série de solutions d'étalonnage qui peuvent être utilisées pour ajuster le point de mesure.

 $AU = OD*OPL[cm]$ 

AU ... unités d'absorbance, OD ... densité optique, OPL .... chemin optique

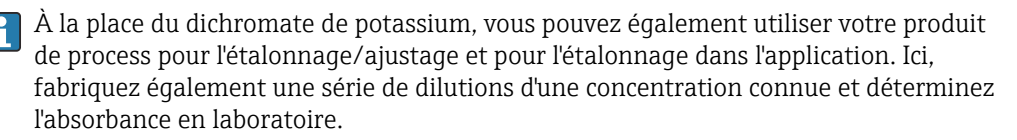

# 11.1.2 Easycal

Easycal vous permet de réaliser un étalonnage/ajustage traçable selon NIST sans solution standard.

*Détecteur avec Easycal : fonctionnement*

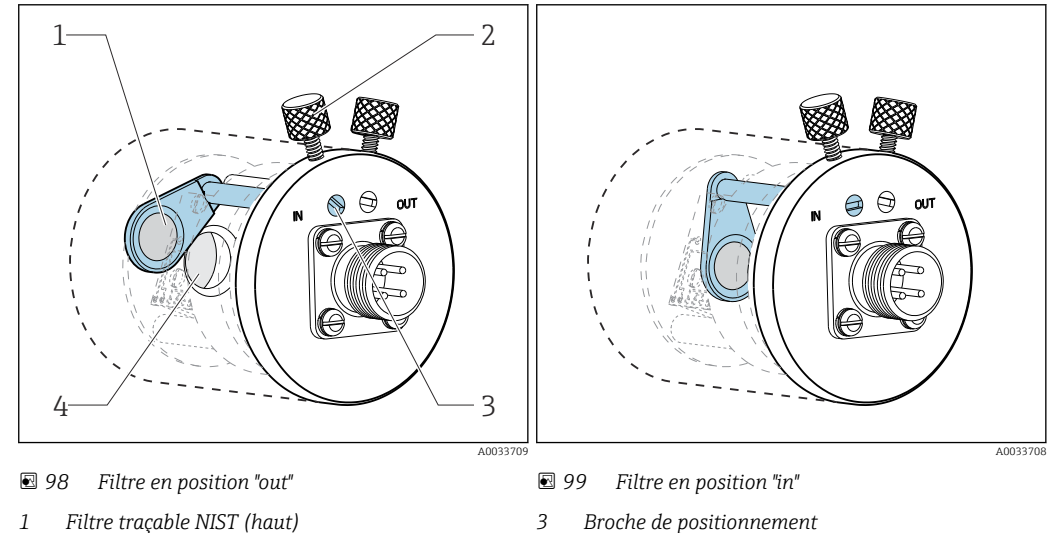

*2 Vis de blocage*

*3 Broche de positionnement*

*4 Lentille*

Chaque unité Easycal est dotée de deux filtres traçables - l'un de 0,5 AU nominal et l'autre de 1 AU(absorbance unit) - qui peuvent être placés soit séparément soit ensemble dans le trajet optiquede l'appareil. Ces filtre(s) sont scanné(s) à l'aide d'un instrument de contrôle traçable et leur absorption effective est déterminée à chaque longueur d'onde.

Il est essentiel d'utiliser les valeurs réelles du filtre optique Easycal. Ces valeurs sont mentionnées dans le certificat d'étalonnage fourni.

‣ Entrez les valeurs d'absorbance : Menu/Configurer/Entrées/Photomètre/ Configuration étendue/Voie mesure/Réglages étal./EasyCal = Oui, Filtre "High" NIST et Filtre "low" NIST.

# 11.2 Menu CAL

- Il est possible de choisir parmi les voies suivantes :
- Voie de mesure
- Tous les capteurs
- Seconde voie de mesure
	- Uniquement OUSAF21/22
	- Menu/Configurer/Entrées/Photomètre/Mode de fonction. = 2x absorbance
- Voie de référence
- OUSTF10
	- Valeurs mesurées du détecteur de la lumière diffusée
- OUSAF22
	- Valeurs mesurées de la seconde longueur d'onde (valeur de turbidité)
- 1. Sélectionner la voie à étalonner/ajuster.
- 2. Si une voie de mesure est sélectionnée : à l'étape suivante, choisir entre l'étalonnage et l'ajustage à l'application.

Dans la voie de référence, il est uniquement possible de choisir l'ajustage à H. l'application.

# 11.2.1 Étalonnage

#### Types d'étalonnage

• Point zéro optique

Définir la valeur mesurée actuelle comme point zéro.

• Etalonnage 2 pts Utiliser successivement deux solutions d'étalonnage différentes, dont les valeurs mesurées sont alignées sur les valeurs indiquées dans le menu. Configurer/Entrées/ Photomètre/Configuration étendue/Réglages étal.

La procédure d'étalonnage avec des solutions standard diffère d'un capteur à l'autre. Si H le capteur est installé dans une chambre de passage, il faut faire passer les solutions d'étalonnage à travers la chambre de passage. Les capteurs à immersion doivent être plongés dans chaque solution d'étalonnage l'une après l'autre.

#### Étalonnage du point zéro optique

Les étapes suivantes sont valables pour un capteur installé dans une chambre de passage. Suivre la même procédure en cas d'utilisation d'un capteur à immersion.

- 1. Faire passer le produit représentant le point zéro optique à travers la chambre de passage.
- 2. CAL/Photomètre/Voie mesure (Voie 2ème mesure)/Etalonnage/Point zéro optique $/$ Utiliser la valeur brute actuelle comme point zéro
	- La valeur mesurée actuelle est réglée comme point zéro.

#### Étalonnage en deux points

#### CAL/Photomètre/Voie mesure (Voie 2ème mesure)/Etalonnage/Etalonnage 2 pts

- 1. Faire passer le produit représentant le point zéro optique à travers la chambre de passage.
- 2. Démarrer l'étalonnage du point zéro (OK).
- 3. Faire passer la solution d'étalonnage à travers la chambre de passage.

4. Démarrer l'étalonnage (OK).

 L'appareil indique si l'étalonnage a réussi ou échoué. Si l'étalonnage a échoué, vérifier le point de mesure, les conditions de mesure et les solutions d'étalonnage, et répéter l'étalonnage.

Outre l'étalonnage, il est également possible de réinitialiser le point de mesure à la valeur d'étalonnage usine ( $\triangleright$  Valeurs défaut usine).

# 11.2.2 Ajustage à l'application

Permet de créer un maximum de cinq blocs de données d'étalonnage, adaptés chacun à l'application concernée.

De plus, il est possible de définir un facteur de correction et un offset manuel pour chaque bloc de données.

Il est possible de réaliser un ajustage à l'application pour la voie de mesure et pour la voie de référence indépendamment l'une de l'autre<sup>3)</sup> Affecter ces configurations de paramètres à l'un des cinq blocs de données d'étalonnage. Un bloc de données contient par conséquent les ajustages pour la voie de mesure et les ajustages pour la voie de référence.

Il est seulement possible de sélectionner Dataset 1 ... 5 dans le menu Configurer/ Entrées/Photomètre. C'est pourquoi il faut noter qu'en cas de sélection de cette option, on reçoit toujours les ajustages des deux voies. Des ajustages séparés des voies ne sont pas possibles. Le nom librement éditable issu du menu Réglages application n'est pas visible dans Configurer.

- 1. Créer un bloc de données : sélectionner Dataset 1 ... 5, attribuer en option un nom et éditer le tableau.
	- Il est possible d'indiquer un maximum de 10 couples de valeurs par tableau.
- 2. Il est également possible d'ajouter des valeurs supplémentaires au tableau en réalisant un étalonnage.
- 3. *Il est également possible* d'entrer un facteur de correction et un offset manuel.
	- Il est ensuite possible de sélectionner le bloc de données créé de cette manière dans le menu Configurer/Entrées/Photomètre, puis de l'utiliser pour calculer les valeurs mesurées pour les voies configurées.

Il est également possible de copier un bloc de données existant pour créer un bloc supplémentaire.

#### *Réglages du menu*

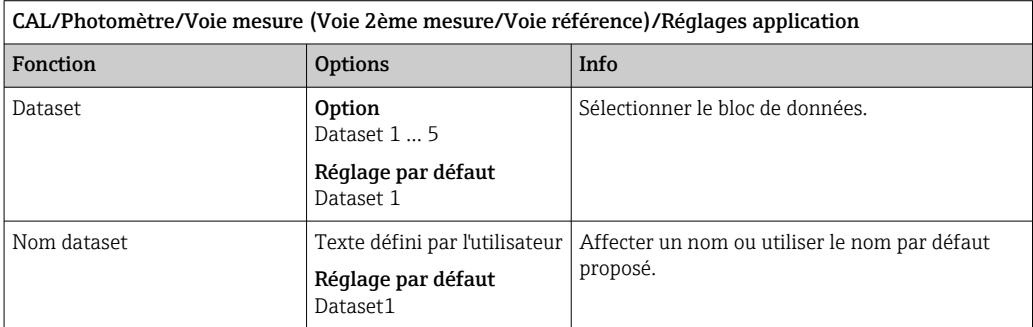

<sup>3)</sup> La disponibilité d'une voie de référence ou d'une seconde voie de mesure dépend du photomètre utilisé et du Mode de fonction. → ■ 80.

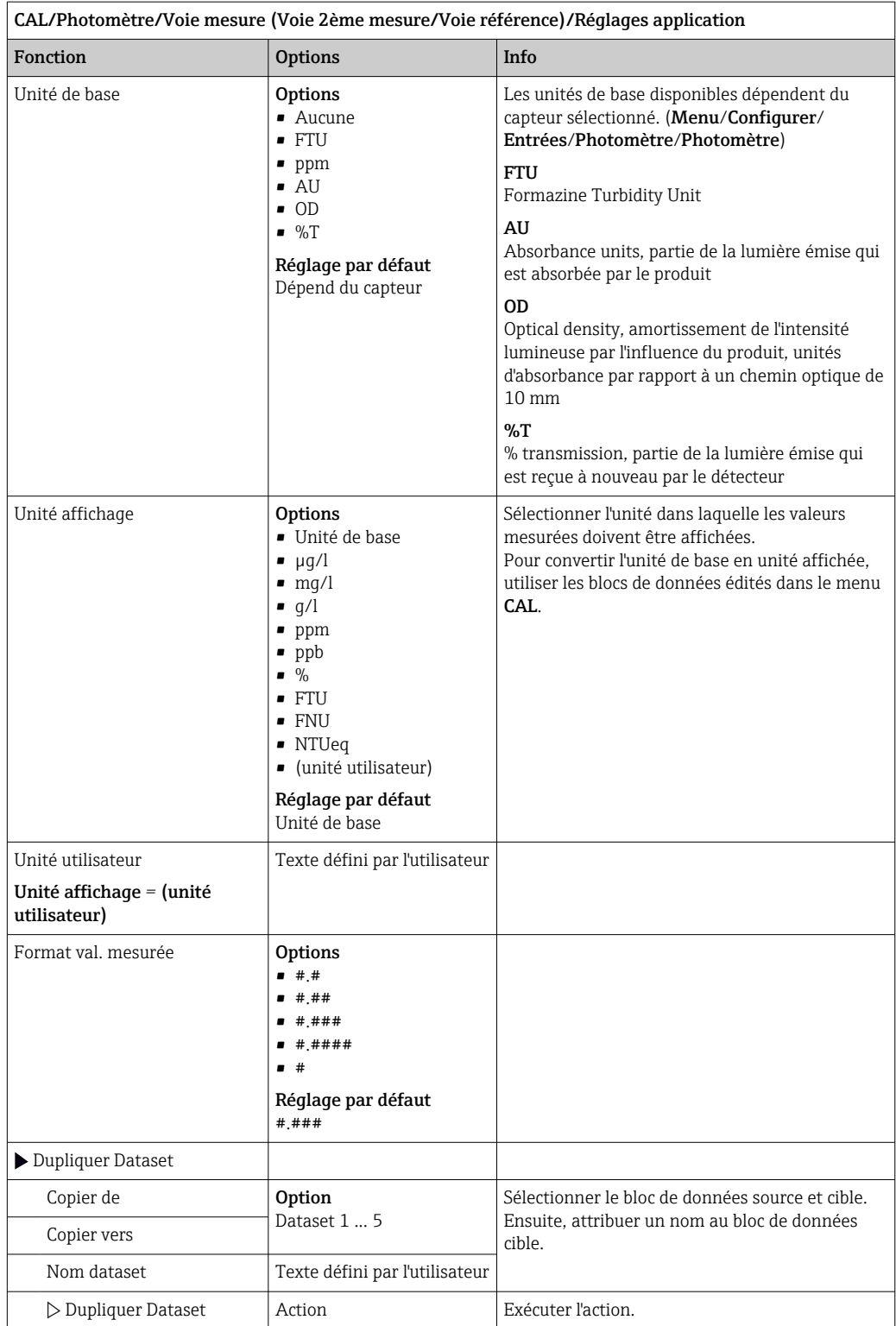
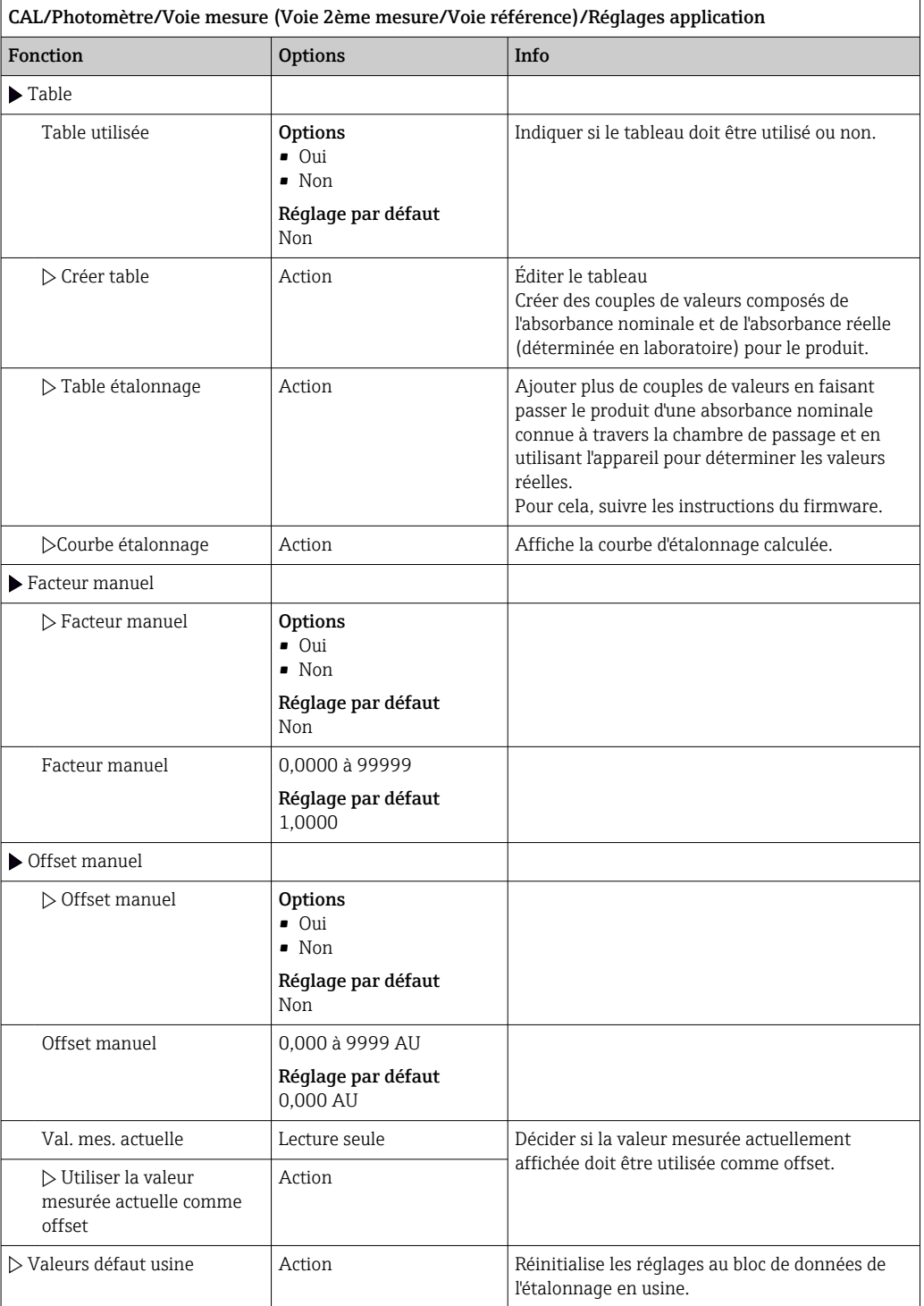

# 12 Diagnostic et suppression des défauts

### 12.1 Suppression générale des défauts

Le transmetteur surveille en continu son fonctionnement.

Si un message de diagnostic est émis, l'affichage alterne entre le message de diagnostic et la valeur mesurée en mode mesure.

En cas de message de diagnostic de la catégorie "F", le fond de l'écran devient rouge.

#### 12.1.1 Suppression des défauts

Un message de diagnostic apparaît à l'affichage ou via le bus de terrain, les valeurs mesurées ne sont pas plausibles ou un défaut est détecté.

- 1. Se référer au menu de diagnostic pour plus de détails sur le message de diagnostic.
	- Suivre les instructions pour résoudre le problème.
- 2. Si cela n'est d'aucun secours : chercher le message de diagnostic sous "Aperçu des informations de diagnostic" dans ce manuel de mise en service. Utiliser le numéro du message comme critère de recherche. Ignorer les lettres indiquant la catégorie d'erreur NAMUR.
	- Suivre les instructions de suppression des défauts fournies dans la dernière colonne des tableaux d'erreur.
- 3. En cas de valeurs mesurées non plausibles, d'un afficheur local défectueux ou d'autres problèmes, rechercher les défauts sous "Erreurs process sans messages" (→ Manuel de mise en service Memosens, BA01245C) ou "Erreurs spécifiques à l'appareil"  $(\rightarrow \Box$  149).
	- Appliquer les mesures recommandées.
- 4. Si l'on ne parvient pas à supprimer le défaut soi-même, contacter le SAV et indiquer uniquement le numéro d'erreur.

#### 12.1.2 Erreurs process sans message

Manuel de mise en service "Memosens", BA01245C

### 12.1.3 Erreurs spécifiques à l'appareil

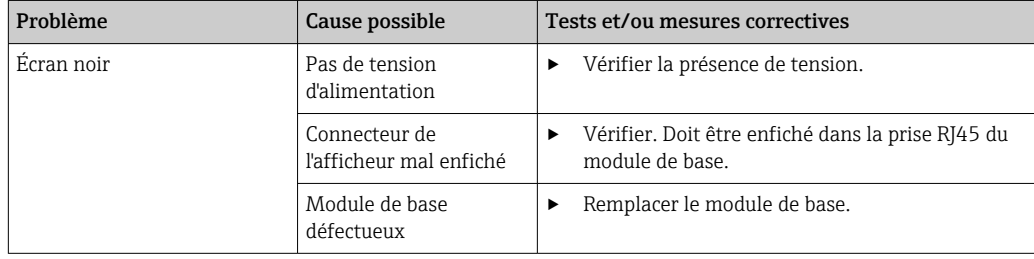

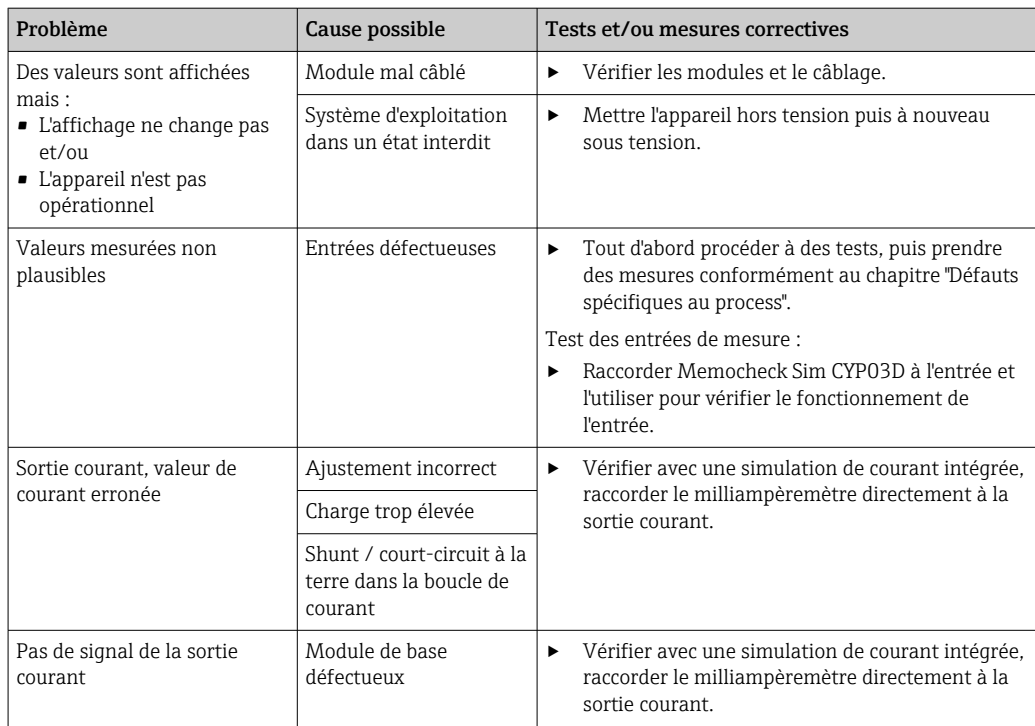

# 12.2 Informations de diagnostic sur l'afficheur local

Les événements de diagnostic actuels sont affichés avec catégorie de l'état, code de diagnostic et texte court. En cliquant sur le navigateur, vous pouvez afficher des informations et des conseils supplémentaires sur les mesures correctives.

# 12.3 Informations de diagnostic via navigateur web

Les mêmes informations de diagnostic que celles disponibles sur l'afficheur local sont disponibles via le serveur web.

# 12.4 Informations de diagnostic via bus de terrain

Des événements de diagnostic, des signaux d'état et des informations additionnelles sont transmises selon les définitions et les possibilités techniques de chaque bus de terrain.

# 12.5 Adaptation des informations de diagnostic

#### 12.5.1 Classification des messages de diagnostic

Le menu DIAG/Liste diagnostics contient des informations plus détaillées sur les messages de diagnostic actuellement affichés.

Selon NAMUR NE 107, les messages de diagnostic sont caractérisés par :

- Numéro de message
- Catégorie d'erreur (lettre devant le numéro de message)
	- $\mathbf{F} = (\text{Failure}) \text{Défaut}$ : un dysfonctionnement a été détecté La valeur mesurée de la voie concernée n'est plus fiable. La cause du dysfonctionnement est à chercher dans le point de mesure. Tout transmetteur raccordé doit être réglé en mode manuel.
	- $\bullet$  C = (Function check) Contrôle du fonctionnement, (pas de défaut) Une intervention de maintenance a lieu sur l'appareil. Attendre qu'elle se termine.
	- $\bullet$  S = (Out of specification) Hors spécification, le point de mesure est utilisé en dehors de ses spécifications

La mesure reste possible. Il y a néanmoins un risque d'accroissement de l'usure, de raccourcissement de la durée de vie et de diminution de la précision. La cause du problème est à chercher en dehors du point de mesure.

 $\bullet$   $M = (M$ aintenance required) – Maintenance nécessaire. Une action est nécessaire le plus rapidement possible

L'appareil mesure encore correctement. Il n'y a pas de mesure urgente à prendre. Toutefois, une intervention de maintenance permettrait de prévenir un possible dysfonctionnement dans le futur.

• Texte du message

En contactant le SAV, mentionner uniquement le numéro du message. Étant donné qu'il est possible de changer individuellement l'affectation d'une erreur à une catégorie d'erreur, le SAV ne peut pas utiliser cette information.

#### 12.5.2 Adaptation du comportement de diagnostic

Tous les messages de diagnostic sont affectés à une catégorie d'erreurs spécifique en usine. Etant donné que d'autres réglages peuvent être souhaités selon l'application, il est possible de régler les catégories d'erreur et leurs conséquences sur le point de mesure. Par ailleurs, tout message de diagnostic peut être désactivé.

#### Exemple

Le message de diagnostic 531 Registre pleins'affiche. Vous voulez par exemple changer ce message pour qu'aucune erreur ne s'affiche plus à l'écran.

- 1. Menu/Configurer/Configuration générale/Configuration étendue/Réglages diagnostics/Comportement diag. .
- 2. Sélectionnez le message de diagnostic et appuyez sur le navigateur.
- 3. Décidez : (a) Le message doit-il être désactivé ? (**Message diagnostic = Off**) (b) Souhaitez-vous changer la catégorie d'erreur ? (Statut signal)
	- (c) Un courant de défaut doit-il être délivré ? (Courant erreur = On)
	- (d) Voulez-vous déclencher un programme de nettoyage ? (Programme nettoyage)
- 4. Exemple : Vous désactivez le message.
	- Le message n'est plus affiché. Dans le menu  $DIAG$ , le message apparaît comme Dernier message.

#### Options de configuration

La liste des messages de diagnostic affichés dépend du chemin sélectionné. Il y a des messages spécifiques à l'appareil et des messages qui dépendent du capteur raccordé.

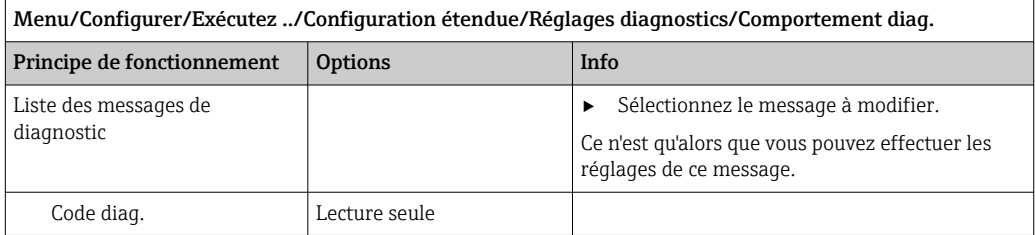

<span id="page-148-0"></span>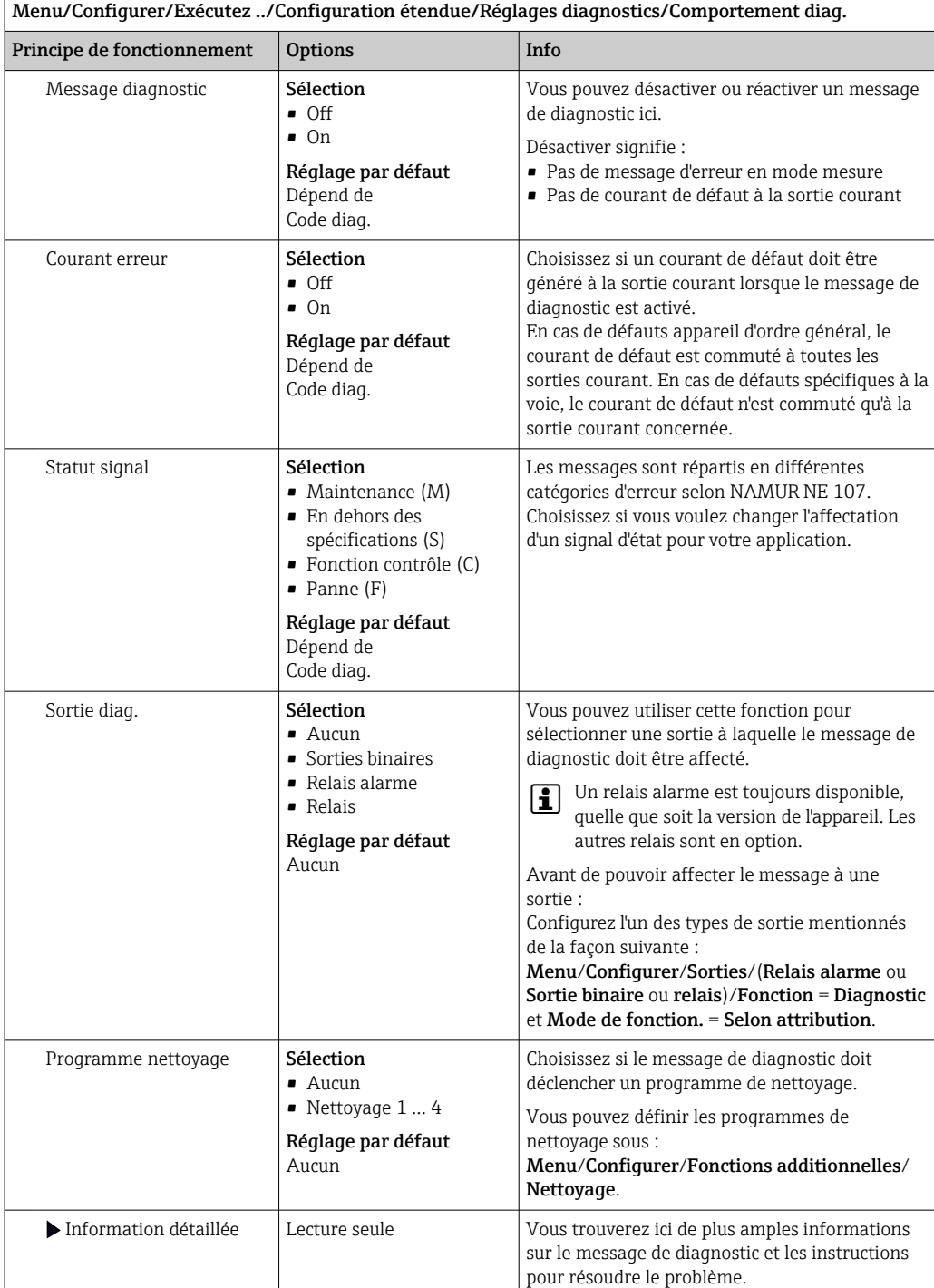

# 12.6 Aperçu des informations de diagnostic

### 12.6.1 Messages de diagnostic généraux, spécifiques à l'appareil

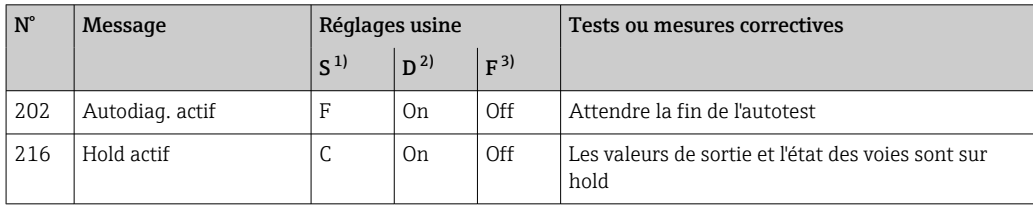

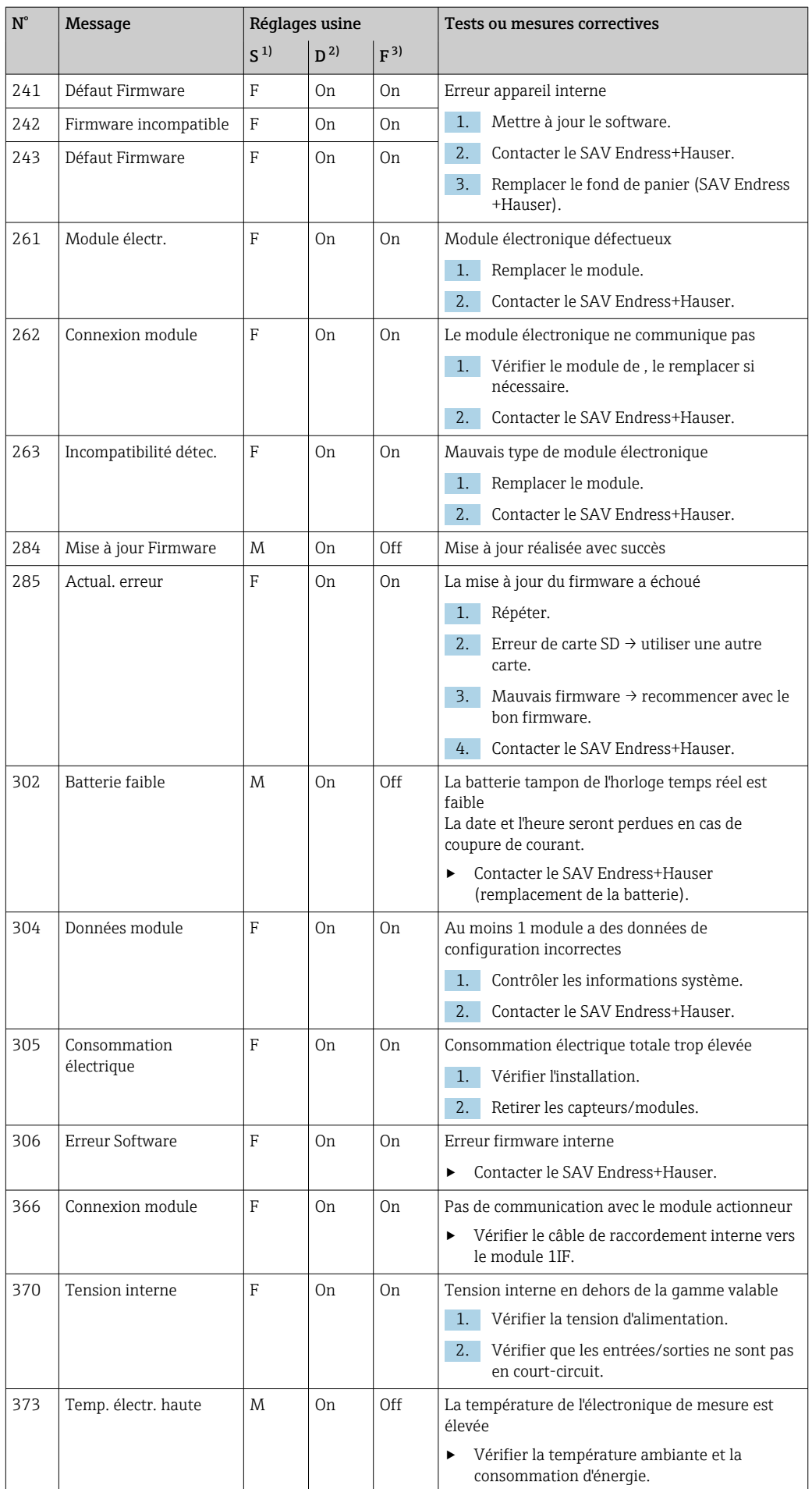

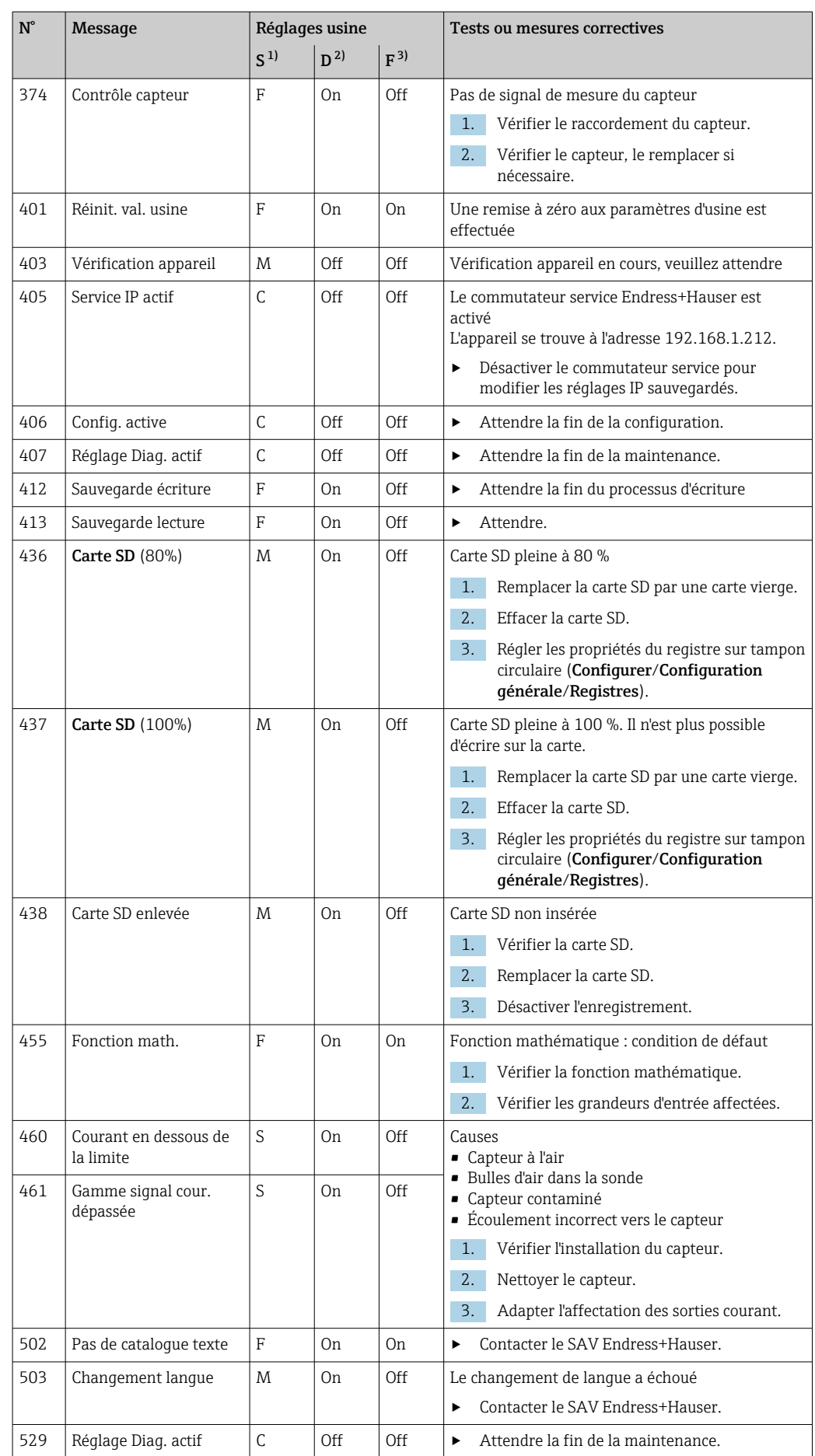

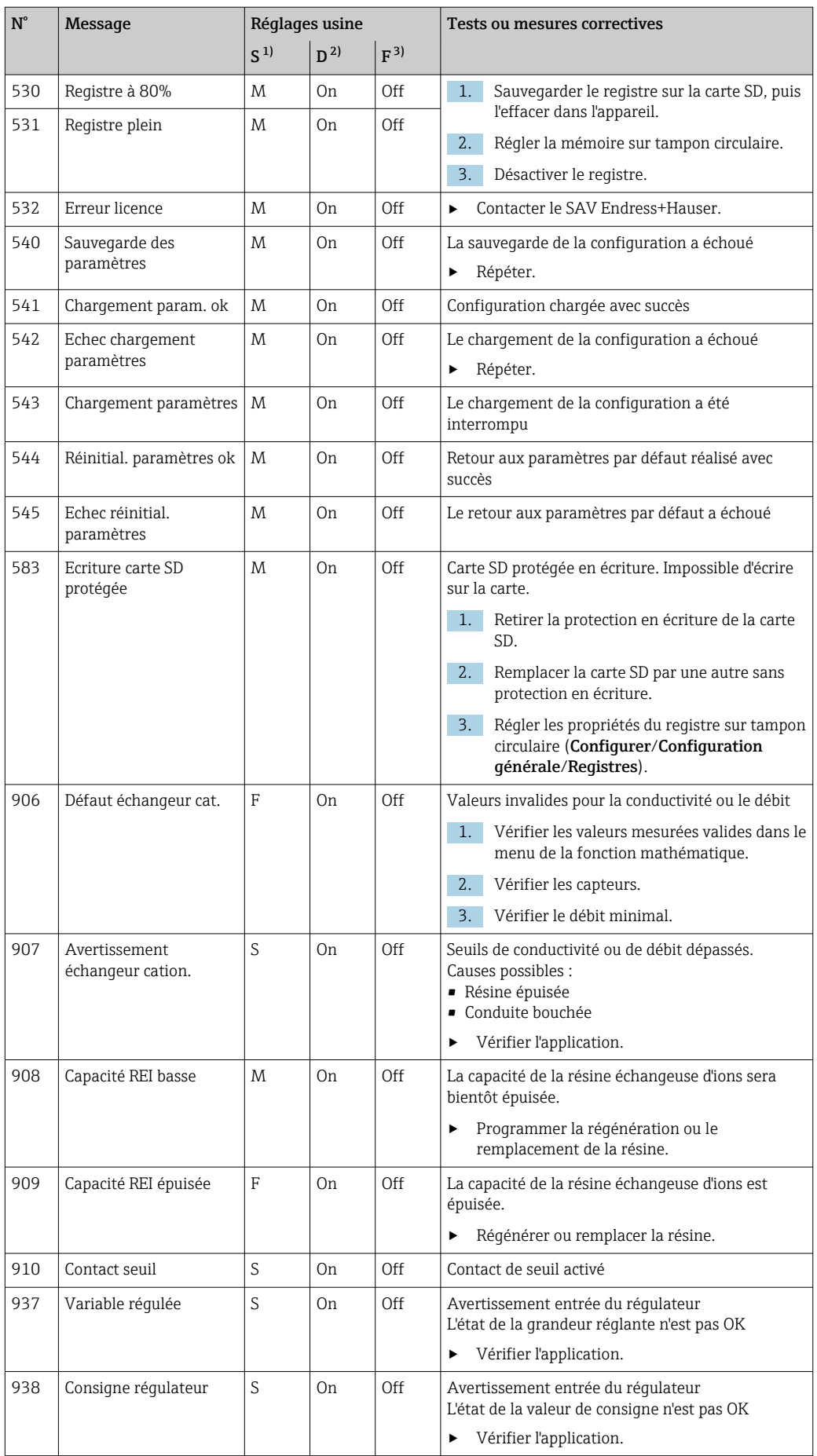

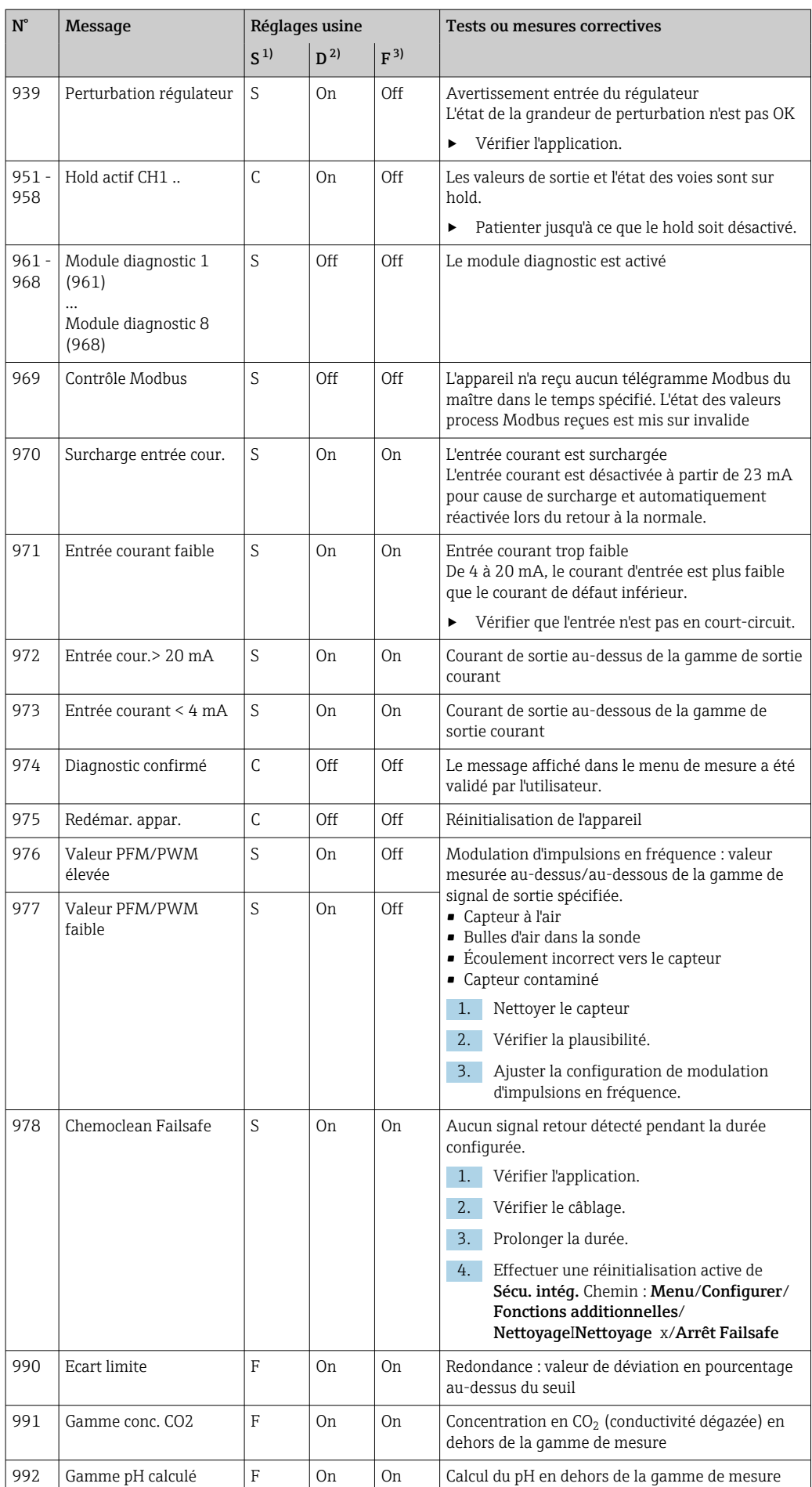

<span id="page-153-0"></span>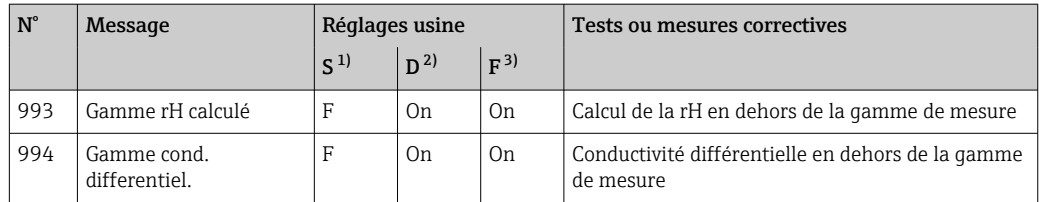

1) Statut signal

2) Message diagnostic<br>3) Courant erreur

Courant erreur

### 12.6.2 Messages de diagnostic spécifiques au capteur

Les abréviations suivantes pour les différents types de capteur sont utilisées dans le tableau :

- P ... pH/redox (général, s'applique à tous les capteurs de pH)
	- P (verre) ... s'applique uniquement aux électrodes en verre
	- P (ISFET) ... s'applique uniquement aux capteurs ISFET
- C ... conductivité (général, s'applique à tous les capteurs de conductivité)
	- C (cond.) ... s'applique uniquement aux capteurs avec mesure conductive de la conductivité
- C (ind.) ... s'applique uniquement aux capteurs avec mesure inductive de la conductivité
- O ... oxygène (général, s'applique à tous les capteurs d'oxygène)
	- O (opt.) ... s'applique uniquement aux capteurs d'oxygène optiques
	- O (amp.) ... s'applique uniquement aux capteurs d'oxygène ampérométriques
- N ... capteurs de nitrates
- T ... capteurs de turbidité et de solides
- S ... capteur de CAS
- U ... capteurs d'interface
- I ... capteurs à sélectivité ionique
- DI ... capteurs de désinfection
- SC ... spectromètre pour l'analyse d'eau
- FL ... capteurs pour la mesure de fluorescence
- Phot ... capteurs photomètres analogiques

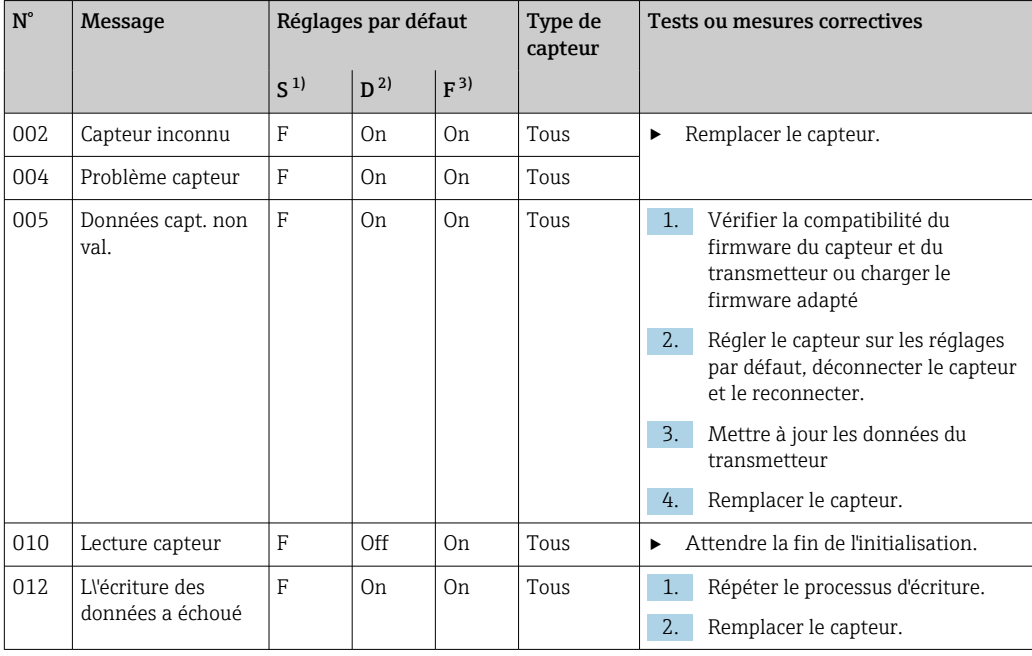

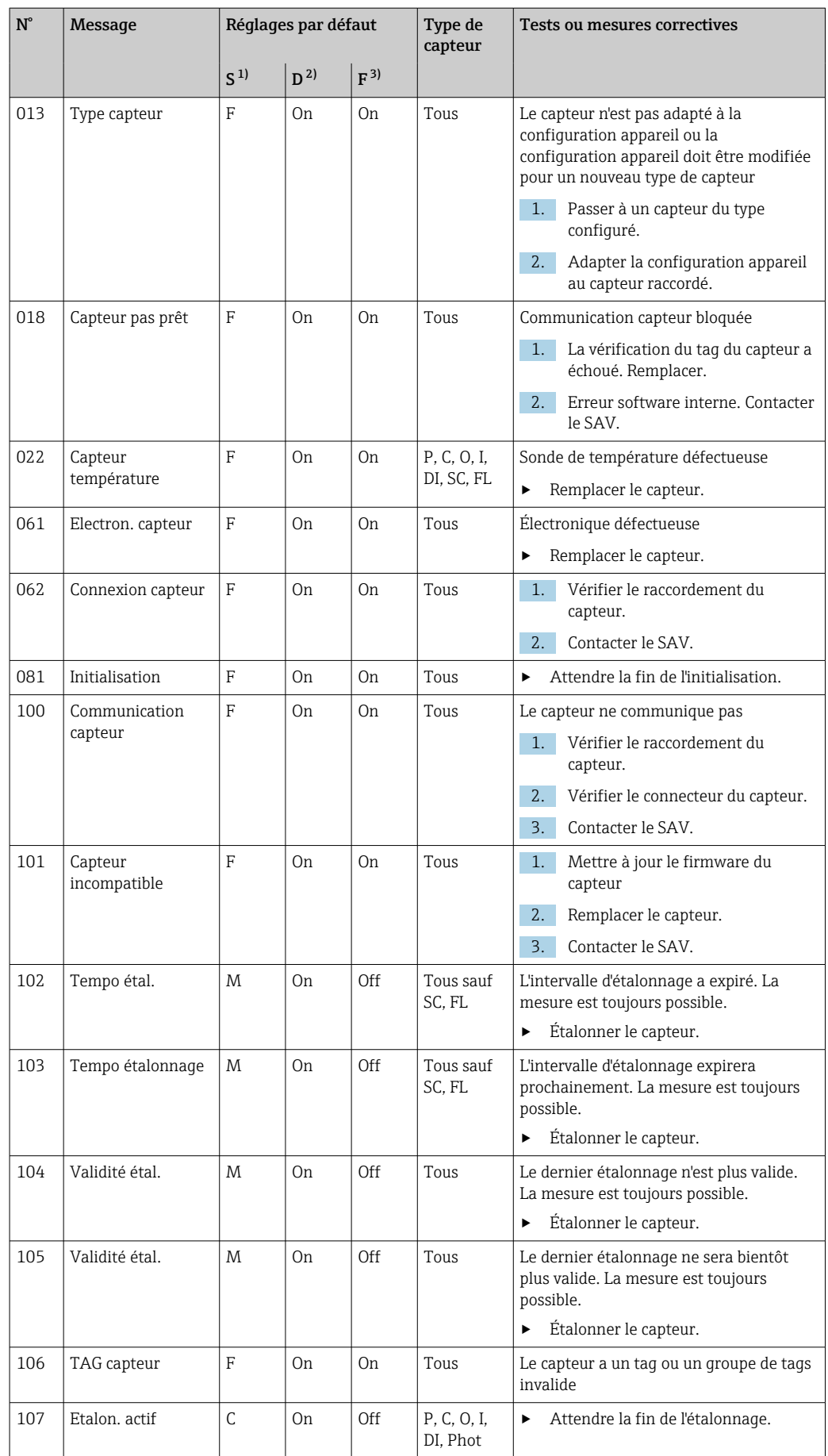

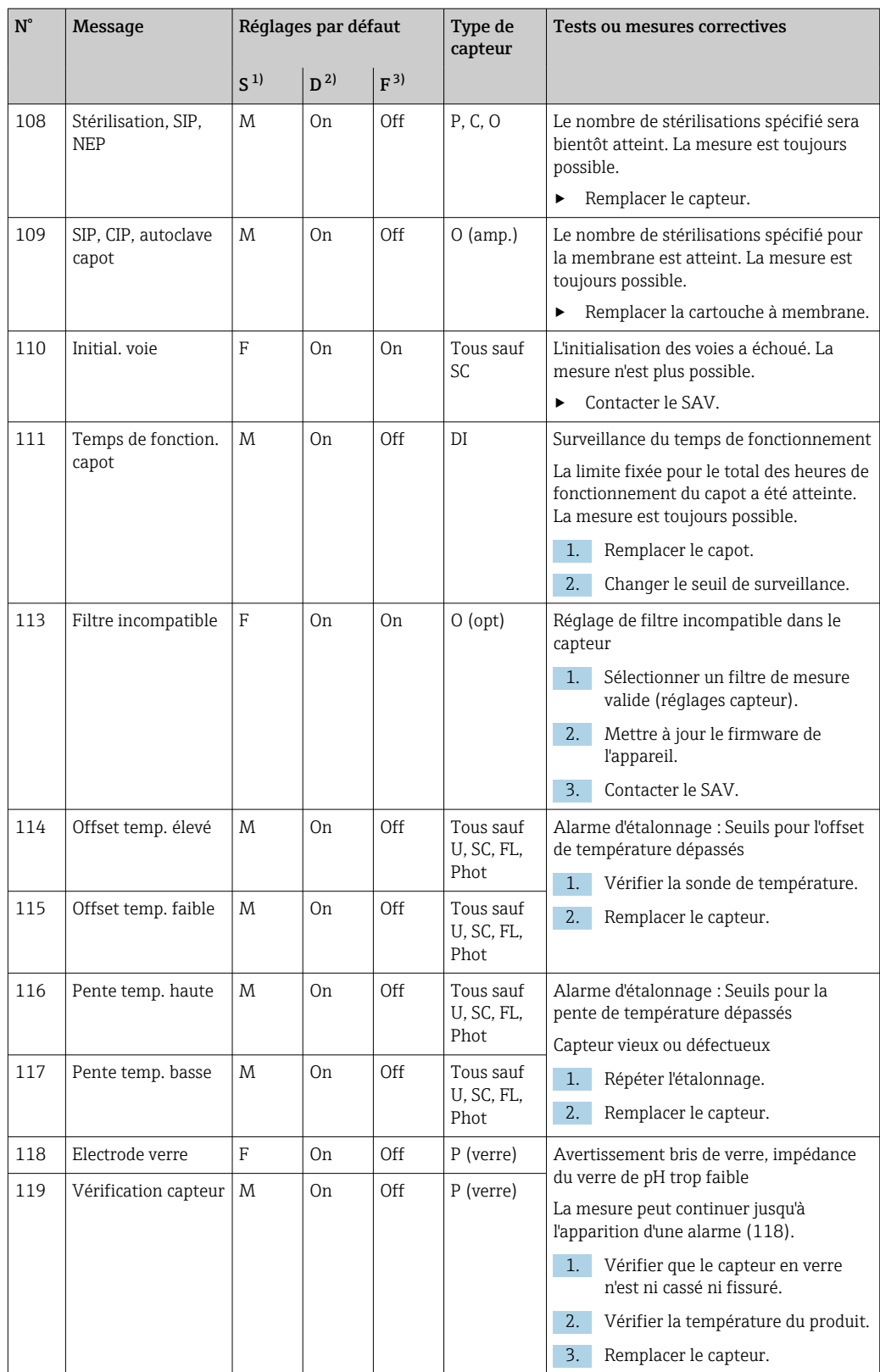

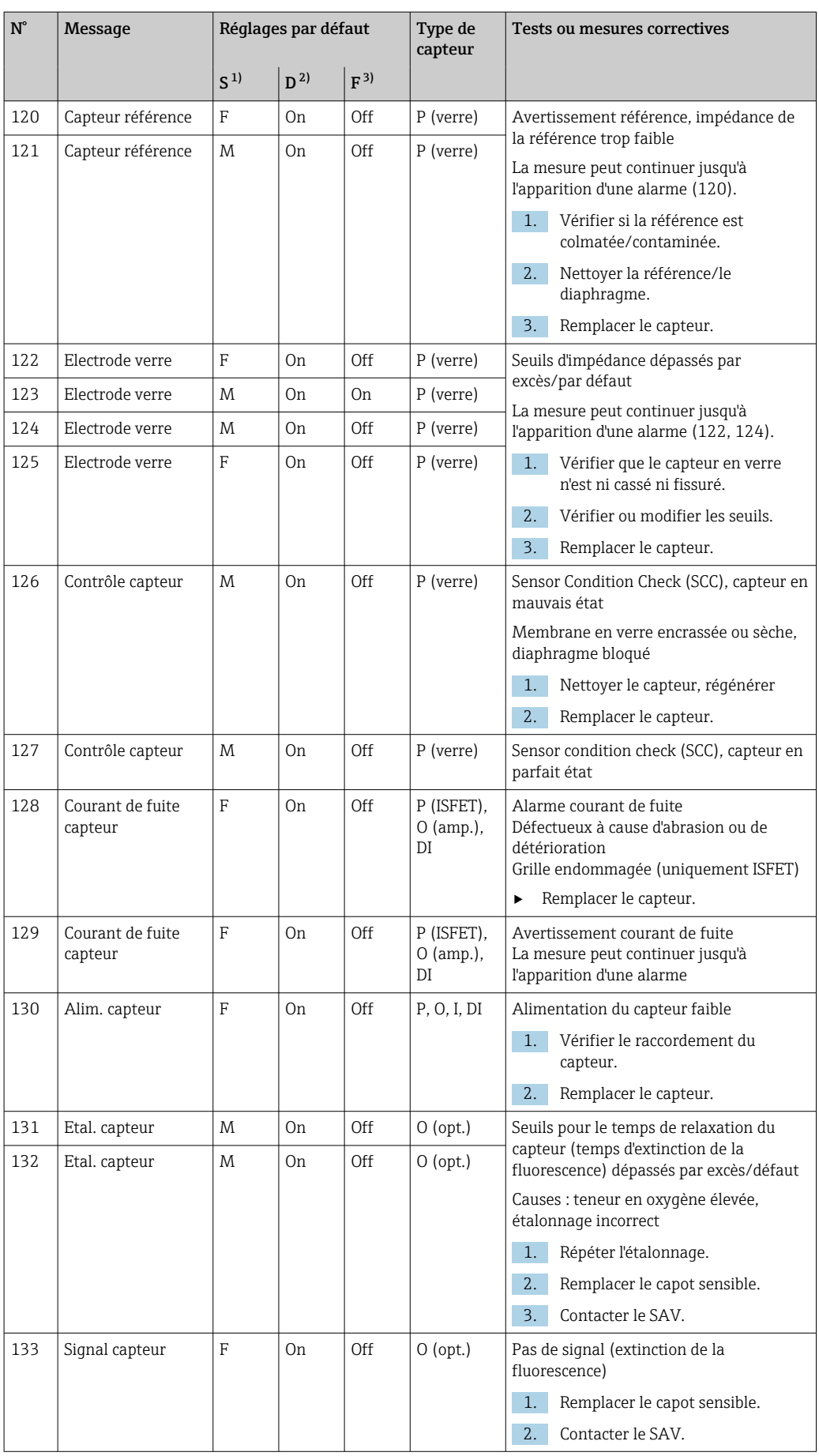

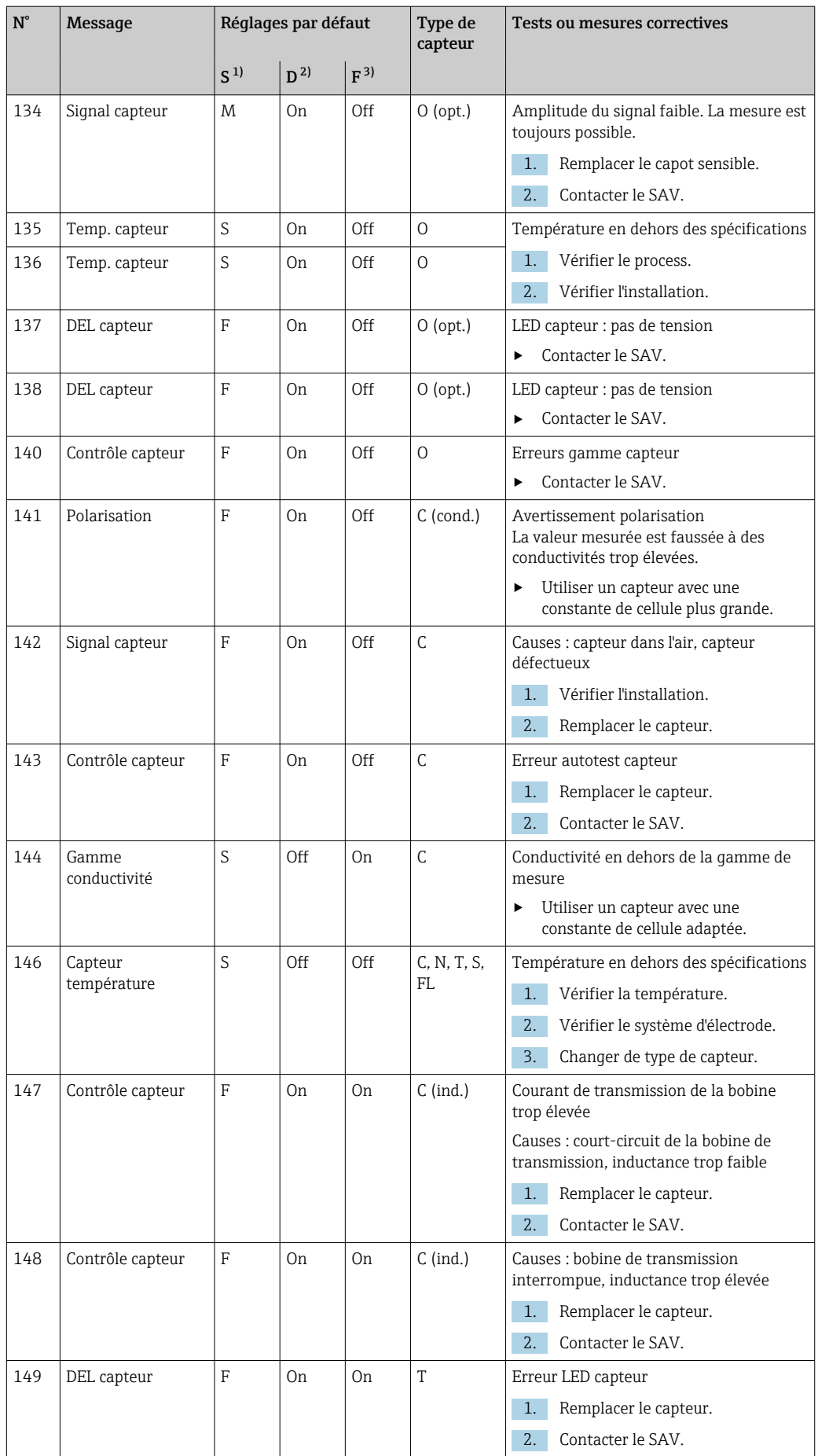

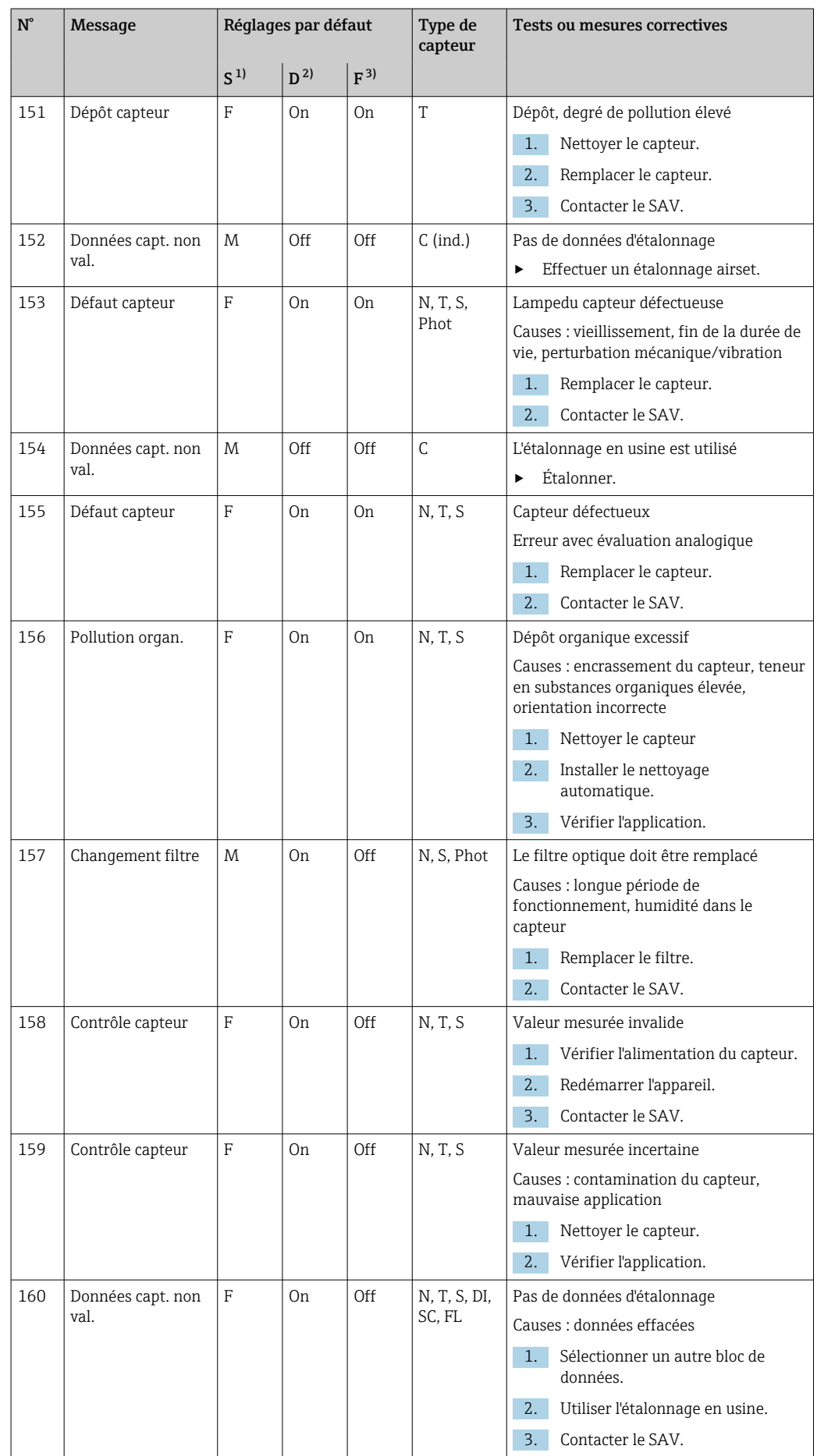

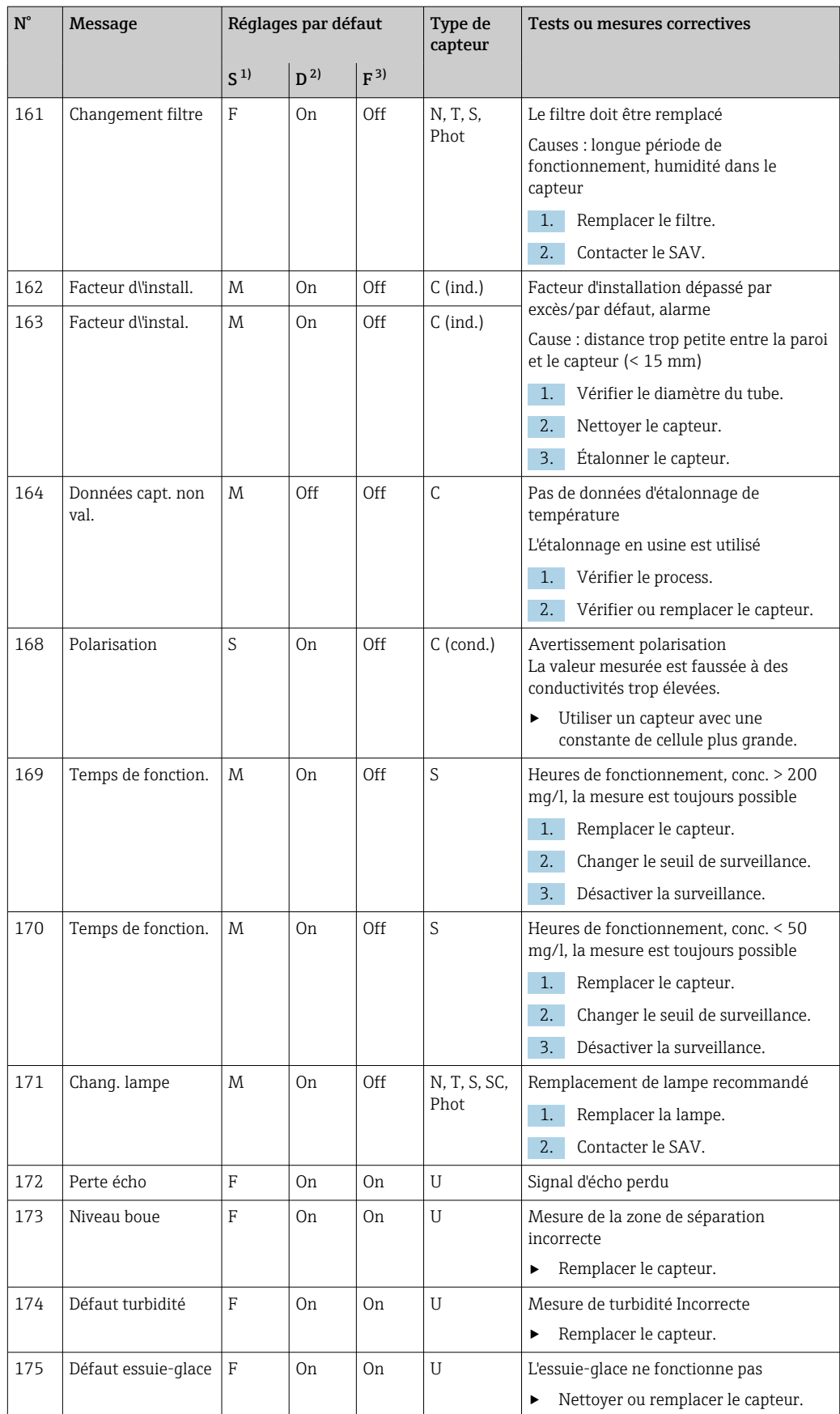

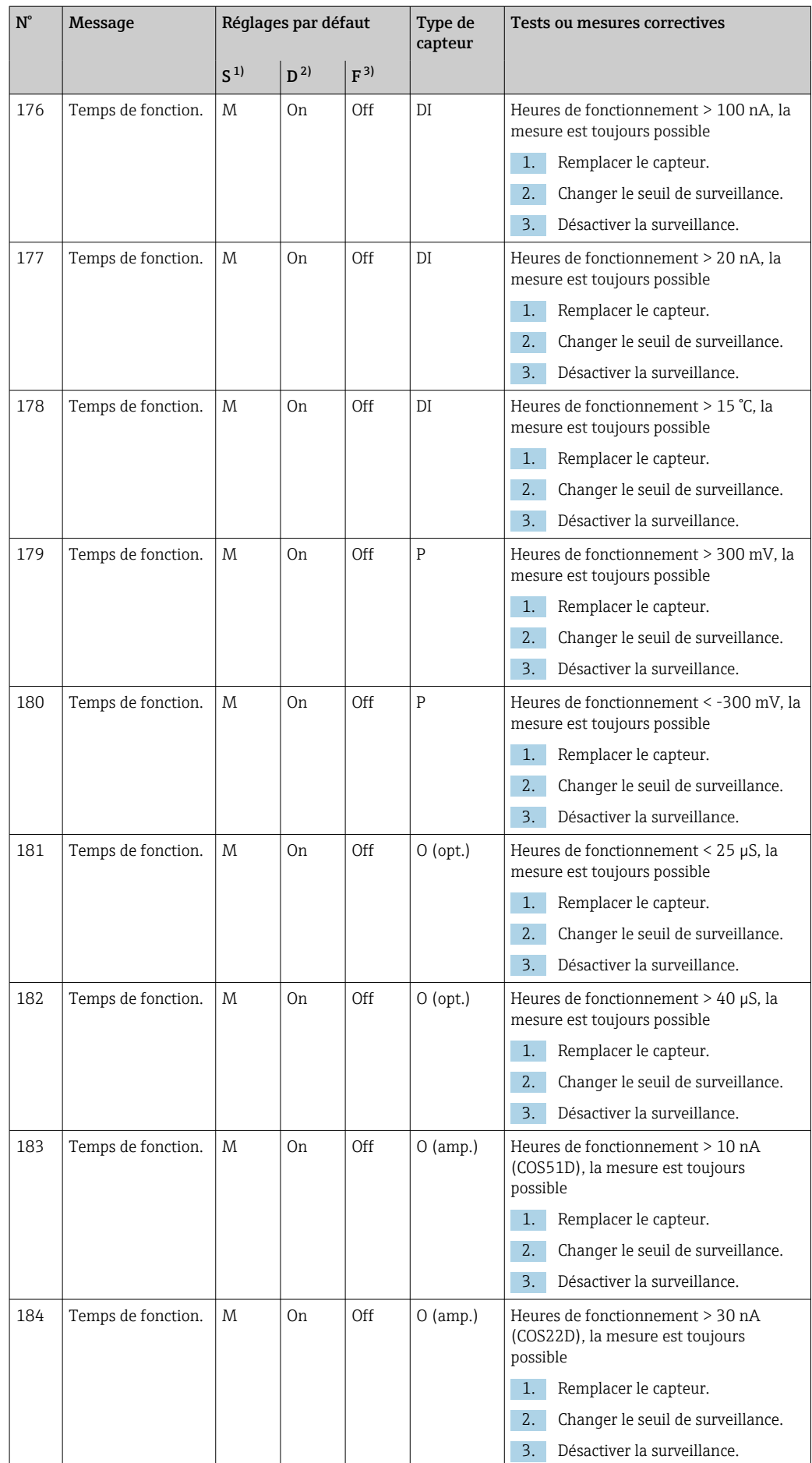

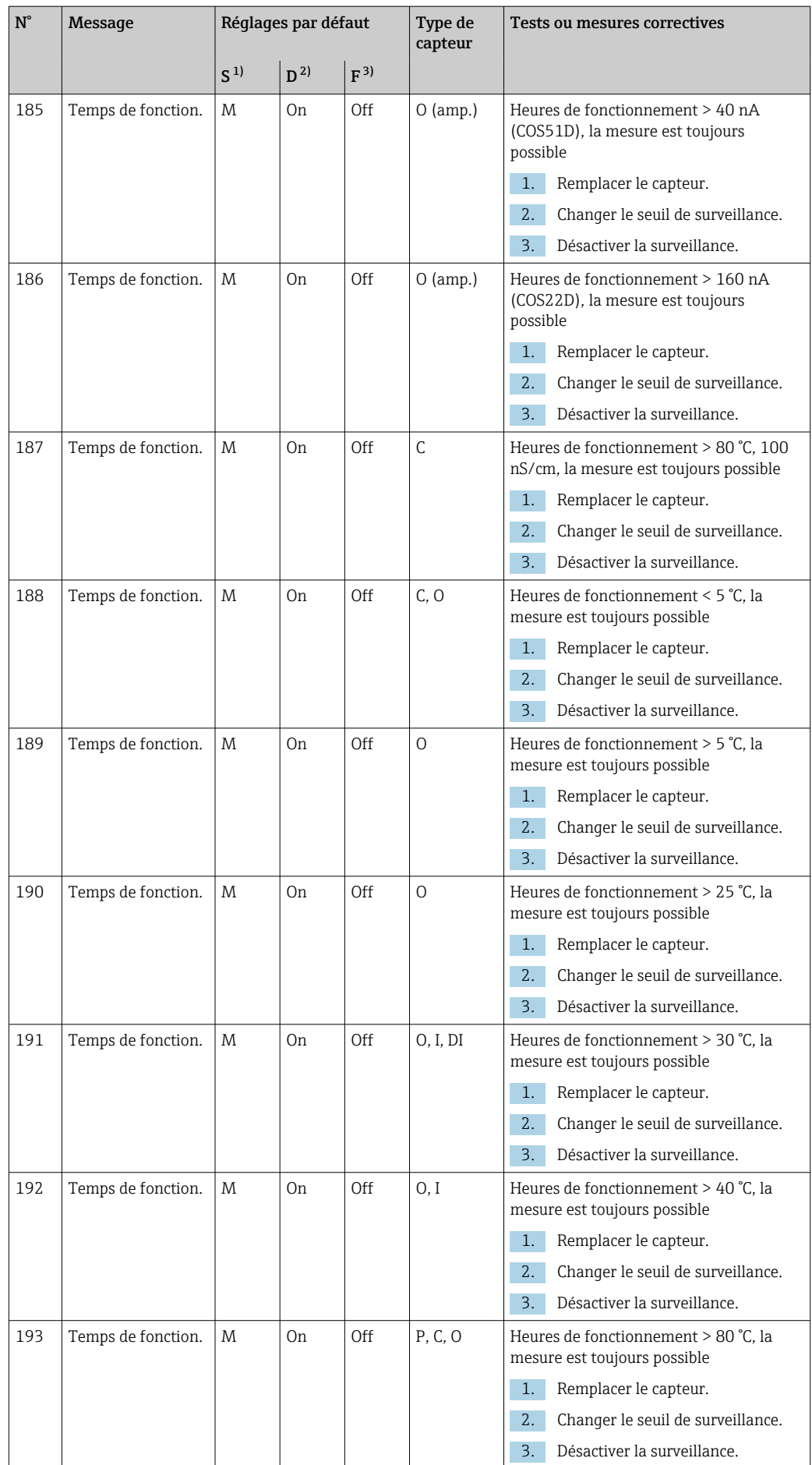

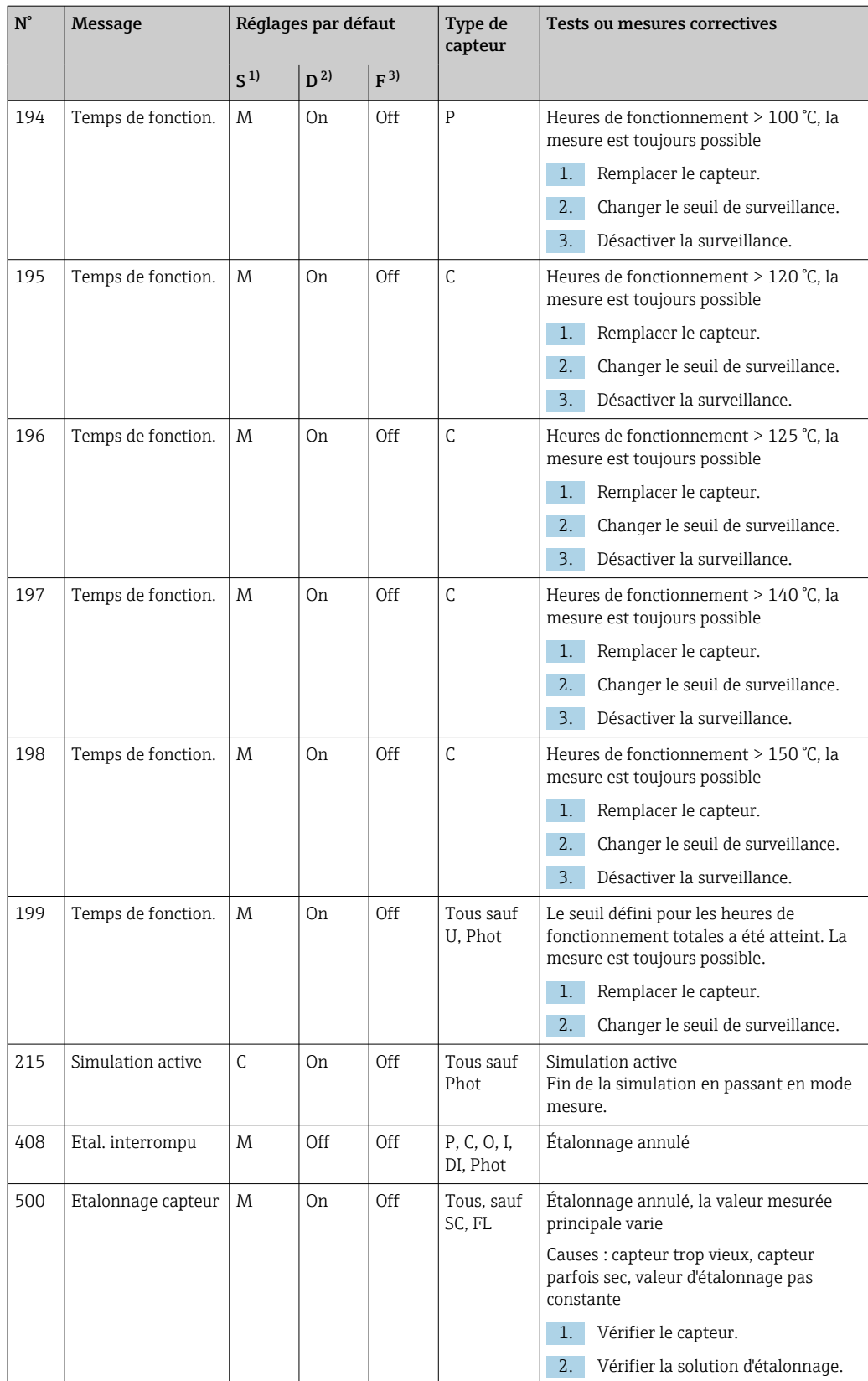

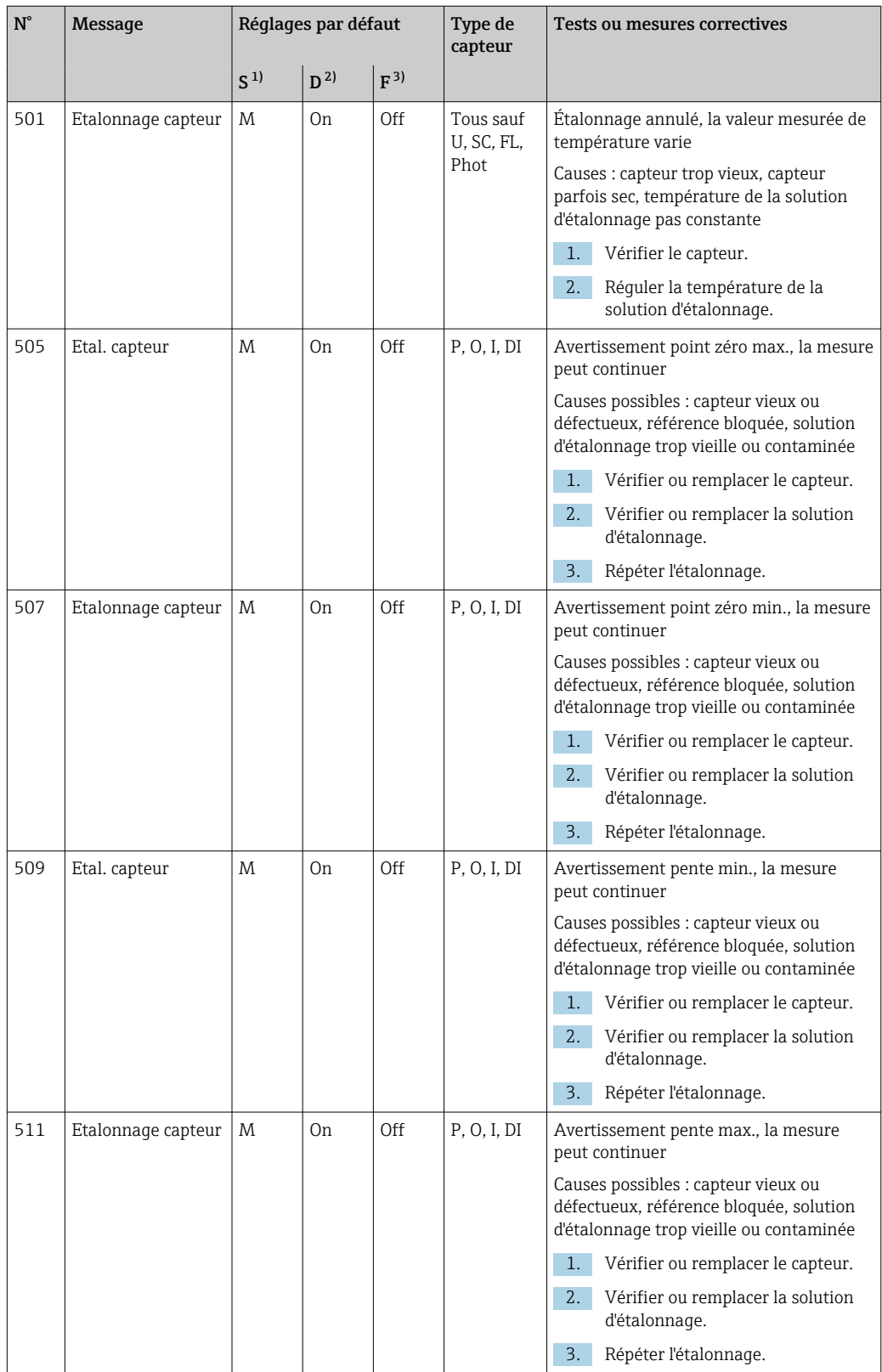

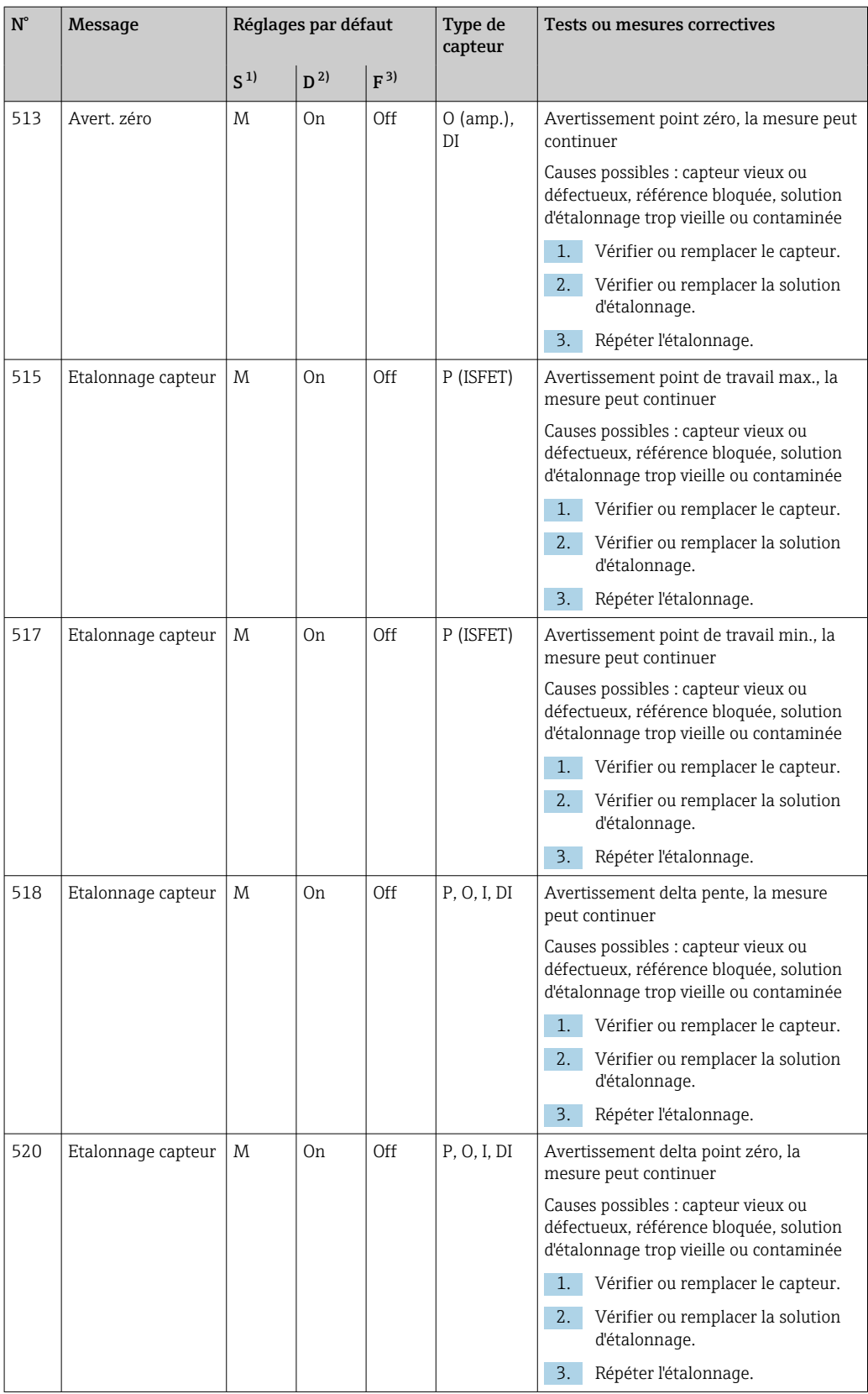

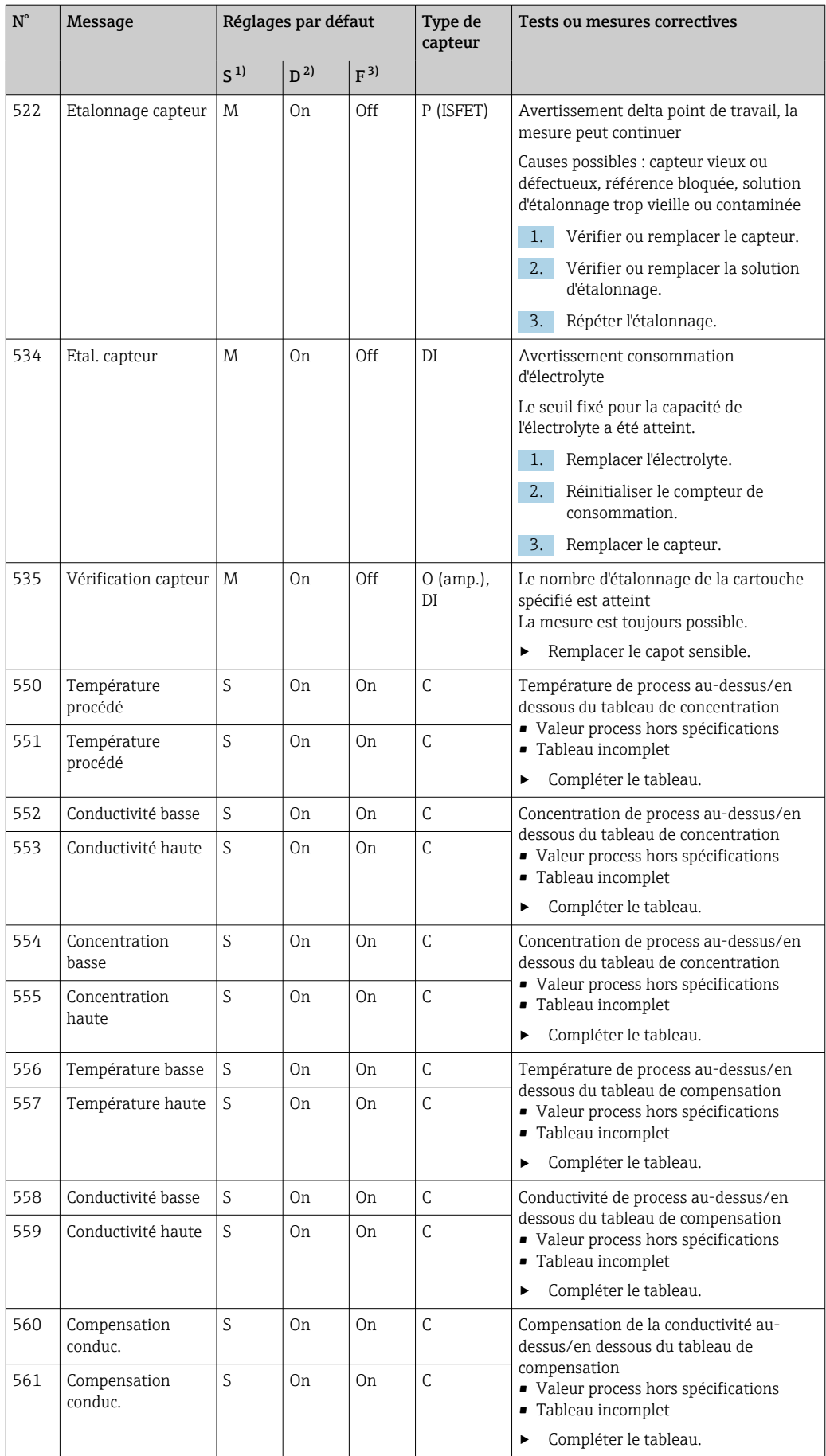

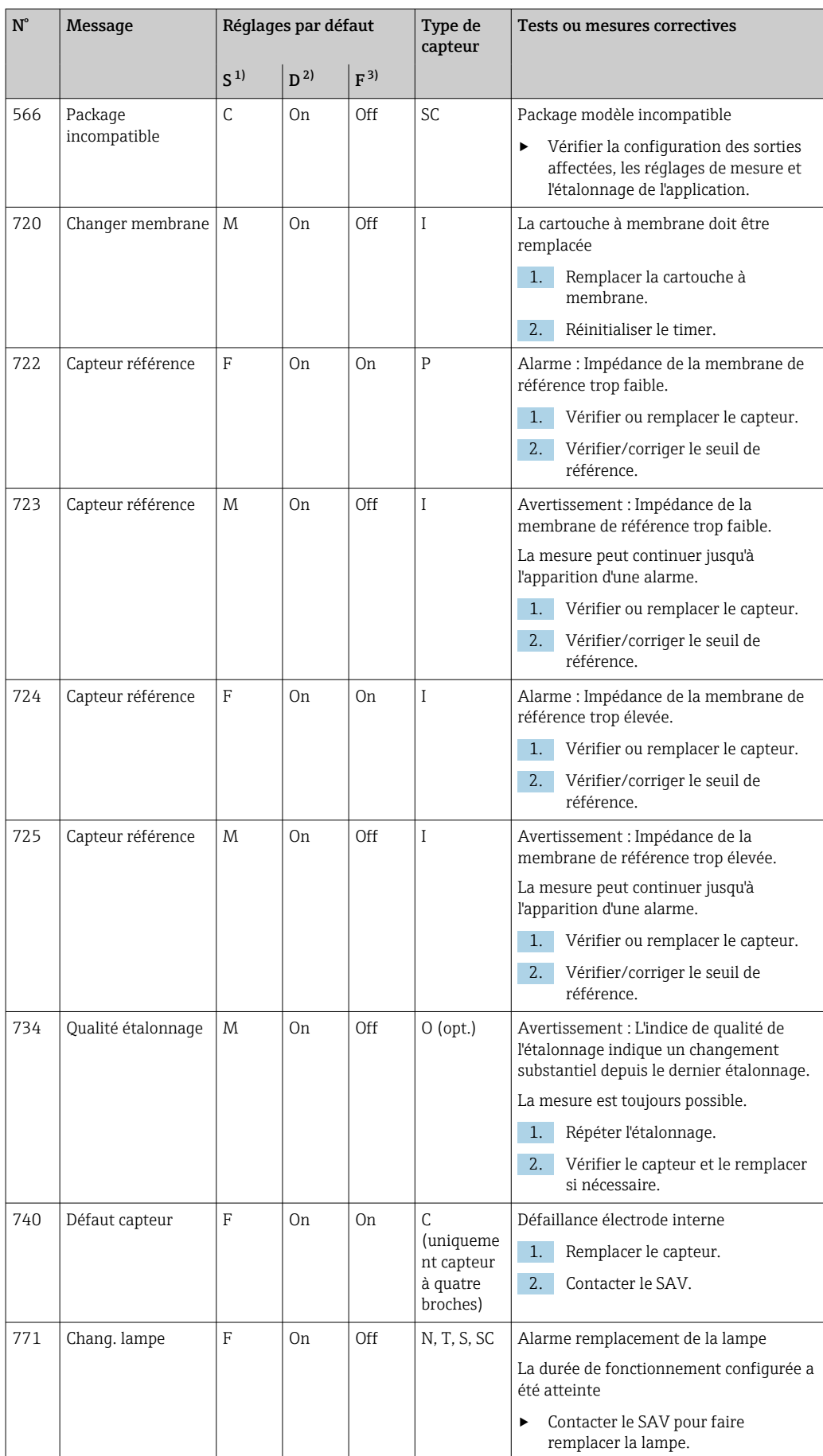

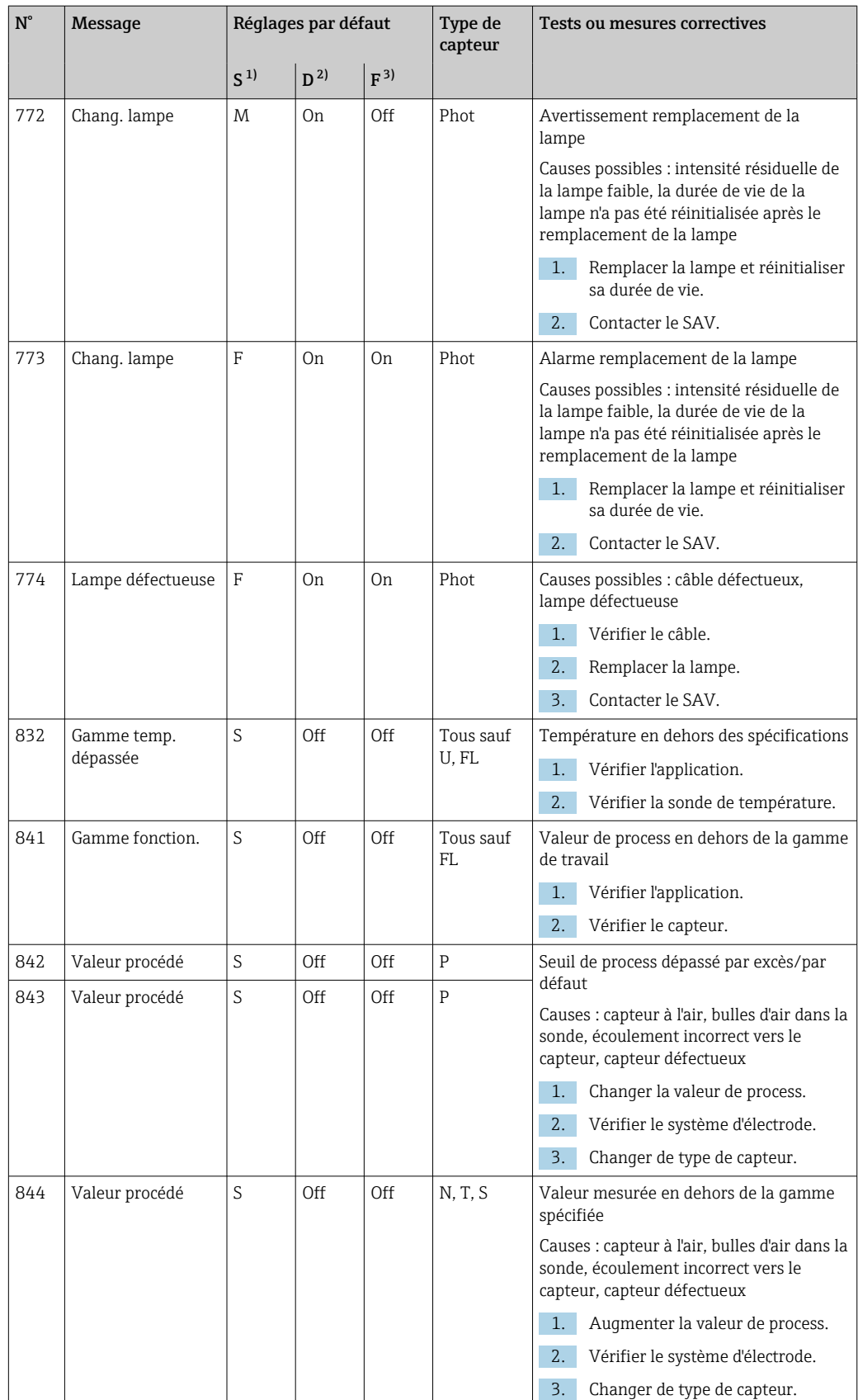

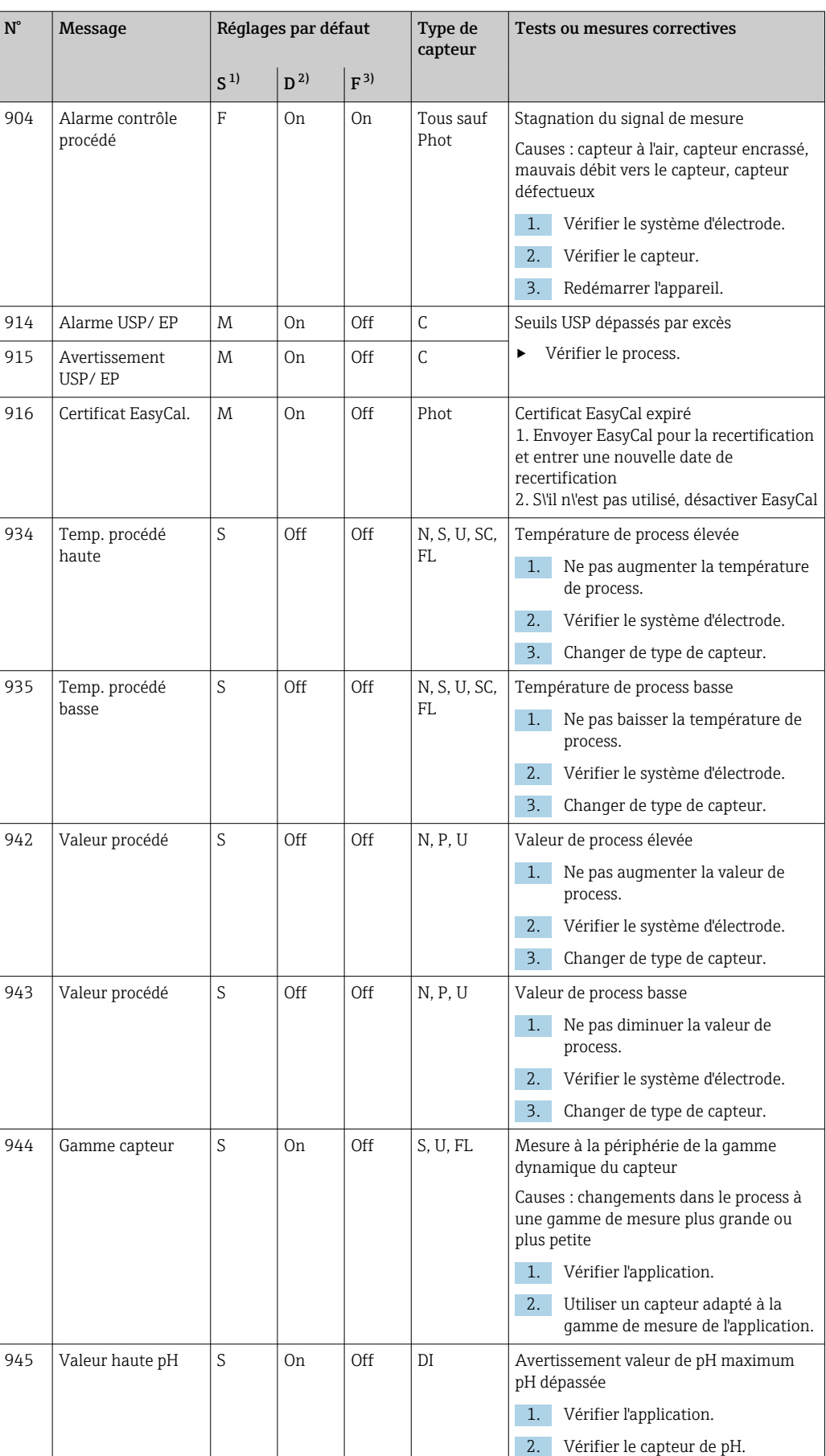

<span id="page-169-0"></span>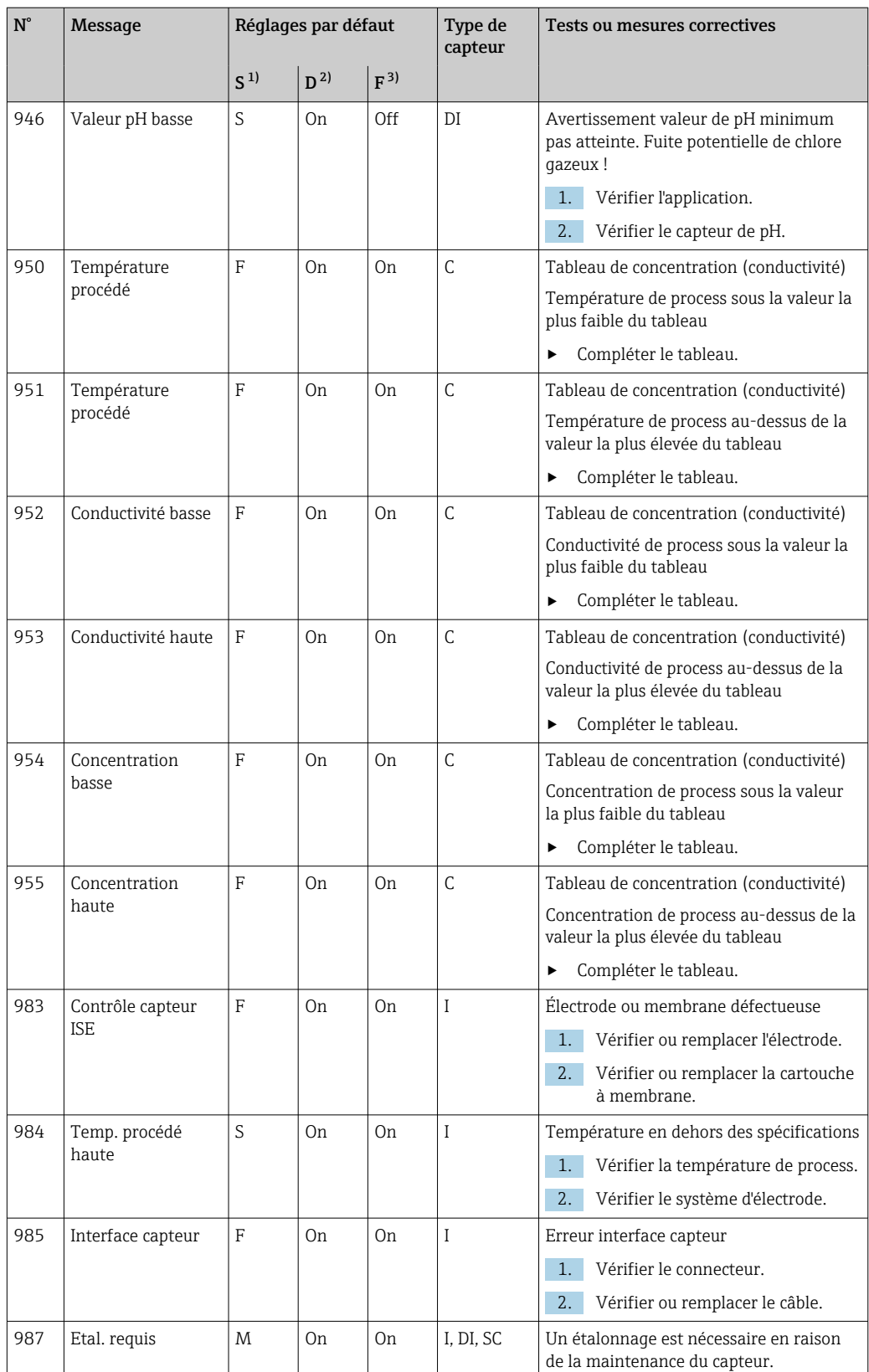

1) Statut signal<br>2) Message diag 2) Message diagnostic<br>3) Courant erreur

Courant erreur

# 12.7 Messages de diagnostic en cours

Le menu diagnostic contient toutes les informations relatives à l'état de l'appareil.

En outre, différentes fonctions de service sont disponibles.

Les messages suivants sont affichés directement à chaque entrée dans le menu :

- Message le plus important
- Message de diagnostic enregistré avec le degré d'importance le plus élevé
- Dernier message
	- Message de diagnostic dont la cause a disparu en dernier.

Toutes les autres fonctions du menu Diagnostic sont décrites dans les chapitres suivants.

# 12.8 Liste diagnostics

Vous trouverez ici tous les messages de diagnostic en cours.

Chaque message est horodaté. En outre, la configuration et la description du message sont affichées tel que cela a été sauvegardé dans Menu/Configurer/Configuration générale/ Configuration étendue/Réglages diagnostics/Comportement diag. .

# 12.9 Journal événement

### 12.9.1 Registres disponibles

Types de registres

- Registres disponibles physiquement (tous sauf le registre général)
- Vue de la base de données de tous les registres (= registre global)

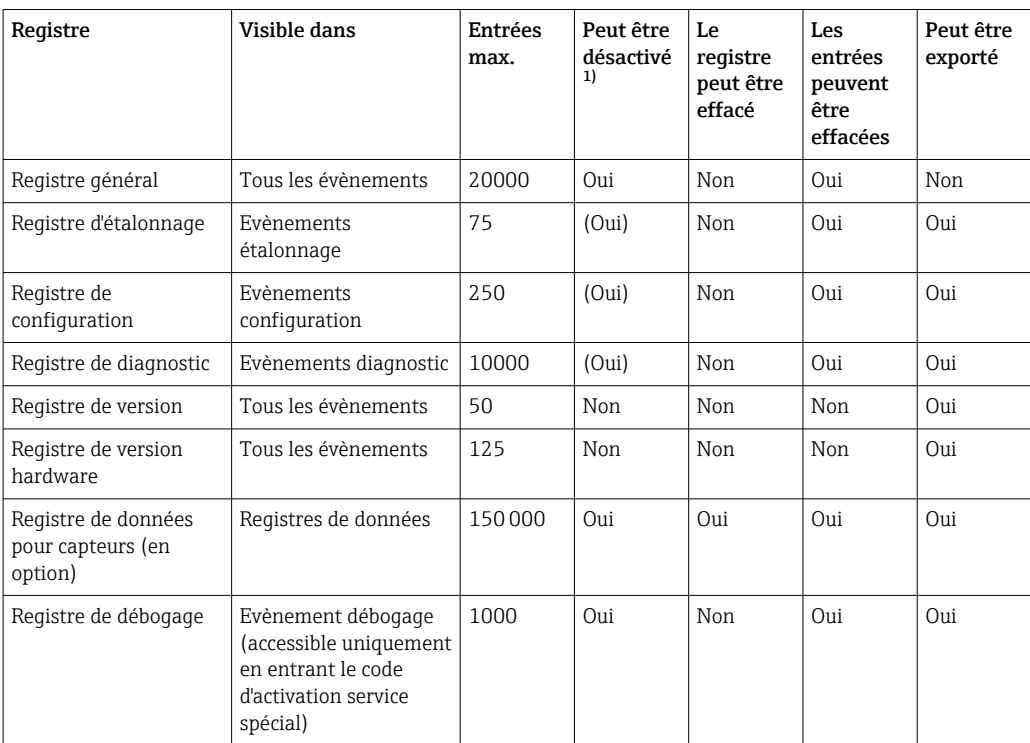

1) Les données entre parenthèses signifient que cela dépend du registre global

### 12.9.2 Menu Registres

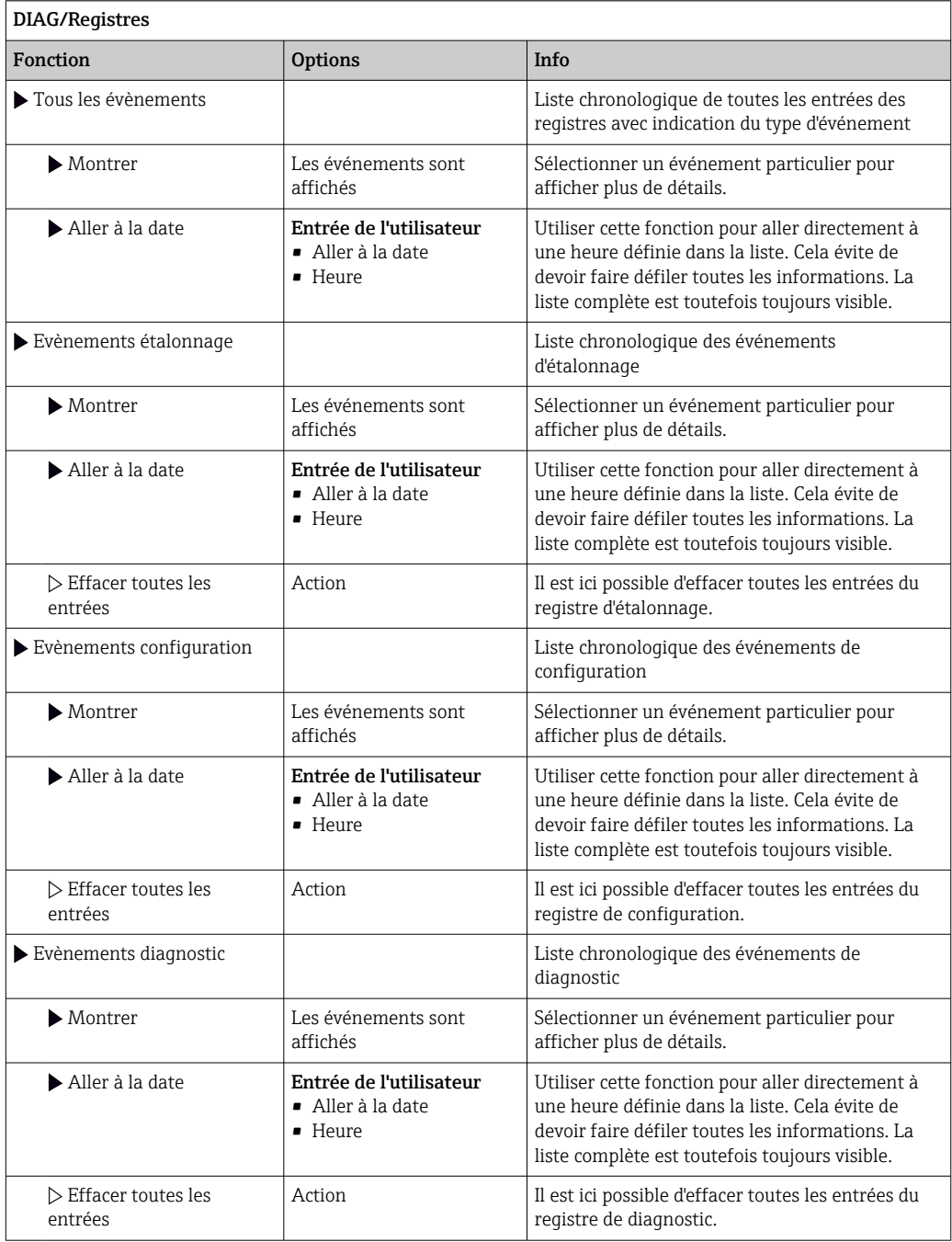

Il est également possible de visualiser graphiquement sur l'afficheur les entrées de registre (Montrer courbe).

Il est également possible d'adapter l'affichage aux exigences individuelles :

- Un appui sur le bouton navigateur dans l'affichage graphique permet d'accéder à des options supplémentaires comme le zoom et le décalage x/y du graphe.
- Si cette option est sélectionnée, cela permet de se déplacer avec le navigateur le long du graphe et d'obtenir à chaque point l'entrée de registre correspondante (horodatage/ valeur mesurée) sous forme de texte.
- Affichage simultané de deux registres : Choisir 2ème traçé et Montrer courbe
	- Une petite croix marque le graphe actuellement sélectionné, pour lequel on peut, par exemple, modifier le zoom ou utiliser un curseur.
	- Dans le menu contextuel (appuyer sur le navigateur), il est possible de sélectionner l'autre graphe. Il est alors possible d'utiliser pour ce graphe un zoom, un déplacement ou un curseur.
	- Dans le menu contextuel, il est également possible de sélectionner les deux graphes. Cela permet, par exemple, d'utiliser simultanément un zoom sur les deux graphes.

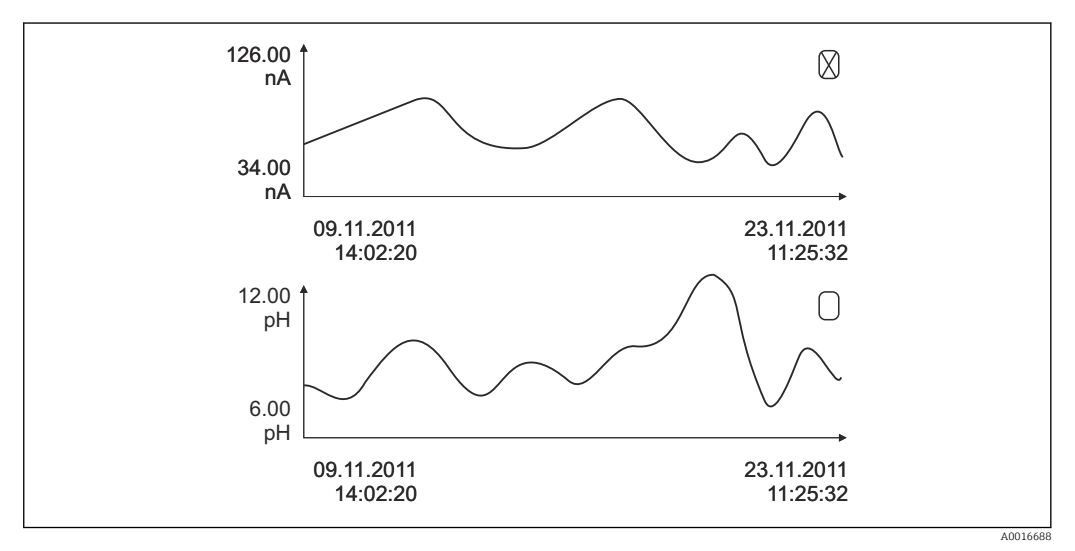

 *100 Affichage simultané de deux graphes, celui du haut est sélectionné*

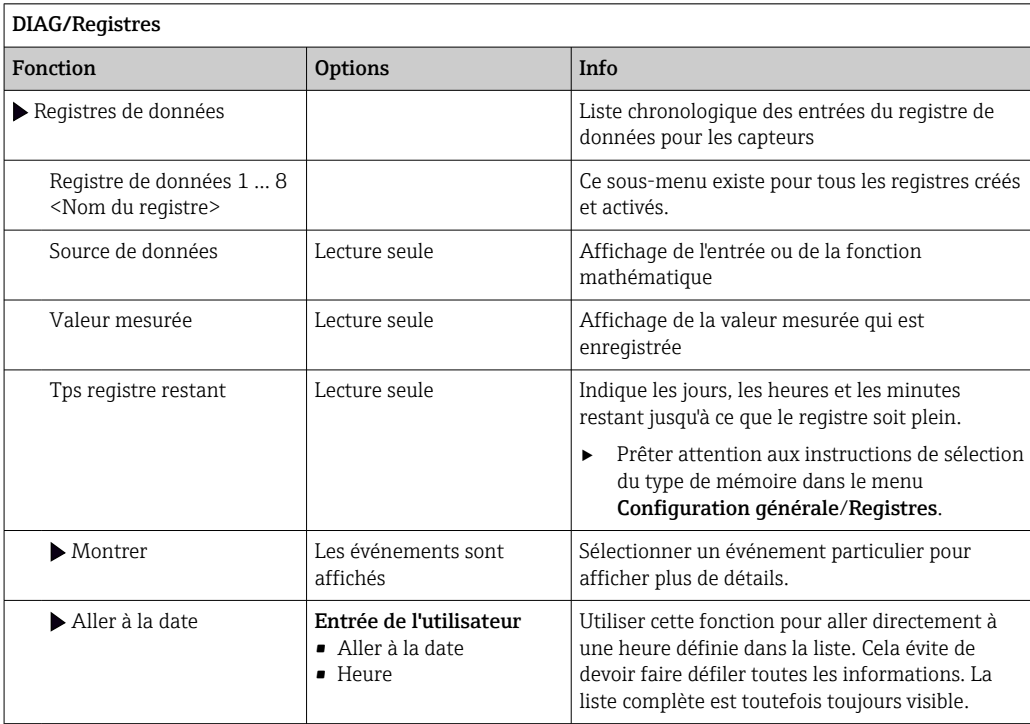

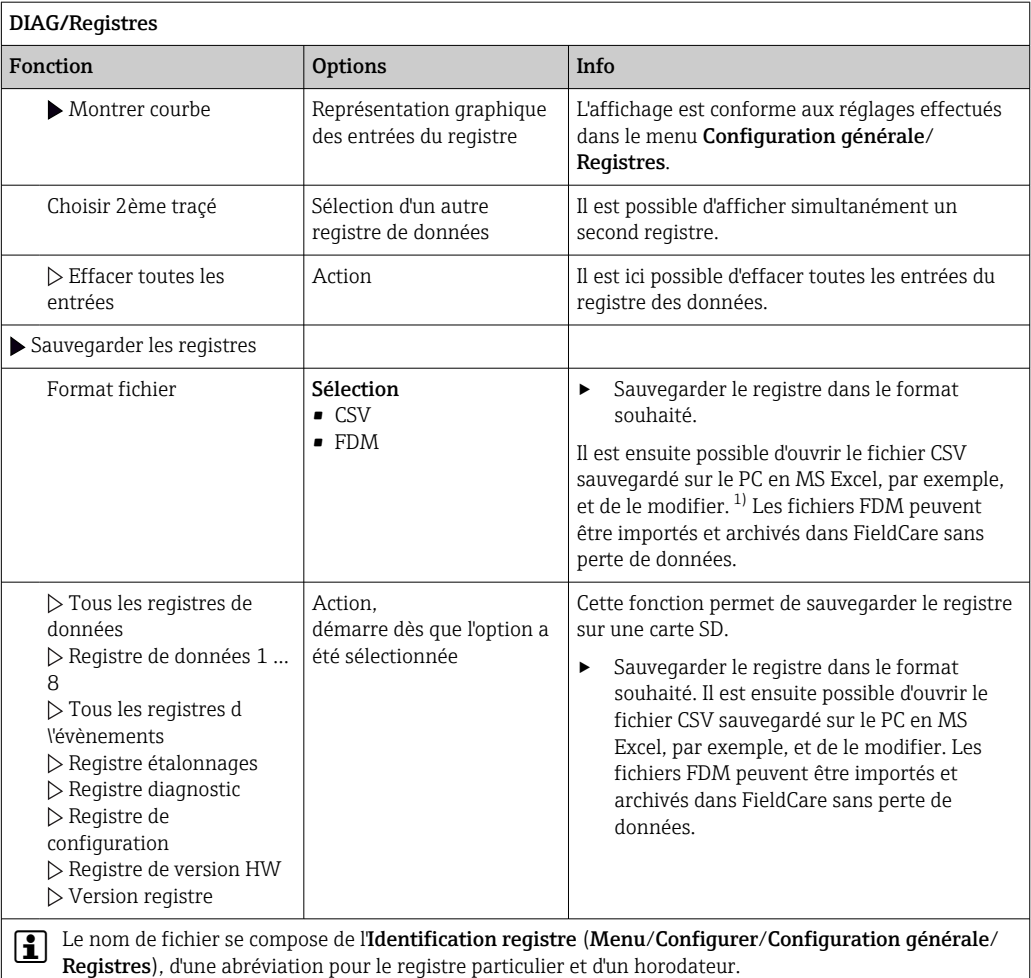

1) Les fichiers CSV utilisent les formats de nombres et les séparateurs internationaux. C'est pourquoi ils doivent être importés dans MS Excel comme des données externes avec les réglages de format corrects. En cas de double-clic sur le fichier pour l'ouvrir, les données ne sont affichées correctement que si MS Excel est installé avec les réglages américains.

# 12.10 Simulation

À des fins de test, il est possible de simuler des valeurs aux entrées et aux sorties :

- Valeurs de courant aux sorties courant
- Valeurs mesurées aux entrées
- Ouverture ou fermeture d'un contact de relais

Seules les valeurs actuelles sont simulées. La fonction de simulation ne permet pas de  $\mathbf{h}$ calculer la valeur totalisée pour le débit ou les précipitations.

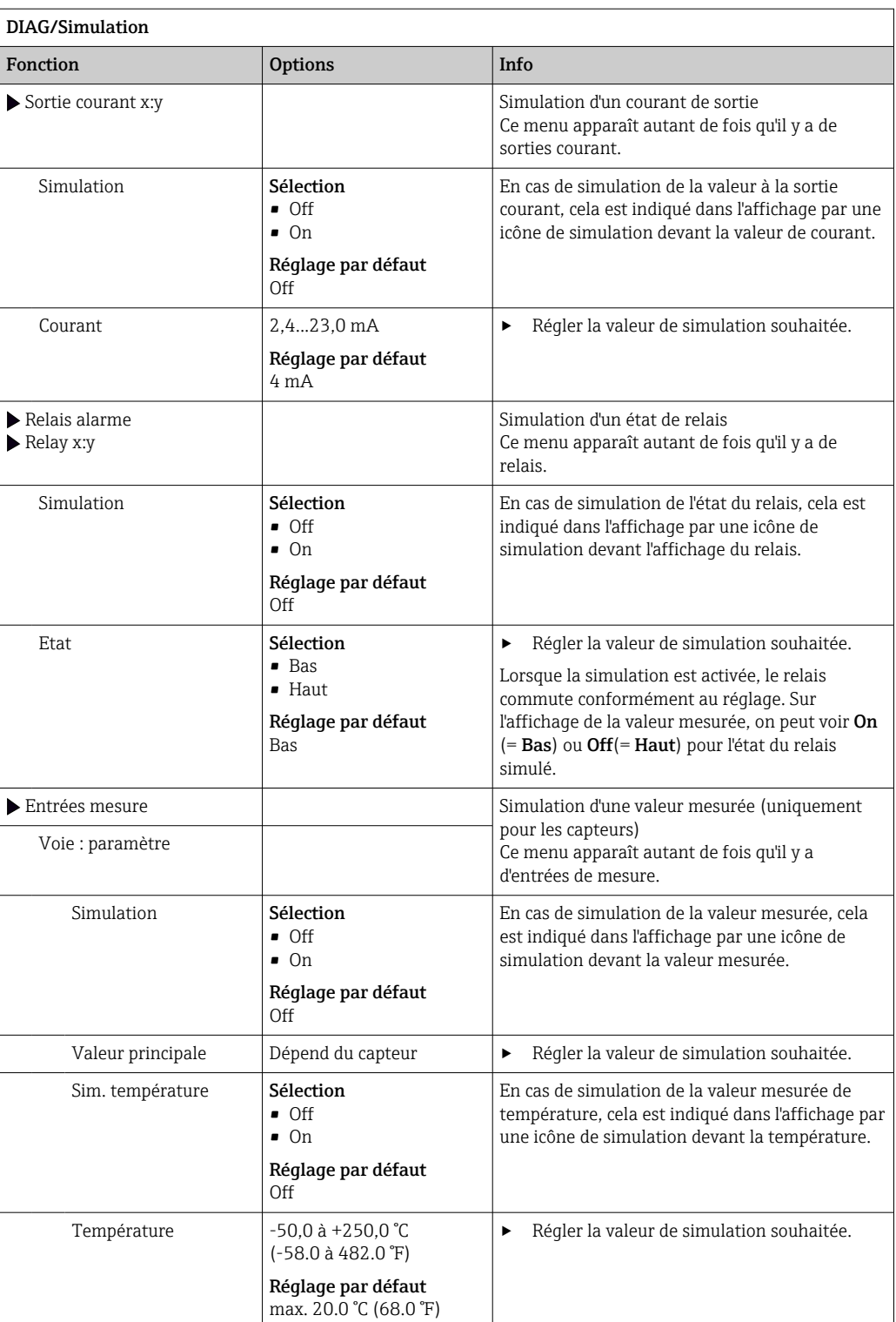

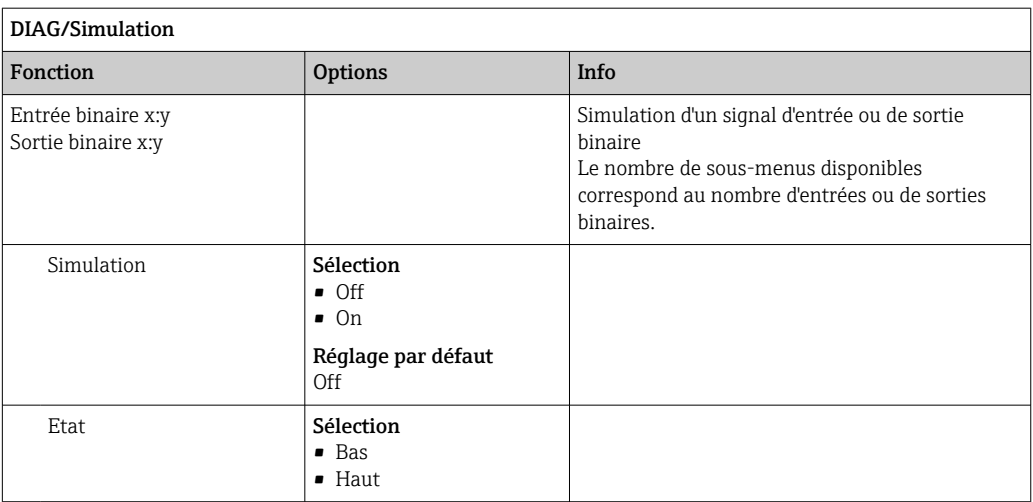

# 12.11 Test de l'appareil

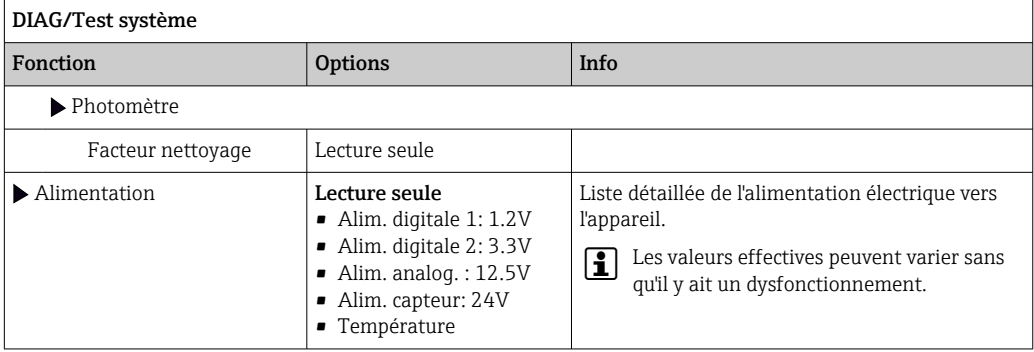

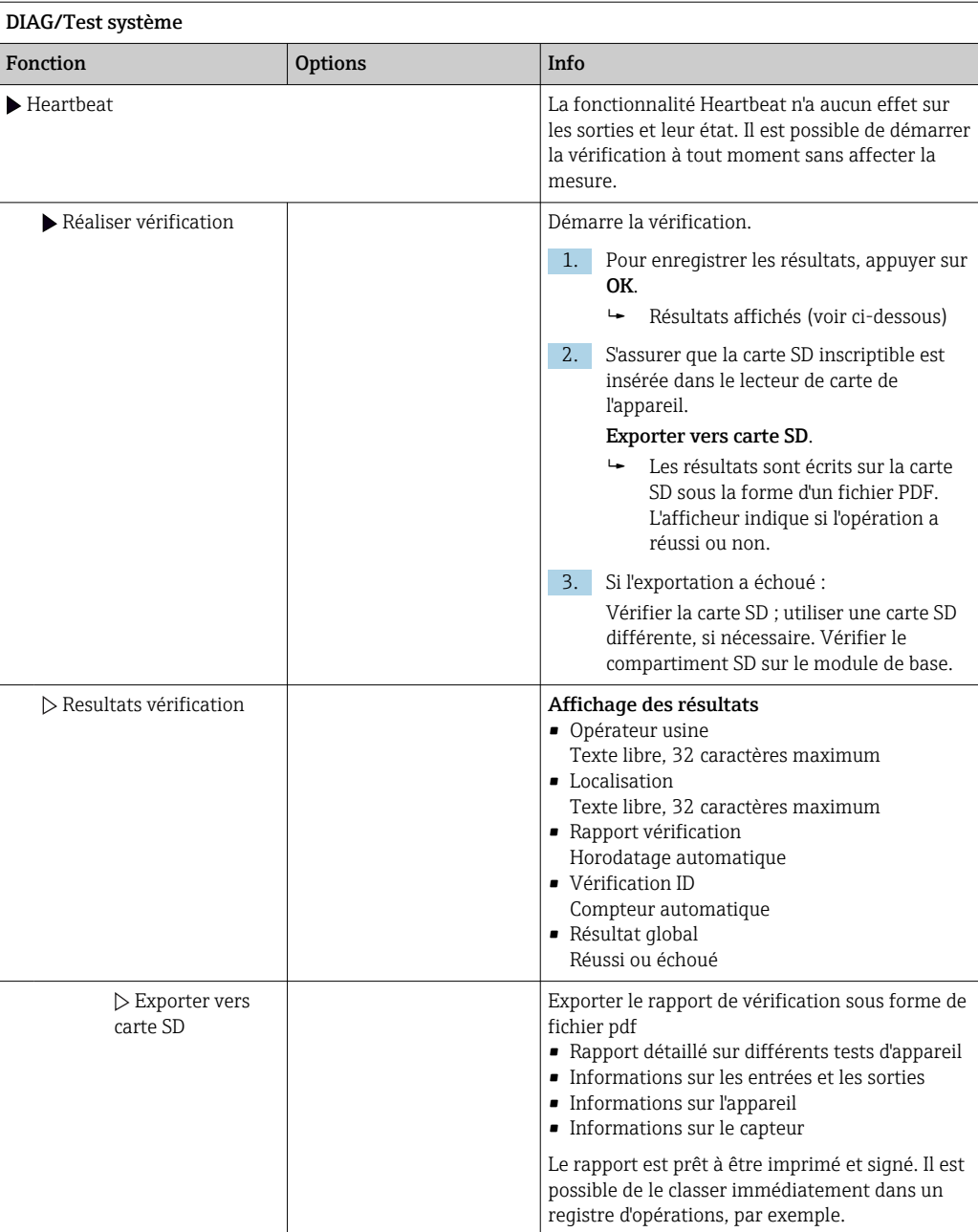

# 12.12 Réinitialisation de l'appareil de mesure

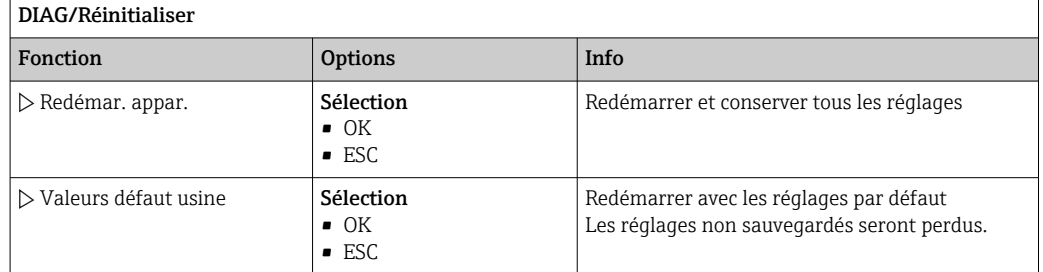

# 12.13 Informations sur l'appareil

# 12.13.1 Information système

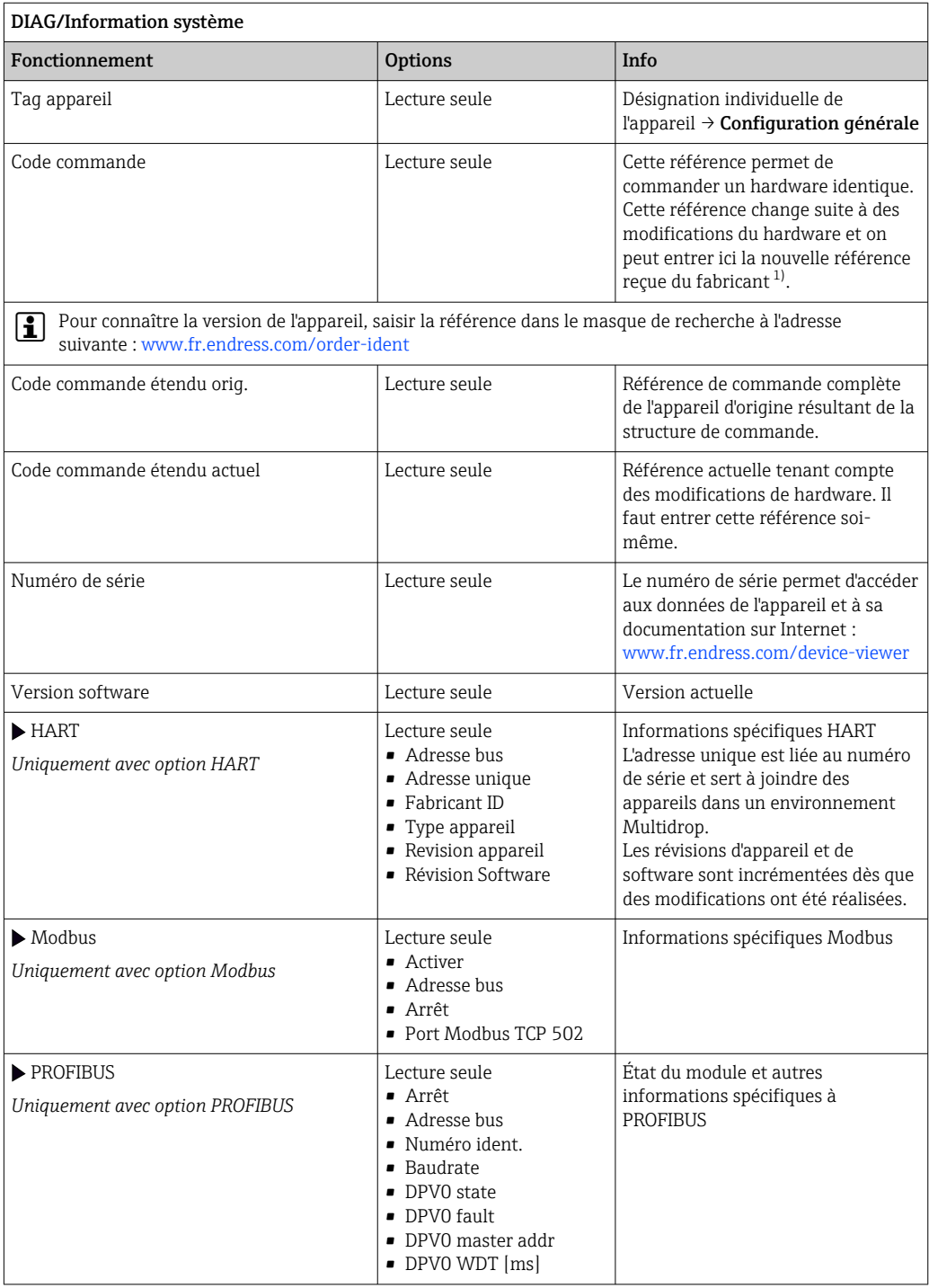

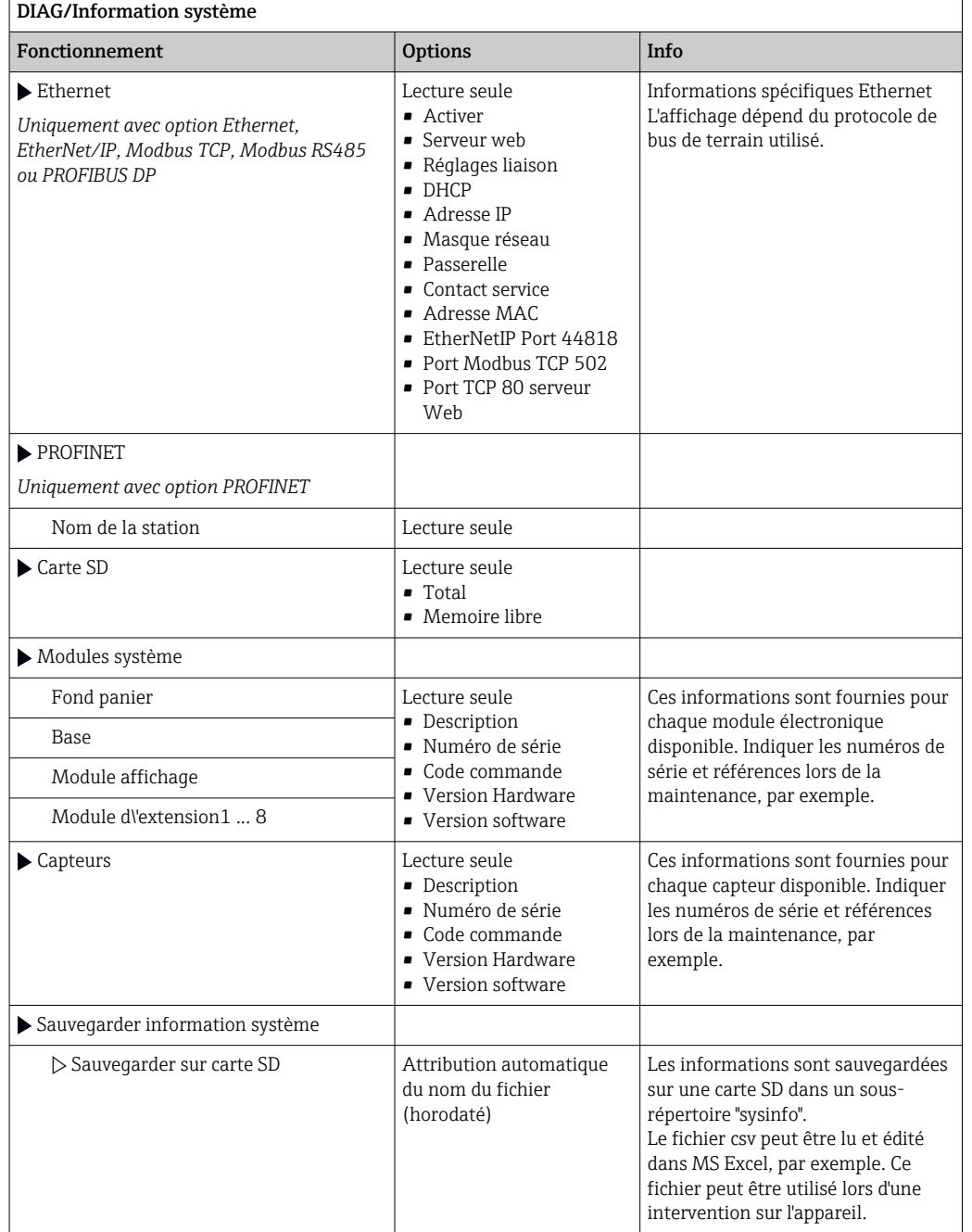

<span id="page-179-0"></span>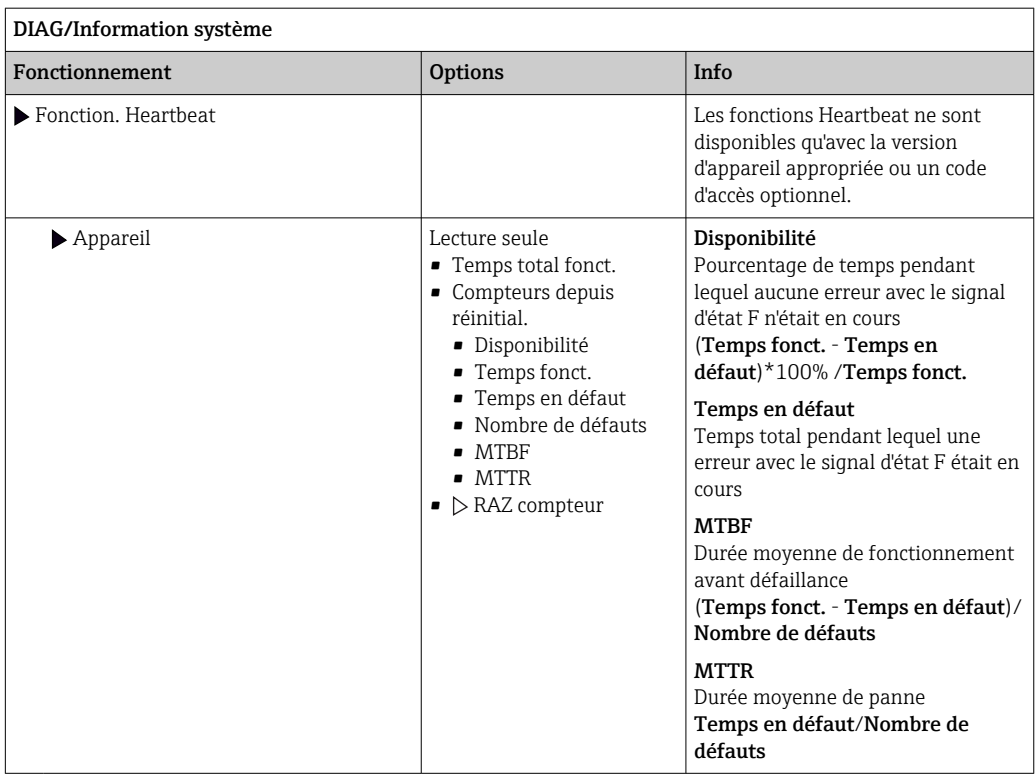

1) À condition d'avoir donné au fabricant toutes les informations sur les modifications du hardware.

#### 12.13.2 Information capteur

‣ Sélectionner la voie requise dans la liste des voies.

Les informations des catégories suivantes sont affichées :

• Valeurs extrêmes

Conditions extrêmes auxquelles le capteur a été précédemment exposé, par ex. températures min./max. 4)

- Temps de fonction.
- Durée de fonctionnement du capteur sous les conditions extrêmes définies
- Information étalonnage Données du dernier étalonnage Données de l'étalonnage effectué en usine <sup>5)</sup>
- Spécifications capteur Limites de la gamme de mesure pour la valeur mesurée principale et la température
- Information générale Informations sur l'identification du capteur

Les données spécifiques qui sont affichées dépendent du capteur raccordé.

<sup>4)</sup> Pas disponibles pour tous les types de capteur.

<sup>5)</sup> Pas disponibles pour tous les types de capteur.
<span id="page-180-0"></span>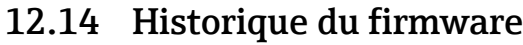

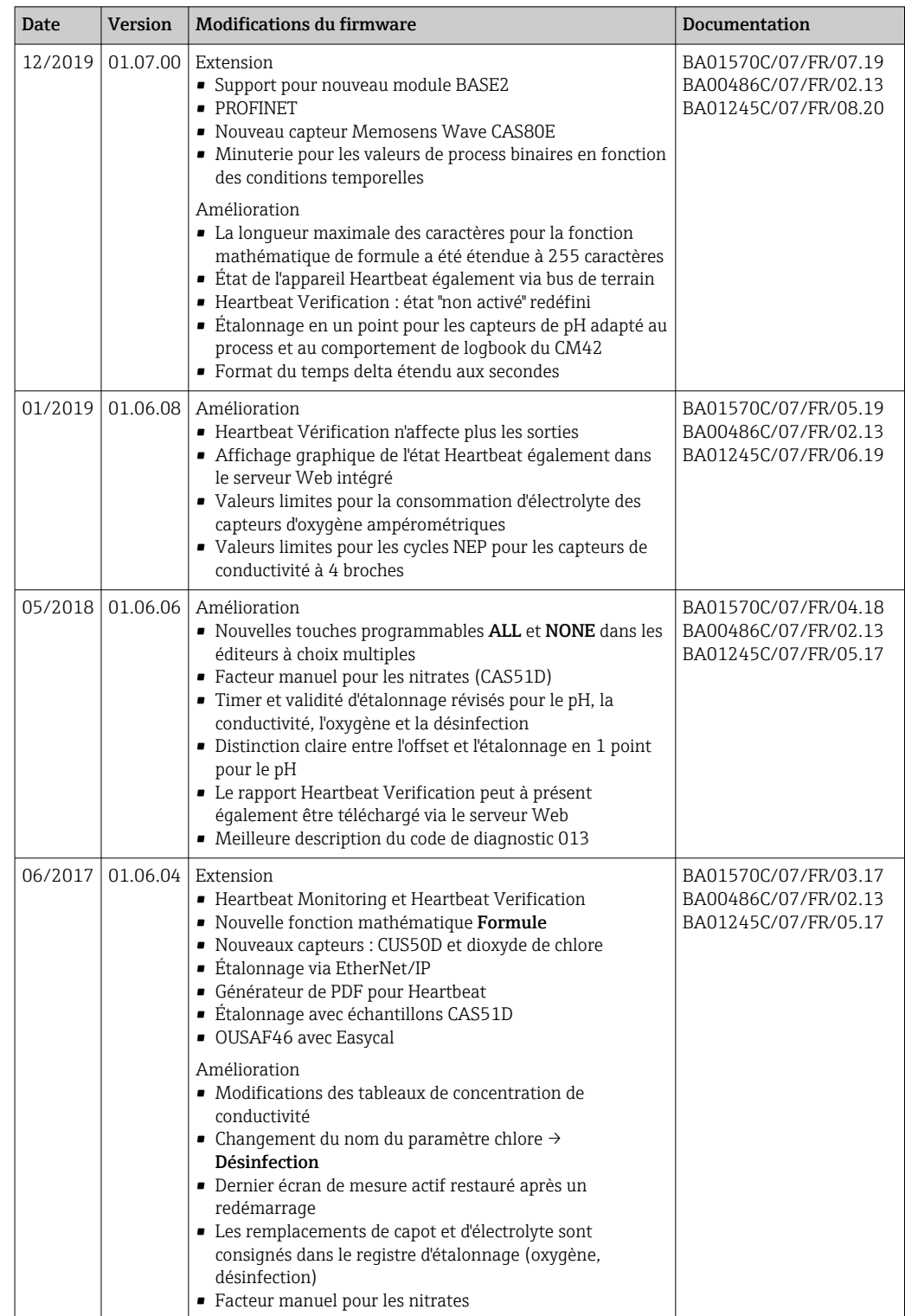

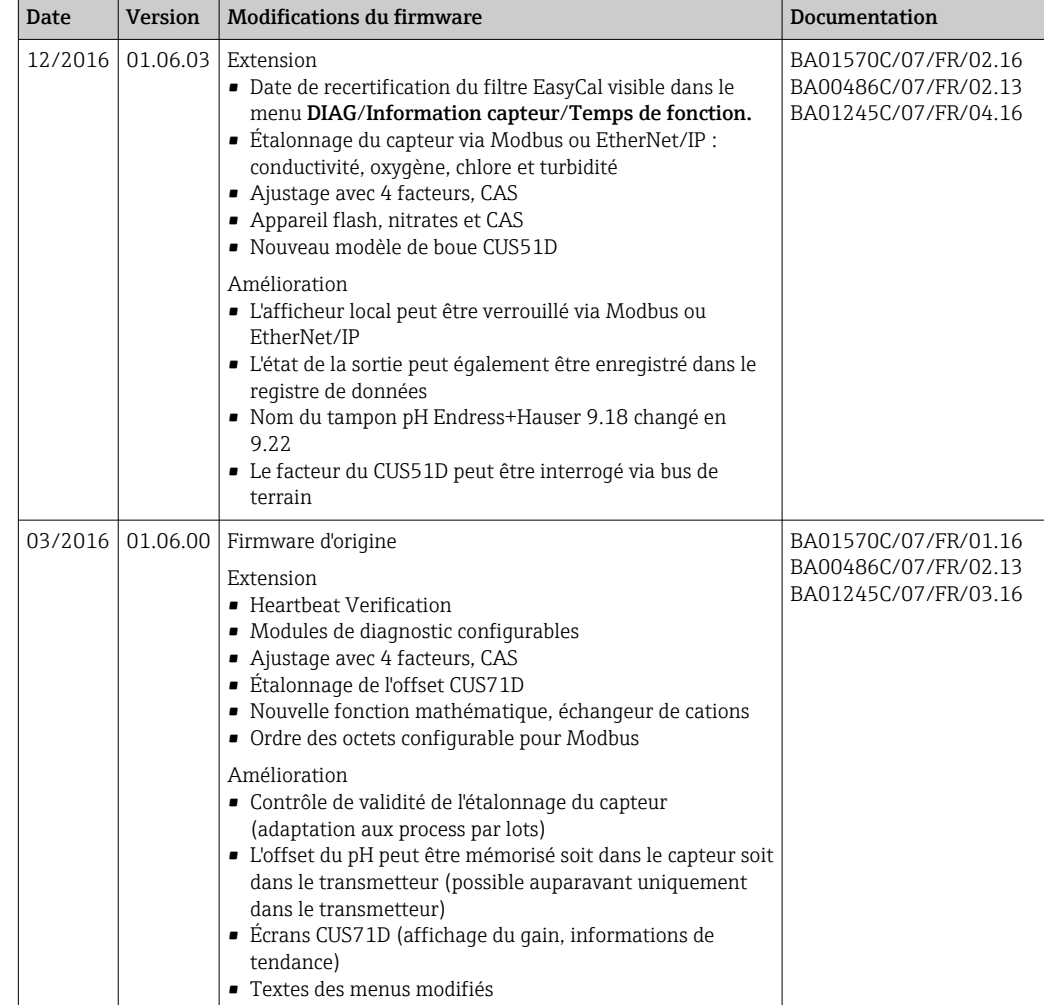

#### LZ4 Library

Copyright (c) 2011-2016, Yann Collet

All rights reserved.

Redistribution and use in source and binary forms, with or without modification, are permitted provided that the following conditions are met:

\* Redistributions of source code must retain the above copyright notice, this list of conditions and the following disclaimer.

\* Redistributions in binary form must reproduce the above copyright notice, this list of conditions and the following disclaimer in the documentation and/or other materials provided with the distribution.

THIS SOFTWARE IS PROVIDED BY THE COPYRIGHT HOLDERS AND CONTRIBUTORS "AS IS" AND ANY EXPRESS OR IMPLIED WARRANTIES, INCLUDING, BUT NOT LIMITED TO, THE IMPLIED WARRANTIES OF MERCHANTABILITY AND FITNESS FOR A PARTICULAR PURPOSE ARE DISCLAIMED. IN NO EVENT SHALL THE COPYRIGHT HOLDER OR CONTRIBUTORS BE LIABLE FOR ANY DIRECT, INDIRECT, INCIDENTAL, SPECIAL, EXEMPLARY, OR CONSEQUENTIAL DAMAGES (INCLUDING, BUT NOT LIMITED TO, PROCUREMENT OF SUBSTITUTE GOODS OR SERVICES; LOSS OF USE, DATA, OR PROFITS; OR BUSINESS INTERRUPTION) HOWEVER CAUSED AND ON ANY THEORY OF LIABILITY, WHETHER IN CONTRACT, STRICT LIABILITY, OR TORT (INCLUDING NEGLIGENCE OR OTHERWISE) ARISING IN ANY WAY OUT OF THE USE OF THIS SOFTWARE, EVEN IF ADVISED OF THE POSSIBILITY OF SUCH DAMAGE.

# <span id="page-182-0"></span>13 Maintenance

Effets sur le process et la commande de process

‣ Prendre à temps toutes les précautions nécessaires pour assurer la sécurité de fonctionnement et la fiabilité du point de mesure complet.

La maintenance du point de mesure comprend :

- Étalonnage
- Nettoyage du transmetteur, du système et du capteur
- Contrôle des câbles et des connexions.

#### **A** AVERTISSEMENT

#### Pression et température de process, contamination, tension électrique

Risque de blessures graves pouvant entraîner la mort

- ‣ Éviter les risques liés à la pression, à la température et à la contamination.
- ‣ S'assurer que l'appareil est hors tension avant de l'ouvrir.
- ‣ Les contacts de commutation peuvent être alimentés par des circuits séparés. Mettre ces circuits hors tension avant de travailler sur les bornes.

#### AVIS

#### Décharge électrostatique (ESD)

Risque de dommage sur les composants électroniques

- ‣ Prendre des mesures de protection personnelle pour éviter les décharges électrostatiques, comme la décharge préalable vers le conducteur de protection PE ou la mise à la terre permanente avec un bracelet.
- ‣ Pour la propre sécurité des utilisateurs, n'utiliser que des pièces de rechange d'origine. Avec des pièces d'origine, le fonctionnement, la précision et la fiabilité sont garantis même après une intervention de maintenance.

# 13.1 Nettoyage

#### 13.1.1 Transmetteur

‣ Nettoyez la face avant du boîtier uniquement à l'aide de produits de nettoyage disponibles dans le commerce.

La face avant du boîtier résiste aux substances suivantes conformément à DIN 42 115 :

- Ethanol (pendant une courte durée)
- Acides dilués (max. 2% HCl)
- Bases diluées (max. 3% NaOH)
- Produits d'entretien ménagers à base de savon

## AVIS

#### Solutions de nettoyage interdites

Dommage sur la surface du boîtier ou le joint du boîtier

- ‣ Ne jamais utiliser d'acides minéraux concentrés ou de solutions alcalines pour le nettoyage.
- ‣ Ne jamais utiliser de solutions de nettoyage organiques telles qu'acétone, alcool benzylique, méthanol, chlorure de méthylène, xylène ou solution de nettoyage glycérineuse concentrée.
- ‣ Ne jamais utiliser de vapeur haute pression pour le nettoyage.

## 13.1.2 Capteurs numériques

#### **AATTENTION**

#### Les programmes ne sont pas désactivés pendant les activités de maintenance.

Risque de blessure causée par le produit mesuré ou la solution de nettoyage !

- ‣ Quitter tous les programmes qui sont actifs.
- ‣ Commuter en mode maintenance.
- ‣ En cas de réalisation d'un test de la fonction de nettoyage pendant son déroulement, se protéger au moyen de vêtements, lunettes et gants de protection ou toute autre protection adaptée.

#### Remplacer le capteur tout en assurant la disponibilité du point de mesure

Si une erreur se produit ou si le programme de maintenance stipule que le capteur doit être remplacé, utiliser un nouveau capteur ou un capteur qui a été préétalonné en laboratoire.

- Un capteur est étalonné en laboratoire sous des conditions externes optimales garantissant ainsi une meilleure qualité de mesure.
- Il faut effectuer un étalonnage sur site si un capteur non préétalonné est utilisé.
- 1. Tenir compte des consignes de sécurité relatives au démontage du capteur, qui sont fournies dans le manuel de mise en service associé au capteur.
- 2. Démonter le capteur qui nécessite une maintenance.
- 3. Monter le nouveau capteur.
	- Les données du capteur sont acceptées automatiquement par le transmetteur. Il n'est pas nécessaire d'entrer un code d'accès. La mesure est reprise.
- 4. Ramener le capteur usagé au laboratoire.
	- En laboratoire, le capteur peut être préparé pour réutilisation tout en garantissant la disponibilité du point de mesure.

#### Préparer le capteur pour réutilisation

1. Nettoyer le capteur.

- Pour ce faire, utiliser le produit de nettoyage spécifié dans le manuel du capteur.
- 2. Inspecter le capteur par rapport à des fissures ou d'autres dommages.
- 3. Si aucun dommage n'est constaté, régénérer le capteur. Si nécessaire, stocker le capteur dans une solution de régénération ( $\rightarrow$  manuel du capteur).
- 4. Réétalonner le capteur pour réutilisation.

#### 13.1.3 Sondes/chambres

Se référer au manuel de mise en service de la sonde pour l'entretien et la suppression des défauts sur la sonde. On peut y trouver les instructions de montage, démontage, remplacement des capteurs, remplacement des joints, ainsi que des informations sur la résistance à la corrosion et sur les pièces de rechange et accessoires.

# <span id="page-184-0"></span>14 Réparation

# 14.1 Généralités

Le concept de réparation et de transformation prévoit ce qui suit :

- Le produit est de construction modulaire
- Les pièces de rechange sont disponibles par kits avec les instructions correspondantes
- Utiliser exclusivement les pièces de rechange d'origine du fabricant
- Les réparations sont effectuées par le service après-vente du fabricant ou par des utilisateurs formés
- Seul le Service Endress+Hauser ou nos usines sont autorisées à réaliser la transformation d'un appareil certifié en une autre version certifiée
- Tenir compte des normes, directives nationales, documentations Ex (XA) et certificats en vigueur
- 1. Effectuer la réparation selon les instructions du kit.
- 2. Documenter la réparation et la transformation, puis saisir ou faire saisir les éléments dans l'outil de gestion du cycle de vie (W@M).

# 14.2 Pièces de rechange

Les pièces de rechange des appareils qui sont actuellement disponibles pour la livraison peuvent être trouvées sur le site web :

<https://portal.endress.com/webapp/SparePartFinder>

‣ Lors de la commande de pièces de rechange, prière d'indiquer le numéro de série de l'appareil.

# 14.3 Retour de matériel

Le produit doit être retourné s'il a besoin d'être réparé ou étalonné en usine ou si le mauvais produit a été commandé ou livré. En tant qu'entreprise certifiée ISO et conformément aux directives légales, Endress+Hauser est tenu de suivre des procédures définies en ce qui concerne les appareils retournés ayant été en contact avec le produit.

Pour garantir un retour rapide, sûr et professionnel de l'appareil :

‣ Vous trouverez les informations relatives à la procédure et aux conditions de retour des appareils sur notre site web [www.endress.com/support/return-material](http://www.endress.com/support/return-material).

## 14.4 Mise au rebut

L'appareil contient des composants électroniques. Le produit doit être mis au rebut comme déchet électronique.

‣ Respecter les réglementations locales.

#### Mettre au rebut les batteries de manière conforme

‣ Toujours mettre au rebut les batteries conformément aux réglementations locales sur la mise au rebut des batteries.

# <span id="page-185-0"></span>15 Accessoires

Vous trouverez ci-dessous les principaux accessoires disponibles à la date d'édition de la présente documentation.

Les accessoires listés sont techniquement compatibles avec le produit dans les instructions.

1. Des restrictions spécifiques à l'application de la combinaison de produits sont possibles.

S'assurer de la conformité du point de mesure à l'application. Ceci est la responsabilité de l'utilisateur du point de mesure.

- 2. Faire attention aux informations contenues dans les instructions de tous les produits, notamment les caractéristiques techniques.
- 3. Pour les accessoires non mentionnés ici, adressez-vous à notre SAV ou agence commerciale.

# 15.1 Accessoires spécifiques à l'appareil

#### 15.1.1 Câbles de mesure

#### Jeu de câbles CUK80

- Câbles préconfectionnés et étiquetés pour le raccordement de photomètres analogiques
- Configurateur de produit sur la page produit : [www.fr.endress.com/cuk80](http://www.endress.com/cuk80)

#### Câble de données Memosens CYK10

- Pour capteurs numériques avec technologie Memosens
- Configurateur de produit sur la page produit : [www.endress.com/cyk10](http://www.endress.com/cyk10)

Information technique TI00118C

#### Câble de données Memosens CYK11

- Câble prolongateur pour capteurs numériques avec protocole Memosens
- Configurateur de produit sur la page produit : [www.fr.endress.com/cyk11](http://www.endress.com/cyk11)

Information technique TI00118C

#### 15.1.2 Capteurs

#### Capteurs photomètres

#### OUSAF11

- Capteur optique pour l'absorption VIS/NIR
- Boîtier inox et tête de capteur en FEP anticolmatage
- Configurateur de produit sur la page produit : www.fr.endress.com/ousaf11

Information technique TI00474C

#### OUSAF12

- Capteur optique pour la mesure de l'absorbance
- Grand choix de matériaux et de raccords process
- Configurateur de produit sur la page produit : www.fr.endress.com/ousaf12

Information technique TI00497C

#### OUSAF22

- Capteur optique pour la mesure de la couleur
- Grand choix de matériaux et de raccords process
- Configurateur de produit sur la page produit : www.fr.endress.com/ousaf22

Information technique TI00472C m

#### OUSAF44

- Capteur optique pour la mesure de l'absorption des UV
- Grand choix de matériaux et de raccords process
- Construction hygiénique
- Configurateur de produit sur la page produit : www.fr.endress.com/ousaf44

Information technique TI00416C

#### OUSTF10

- Capteur optique pour la mesure de la turbidité et des matières en suspension
- Grand choix de matériaux et de raccords process
- Configurateur de produit sur la page produit : www.fr.endress.com/oustf10

Information technique TI00500C

#### OUSBT66

- Capteur d'absorption NIR pour la mesure de la croissance cellulaire et de la biomasse
- Version de capteur adaptée à l'industrie pharmaceutique
- Configurateur de produit sur la page produit : www.fr.endress.com/ousbt66

Information technique TI00469C

#### Électrodes en verre

#### Memosens CPS11E

- Capteur de pH pour applications standard dans l'ingénierie des process et de l'environnement
- Numérique avec technologie Memosens 2.0
- Configurateur de produit sur la page produit : [www.endress.com/cps11e](https://www.endress.com/cps11e)

Information technique TI01493C

#### Memosens CPS41E

- Capteur de pH pour technologie de process
- Avec diaphragme céramique et électrolyte KCl liquide
- Numérique avec technologie Memosens 2.0
- Configurateur de produit sur la page produit [www.endress.com/cps41e](https://www.endress.com/cps41e)

Information technique TI01495C

#### Memosens CPS71E

- Capteur de pH pour applications de process chimiques
- Avec piège à ions pour une référence résistant à la contamination
- Numérique avec technologie Memosens 2.0
- Configurateur de produit sur la page produit : [www.endress.com/cps71e](https://www.endress.com/cps71e)

Information technique TI01496C

#### Memosens CPS91E

- Capteur de pH pour les milieux fortement chargés
- Avec orifice en guise de diaphragme
- Numérique avec technologie Memosens 2.0
- Configurateur de produit sur la page produit : [www.endress.com/cps91e](https://www.endress.com/cps91e)

Information technique TI01497C $\boxed{1}$ 

#### Memosens CPS31E

- Capteur de pH pour les applications standard dans l'eau potable et l'eau de piscine
- Numérique avec technologie Memosens 2.0
- Configurateur de produit sur la page produit : [www.endress.com/cps31e](https://www.endress.com/cps31e)

Information technique TI01574C m

#### Memosens CPS61E

- Capteur de pH pour les bioréacteurs dans les sciences de la vie et pour l'industrie agroalimentaire
- Numérique avec technologie Memosens 2.0
- Configurateur de produit sur la page produit : [www.endress.com/cps61e](https://www.endress.com/cps61e)

Information technique TI01566C

#### Memosens CPF81E

- Capteur de pH pour les opérations minières, l'eau industrielle et le traitement des eaux usées
- Numérique avec technologie Memosens 2.0
- Configurateur de produit sur la page produit : [www.endress.com/cpf81e](https://www.endress.com/cpf81e)

Information technique TI01594C m

#### Électrodes de pH en émail

#### Ceramax CPS341D

- Électrode de pH avec émail sensible au pH
- Pour des exigences extrêmes en matière de précision de mesure, pression, température, stérilité et durée de vie
- Configurateur de produit sur la page produit : www.fr.endress.com/cps341d

Information technique TI00468C

#### Capteurs de redox

#### Memosens CPS12E

- Capteur de redox pour applications standard dans la technique de process et de l'environnement
- Numérique avec technologie Memosens 2.0
- Configurateur de produit sur la page produit : [www.endress.com/cps12e](https://www.endress.com/cps12e)

Information technique TI01494C

#### Memosens CPS42E

- Capteur de redox pour technologie de process
- Numérique avec technologie Memosens 2.0
- Configurateur de produit sur la page produit : [www.endress.com/cps42e](https://www.endress.com/cps42e)

Information technique TI01575C m

#### Memosens CPS72E

- Capteur de redox pour les applications de process chimiques
- Numérique avec technologie Memosens 2.0
- Configurateur de produit sur la page produit : [www.endress.com/cps72e](https://www.endress.com/cps72e)

Information technique TI01576C

#### Memosens CPF82E

- Capteur de redox pour les opérations minières, l'eau industrielle et le traitement des eaux usées
- Numérique avec technologie Memosens 2.0
- Configurateur de produit sur la page produit : [www.endress.com/cpf82e](https://www.endress.com/cpf82e)

Information technique TI01595C

#### Memosens CPS92E

- Capteur de redox pour une utilisation dans des milieux fortement chargés
- Numérique avec technologie Memosens 2.0
- Configurateur de produit sur la page produit : [www.endress.com/cps92e](https://www.endress.com/cps92e)

Information technique TI01577C

#### Memosens CPS62E

- Capteur de redox pour applications hygiéniques et stériles
- Numérique avec technologie Memosens 2.0
- Configurateur de produit sur la page produit : [www.endress.com/cps62e](https://www.endress.com/cps62e)

Information technique TI01604C

#### Capteurs de pH-ISFET

#### Memosens CPS47E

- Capteur ISFET pour mesure de pH
- Numérique avec technologie Memosens 2.0
- Configurateur de produit sur la page produit : [www.endress.com/cps47e](https://www.endress.com/cps47e)

Information technique TI01616C

#### Memosens CPS77E

- Capteur ISFET stérilisable et autoclavable pour la mesure de pH
- Numérique avec technologie Memosens 2.0
- Configurateur de produit sur la page produit : [www.endress.com/cps77e](https://www.endress.com/cps77e)

Information technique TI01396

#### Memosens CPS97E

- Capteur ISFET pour mesure de pH
- Numérique avec technologie Memosens 2.0
- Configurateur de produit sur la page produit : [www.endress.com/cps97e](https://www.endress.com/cps97e)

Information technique TI01618C

#### Capteurs combinés de pH et de redox

#### Memosens CPS16E

- Capteur de pH/redox pour applications standard dans la technique de process et de l'environnement
- Numérique avec technologie Memosens 2.0
- Configurateur de produit sur la page produit : [www.endress.com/cps16e](http://www.endress.com/cps16e)

Information technique TI01600C

#### Memosens CPS76E

- Capteur de pH/redox pour technologie de process
- Numérique avec technologie Memosens 2.0
- Configurateur de produit sur la page produit : [www.endress.com/cps76e](http://www.endress.com/cps76e)

m

Information technique TI01601C

#### Memosens CPS96E

- Capteur de pH/redox pour les milieux fortement pollués et les solides en suspension
- Numérique avec technologie Memosens 2.0
- Configurateur de produit sur la page produit : [www.endress.com/cps96e](http://www.endress.com/cps96e)

Information technique TI01602C m

#### Capteurs de conductivité avec mesure inductive de la conductivité

#### Indumax CLS50D

- Capteur inductif de conductivité hautement résistant
- Pour applications standard et applications Ex
- Avec technologie Memosens
- Configurateur de produit sur la page produit : [www.endress.com/cls50d](http://www.endress.com/cls50d)

Information technique TI00182C

#### Indumax H CLS54D

- Capteur inductif de conductivité
- Avec construction hygiénique certifiée pour l'agroalimentaire, les boissons, l'industrie pharmaceutique et les biotechnologies
- Configurateur de produit sur la page produit : [www.fr.endress.com/cls54d](http://www.endress.com/cls54d)

Information technique TI00508C

#### Capteurs de conductivité avec mesure conductive de la conductivité

#### Memosens CLS15E

- Capteur de conductivité numérique pour mesures dans l'eau pure et ultrapure
- Mesure conductive
- Avec Memosens 2.0
- Configurateur de produit sur la page produit : [www.endress.com/cls15e](http://www.endress.com/cls15e)

Information technique TI01526C

#### Memosens CLS16E

- Capteur de conductivité numérique pour mesures dans l'eau pure et ultrapure
- Mesure conductive
- Avec Memosens 2.0
- Configurateur de produit sur la page produit : [www.endress.com/cls16e](http://www.endress.com/cls16e)

Information technique TI01527C

#### Memosens CLS21E

- Capteur de conductivité numérique pour produits avec conductivité moyenne ou élevée
- Mesure conductive
- Avec Memosens 2.0
- Configurateur de produit sur la page produit : [www.endress.com/cls21e](http://www.endress.com/cls21e)

Information technique TI01528C

#### Memosens CLS82E

- Capteur de conductivité hygiénique
- Numérique avec technologie Memosens 2.0
- Configurateur de produit sur la page produit : [www.endress.com/cls82e](http://www.endress.com/cls82e)

Information technique TI01529Cm

#### Capteurs d'oxygène

#### Memosens COS22E

- Capteur d'oxygène ampérométrique hygiénique avec stabilité de mesure maximale sur plusieurs cycles de stérilisation
- Numérique avec technologie Memosens 2.0
- Configurateur de produit sur la page produit : [www.endress.com/cos22e](http://www.endress.com/cos22e)

Information technique TI01619C  $\boxed{1}$ 

#### Memosens COS51E

- Capteur ampérométrique pour l'eau, les eaux usées et les utilités
- Numérique avec technologie Memosens 2.0
- Configurateur de produit sur la page produit : [www.endress.com/cos51e](http://www.endress.com/cos51e)

Information technique TI01620C

#### Oxymax COS61D

- Capteur d'oxygène optique pour la mesure dans les eaux usées et l'eau industrielle
- Principe de mesure : extinction de fluorescence
- Avec technologie Memosens
- Configurateur de produit sur la page produit : www.fr.endress.com/cos61d

Information technique TI00387C

#### Memosens COS81E

- Capteur d'oxygène optique hygiénique avec stabilité de mesure maximale sur plusieurs cycles de stérilisation
- Numérique avec technologie Memosens 2.0
- Configurateur de produit sur la page produit : [www.endress.com/cos81e](http://www.endress.com/cos81e)

Information technique TI01558C m

#### Capteurs de désinfection

#### Memosens CCS51D

- Capteur pour la mesure du chlore libre
- Configurateur de produit sur la page produit : [www.endress.com/ccs51d](http://www.endress.com/ccs51d)

m

Information technique TI01423C

#### Capteurs à sélectivité ionique

#### ISEmax CAS40D

- Capteurs à sélectivité ionique
- Configurateur de produit sur la page produit : www.fr.endress.com/cas40d

Information technique TI00491C

#### Capteurs de turbidité

#### Turbimax CUS51D

- Pour la mesure néphélométrique de turbidité et de solides dans les eaux usées
- Méthode de la lumière pulsée à 4 faisceaux
- Avec technologie Memosens
- Configurateur de produit sur la page produit : www.fr.endress.com/cus51d

Information technique TI00461C

#### <span id="page-191-0"></span>Turbimax CUS52D

- Capteur Memosens hygiénique pour la mesure de turbidité dans l'eau potable, l'eau de process et les utilités
- Avec technologie Memosens
- Configuration de produits sur la page produit : www.fr.endress.com/cus52d

Information technique TI01136C

#### Capteurs de CAS et de nitrates

#### Viomax CAS51D

- Mesure du CAS et des nitrates dans l'eau potable et les eaux usées
- Avec technologie Memosens
- Configurateur de produit sur la page produit : www.fr.endress.com/cas51d

Information technique TI00459C

#### Mesure d'interface

#### Turbimax CUS71D

- Capteur pour la mesure de voile de boue
- Capteur d'interface à ultrasons
- Configurateur de produit sur la page produit : www.fr.endress.com/cus71d

Information technique TI00490C

#### Capteurs de spectromètre

#### Memosens Wave CAS80E

- Mesure de différents paramètres dans des produits liquides
- Avec technologie Memosens
- Configurateur de produit sur la page produit : [www.endress.com/cas80e](https://www.endress.com/cas80e)

Information technique TI01522C

#### Capteurs de fluorescence

#### Memosens CFS51

- Capteur de mesure de fluorescence
- Avec technologie Memosens
- Configurateur de produit sur la page produit : [www.endress.com/cfs51](https://www.endress.com/cfs51)

Information technique TI01630C

## 15.2 Accessoires spécifiques à la communication

#### Device Care SFE100

- Configuration d'appareils Endress+Hauser
- Montage rapide et aisé, mise à jour des applications en ligne, connexion en un seul clic aux appareils
- Identification automatique du matériel et mise à jour du catalogue de drivers d'appareil
- Configuration des appareils à l'aide de DTM

Information technique Device Care SFE100, TI01134S

#### Commubox FXA195

Communication HART à sécurité intrinsèque avec FieldCare via un port USB

Information technique TI00404F

#### <span id="page-192-0"></span>Commubox FXA291

Connecte l'interface CDI des appareils de mesure au port USB de l'ordinateur ou du laptop

Information technique TI00405C  $\lceil \mathbf{r} \rceil$ 

#### Adaptateur WirelessHART SWA70

- Connexion sans fil des appareils de mesure
- Facile à intégrer, protection des données et sécurité de transmission, possibilité de fonctionnement en parallèle d'autres réseaux sans fil, simplicité de câblage

Information technique TI00061S  $\mathbb{E}$ 

#### Logiciel Field Data Manager MS20/21

- Logiciel PC pour la gestion centralisée des données
- Visualisation des séries de mesure et des événements des registres
- Base de données SQL pour une mémorisation sécurisée

#### FieldCare SFE500

- Outil universel pour la configuration et la gestion des appareils de terrain
- Fourni avec une bibliothèque complète de DTM (Device Type Manager) certifiés pour le fonctionnement des appareils de terrain Endress+Hauser
- Commande selon la structure de commande du produit
- www.fr.endress.com/sfe500

#### Memobase Plus CYZ71D

- Logiciel PC pour prise en charge de l'étalonnage en laboratoire
- Visualisation et documentation de la gestion des capteurs
- Etalonnages du capteur mémorisés dans la base de données
- Configurateur de produit sur la page produit : www.fr.endress.com/cyz71d

Information technique TI00502C

## 15.3 Accessoires spécifiques à la maintenance

#### 15.3.1 Fonctionnalités supplémentaires

#### Modules d'extension hardware

#### Kit, module d'extension AOR

- 2 x relais, 2 x sortie analogique 0/4 à 20 mA
- Réf. 71111053

#### Kit, module d'extension 2R

- 2 x relais
- Réf. 71125375

#### Kit, module d'extension 4R

- 4 x relais
- Réf. 71125376

#### Kit, module d'extension 2AO

- 2 x sortie analogique 0/4 à 20 mA
- Réf. 71135632

#### Kit, module d'extension 4AO

- 4 x sortie analogique 0/4 à 20 mA
- Réf. 71135633

#### Kit, module d'extension 2DS

- 2 x capteurs numériques, Memosens
- Réf. 71135631

#### <span id="page-193-0"></span>Kit, module d'extension 2AI

- 2 x entrée analogique 0/4 à 20 mA
- Réf. 71135639

#### Kit, module d'extension DIO

- 2 x entrée numérique
- 2 x sortie numérique
- Tension auxiliaire pour sortie numérique
- Réf. 71135638

#### Kit de transformation, module d'extension 485DP

- Module d'extension 485DP
- **PROFIBUS DP**
- Réf. 71575177

#### Kit de transformation, module d'extension 485MB

- Module d'extension 485MB
- Modbus RS485
- Réf. 71575178

#### Firmware et codes d'activation

#### Carte SD avec firmware Liquiline

- Industrial Flash Drive, 1 Go
- Réf. 71127100

Il faut indiquer le numéro de série de l'appareil lors de la commande du code upgrade.

#### Kit CM442 : code d'activation pour une 2ème entrée capteur numérique Réf. 71114663

#### Code d'activation pour régulation prédictive

- Requiert une entrée courant ou une communication par bus de terrain
- Réf. 71211288

#### Code d'activation pour commutation de la gamme de mesure

- Requiert des entrées numériques ou une communication par bus de terrain
- Réf. 71211289

#### Code upgrade pour ChemocleanPlus

- Requiert des relais, des sorties numériques ou une communication par bus de terrain et des entrées numériques optionnelles
- Réf. 71239104

Code d'activation pour Heartbeat Verification et Monitoring Réf. 71367524

#### Code upgrade pour mathématiques

- Éditeur de formules
- Réf. 71367541

Code d'activation pour Ethernet/IP et serveur web Référence XPC0018

Code d'activation pour Modbus TCP et serveur web Référence XPC0020

Code upgrade pour serveur Web pour BASE2 Référence XPC0021

Code d'activation pour PROFINET et serveur web Base2 Référence XPC0022

Code d'activation pour HART Référence XPC0023

Code d'activation pour Profibus DP pour module 485 Référence XPC0024

#### <span id="page-194-0"></span>Code d'activation pour module 485 Modbus RS485 Référence XPC0025

Code d'activation pour entrées/sorties Liquiline Référence XPC0026

# 15.4 Composants système

#### RIA14, RIA16

- Afficheur de terrain autoalimenté par boucle de courant 4-20 mA
- RIA14 in dans un boîtier métallique encapsulé antidéflagrant

Information technique TI00143R et TI00144R  $\sqrt{1}$ 

#### RIA15

- Afficheur de process numérique autoalimenté par boucle de courant 4-20 mA
- Montage en façade d'armoire électrique
- Avec communication HART en option

Information technique TI01043K

## 15.5 Autres accessoires

### 15.5.1 Afficheur externe <sup>6)</sup>

#### Afficheur graphique

- Pour montage sur la porte ou la façade d'armoire électrique
- Référence : 71185295

#### Afficheur de service

- Portable, pour la mise en service
- Référence : 71185296

## 15.5.2 Carte SD

- Industrial Flash Drive, 1 Go
- Référence : 71110815

### 15.5.3 Connecteur femelle M12 intégré et jonction de câble avec bande Velcro

Kit CM442/CM444/CM448/CSF48 : douille intégrée M12 pour capteurs numériques

- Préconfectionnée
- Réf. 71107456

#### Kit CM442/CM444/CM448/CSF48 : douille intégrée M12 pour PROFIBUS DP/Modbus RS485

- Codée B, préconfectionnée
- Réf. 71140892

#### Kit CM442/CM444/CM448/CSF48 : douille intégrée M12 pour Ethernet

- Codée D, préconfectionnée
- Réf. 71140893

#### Kit : douille CDI externe, complète

- Kit de transformation pour interface CDI, avec câbles de raccordement préconfectionnés
- Réf. 51517507

<sup>6)</sup> L'afficheur externe peut être sélectionné en option dans la structure de commande ou commandé ultérieurement comme accessoire.

#### Jonction de câble avec bande Velcro

- 4 pièces, pour câble de capteur
- Réf. 71092051

# 16 Caractéristiques techniques

# 16.1 Entrée

<span id="page-196-0"></span>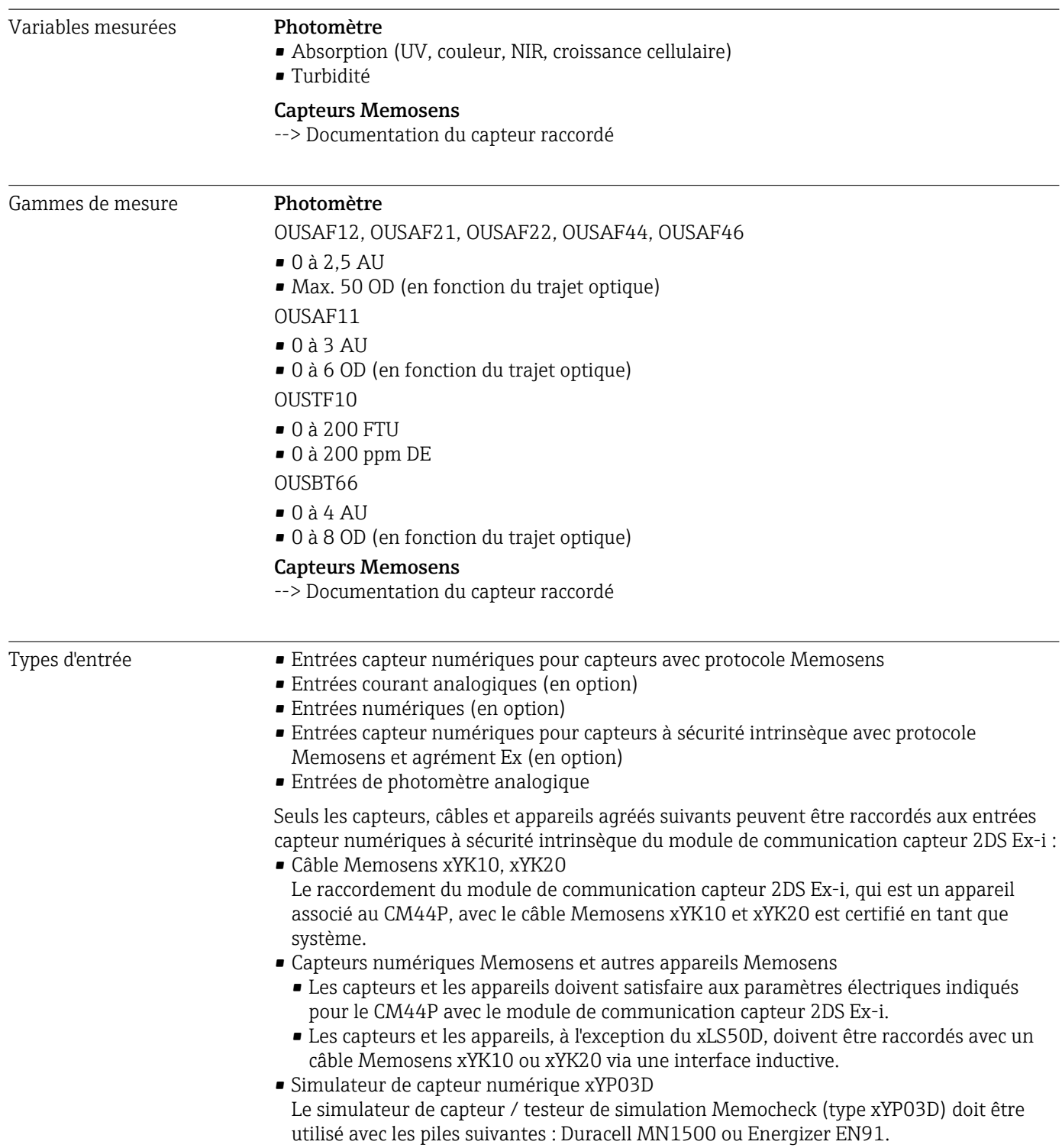

<span id="page-197-0"></span>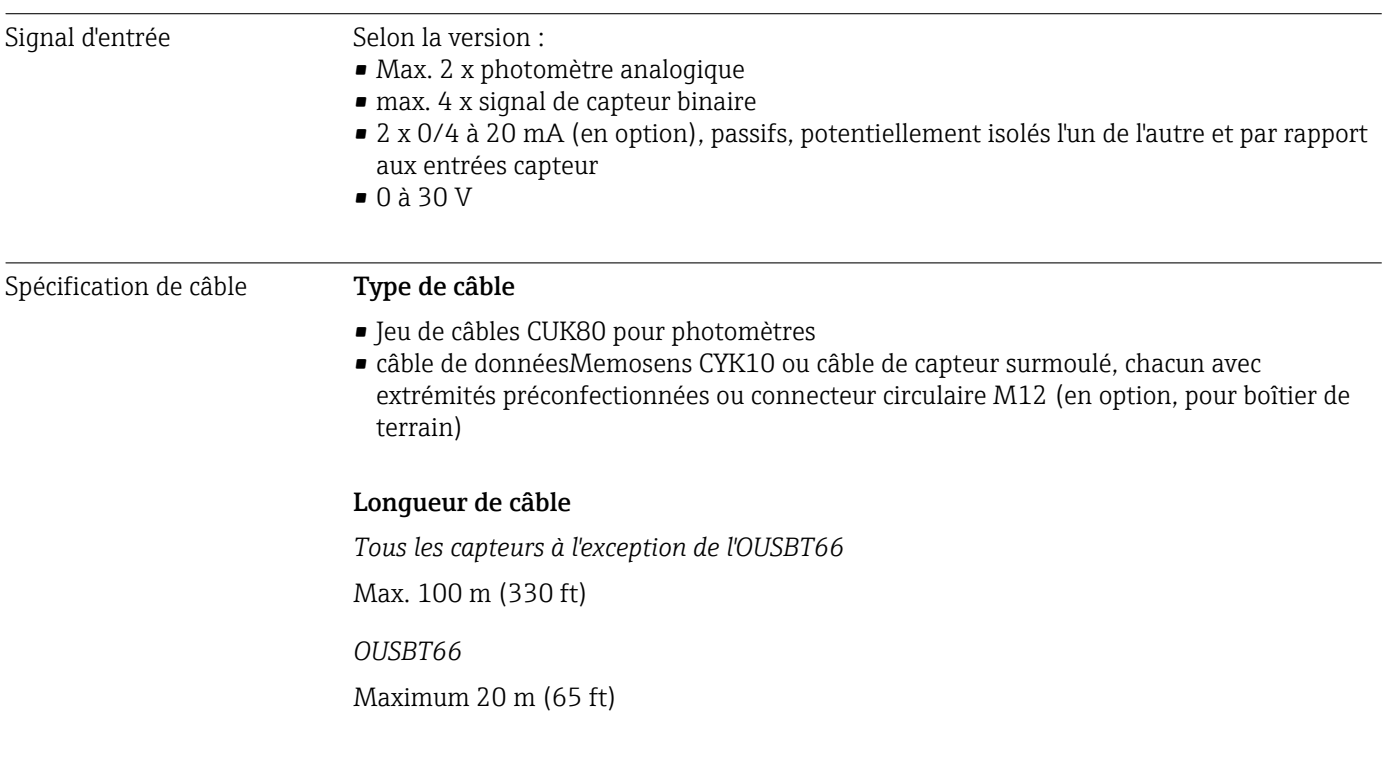

# 16.2 Entrées numériques, passives

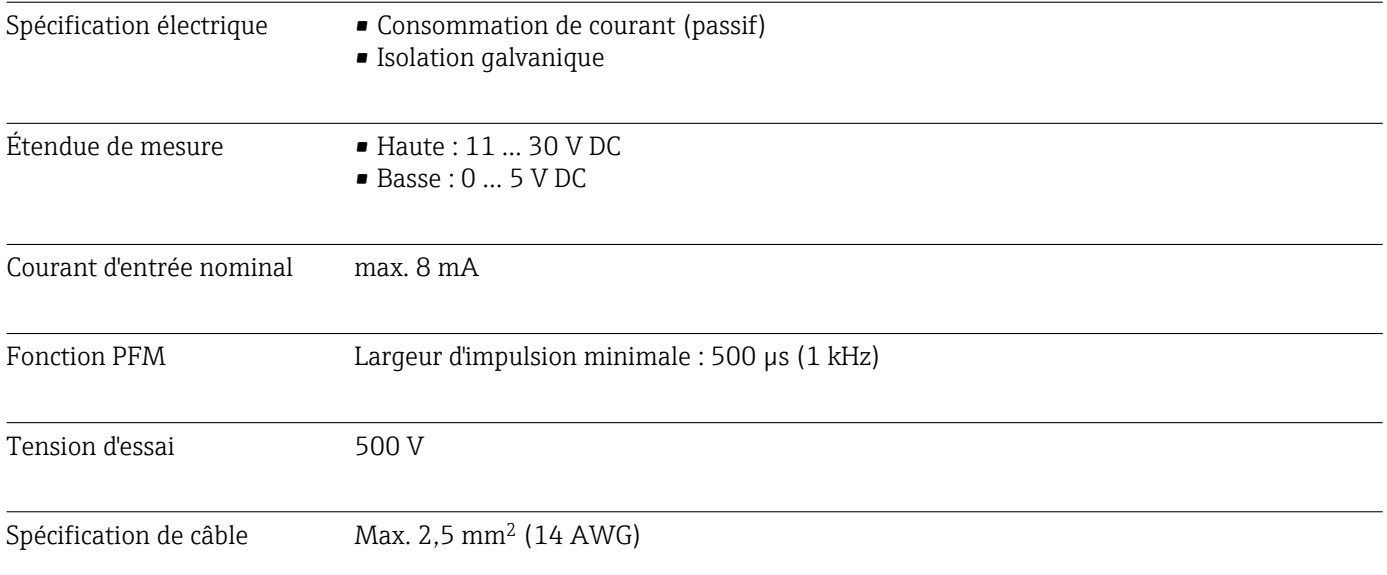

# 16.3 Entrée courant, passive

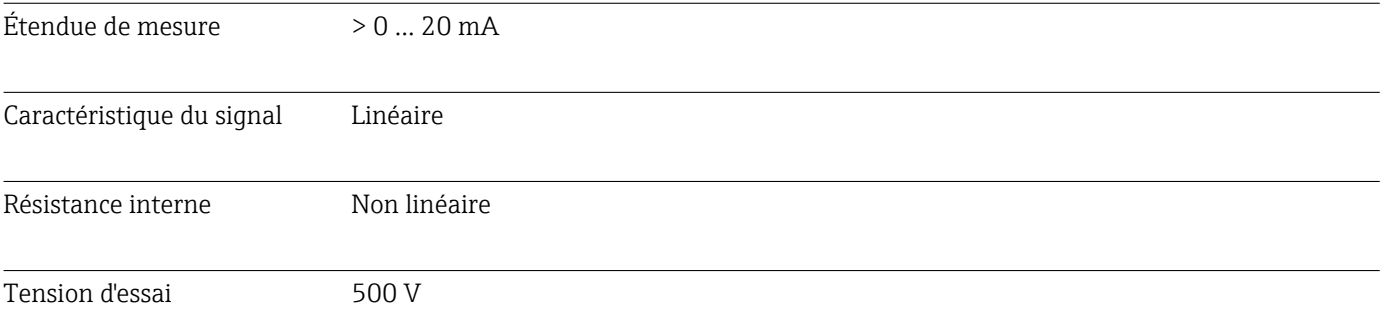

# 16.4 Sortie

<span id="page-198-0"></span>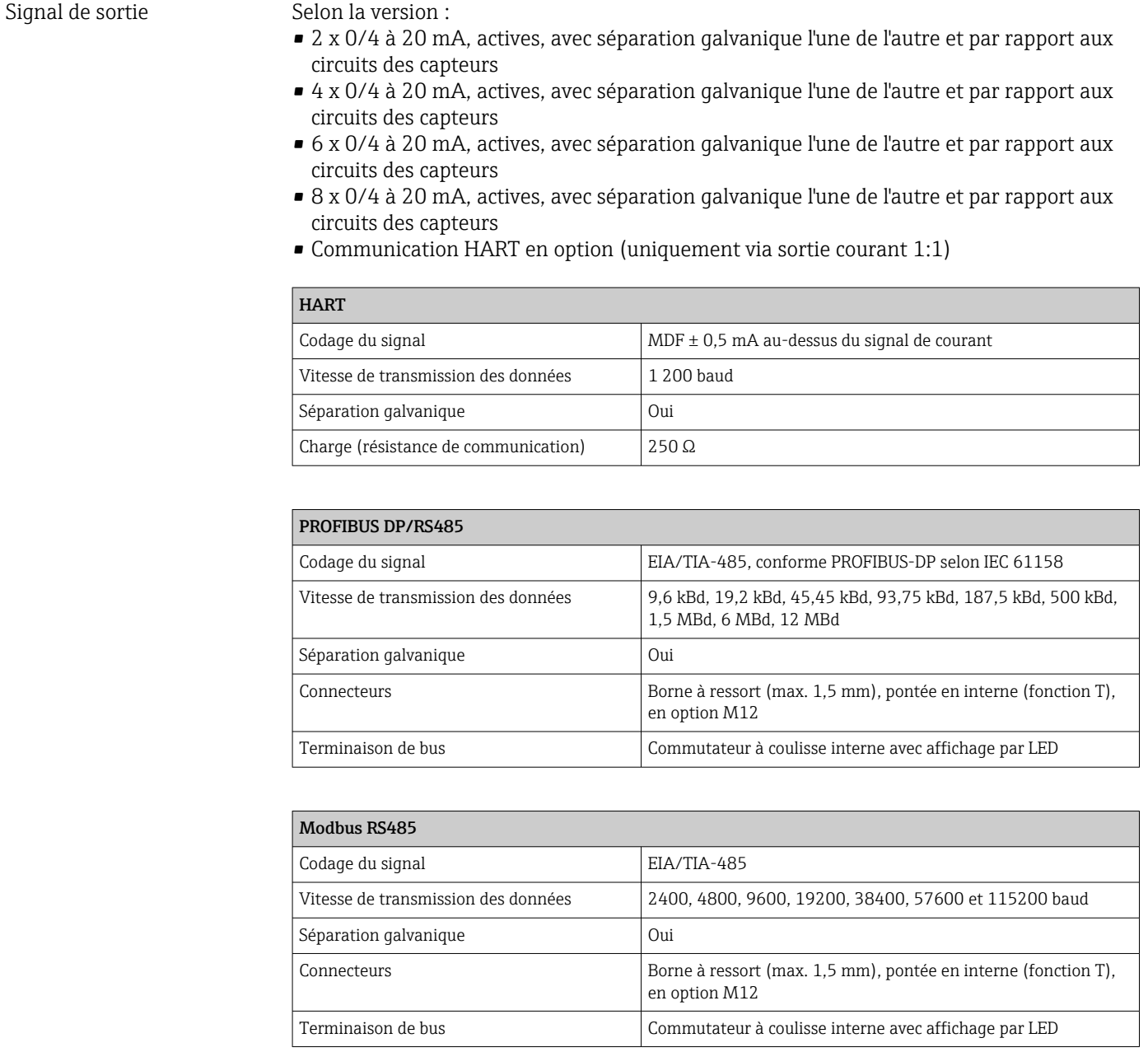

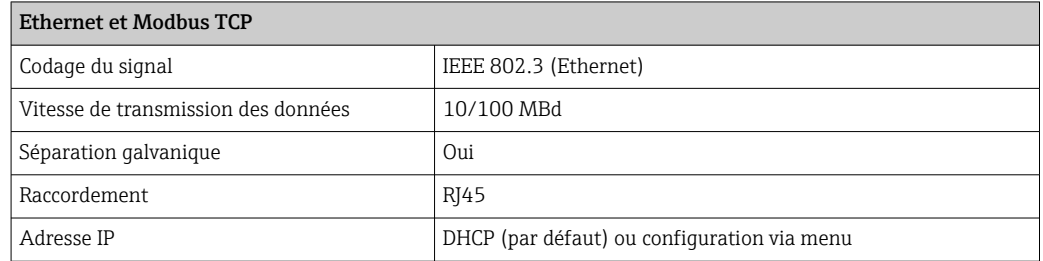

<span id="page-199-0"></span>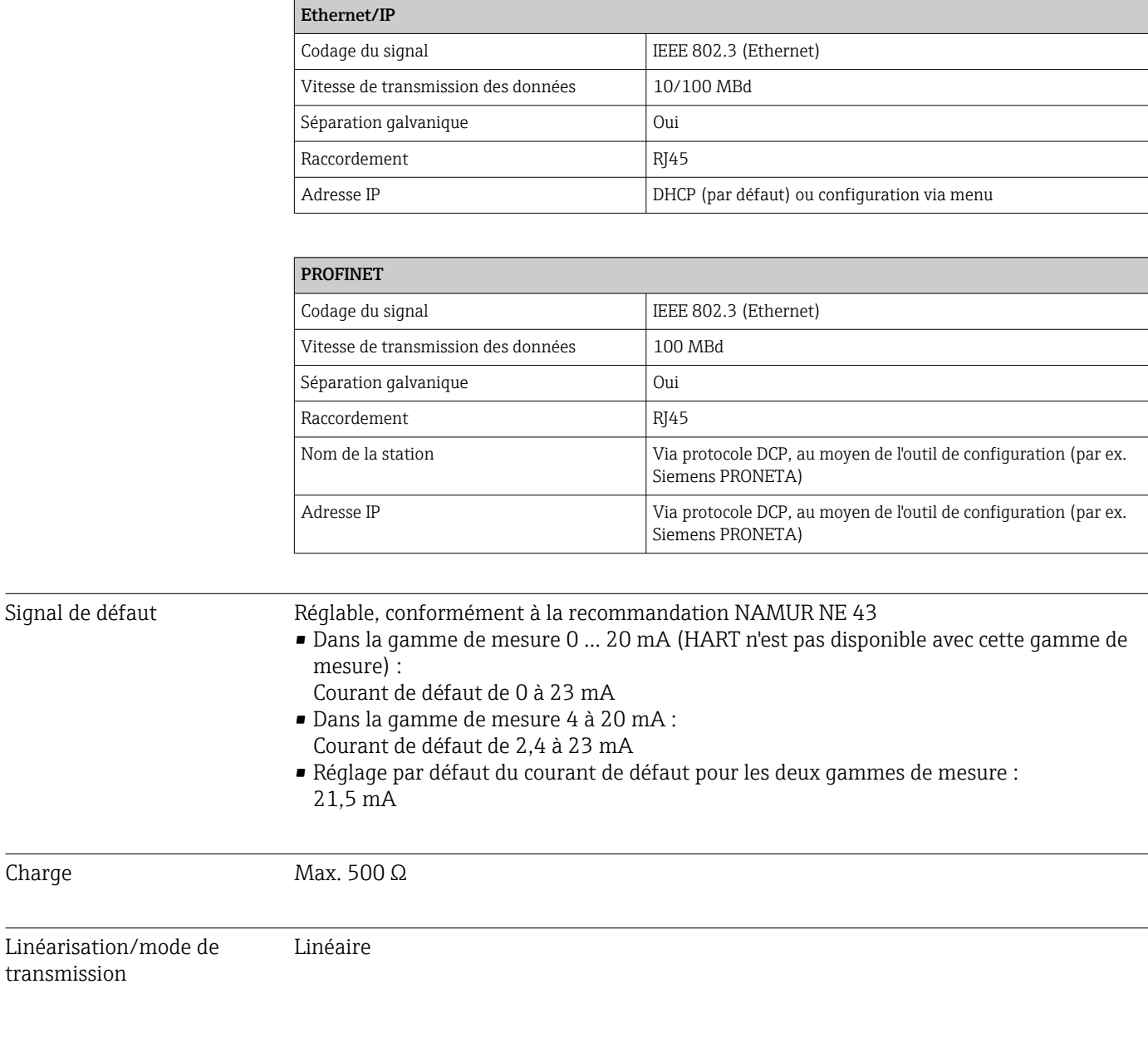

# 16.5 Sorties numériques, passives

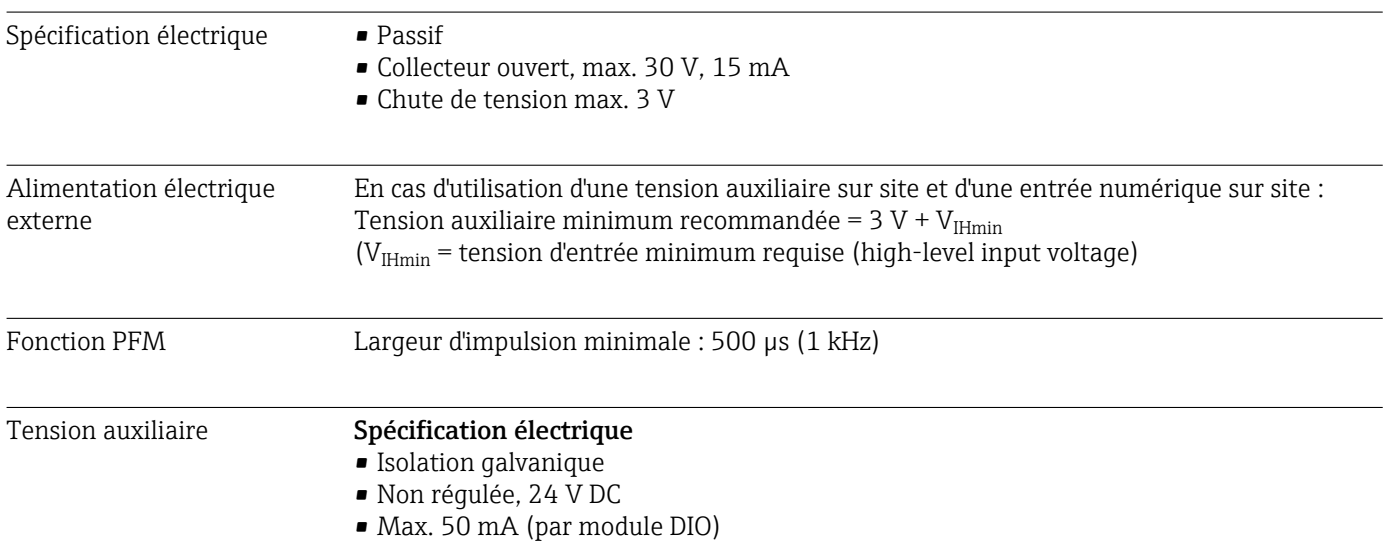

<span id="page-200-0"></span>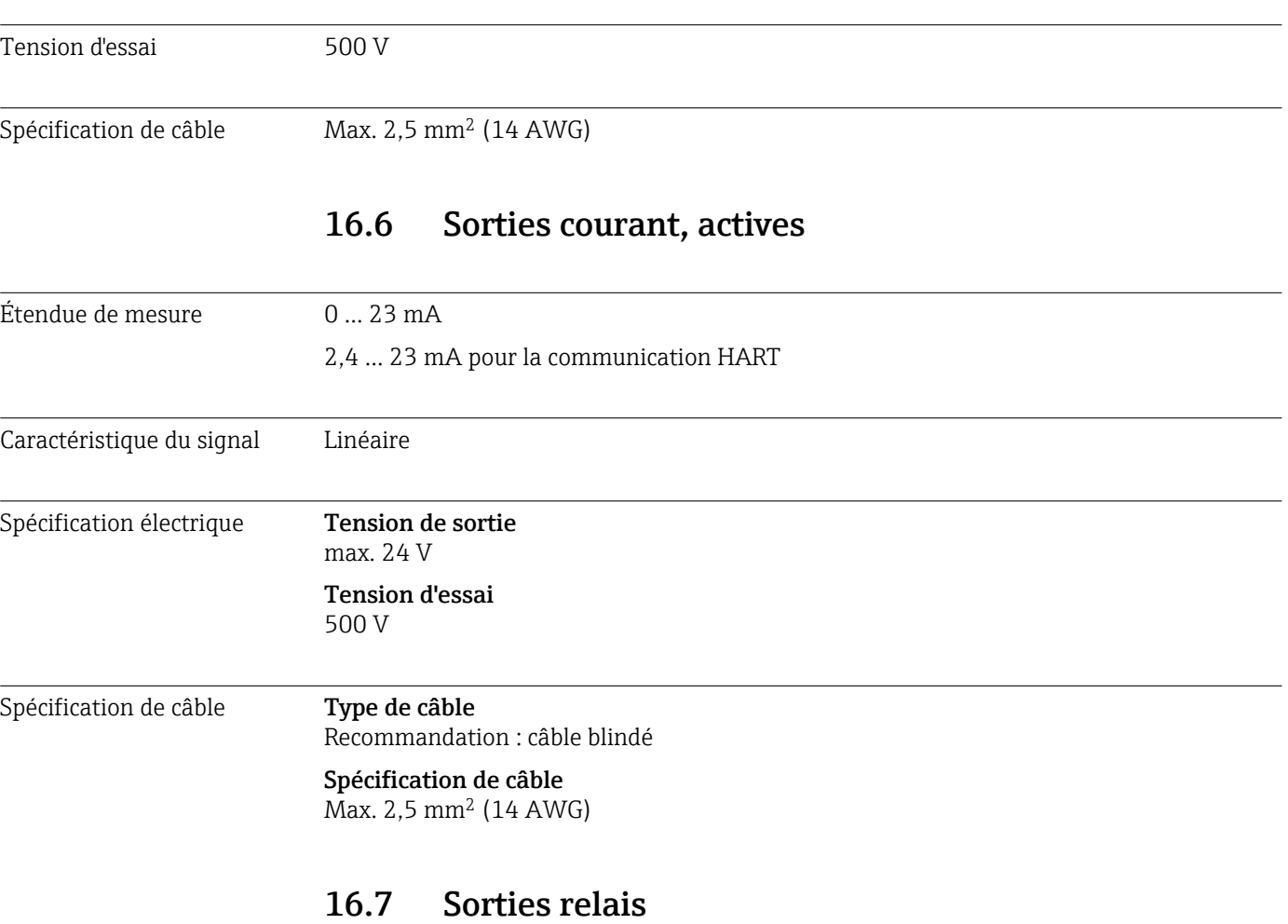

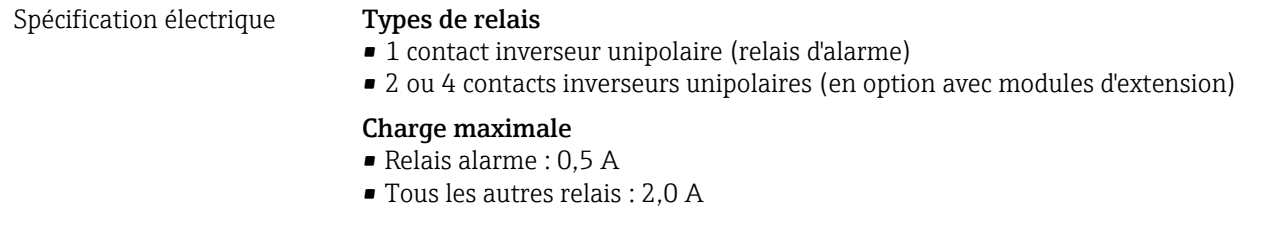

## Pouvoir de coupure des relais

*Module de base (relais d'alarme)*

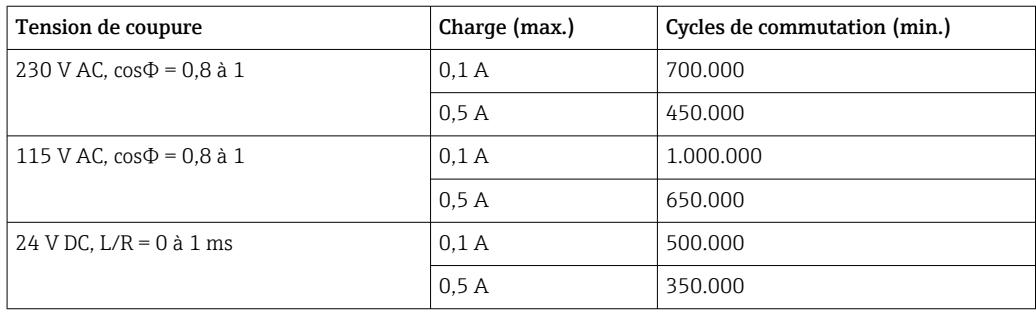

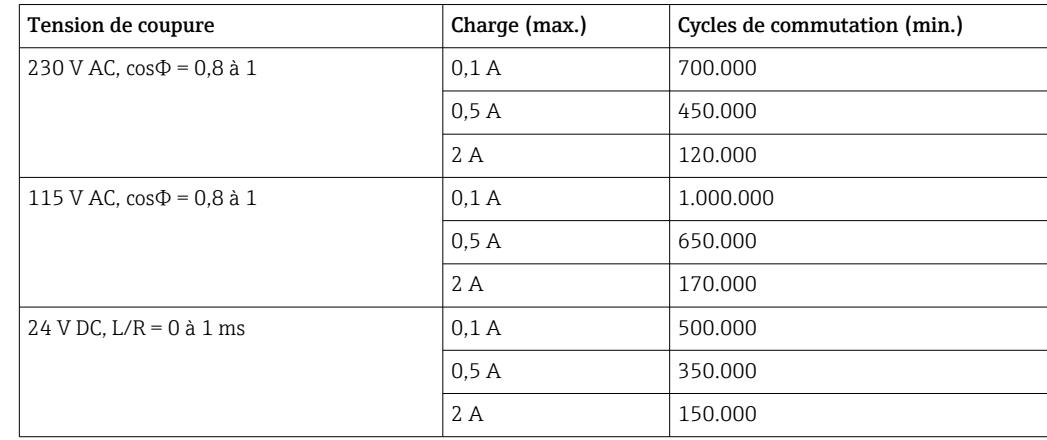

#### <span id="page-201-0"></span>*Modules d'extension*

Spécification de câble Max. 2,5 mm<sup>2</sup> (14 AWG)

# 16.8 Données spécifiques au protocole

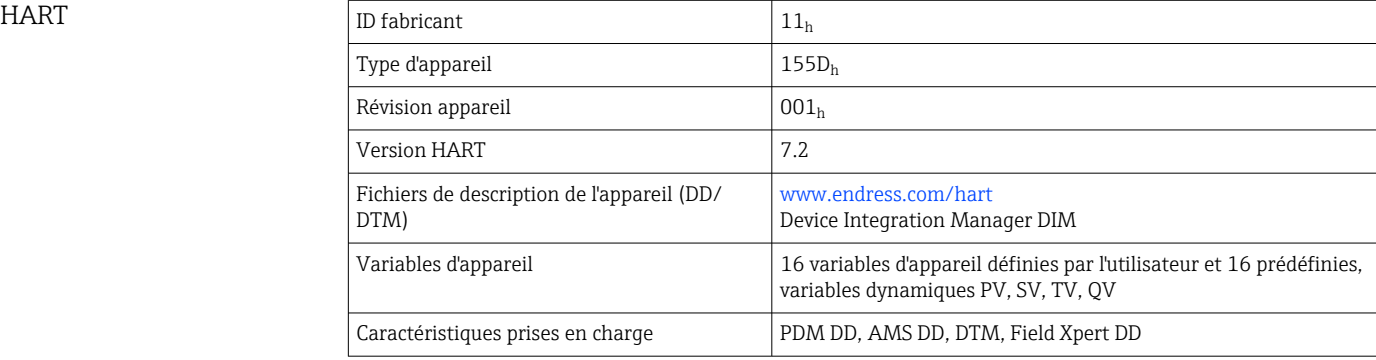

#### PROFIBUS DP

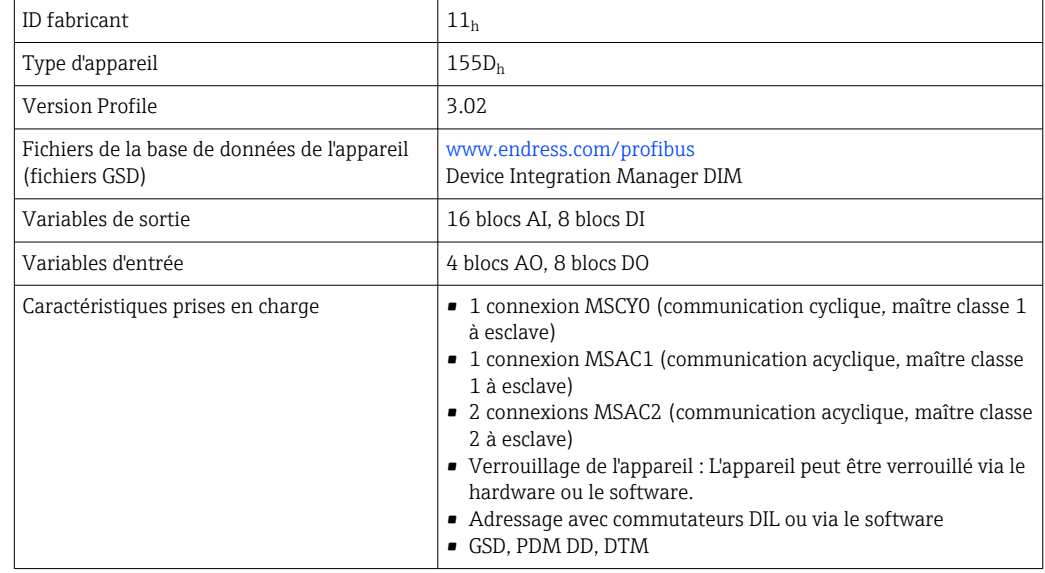

## <span id="page-202-0"></span>Modbus RS485

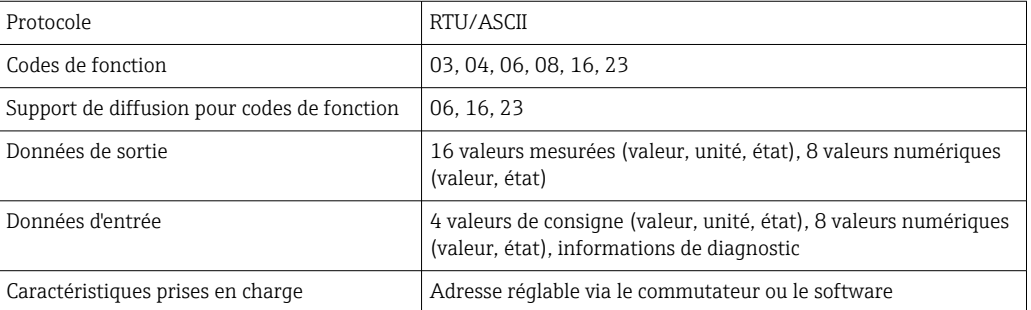

#### Modbus TCP

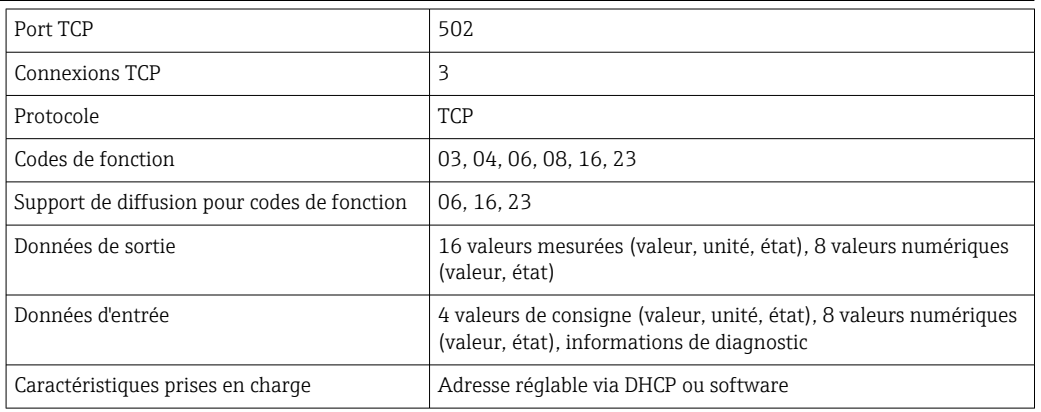

#### Ethernet/IP

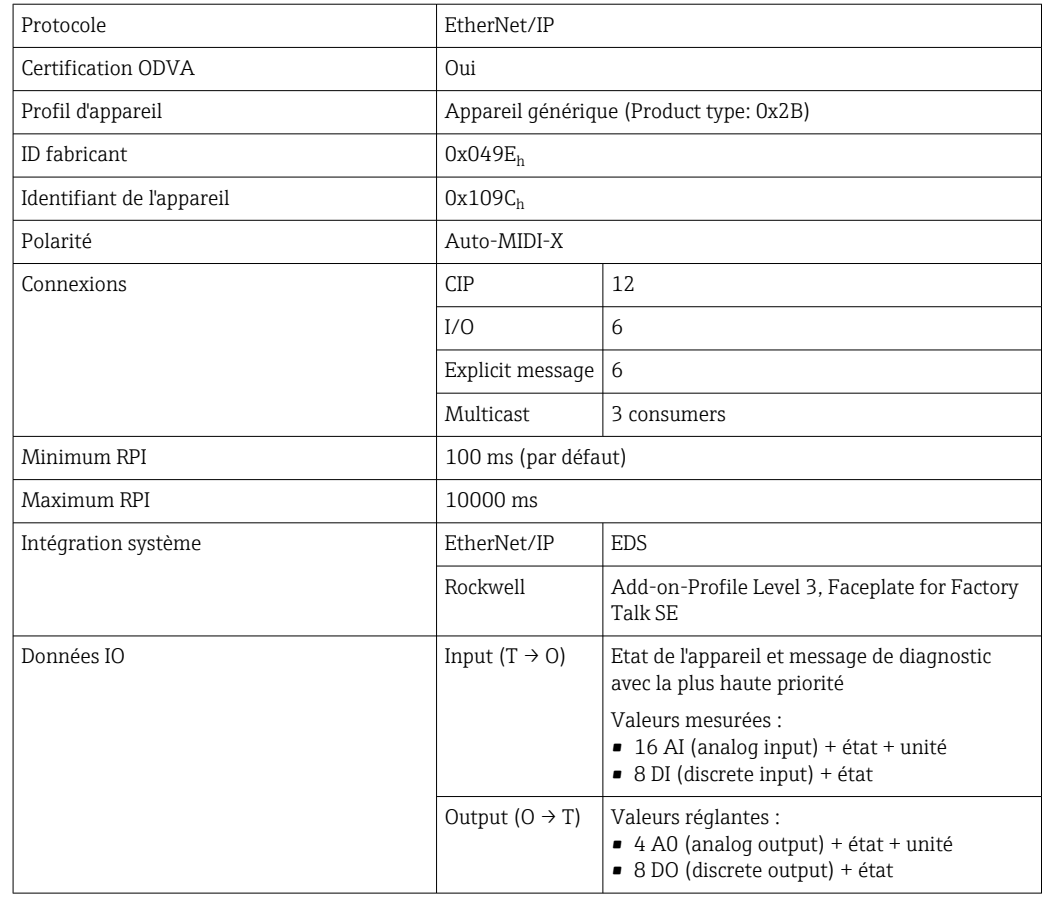

<span id="page-203-0"></span>

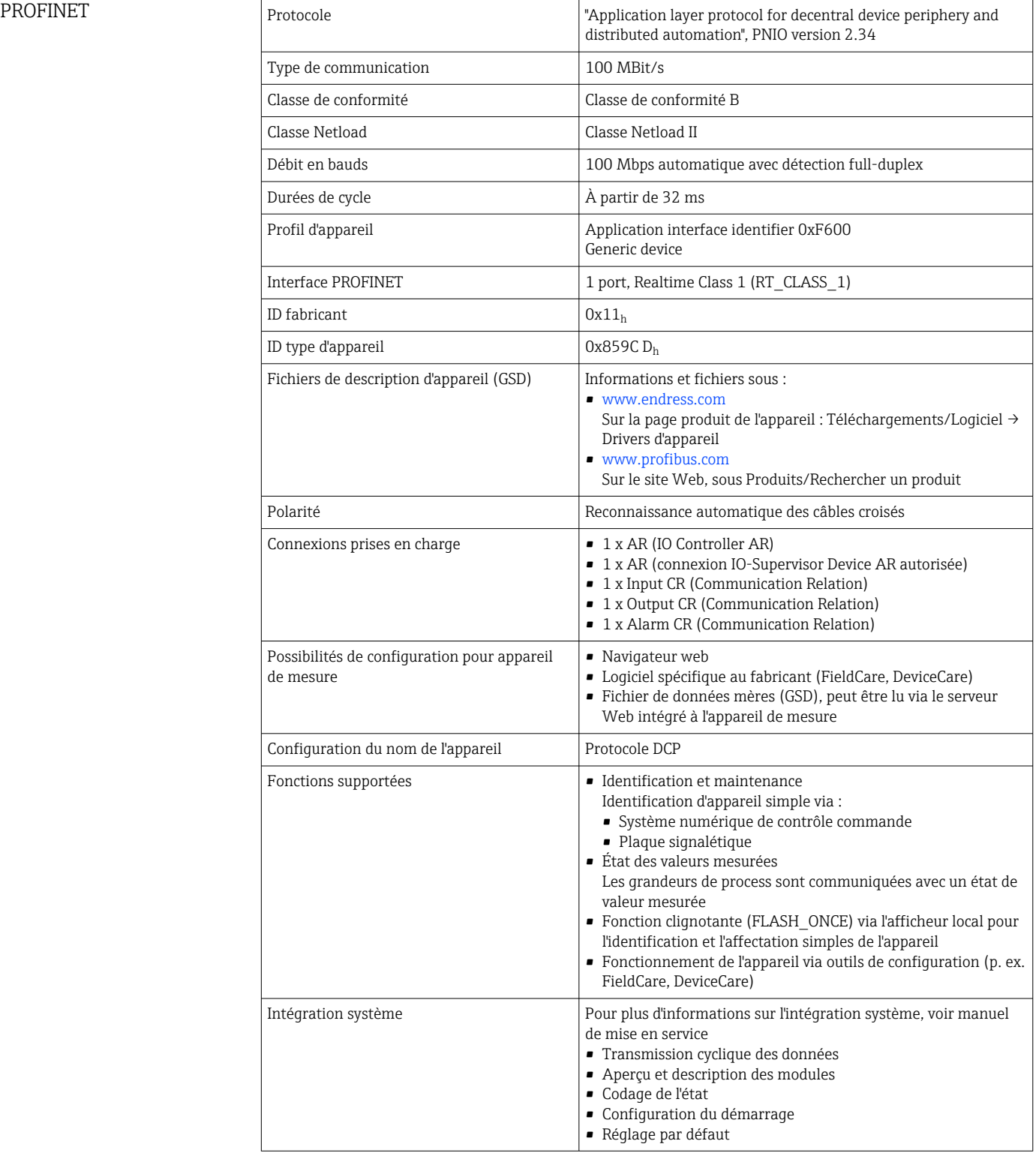

Serveur web Le serveur Web permet un accès total à la configuration de l'appareil, aux valeurs mesurées, aux messages de diagnostic, aux registres et aux données de maintenance via <span id="page-204-0"></span>un routeur standard WiFi/WLAN/LAN/GSM ou 3G avec une adresse IP définie par l'utilisateur.

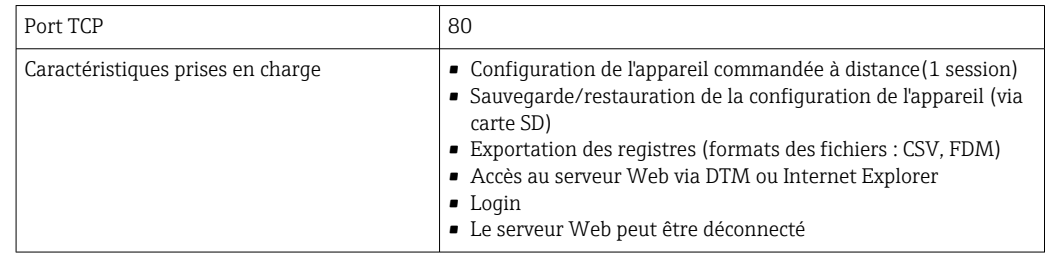

# 16.9 Alimentation en énergie

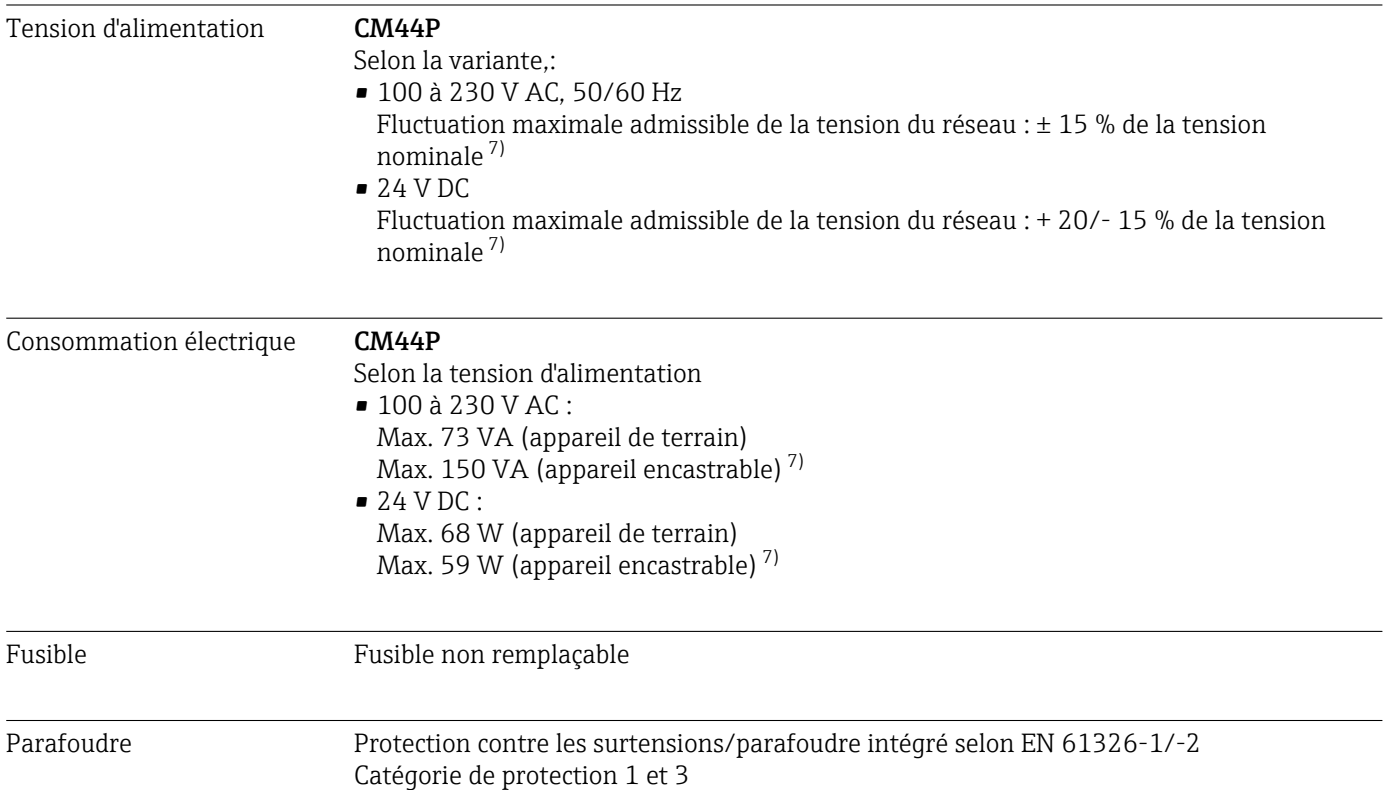

<sup>7) \*</sup>Les spécifications ne s'appliquent qu'en cas d'utilisation avec une alimentation fournie par le fabricant.

<span id="page-205-0"></span>Entrées de câble *Entrées de câble de transmetteurs pour la zone non explosible*

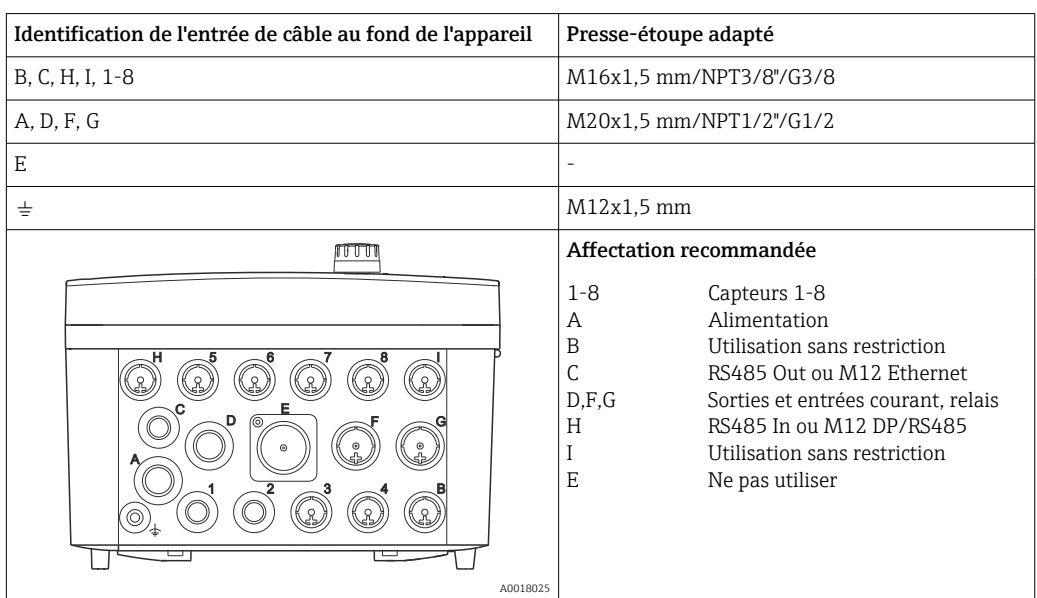

*Entrées de câble pour transmetteurs avec module de communication capteur 2DS Ex-i pour zone explosible*

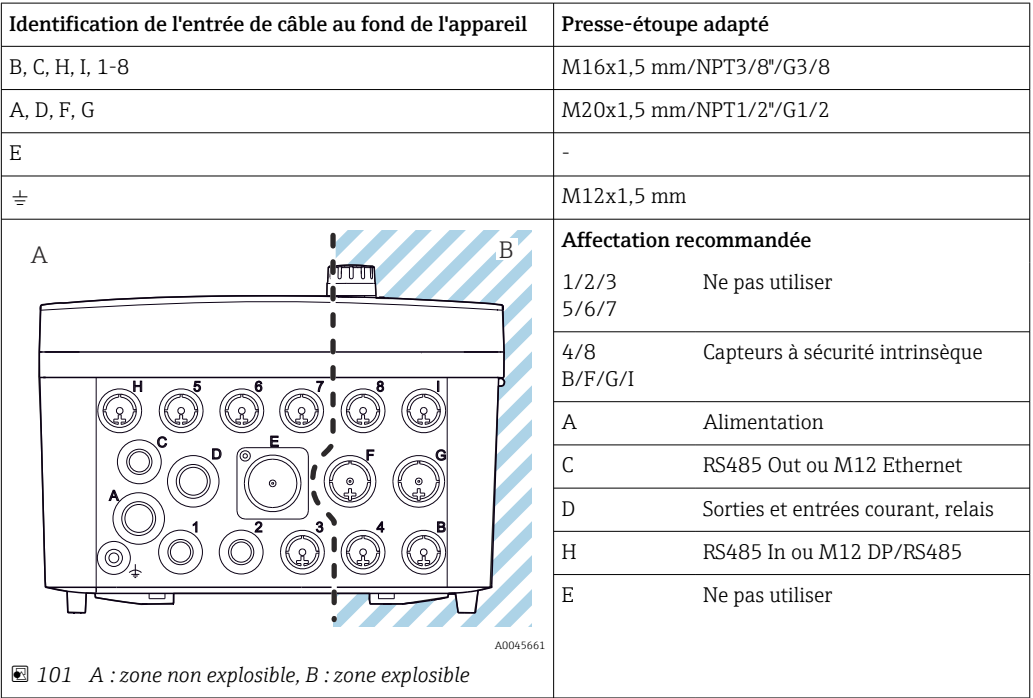

Ne pas croiser les câbles pour la zone non explosible et la zone explosible dans le boîtier. Sélectionner une entrée de câble appropriée pour le raccordement.

### <span id="page-206-0"></span>Spécification de câble

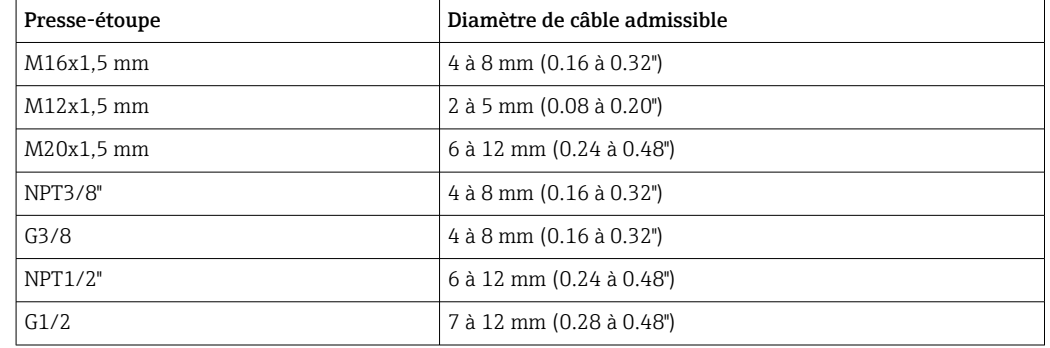

Les presse-étoupe montés en usine sont serrés avec 2 Nm.

Longueur du câble de l'afficheur fourni (appareil encastrable uniquement) : 3 m (10 ft)

Longueur maximale admissible pour le câble de l'afficheur (appareil encastrable uniquement) : 5 m (16.5 ft)

# 16.10 Performances

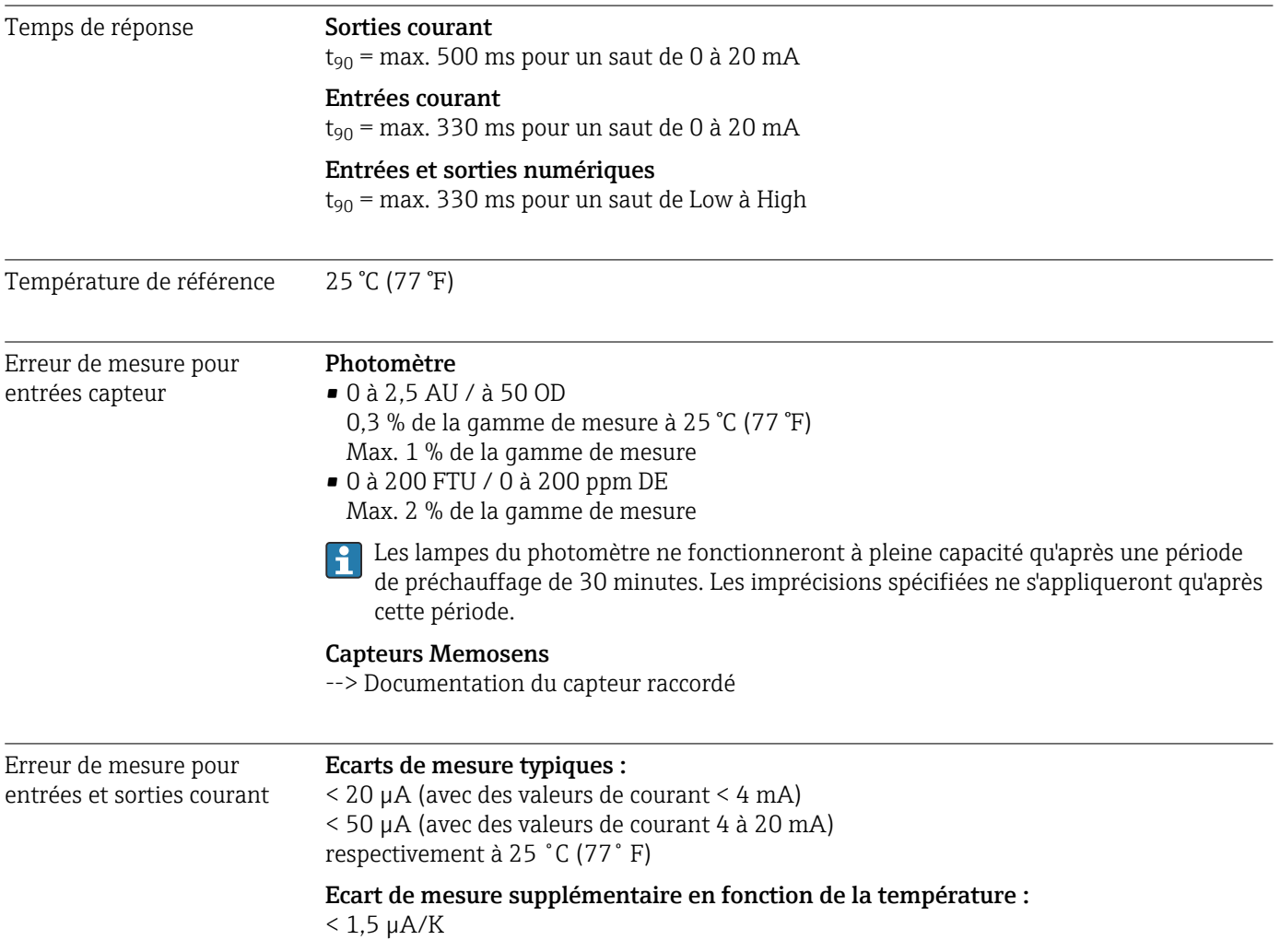

<span id="page-207-0"></span>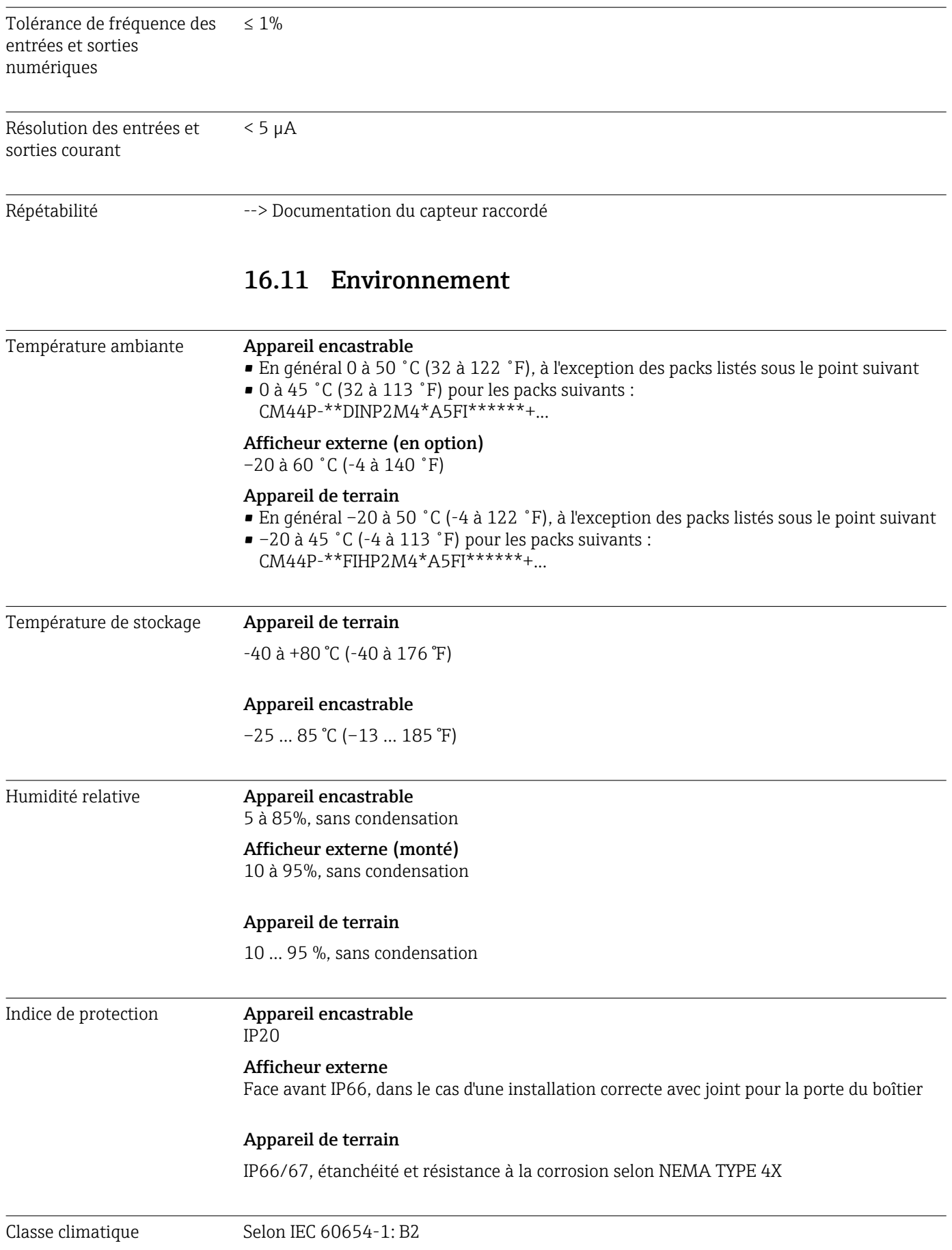

<span id="page-208-0"></span>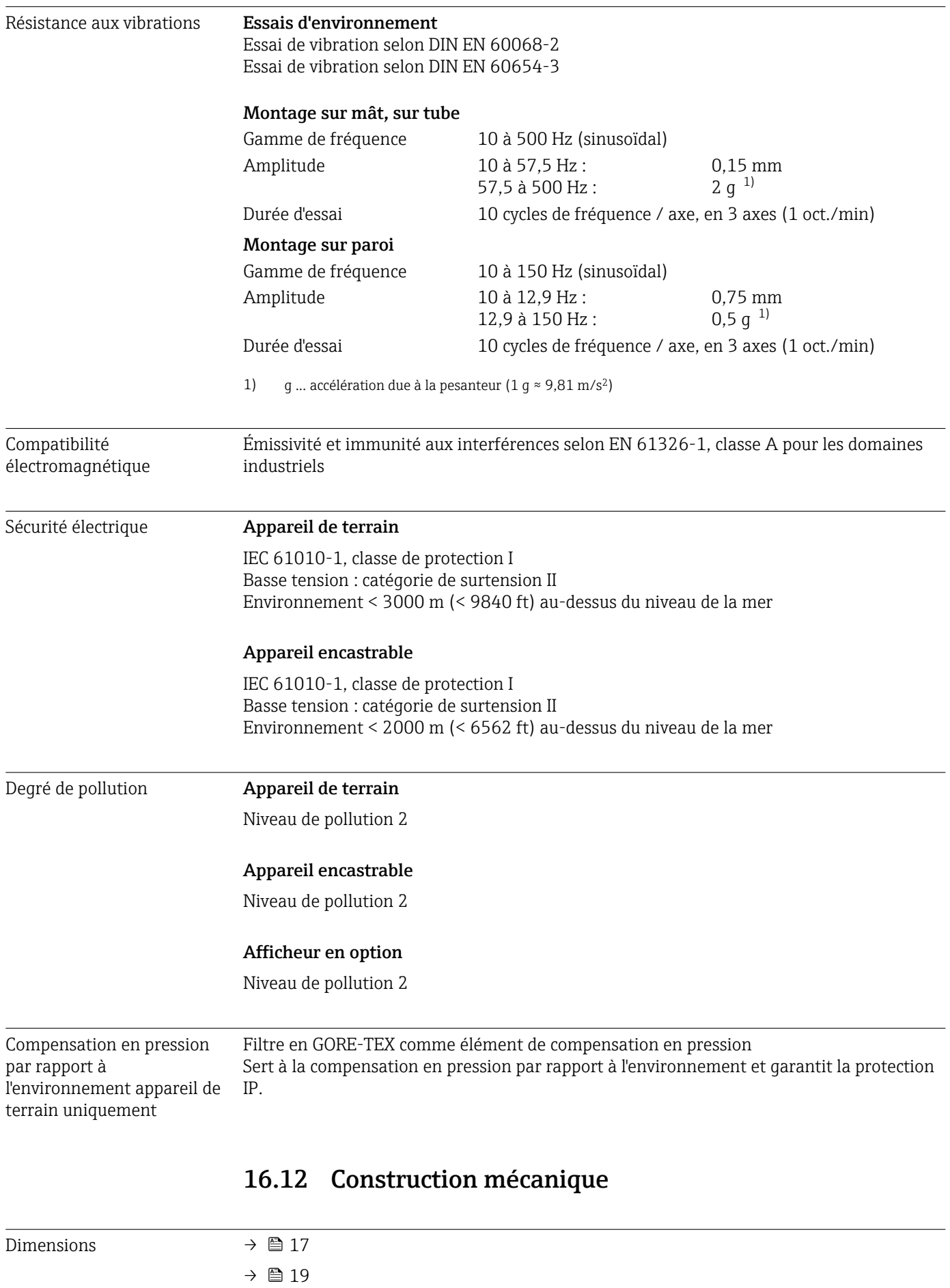

Matériaux

#### <span id="page-209-0"></span>Poids **Appareil de terrain**

# Appareil encastrable

CM44P (entièrement configurés) Env. 0,95 kg (2.1 lbs) Module individuel Env. 0,06 kg (0.13 lbs) Afficheur externe (sans câble) Env. 0,56 kg (1.2 lbs) Housse de l'afficheur de service 0,46 kg (1 lbs)

Appareil complet Env. 2,1 kg (4.63 lbs), selon la version Module individuel Env. 0,06 kg (0.13 lbs)

Alimentation externe 0,27 à 0,42 kg (0.60 à 0.92 lbs), selon la variante d'alimentation

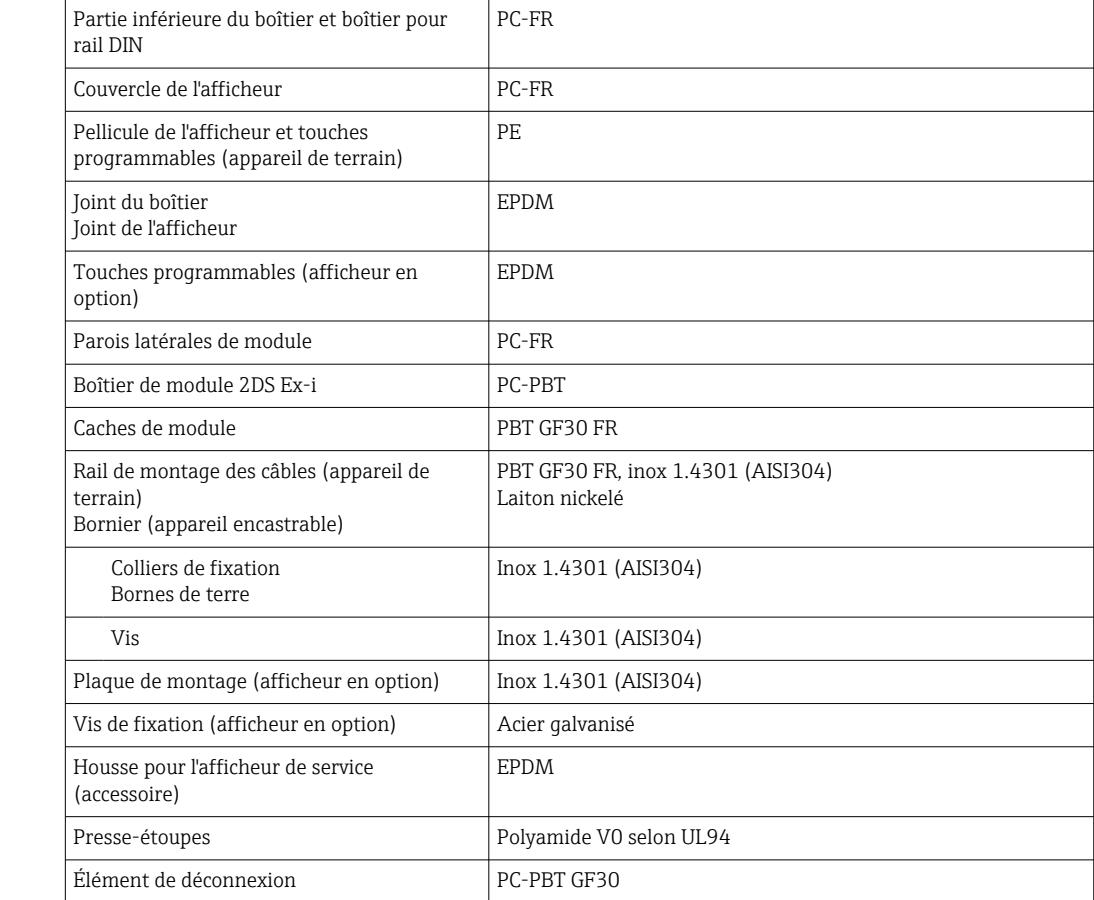

# Index

# A

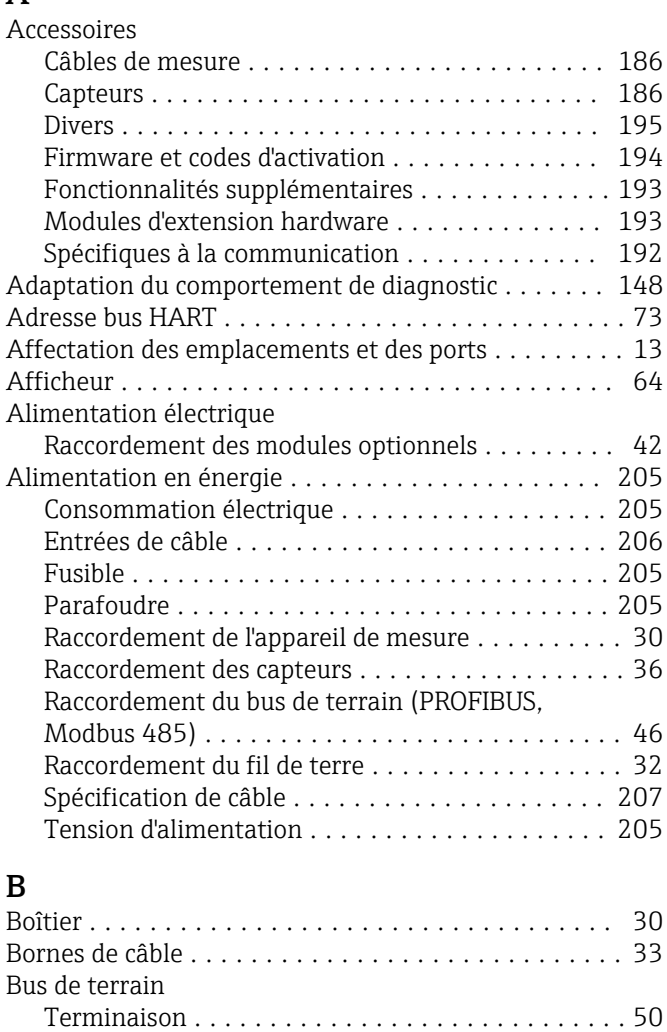

# $\mathcal{C}$

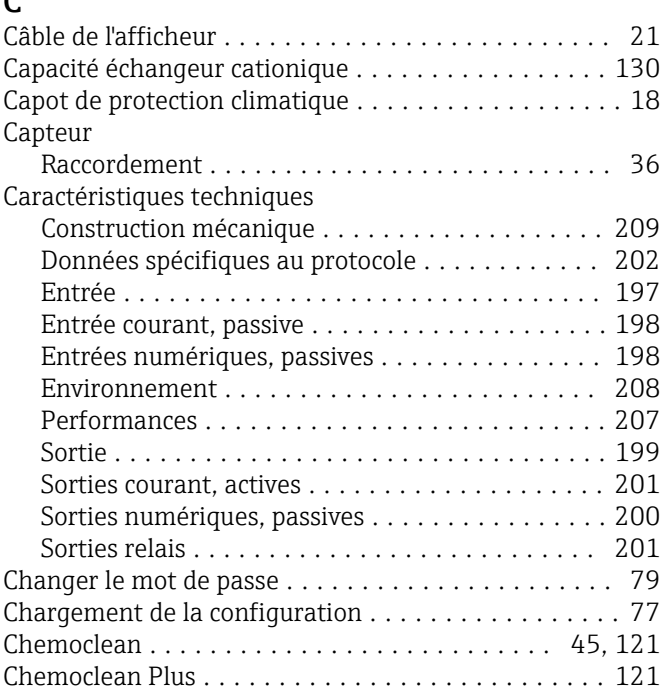

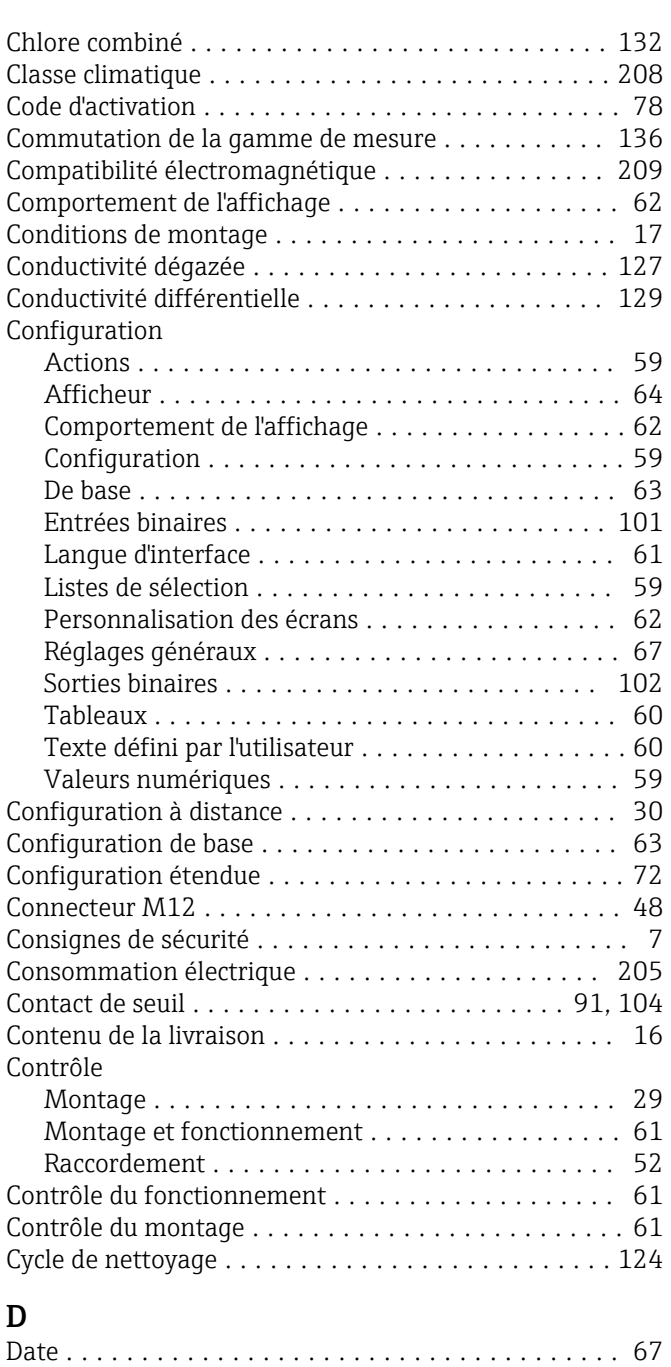

# D

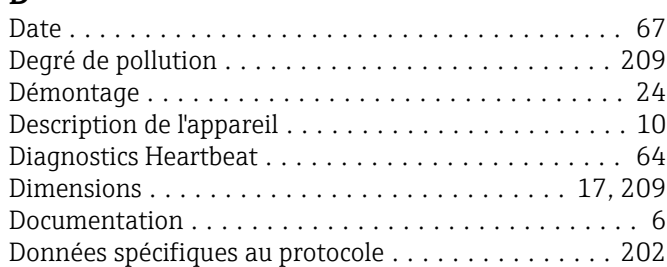

# E

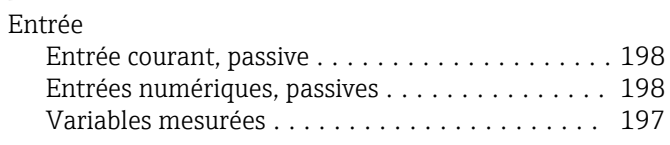

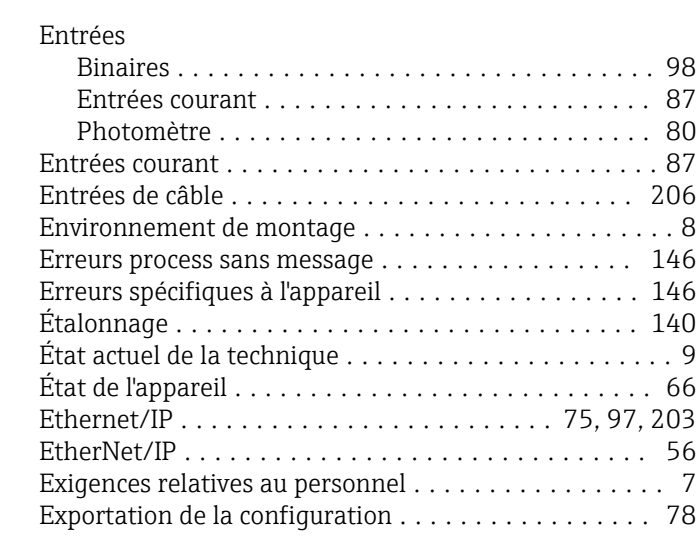

# F

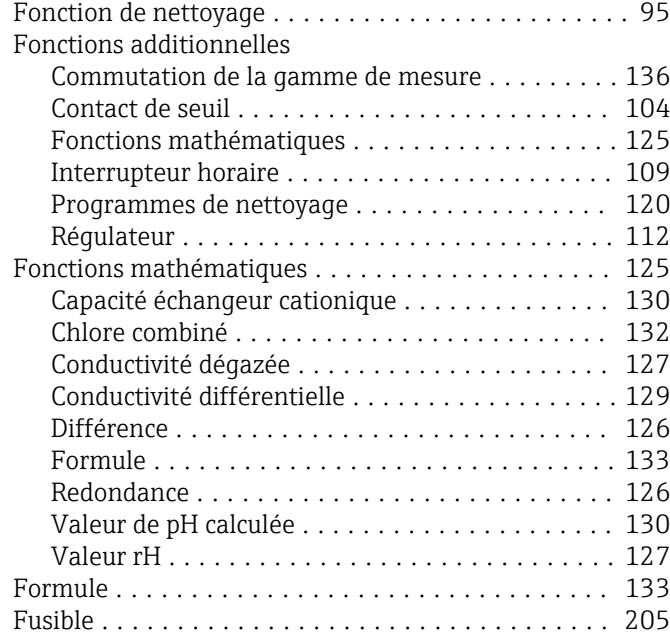

## G

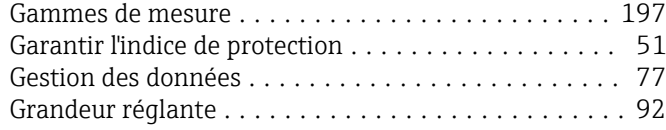

## H

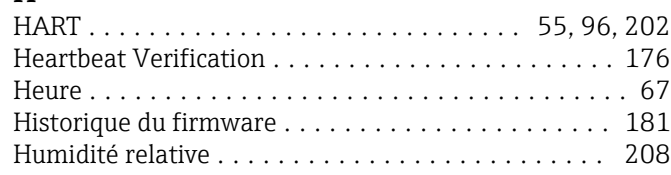

# I

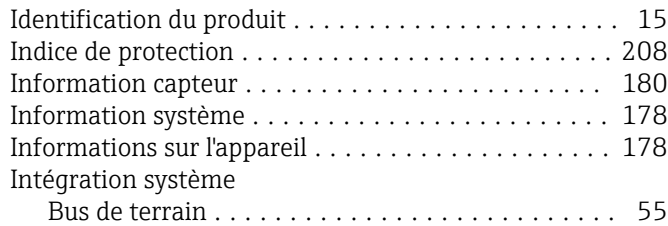

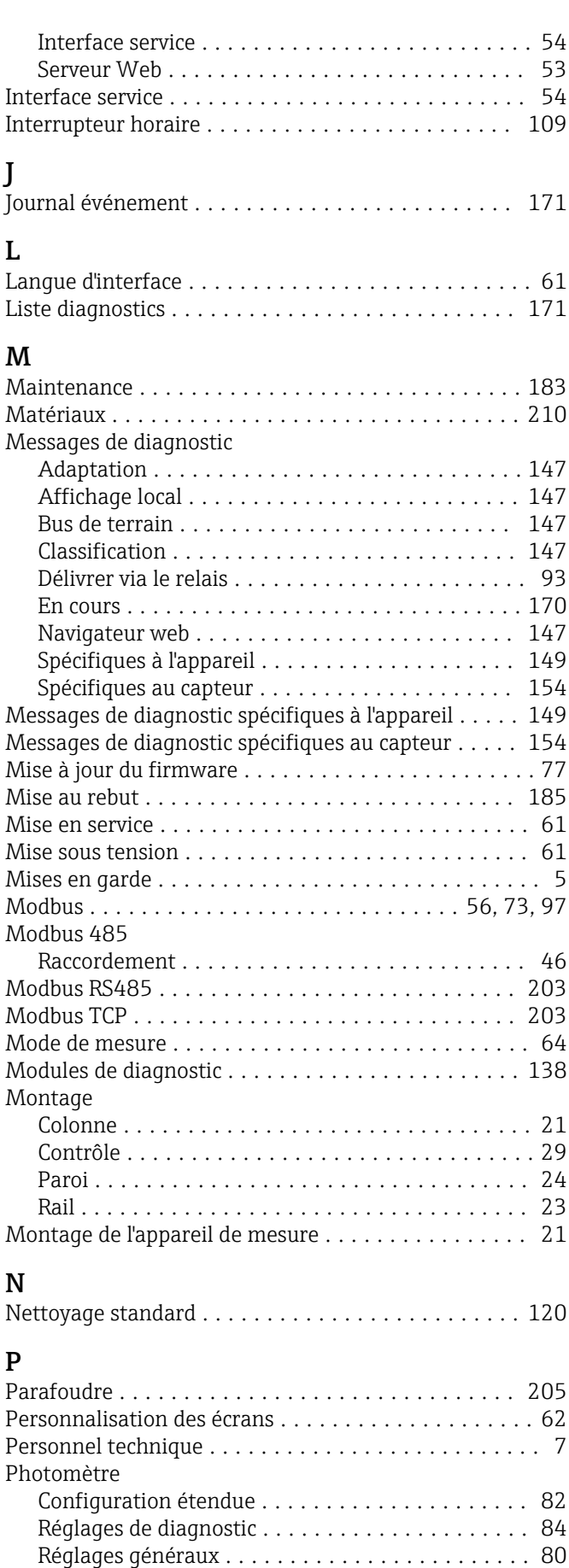

Tension de la lampe  $\ldots\ldots\ldots\ldots\ldots\ldots\ldots\ldots\;$  [81](#page-80-0) Voie de mesure .......................... [82](#page-81-0) Voie de référence ................................. [84](#page-83-0)

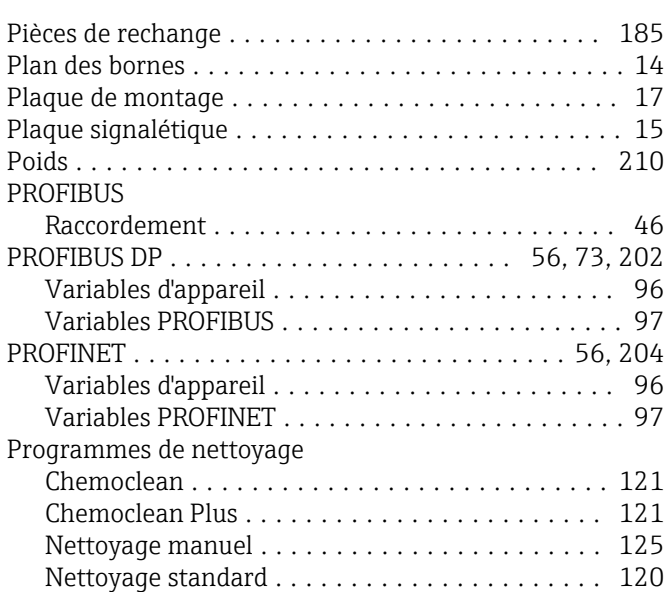

# R

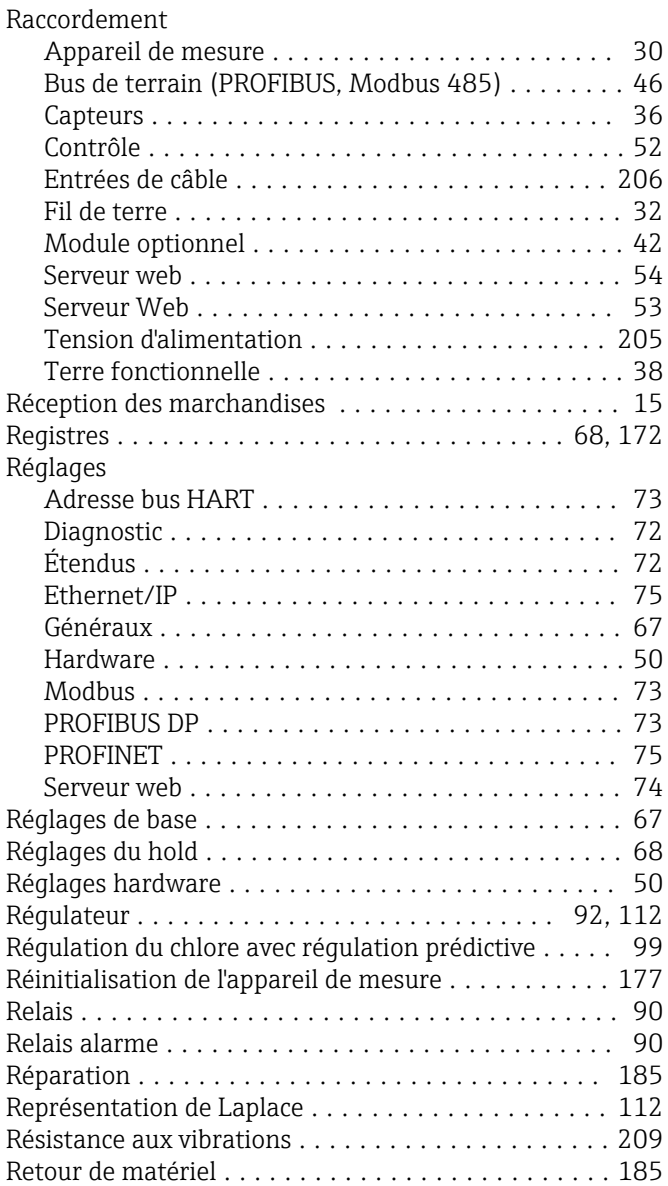

#### S

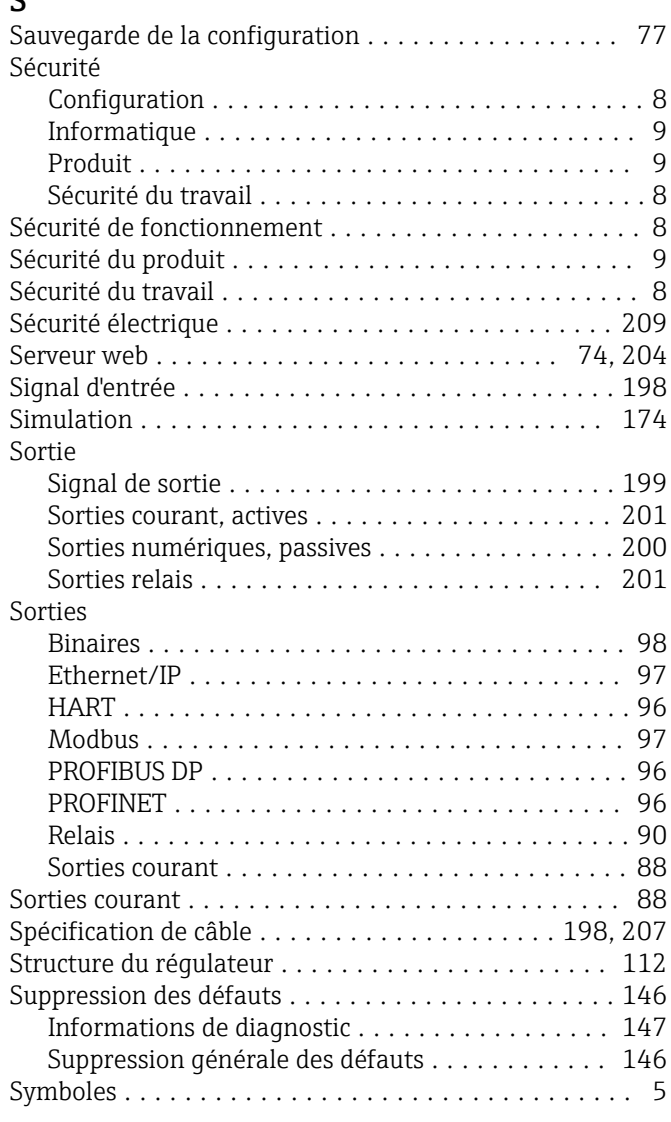

# T

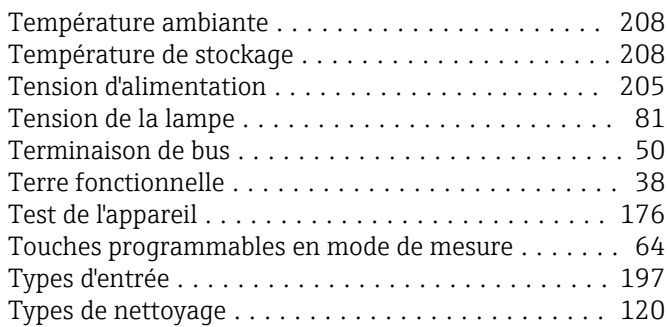

# U

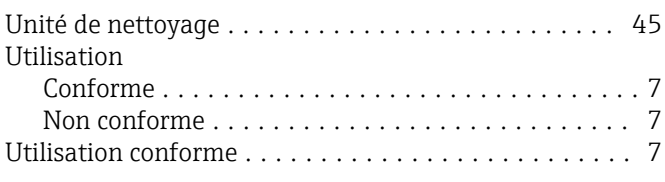

# V

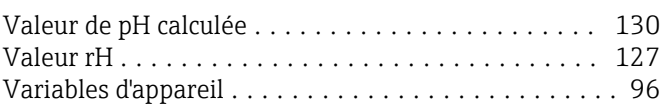

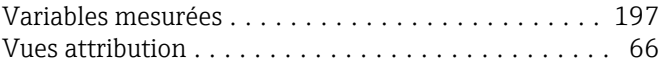

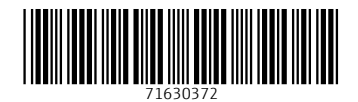

www.addresses.endress.com

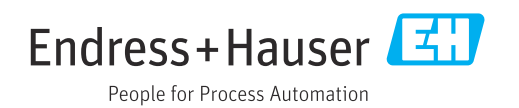